# **Naudojimo instrukcija**

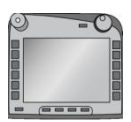

**ISOBUS terminalas CCI 100/200** ISOBUS mašinos nuostatai

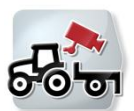

**CCI.Cam** Vaizdinis mašinos stebėjimas

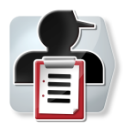

**CCI.Control** Dokumentacija ir užsakymų tvarkymas

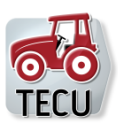

**CCI.Tecu** Traktoriaus duomenys

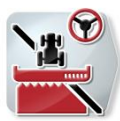

**CCI.Command** GPS sekimas ir dalinio pločio būsena

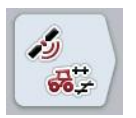

**CCI.GPS** GPS nuostatai ir traktoriaus geometrija

# **-C-C-ISOBUS**

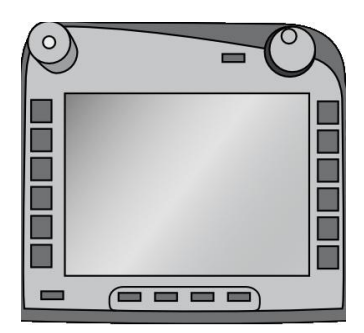

# **ISOBUS terminalas CCI 100/200**

ISOBUS mašinos nuostatai

# **Naudojimo instrukcija**

Nuoroda: Menü v4

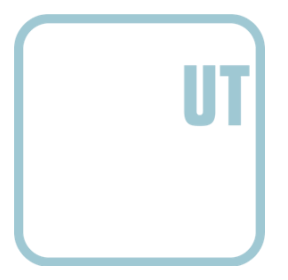

**CCISOBUS** 

# **Autorių teisės**

 2012. Autorių teisės priklauso Competence Center ISOBUS e.V. Zum Gruthügel 8 D-49134 Wallenhorst Versijos numeris: v4.01

# **CCISOBUS**

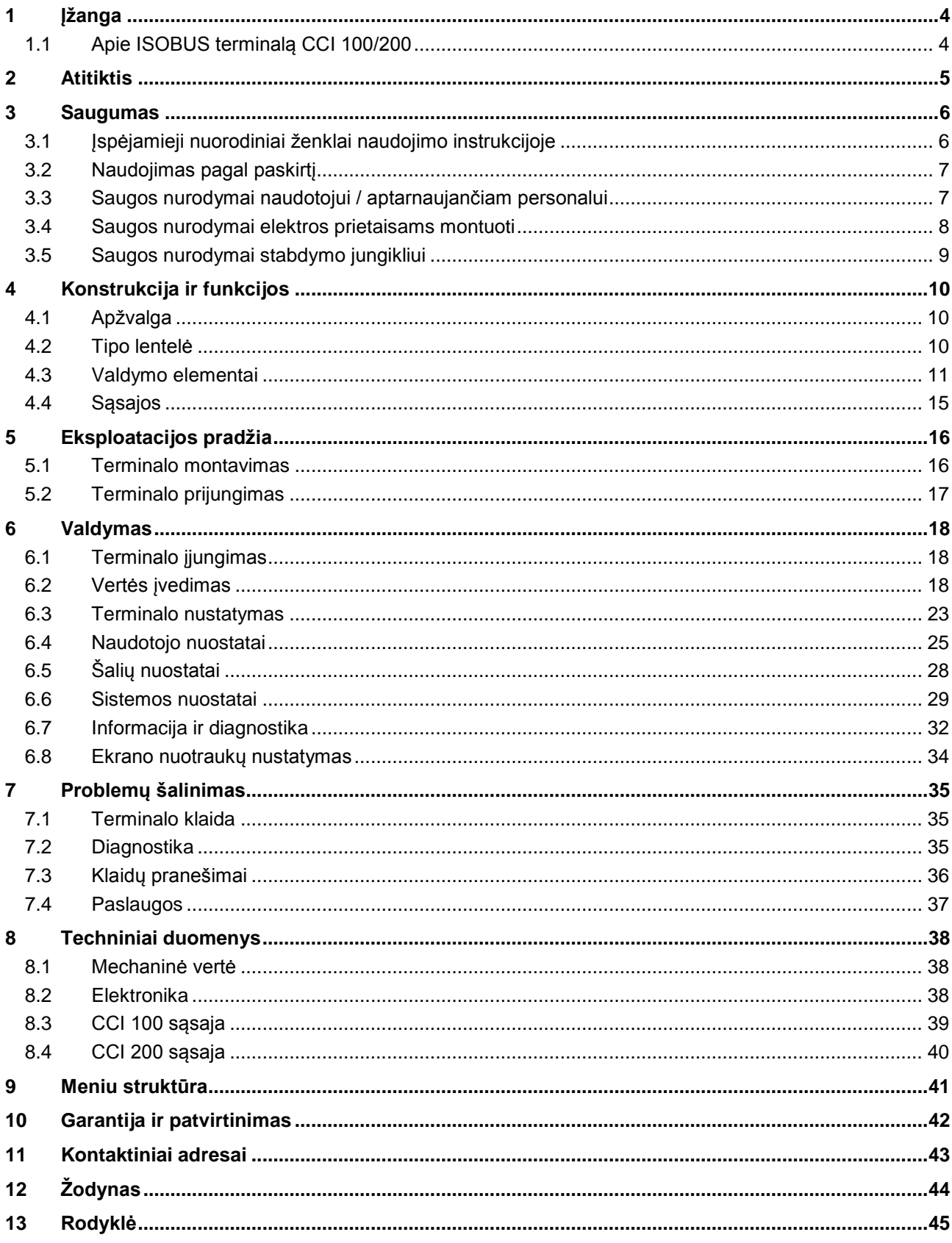

# **1 Įžanga**

Šioje naudojimo instrukcijoje apibūdinamas ISOBUS terminalo CCI 100/200 valdymas ir konfigūravimas. Tik susipažinus su šia naudojimo instrukcija galima užtikrinti tinkamą terminalo ir įrangos veikimą be trikčių ir gedimų.

Ją reikia perskaityti ir išsiaiškinti prieš montuojant ir pradedant naudotis terminalu, kad būtų išvengta veikimo problemų. Kompanija <Firmenname> (kompanijos pavadinimas) neprisiima jokios atsakomybės už nuostolius, patirtus dėl to, kad nebuvo laikomasi šios naudojimo instrukcijos!

# **1.1 Apie ISOBUS terminalą CCI 100/200**

CCI 100/200 yra universalus terminalas, per kurį galima naudoti ISOBUS mašinos valdymo funkcijas.

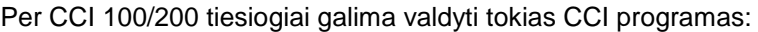

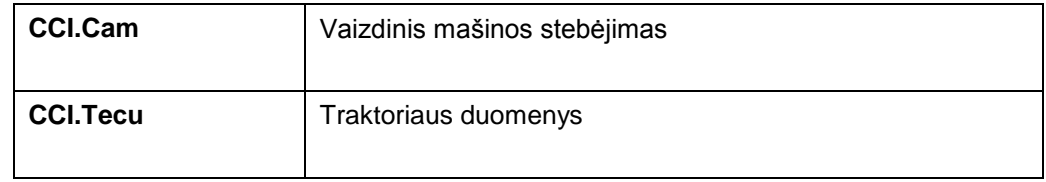

Per CCI 100/200 patvirtinus prieigą tiesiogiai galima valdyti tokias CCI programas:

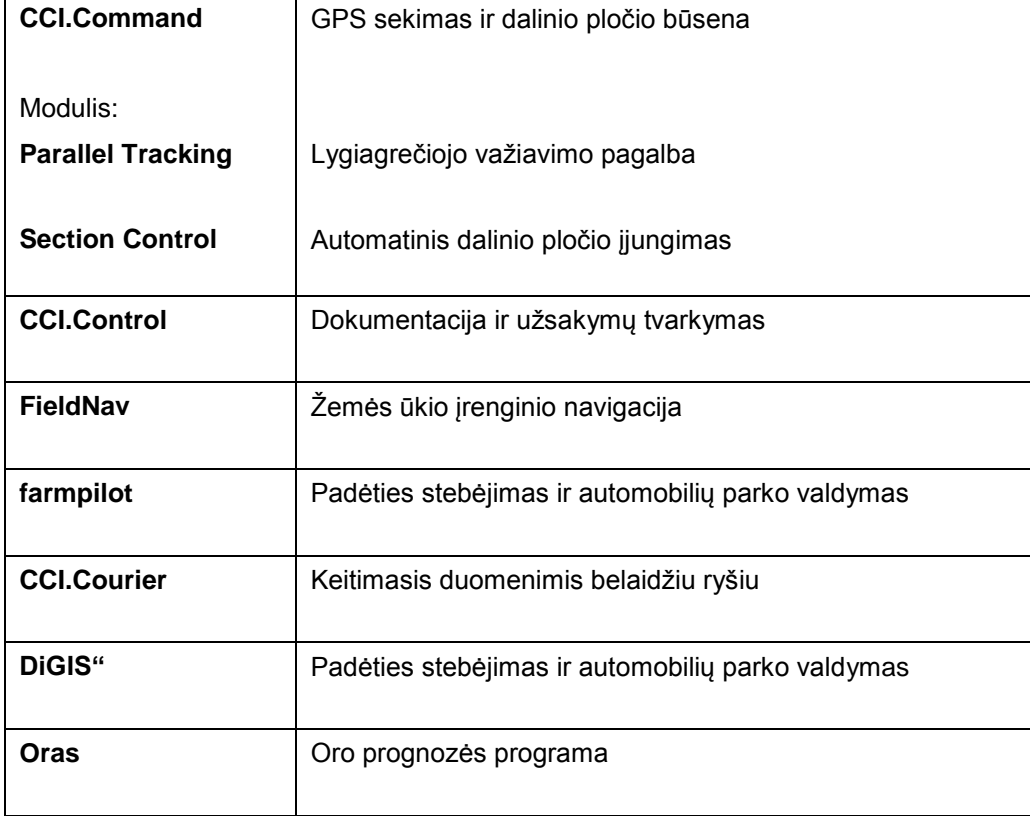

# **2 Atitiktis**

CCI terminalo atitiktis pagal ISOBUS standartą yra sertifikuotas DLG:

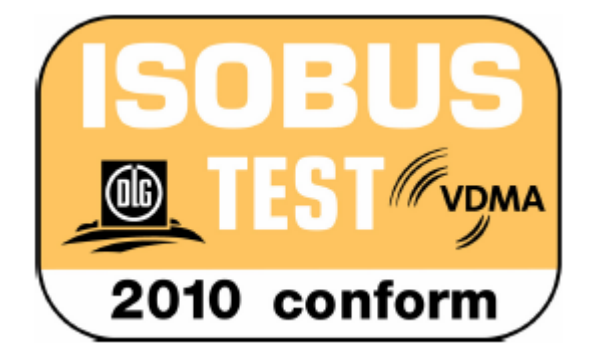

# **3 Saugumas**

Šioje instrukcijoje pateikiamos nuorodos, kurių privalumo laikytis atliekant montavimo, konfigūravimo, eksploatavimo ir techninės priežiūros darbus. Prieš atliekant konfigūravimo ir eksploatavimo darbus būtina perskaityti šią instrukciją. Taip pat privaloma laikytis ne tik šiame skyriuje "Saugumas" pateiktų nuorodų, bet ir kituose skyriuose pateiktų specifinių saugos nuorodų.

# **3.1 Įspėjamieji nuorodiniai ženklai naudojimo instrukcijoje**

Šioje naudojimo instrukcijoje pateikti saugos nurodymai yra atskirai išskirti ženklais:

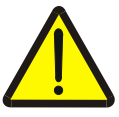

#### **Įspėjimas - bendrasis pavojus!**

Darbų saugos simboliu yra pažymėti bendrieji saugos nurodymai, kurių nesilaikant kyla pavojus sunkiai ar net mirtinai sužaloti žmones. Būtina tinkamai laikytis šių nuorodų atliekant darbus ir tokiais atvejais elgtis ypač atsargiai.

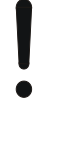

#### **Dėmesio!**

Dėmesio simboliu yra žymimi visi saugos nurodymai, kurių privaloma laikytis pagal taikomas nuostatas, direktyvas ar darbų eigos instrukcijas. Nesilaikant tokių nurodymų galima sugadinti arba sulaužyti terminalą bei sutrikdyti įvairių funkcijų veikimą.

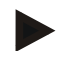

#### **Nuoroda**

Nuorodos simboliu pažymėta taikymo technikos bei kita naudinga informacija.

# **3.2 Naudojimas pagal paskirtį**

Šis terminalas yra skirtas tiktai su ISOBUS standartu suderinamiems žemės ūkio paskirties mašinoms ir prietaisams. Dėl bet kokio terminalo montavimo ir naudojimo kitiems tikslams gamintojas atsakomybės neprisiima.

Gamintojas nėra atsakingas už jokius dėl to patirtus nuostolius, žalą ir sužalojimus. Riziką, susijusią su įrangos naudojimu ne pagal paskirtį, prisiima pats naudotojas.

Į naudojimo pagal paskirtį sąvoką taip pat įeina ir gamintojo pateiktų eksploatavimo ir montavimo nurodymų laikymasis.

Būtina laikytis atitinkamų nelaimingų atsitikimų prevencijos taisyklių bei kitų bendrųjų saugos, pramoninių, medicininių ir eismo taisyklių ir reikalavimų. Gamintojas neprisiima jokios atsakomybės už be leidimo atliktas modifikacijas.

#### **3.3 Saugos nurodymai naudotojui / aptarnaujančiam personalui**

- Nenuimkite saugos įrenginių ar ženklų.
- Atliekant aptarnavimo darbus ar naudojant įkrovimo prietaisą velkamo padargo ar darbus atliekančius mašinos akumuliatoriui įkrauti būtina išjungti srovės tiekimą į terminalą.
- Niekada neatlikite aptarnavimo ar remonto darbų, kai prietaisas yra įjungtas.
- Atliekant traktoriaus ar prijungtos mašinos virinimo darbus reikia įjungti srovės tiekimą į terminalą.
- Terminalą valykite tik švariu vandeniu arba stiklo valiklyje sudrėkinta drėgna šluoste.
- Mygtukus spauskite pirštų galais. Nespauskite nagu.
- Jei skaitydami šią instrukcija susiduriate su teiginiais, kurie nėra jums visiškai aiškūs, prieš naudodamiesi terminalu pasikonsultuokite su pardavėju.
- Perskaitykite ir atidžiai laikykitės visų naudojimo instrukcijoje pateiktų saugos nurodymų ir saugos etikečių. Saugos etiketės visada turi būti lengvai perskaitomos. Jei etikečių nėra arba jos pažeistos, jas pakeiskite. Pasirūpinkite, kad ant naujų prietaiso dalių būtų visos reikalingos saugos etiketės. Atsargines etiketes gausite iš įgaliotojo pardavėjo.
- Išmokite tinkamai valdyti terminalą.
- Pasirūpinkite, kad terminalas ir atsarginės dalys būtų tinkamos naudoti būklės.

### **3.4 Saugos nurodymai elektros prietaisams montuoti**

Modernios žemės ūkio mašinos pateikiamos su elektroniniais komponentais, kurių funkcijas gali trikdyti kitų įrenginių elektromagnetiniai signalai. Nesilaikant toliau pateiktų saugos nurodymų galima sukelti pavojų asmenims.

Vėliau montuodamas elektrinius ar elektroninius komponentus ar įrangą mašinoje, sujungiamus su mašinos elektros sistema, operatorius turi įsitikinti, ar instaliacija neturės poveikio elektronikai ar kitiems komponentams. Tai ypač svarbu elektroniniam valdymui tokių elementų kaip:

- EHR
- priekinis keltuvas
- darbo velenai
- variklis ir pavaros

Visų pirma, būtina įsitikinti, kad vėliau įdiegti elektros ir elektroniniai komponentai atitiktų EMS direktyvos Nr. 89/336/EEB nuostatas naudojamoje konstrukcijoje ir būtų pažymėti CE ženklu.

Kad būtų galima toliau naudoti mobiliojo ryšio sistemas (tokias kaip radijas ar telefonas), turi būti paisoma tokių reikalavimų:

- Galima montuoti tik įrangą, atitinkančią nacionalines direktyvas (pvz., BZT patvirtinimą naudoti Vokietijoje).
- Prietaisas turi būti sumontuotas tinkamai.
- Nešiojamus ar mobiliuosius prietaisus mašinoje galima naudoti tik su fiksuota išorine antena.
- Siustuvas turi būti sumontuotas atskirai nuo mašinos elektronikos.
- Antena turi būti įrengta tinkamai, užtikrinant tinkamą sujungimą tarp mašinos ir jos įžeminimo.

Atliekant montavimo ir sujungimo darbus bei nustatant maksimalią leistiną srovę, taip pat reikia laikytis mašinos gamintojo montavimo instrukcijos.

# **3.5 Saugos nurodymai stabdymo jungikliui**

Paspaudžiant stabdymo jungiklį galima užtikrinti saugų prijungtos mašinos veikimą. Tam mašina turi atitinkamą sustabdymo funkciją.

#### **Nuoroda**

Bet kuriuo atveju stabdymo jungiklis neturi įtakos tokios traktoriaus funkcijoms kaip darbo velenas ar hidrauliniai mechanizmai!

Daugiau informacijos rasite savo mašinos naudojimo instrukcijoje.

# **4 Konstrukcija ir funkcijos**

# **4.1 Apžvalga**

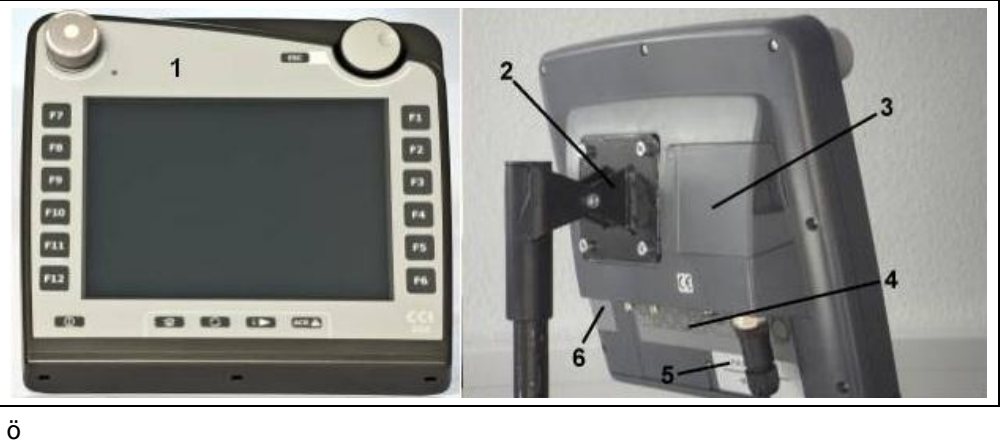

- 1 Vaizdas iš priekio su valdymo elementais
- 2 Laikiklis
- 3 USB jungtis (po dangteliu)
- 4 Sąsajos juosta
- 5 Tipo lentelė
- 6 Programinių klavišų perjungimo mygtukas

# **4.2 Tipo lentelė**

Tipo lentelėje pateikiama visa svarbi informacija apie terminalą.

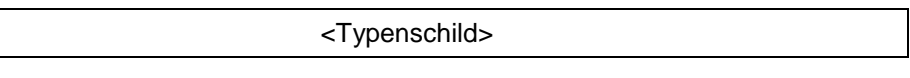

- 1 Serijos numeris
- 2 Gamintojo dalies numeris ir medžiagos numeris
- 3 Terminalo tipas (CCI 100 arba 200)
- 4 Gamintojo informacija
- 5 Pagaminimo data (savaitė ir metai)
- 6 Aparatinės įrangos versija

#### **Nuoroda**

Skirtingų gamintojų tipų lentelės skiriasi. Dėl to ne visose tipo lentelėse gali būti pateikiama tokia pati informacija.

# **4.3 Valdymo elementai**

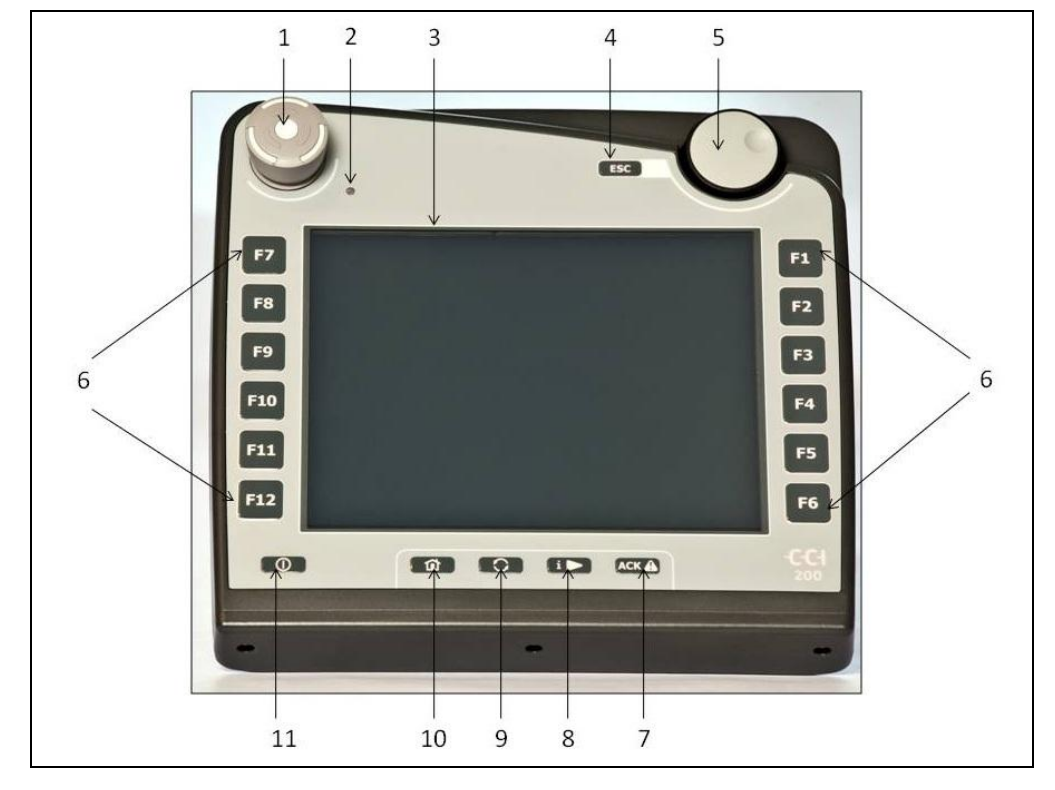

Terminalą sudaro tokie valdymo elementai:

- Stabdymo jungiklis
- Dienos šviesos jutiklis
- Jutiklinis ekranas
- Mygtukas ESC
- Sukamasis ratukas
- Funkcijų mygtukai
- Išėjimo mygtukas
- 8 Mygtukas "i"
- Perjungimo mygtukas
- Grįžimo į pagrindinį ekraną mygtukas
- ĮJ./IŠJ.

#### **4.3.1 Stabdymo jungiklis**

Paspaudus terminale įrengtą stabdymo jungiklį į mašiną išsiunčiama sustabdymo komanda ("ISO-Stop") į ISOBUS. Šią komandą galima panaudoti tik iš prijungtos ISOBUS mašinos, esant pavojingai situacijai, kai reikia imtis atitinkamų priemonių automatiškai.

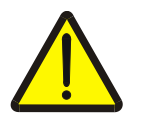

#### **Įspėjimas – pavojus susižaloti mašinai veikiant!**

Ne visos ISOBUS mašinos išjungiamas su sustabdymo funkcija. Atskiros mašinos gali toliau veikti ir po to, kai paspaudžiamas stabdymo jungiklis. Dėl to galima susižaloti.

• Ar funkcijos bus pertrauktos, pasitikslinkite mašinos naudojimo instrukcijoje.

#### **4.3.2 Mygtukas ESC**

Paspaudus mygtuką ESB įvedimas ir funkcijos pertraukiamos. Atlikti keitimai nebus įrašomi, bus išsaugotos anksčiau galiojusios reikšmės.

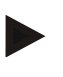

#### **Nuoroda**

Mygtuką ESC naudokite tik tada, jei jutikliniame ekrane yra spaudžiamas ESC mygtukas. Mygtuko ir spaudžiamo mygtuko funkcija yra vienoda.

#### **4.3.3 Sukamasis ratukas**

Sukamasis ratukas leidžia tiesiogiai ir greitai įvesti reikalingas vertes ir pereiti per sąrašo elementus:

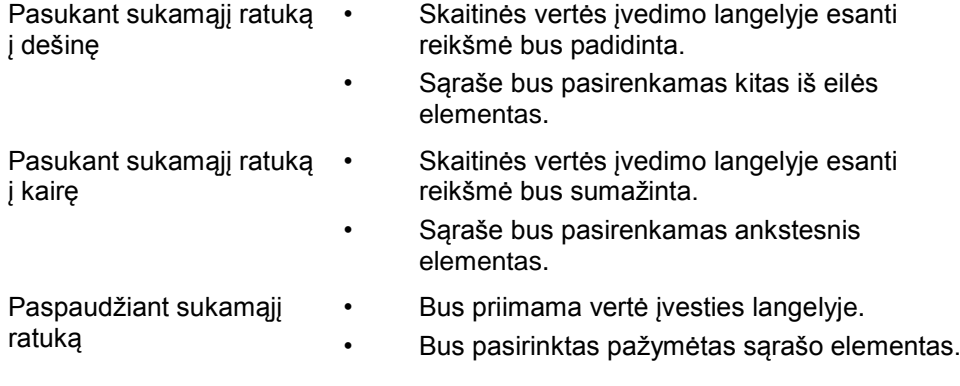

#### **4.3.4 Funkciniai mygtukai**

Kairėje ir dešinėje po ekranu yra po šešis funkcinius mygtukus (nuo F1 iki F12). Paspaudžiant funkcinį mygtuką bus atliekama funkcija, rodoma ekrane tiesiai po funkciniu mygtuku.

#### **4.3.5 Programinių klavišų perjungimo mygtukas**

Programinių klavišų perjungimo mygtukas yra mygtukas įrenginio galinėje pusėje. Paspaudus programinių klavišų perjungimo mygtuką sukeičiamos abiejų programinių klavišų juostų kairėje ir dešinėje ekrano dalyje padėtys. Tai leidžia valdyti prietaisus viena ranka.

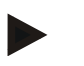

#### **Nuoroda**

Programinių klavišų juostų padėčių sukeitimas naudojamas tik mašinos funkcijoms.

#### **4.3.6 Išėjimo mygtukas**

Išėjimo mygtuku (ACK) patvirtinamas klaidos pranešimas.

#### **4.3.7 Mygtukas ..i**"

Mygtukas .i" yra laisvai priskiriamas. Per ii galima tiesiogiai prieiti prie programos ar mašinos valdymo elemento, priskirto pagal naudotojo nuostatų elementą "Laisvo mygtuko priskyrimas" (žr. [6.4.4](#page-27-0) sk.).

#### **4.3.8 Perjungimo mygtukas**

Pakartotinai trumpai spustelėjus perjungimo mygtuką galima iš eilės persijungti tarp mašinos valdymo elementų ir atskirų programų, pasirinktų naudotojo nuostatų dalyje "Perjungti programas" (žr. [6.4.3](#page-27-1) sk.), pvz., iš mašinos valdymo elemento į "CCI.Tecu".

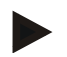

#### **Nuoroda**

Perjungiant aktyvią mašinos funkciją gali automatiškai išsijungti atskiros mašinoje veikiančios funkcijos. Daugiau informacijos rasite mašinos naudojimo instrukcijoje.

#### **4.3.9 Grįžimo į pagrindinį ekraną mygtukas**

Paspaudžiant pagindinio ekrano mygtuką persijungiama tiesiai į pagrindinį meniu. Pakeitimo metu veikiančios programos lieka veikti fone.

#### **Nuoroda**

Perjungiant aktyvią mašinos funkciją gali automatiškai išsijungti atskiros mašinoje veikiančios funkcijos. Daugiau informacijos rasite mašinos naudojimo instrukcijoje.

#### **4.3.10 Jutiklinis ekranas**

Kad būtų galima patogiai valdyti meniu elementus, įvesti vertes ir tekstą, terminale yra įtaisytas jutiklinis ekranas. Liečiant ekraną galima tiesiogiai iškviesti funkcijas ir koreguoti vertes.

# **4.4 Sąsajos**

Sąsajos juostą rasite terminalo galinėje dalyje. Be to, galinėje pusėje po dangteliu rasite terminalo USB jungties dangtelį. Detalų USB jungties apibūdinimą rasite sk. "Ekrano nuotraukų nustatymas".

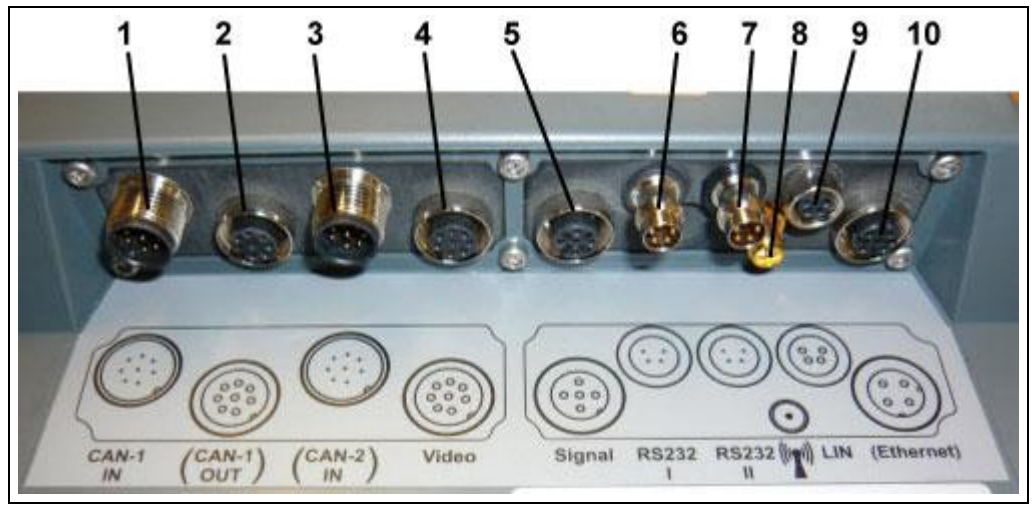

- CAN1-IN
- CAN1-OUT
- CAN2-IN (tik CCI 200)
- Video-IN
- Signalas (ISO 11786)
- RS232-1
- RS232-2
- WLAN (tik CCI 200)
- LIN
- ETHERNET (tik CCI 200)

# **5 Eksploatacijos pradžia**

# **5.1 Terminalo montavimas**

Į prietaiso komplektaciją įeina prietaiso laikiklis, skirtas tvirtinti terminalą traktoriaus kabinoje.

Norėdami sumontuoti terminalą kabinoje:

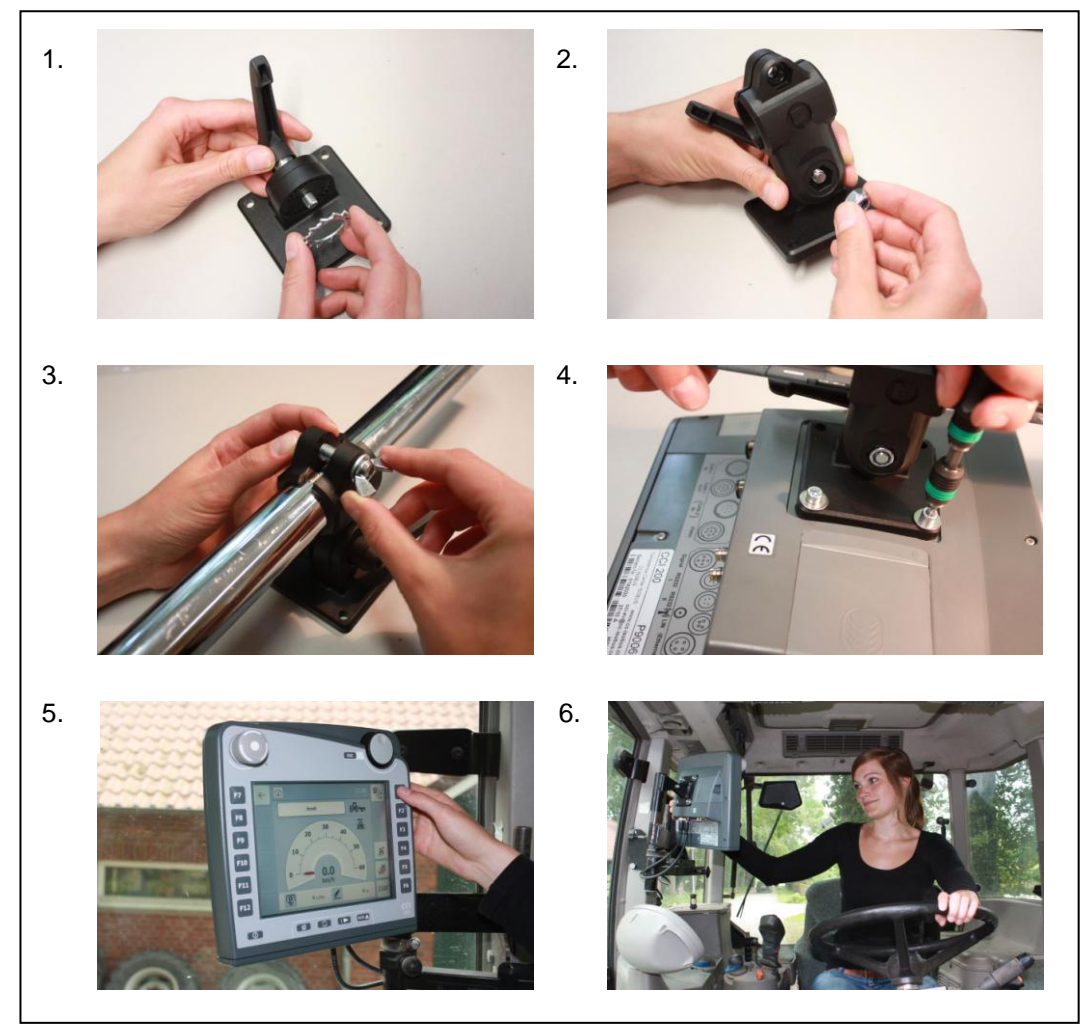

- a. Sumontuokite prietaiso laikiklį (1 ir 2 pav.).
- b. Pritvirtinkite prietaiso laikiklį prie rėmo ir prie terminalo (3 ir 4 pav.).
- c. Pasirinkite atitinkamą vietą traktoriaus kabinoje (vairuotojo regos lauke), kurioje norite pritvirtinti terminalą (5 ir 6 pav.).
- d. Pritvirtinkite terminalą su prietaiso laikikliu traktoriaus kabinoje.

#### **Nuoroda**

Patikrinkite, kad varžtai būtų priveržti patikimai. Terminalą pritvirtinkite taip, kad būtų paprasta jį perskaityti ir valdyti, bet tai neužstotų traktoriaus valdymo elementų ir vaizdo už lango.

# **5.2 Terminalo prijungimas**

#### **5.2.1 Prijungimas prie ISOBUS / įtampos tiekimo linijos**

Norint prijungti ISOBUS ir įtampos tiekimą, reikia naudoti A tipo laidą; jį galima užsisakyti atskirai (dalies Nr. <ArtNummer InC>).

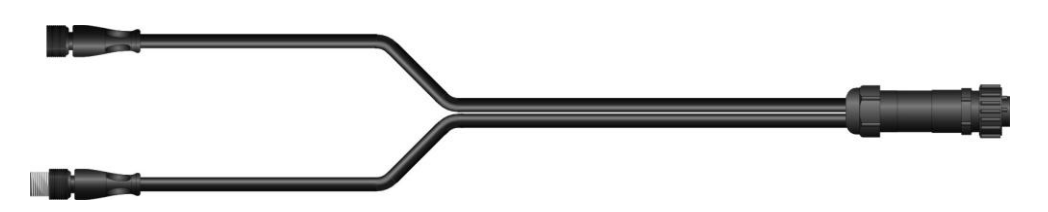

#### **A tipo laidas**

Norėdami prijungti ISOBUS ir įtampos tiekimą prie terminalo:

1. A tipo laidu prijunkite terminalo "CAN1-IN" ir "CAN1-OUT" sąsajas prie traktoriaus kabinos ("In-cab") lizdo.

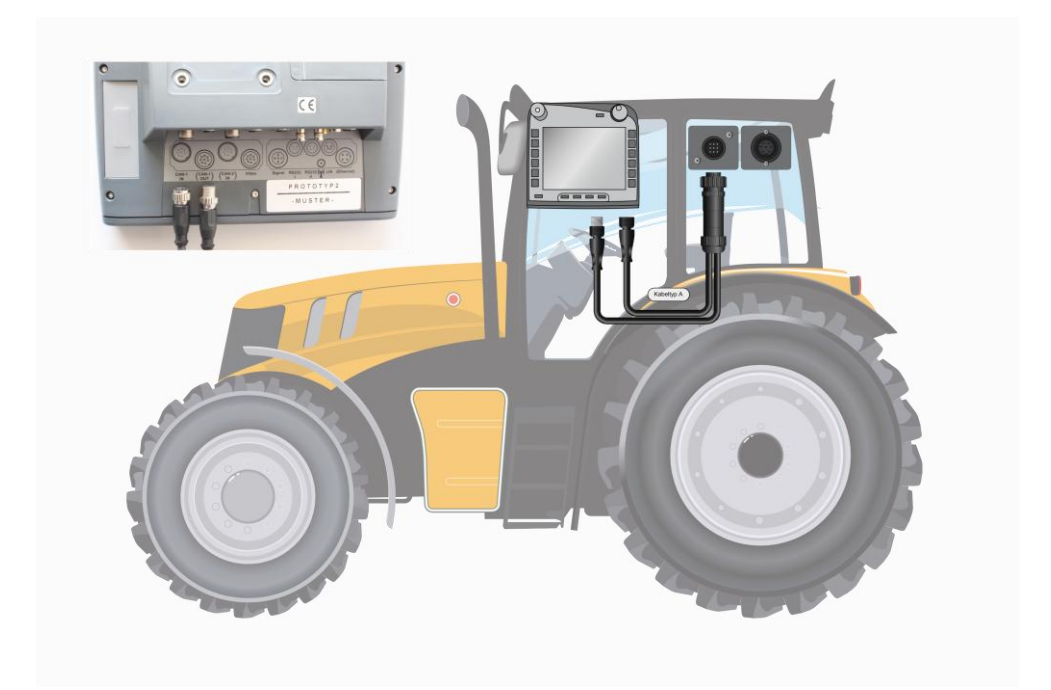

# **6 Valdymas**

#### **6.1 Terminalo įjungimas**

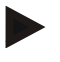

#### **Nuoroda**

Prieš pirmą kartą įjungdami terminalą patikrinkite, ar jungtys prie prietaiso prijungtos teisingai ir patikimai.

• Įjunkite terminalą paspausdami mygtuką ĮJ./IŠJ. korpuso kairėje apačioje. Palaikykite mygtuką nuspaustą apie 2 sekundes.

#### **6.2 Vertės įvedimas**

Norint konfigūruoti ir naudoti terminalą su prijungta ISOBUS mašina, reikia įvesti, atitinkamai pakeisti arba pasirinkti vertes.

Pakeistos vertės perimamos per specialius įvedimo dialogo langus. Šie dialogo langai prieinami tiesiogiai per aktyvų valdymo profilį. Po pakeitimų įvesties dialogo langas uždaromas, ir vartotojas grąžinamas atgal į valdymo profilį.

#### **6.2.1 Mygtukai įvesties dialogo languose**

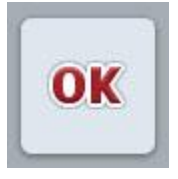

vertę.

Mygtuku "Gerai" patvirtinama visuose įvesties dialogo languose naujai įvesta vertė. Ankstesnė vertė bus perrašoma. Arba galima paspausti sukamąjį ratuką ir taip perimti naują

**ESC** 

Mygtuku "ESC" bus pertrauktas įvesties dialogo lange atliekamas keitimas. Ankstesnė vertė bus išsaugoma. Arba galima paspausti mygtuką "ESC" po sukamuoju ratuku ir taip pertraukti veiksmą.

#### **6.2.2 Skaitinės vertės įvedimas**

Jei valdymo profilyje pasirenkamas parametras su skaitine verte, atidaromas skaitinės vertės įvesties dialogo langas. Lange vertes galima įvesti trim būdais:

- skaičių klaviatūra  $\frac{60}{[0-100]}$  $[2]$ **ESC** OK  $\overline{2}$  $\mathbf{1}$ 3  $\left( \times \right)$ 5  $\overline{4}$  $6\phantom{1}$  $\sim$  $\overline{7}$ 8 9  $\rightarrow$ **CLR**  $\bf{0}$  $+/$ i.
- 

• sukamuoju ratuku

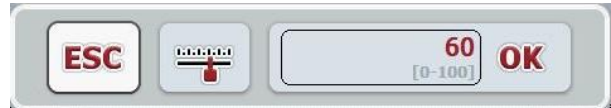

• slankiuoju reguliatoriumi

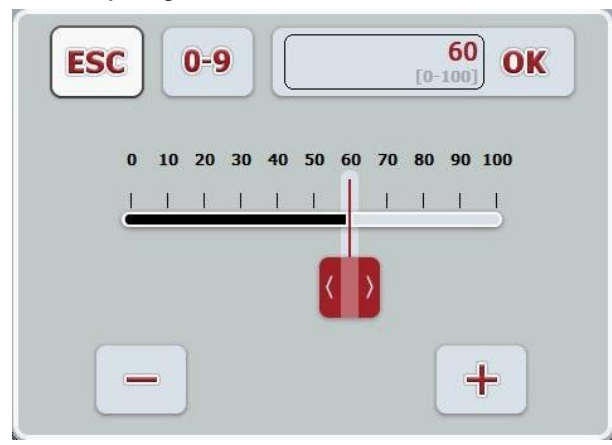

Tarp skirtingų įvesties būdų įvesties dialogo languose su skaitinėmis vertėmis galima persijungti šiais mygtukais:

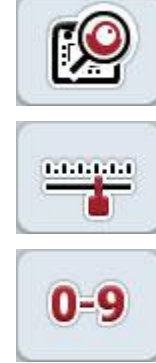

Persijungti į nustatymą sukamuoju ratuku.

Persijungti į nustatymą slankiuoju reguliatoriumi.

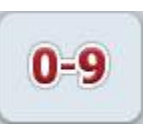

Persijungti į nustatymą skaičių klaviatūra.

Norėdami įvesti skaitinę vertę:

1. Valdymo profilyje pasirinkite parametrą, kurio vertę norite redaguoti. Tam jutikliniame ekrane paspauskite parametrą arba sukite sukamąjį ratuką, iki kol parametras bus išryškintas baltai, ir po to paspauskite sukamąjį ratuką. Kai parametras yra išryškintas, taip pat galite paspausti mygtuką "Gerai".

Atidaromas įvesties dialogo langas.

2. Įveskite naują vertę. Įvesties metodas priklauso nuo pasirinkto įvesties būdo:

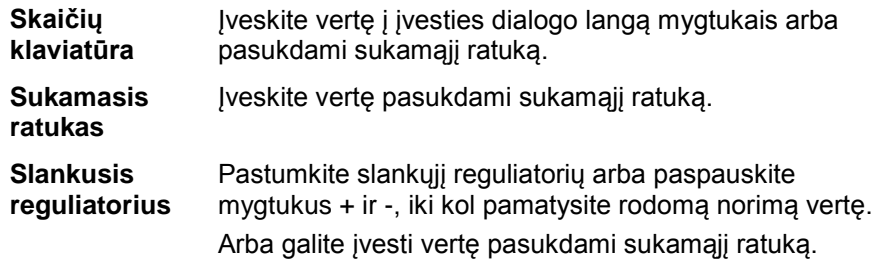

3. Patvirtinkite įvestį paspausdami mygtuką "Gerai" arba sukamąjį ratuką.

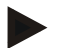

#### **Nuoroda**

Terminalas įsimena paskutinį pasirinktą įvedimo variantą. Kitą kartą iškvietus įvesties dialogo langą skaitinėms vertėms, iš karto bus pasirinktas tas pats įvedimo variantas.

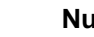

#### **Nuoroda**

Jei įvedama vertė išeina už leistinų verčių diapazono, įvesties langelis pažymimas raudonai. Tokiu atveju reikia įvesti kitą vertę.

#### **6.2.3 Būlio logikos vertės įvedimas**

Būlio logikos vertė yra vertė, kurią galima pasirinkti vienam iš dviejų galimų variantų (tiesa / netiesa, taip / ne, įjungta / išjungta ir pan.). Jei valdymo profilyje pasirenkamas parametras su Būlio logikos verte, atidaromas atitinkamas tokios įvesties dialogo langas.

Rodinys variantui "netiesa", "išj.", "ne":

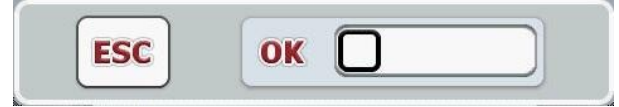

Rodinys variantui "tiesa", "jį.", "taip":

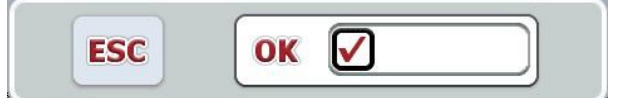

Norėdami įvesti Būlio logikos vertę:

- 1. Valdymo profilyje pasirinkite parametrą, kurio vertę norite redaguoti. Tam jutikliniame ekrane paspauskite parametrą arba sukite sukamąjį ratuką, iki kol parametras bus išryškintas baltai, ir po to paspauskite sukamąjį ratuką. Kai parametras yra išryškintas, taip pat galite paspausti mygtuką "Gerai". Atidaromas įvesties dialogo langas.
- 2. Įveskite naują vertę. Tam paspauskite juodai apibrėžtą kvadratą įvesties laukelyje.

Arba galite pakoreguoti vertę pasukdami sukamąjį ratuką.

3. Patvirtinkite įvestį paspausdami mygtuką "Gerai" arba sukamąjį ratuką.

#### **6.2.4 Vertės pasirinkimas iš sąrašo**

Tam tikriems parametrams yra pateikiamas verčių sąrašas, pavyzdžiui, nustatant kalbą. Jei toks parametras pasirenkamas valdymo profilyje, atidaromas vertės pasirinkimo iš sąrašo įvesties dialogo langas.

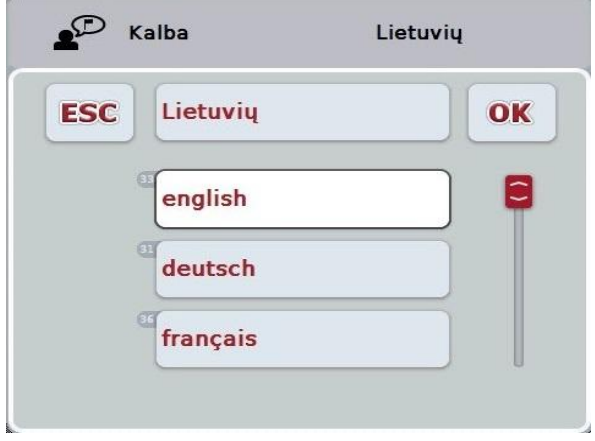

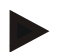

#### **Nuoroda**

Galite rodymą sąrašą sumažinti paspausdami įvesties langelį (tarp **ESC** ir **OK**). Įvesties dialogo langas pasirinkimui iš sąrašo bus rodomas kaip sumažintas sąrašas.

Norėdami pasirinkti vertę iš sąrašo:

1. Valdymo profilyje pasirinkite parametrą, kurio vertę norite redaguoti. Tam jutikliniame ekrane paspauskite parametrą arba sukite sukamąjį ratuką, iki kol parametras bus išryškintas baltai, ir po to paspauskite sukamąjį ratuką.

Kai parametras yra išryškintas, taip pat galite paspausti mygtuką "Gerai". Atidaromas įvesties pasirenkant iš sąrašo dialogo langas.

- 2. Pasirinkite naują vertę. Tam spustelėkite ant slankiosios juostos arba pasukite sukamąjį ratuką, kol pamatysite norimą vertę sąraše. Po to jutikliniame ekrane paspauskite ant sąrašo verčių laukelio arba paspauskite sukamąjį ratuką ir pasirinkite vertę.
- 3. Patvirtinkite įvestį paspausdami "Gerai" arba paspauskite sukamąjį ratuką.

# **6.3 Terminalo nustatymas**

#### **6.3.1 Pagrindinis meniu**

Atidarykite pagrindinį meniu:

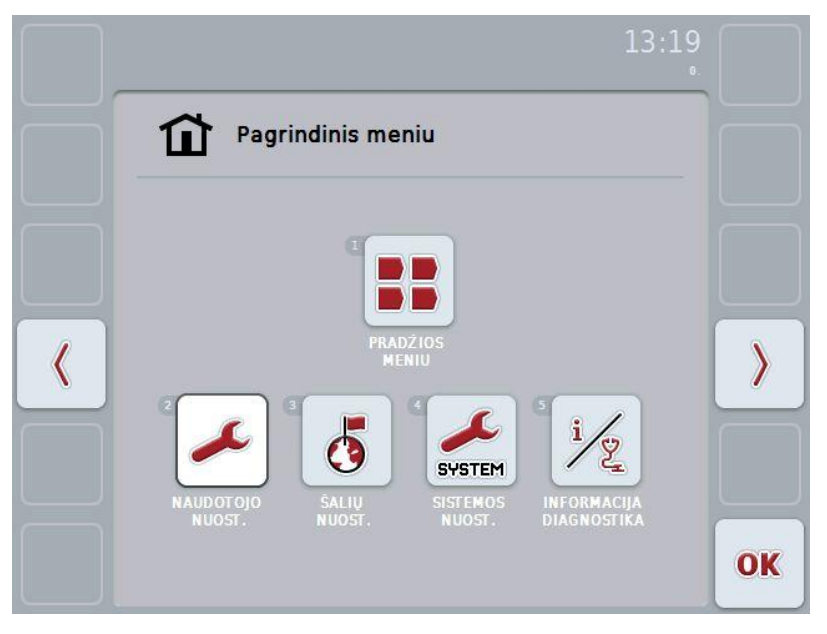

Iš **Pagrindinio meniu** galite tiesiogiai prieiti prie penkių submeniu:

- **Pradžios meniu**
- **Naudotojo nuostatai**
- **Šalių nuostatai**
- **Sistemos nuostatai**
- **Informacija ir diagnostika**

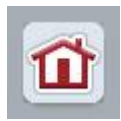

Iš kiekvieno iš pomeniu (ir jo elementų) paspausdami mygtuką ekrano viršutinėje dalyje galite tiesiogiai grįžti į **Pagrindinį meniu**.

Tolimesniuose skirsniuose submeniu yra apibūdinami išsamiau. Grafinę viso meniu struktūrą rasite [9](#page-41-0) sk.

#### **6.3.2 Pradžios meniu**

Būdami **Pradžios meniu** matysite visas programas, kurias galima pasirinkti. Tai yra prie terminalo prijungiamos programos, tokios kaip "CCI. Tecu" ir "CCI.Cam", bei prijungtų mašinų veikimo rodiniai.

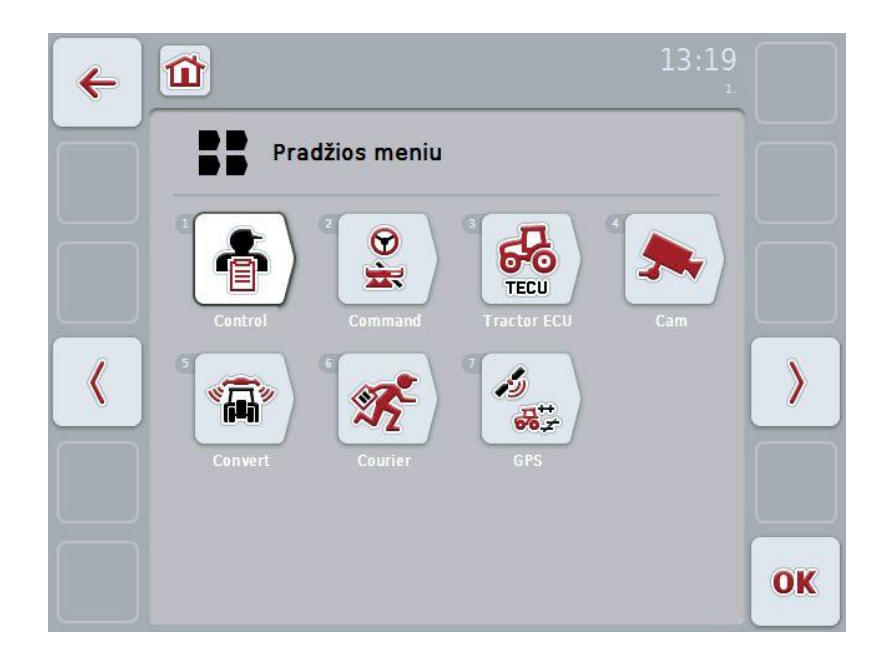

• Norėdami atlikti veiksmą su kuria nors iš šių programų, jutikliniame ekrane paspauskite mašinos ar programos rodinį.

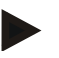

#### **Nuoroda**

Detalų prijungtų ISOBUS mašinų nuostatų apibūdinimą rasite atitinkamos mašinos naudojimo instrukcijoje.

# **6.4 Naudotojo nuostatai**

Meniu **Naudotojo nuostatai** galima pritaikyti terminalą pagal vartotojo poreikius.

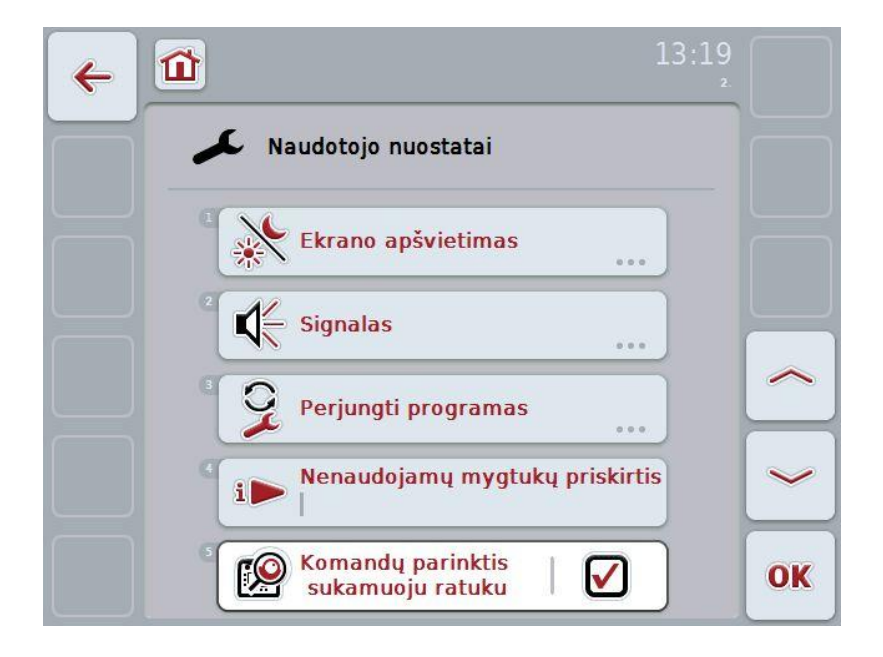

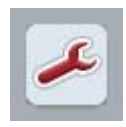

Iš kiekvieno meniu elemento paspaudžiant mygtuką galima grįžti tiesiogiai į meniu **Naudotojo nuostatai**.

#### **6.4.1 Ekrano apšvietimas**

Meniu elemente **Ekrano apšvietimas** rasite tokius nuostatus:

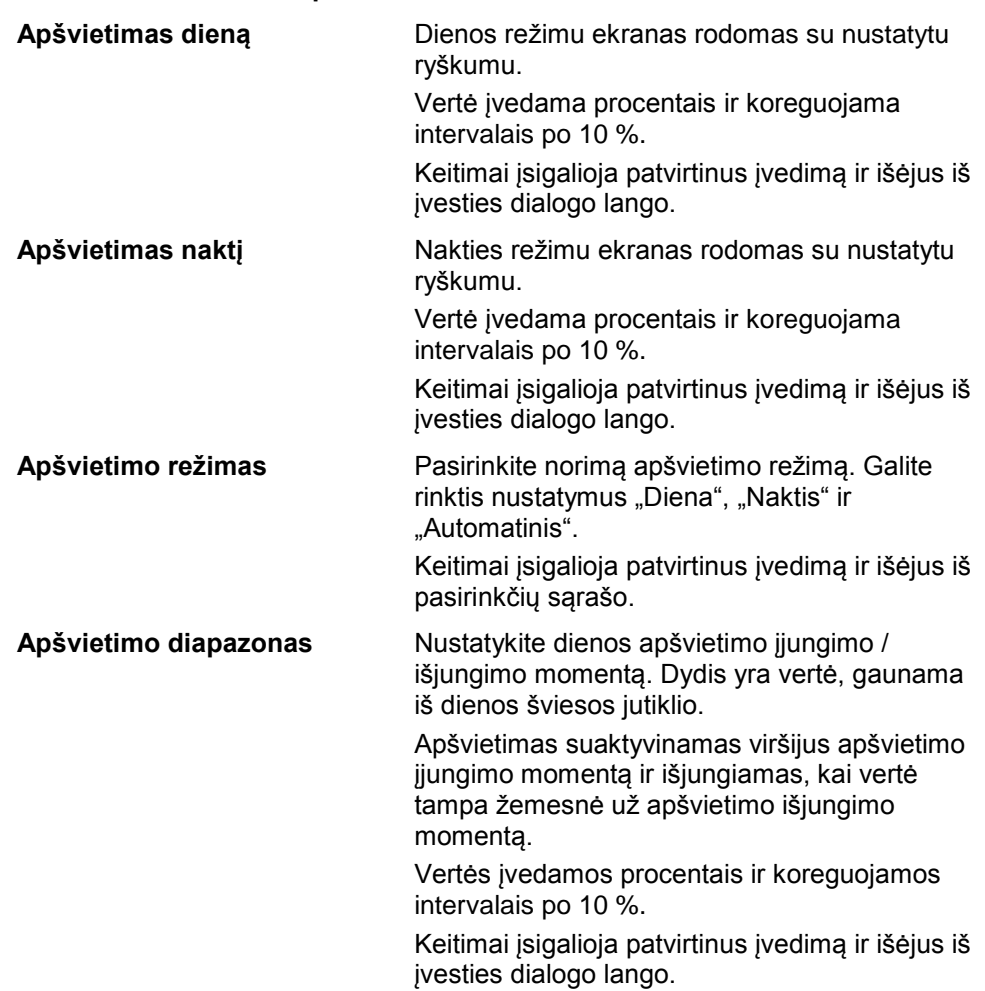

### **6.4.2 Signalas**

Meniu elemente **Signalas** rasite tokius nuostatus:

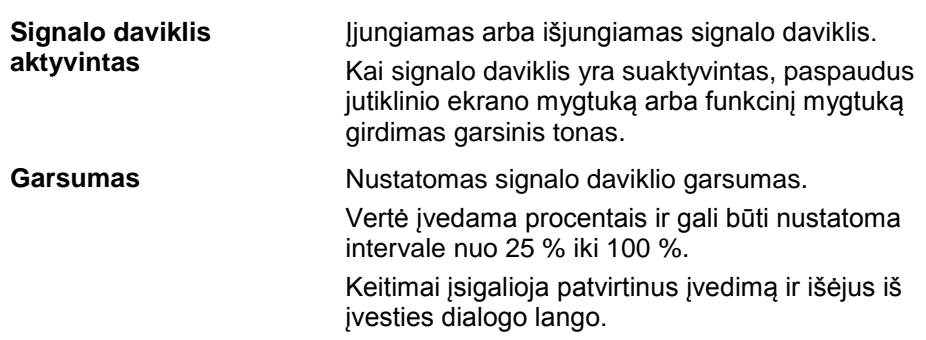

#### <span id="page-27-1"></span>**6.4.3 Perjungti programas**

Meniu elemente **Perjungti programas** rasite tokius nuostatus:

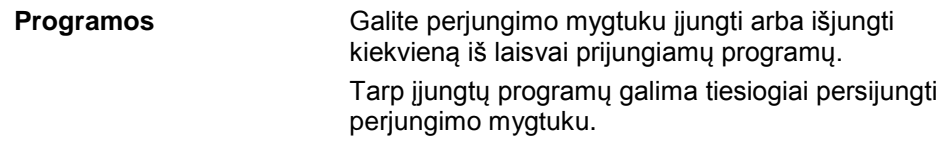

#### <span id="page-27-0"></span>**6.4.4 Nenaudojamų mygtukų priskirtis**

Mygtuku "Nenaudojamų mygtukų priskirtis" galima pereiti tiesiai į pasirinkčių sąrašą:

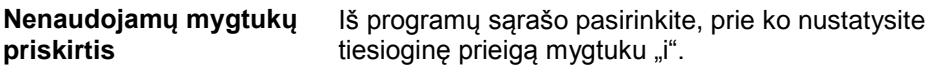

#### **6.4.5 Komandų parinktis sukamuoju ratuku**

Mygtuku "Komandų parinktis sukamuoju ratuku" pereisite į įvesties dialogo langą:

**Mygtukų pasirinkčių sukamuoju ratuku įjungimas / išjungimas**

Įjunkite arba išjunkite mygtukų parinktis sukamuoju ratuku.

# **6.5 Šalių nuostatai**

Meniu **Šalių nuostatai** galima pasirinkti visus terminalo šalies ir kalbos nuostatus.

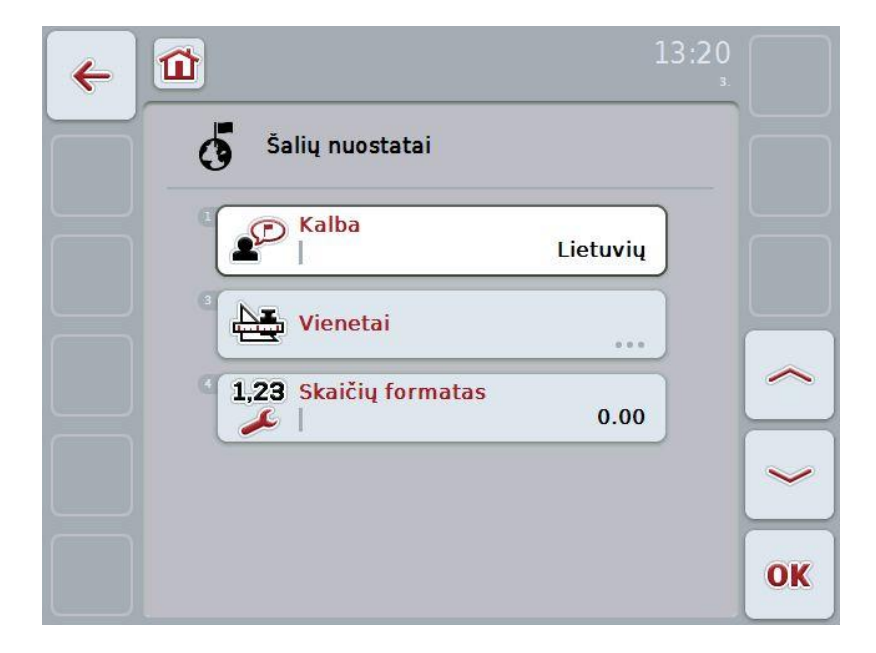

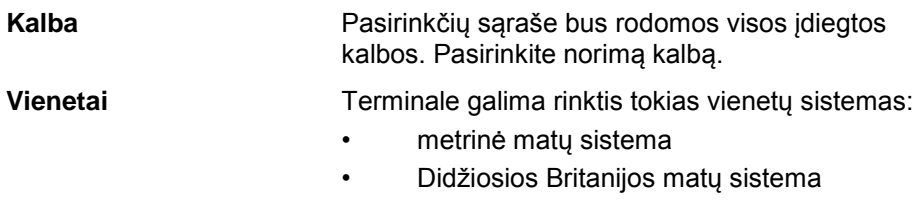

• JAV matų sistema

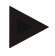

#### **Nuoroda**

Kai yra suaktyvinta DHCP, visos kitos vertės nustatomos automatiškai. Kai DHCP yra išjungta, visus nuostatus reikia įvesti. Pasitarkite su savo tinklo administratoriumi.

**Skaičių formatas** Pasirinkite norimą vietų po kablelio nustatymą.

# **6.6 Sistemos nuostatai**

Meniu **Sistemos nuostatai** galite pritaikyti terminalą pagal savo poreikius.

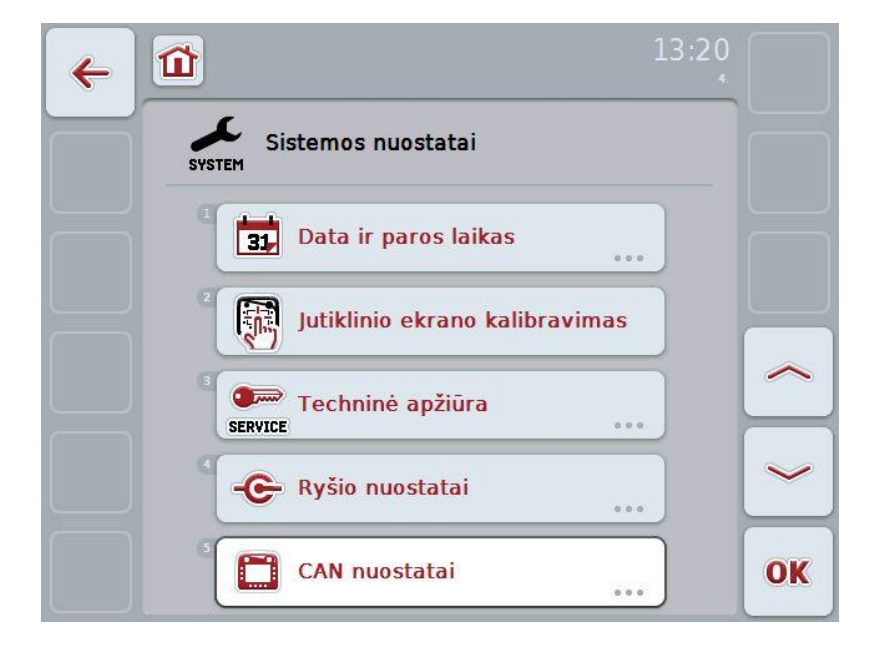

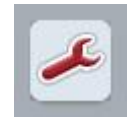

Iš kiekvieno meniu elemento paspaudžiant mygtuką galima grįžti tiesiogiai į meniu **Sistemos nuostatai**.

#### **6.6.1 Data ir paros laikas**

Meniu elemente **Data ir paros laikas** rasite tokius nuostatus:

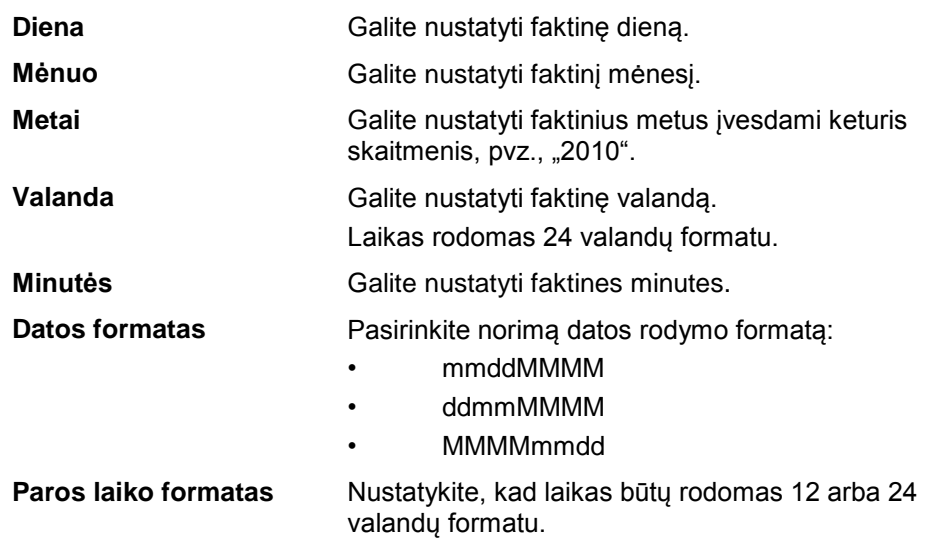

#### **6.6.2 Jutiklinio ekrano kalibravimas**

Mygtuku "Jutiklinio ekrano kalibravimas" galite tiesiogiai peržiūrėti kalibravimo rodinį:

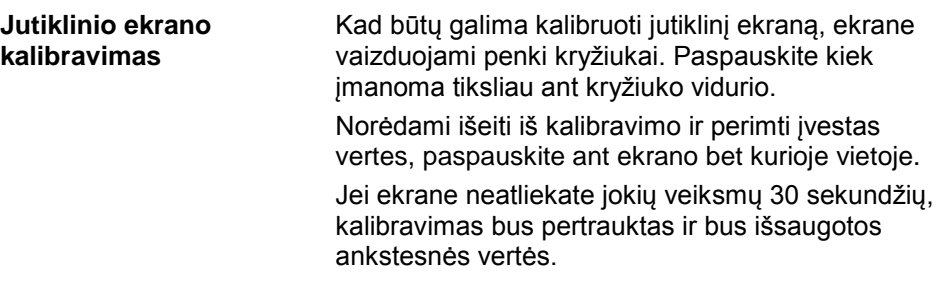

#### **6.6.3 Paslaugos**

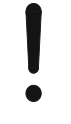

#### **Dėmesio!**

Nuostatas Paslaugų meniu gali keisti tik gamintojas ir jo įgaliotieji aptarnavimo ir techninės apžiūros partneriai. Prieiga prie Paslaugų meniu yra apsaugota slaptažodžiu.

#### **6.6.4 Ryšio nuostatai**

Šioje funkcijoje jų pasirinkti negalima.

#### **6.6.5 CAN nuostatai**

Meniu elemente **CAN nuostatai** rasite tokius nuostatus:

Pirminis terminalas *vienojamas arba išjungiamas pirminis terminalas*.

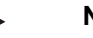

#### **Nuoroda**

Nustatymas "Pirminis terminalas" prieinamas tik tada, kai prie vienos magistralės sistemos yra prijungti du ar daugiau universalių terminalų. Mašinos objektų telkinys pagal standartinį nustatymą yra nukreipiamas į pirminį terminalą.

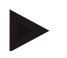

#### **Nuoroda**

Magistralėje visada yra tik vienas pirminis terminalas. Jei CCI 100/200 magistralėje randa kitą pirminį terminalą, parodomas klaidos pranešimas.

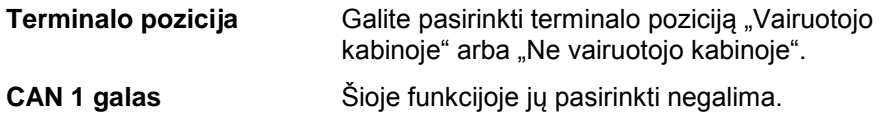

# **6.7 Informacija ir diagnostika**

Meniu **Informacija ir diagnostika** galima peržiūrėti programinės ir aparatinės terminalo įrangos komponentų funkcijas ir būseną. Įdiegtoms programoms rodoma versijos informacija. Galima peržiūrėti išsamesnę informacija apie prie ISOBUS prijungtas mašinas.

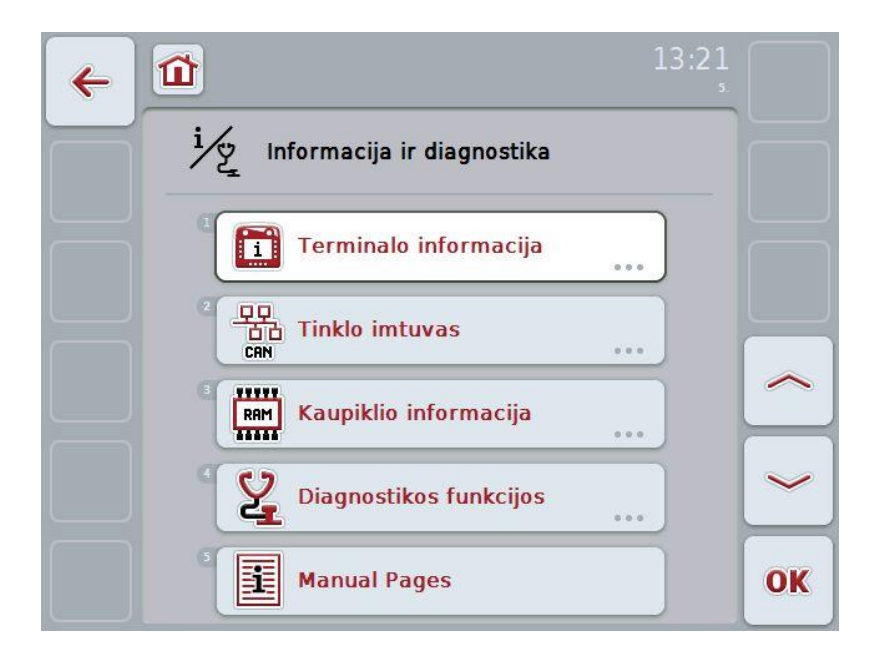

#### **6.7.1 Terminalo informacija**

Meniu elemente **Terminalo informacija** pateikiama tokia informacija:

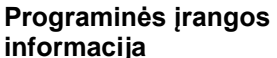

- Paketas
- **Branduolys**
- Įkrovimo nuostata ("Bootloader")
- "Anedo" pagrindinė sistema
- MENU versijos numeris
- ISOVT versijos numeris
- Atskirų programų versijos numeris

**Aparatinės įrangos informacija**

- Prietaiso tipas
- Aparatinės įrangos versija
- Serijos numeris
- Gamintojo ID
- Realizacijos lygmuo

# **6.7.2 Tinklo imtuvas**

Meniu elemente **Tinklo imtuvas** pateikiama tokia informacija:

**Visi tinklo imtuvai** Paspaudus tinklo imtuvo mygtuką, galima peržiūrėti tokią to tinklo imtuvo informaciją:

- Gamintojas
- Prietaiso klasė ("Device Class")
- Funkcija ("Function")
- Funkcijos nuostata ("Function Instance")
- Šaltinio adresas ("Source Address")

#### **6.7.3 Kaupiklio informacija**

Meniu elemente **Kaupiklio informacija** pateikiama tokia informacija:

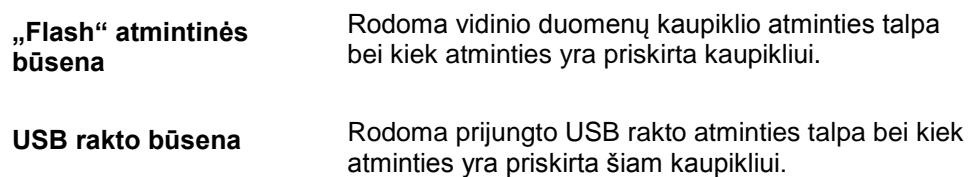

#### **6.8 Ekrano nuotraukų nustatymas**

Terminale galima sukurti tuo metu ekrane rodomo vaizdo momentinę ekrano nuotrauką. Šią funkciją galima panaudoti, kai techninę apžiūrą atliekančiam darbuotojui reikia pamatyti ekrane tuo metu programoje rodomą vaizdą, jei jį sunku apibūdinti žodžiu.

#### **Nuoroda**

Ekrano nuotraukas galima daryti tik tada, kai yra prijungtas USB raktas.

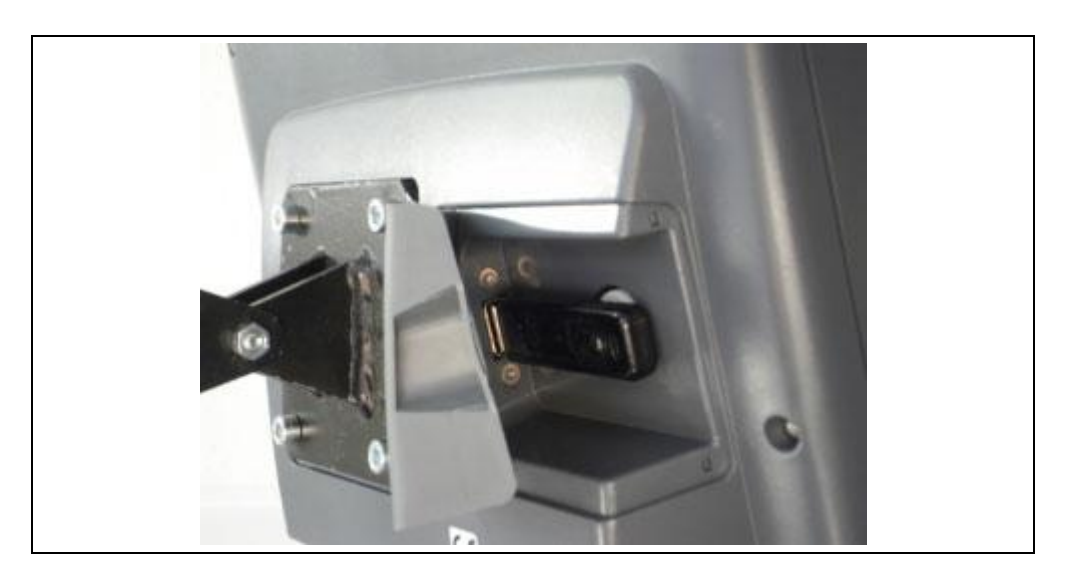

Norėdami kurti ekrano nuotraukas:

- 1. Atidarykite dangtelį. Tam paspauskite ant vietos su iškyla ir patraukite už dangtelio.
- 2. Jstatykite USB raktą.
- 3. Laisvai priskiriamą mygtuką laikykite nuspaudę tol, kol išgirsite garsinį signalą.
	- $\rightarrow$  Ekrano nuotrauka bus automatiškai įrašyta USB rakte.

# **7 Problemų šalinimas**

# **7.1 Terminalo klaida**

Šioje apžvalgoje pateikiamas galimų terminalo problemų bei jų šalinimo būdų sąrašas:

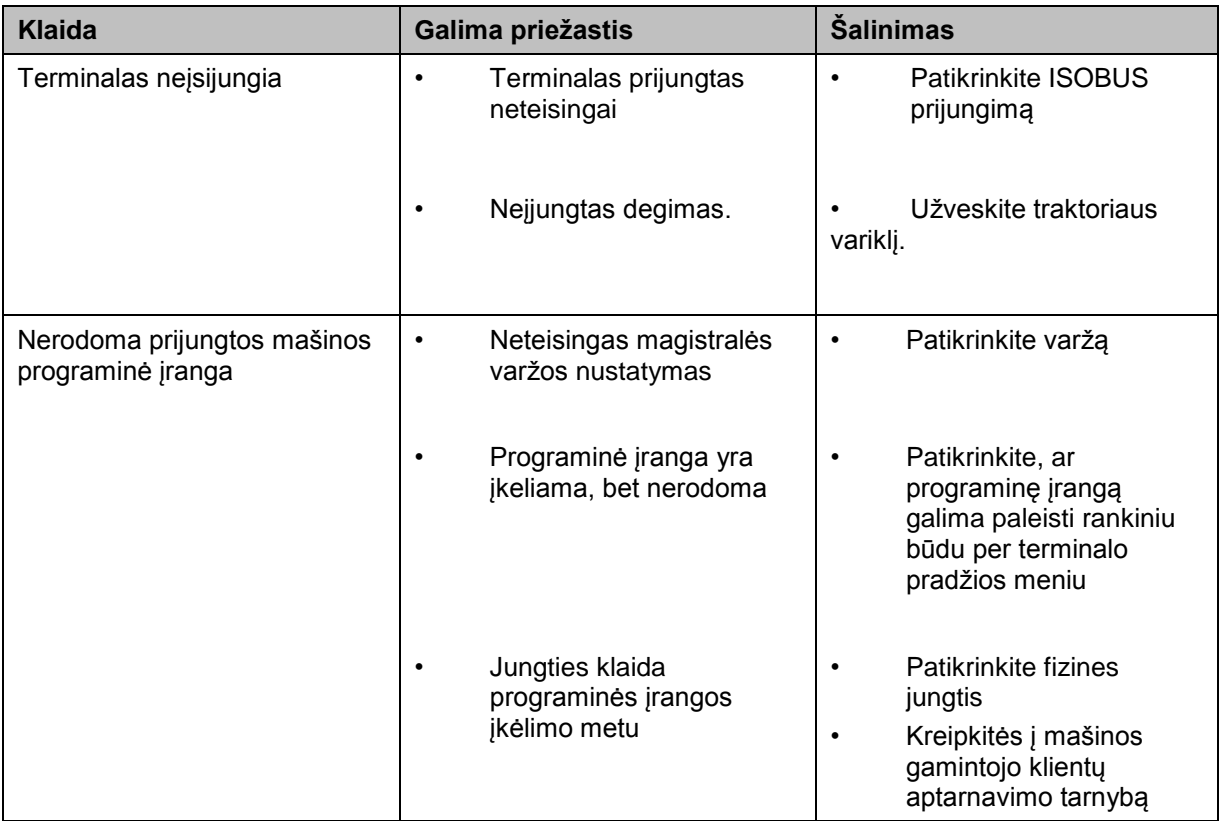

# **7.2 Diagnostika**

# **7.2.1 Diagnostikos funkcijos**

Šioje funkcijoje jų pasirinkti negalima.
## **7.3 Klaidų pranešimai**

Šioje apžvalgoje pateikiami terminalo klaidų pranešimai, jų galimos priežastys ir šalinimo būdai:

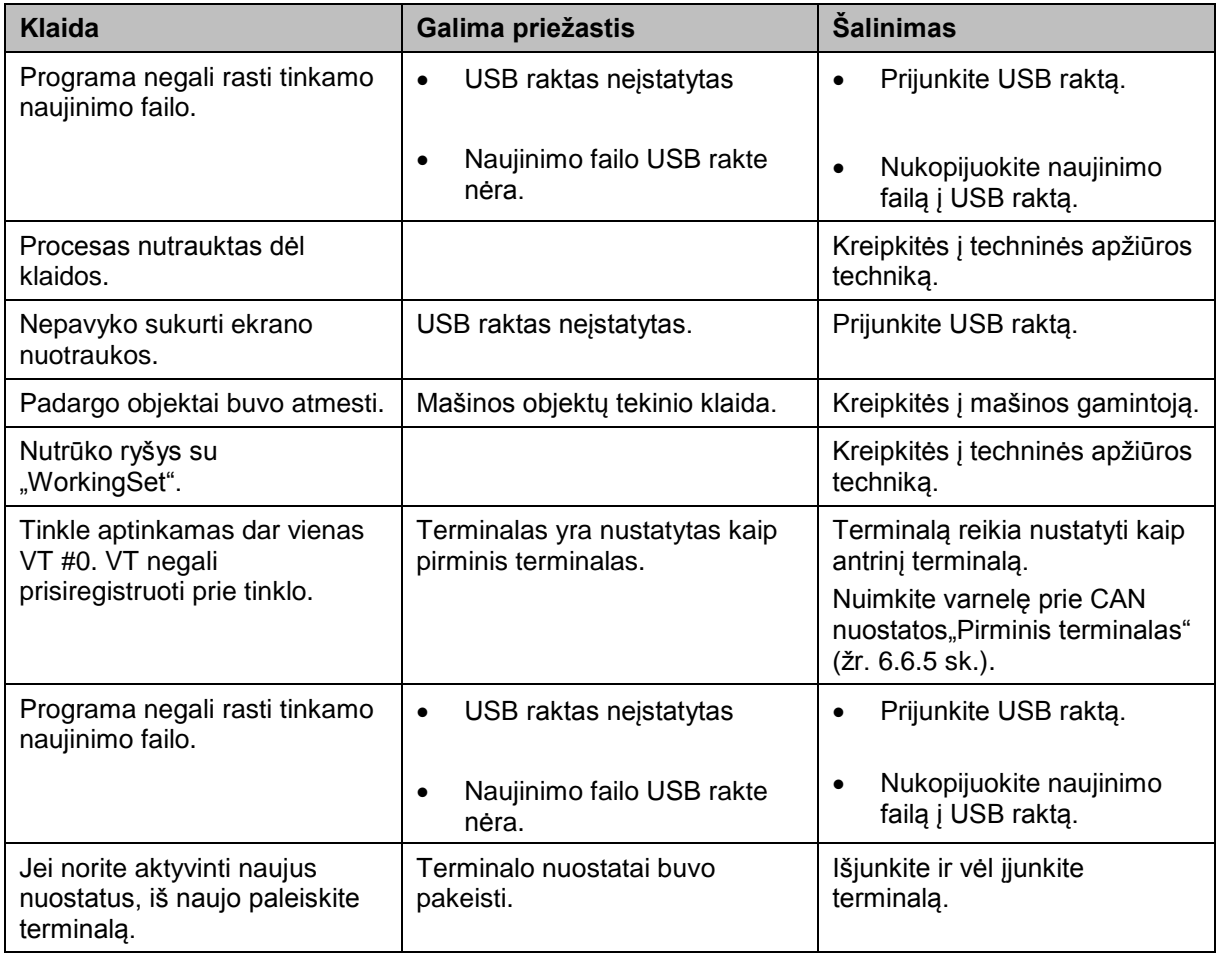

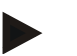

### **Nuoroda**

Terminale gali būti rodomi ir kitokie klaidų pranešimai, tai priklauso nuo mašinos. Detalų tokių galimų klaidų pranešimų apibūdinimą ir jų problemų šalinimo būdą rasite mašinos naudojimo instrukcijoje.

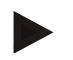

### **Nuoroda**

Jei mašinos valdyti negalite, patikrinkite, ar buvo paspaustas mašinos stabdymo jungiklis. Jei paspaustas šis jungiklis, mašinos valdyti negalima.

## **7.4 Paslaugos**

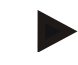

#### **Nuoroda**

Užsakydami atsargines dalis arba jei kreipiatės į klientų aptarnavimo tarnybą su klausimu apie prietaisą, nurodykite terminalo serijos numerį.

Norėdami pamatyti serijos numerį:

- 1. Meniu Informacija ir diagnostika paspauskite mygtuką "Terminalo informacija"**.**
- 2. Jutikliniame ekrane paspauskite"Aparatinės įrangos informacija".
	- $\rightarrow$  Atidaromas toks informacijos laukelių sąrašas:

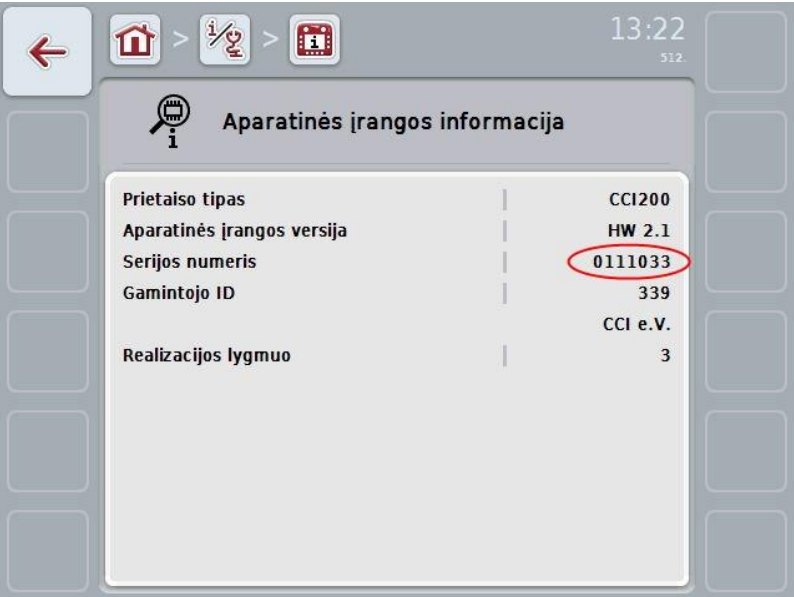

## **8 Techniniai duomenys**

## **8.1 Mechaninė vertė**

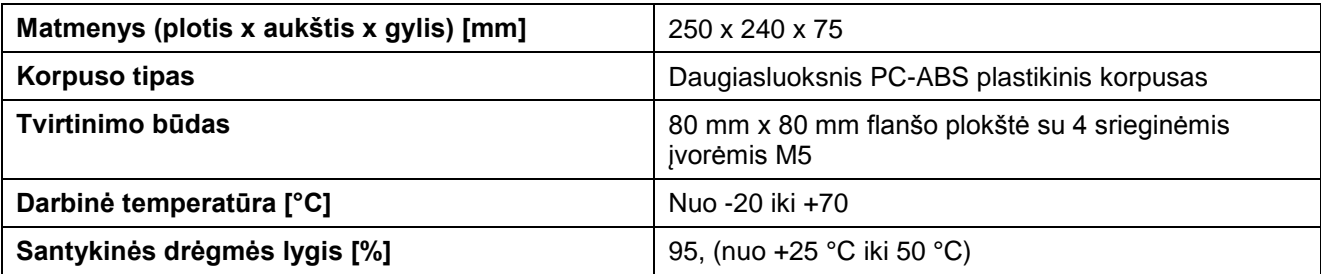

## **8.2 Elektronika**

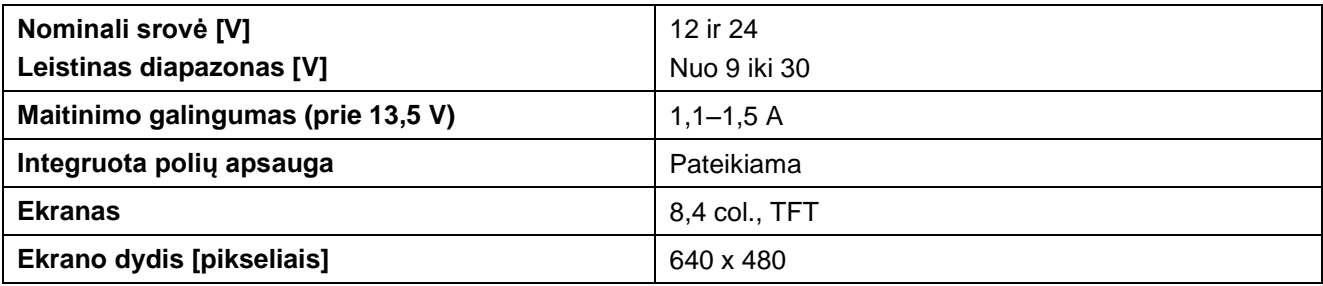

## **8.3 CCI 100 sąsaja**

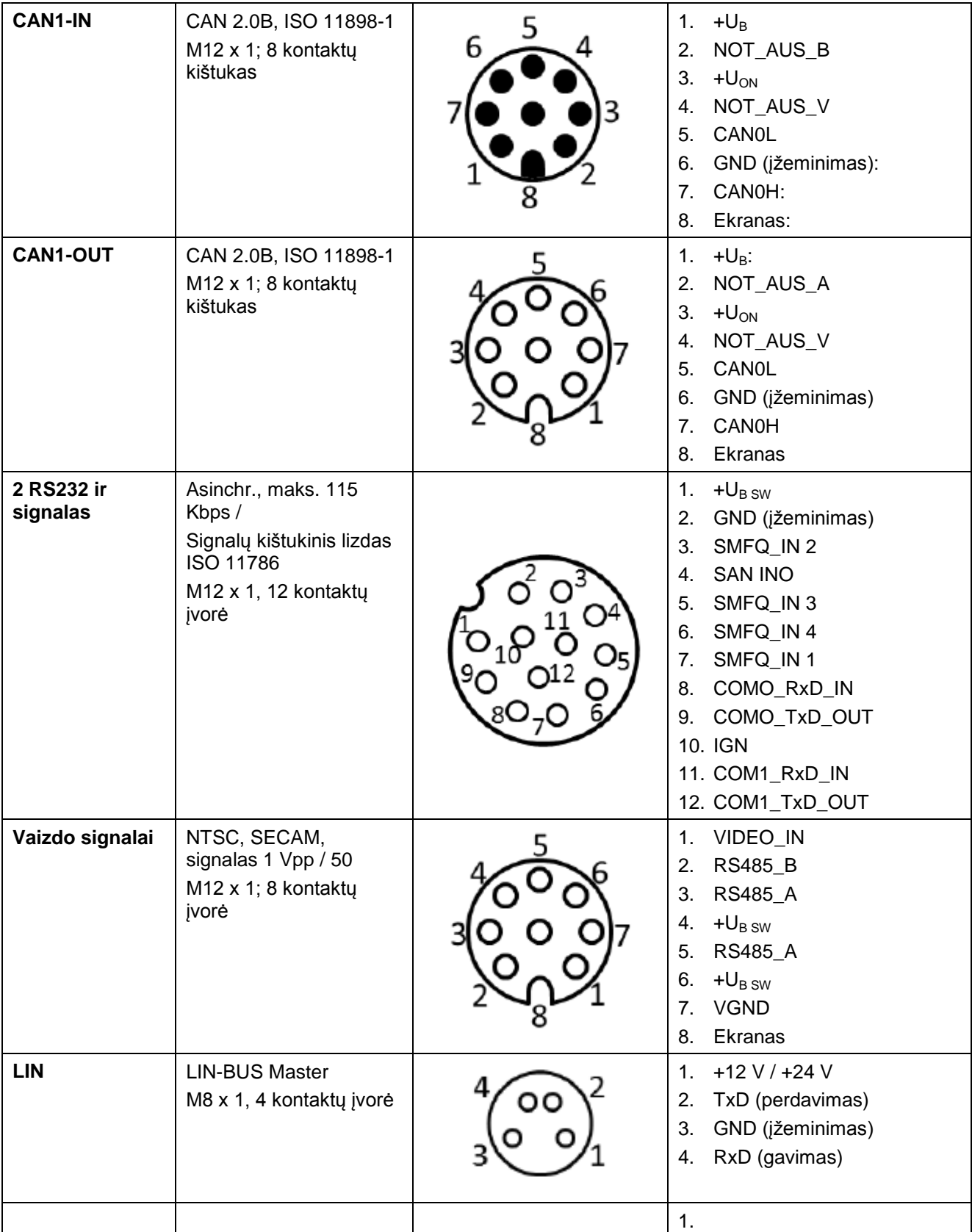

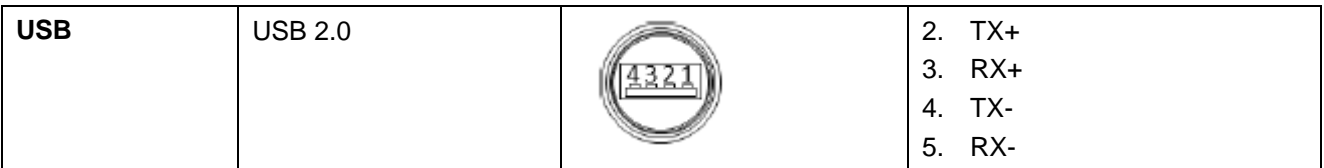

## **8.4 CCI 200 sąsaja**

Terminale CCI 200 be CCI 100 sąsajos taip pat yra ir tokios papildomos sąsajos:

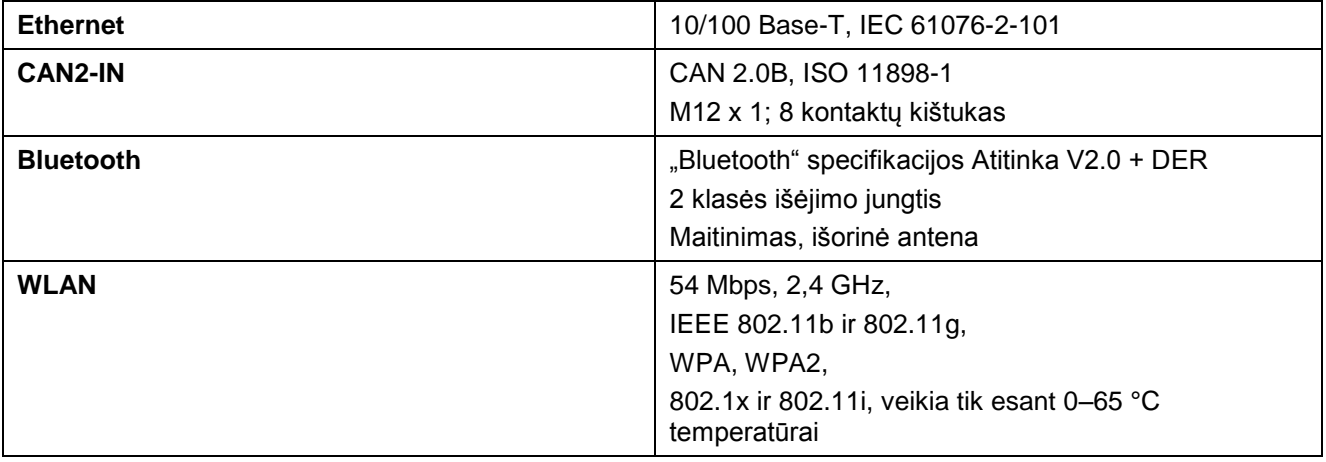

## **CCISOBUS**

## **9 Meniu struktūra**

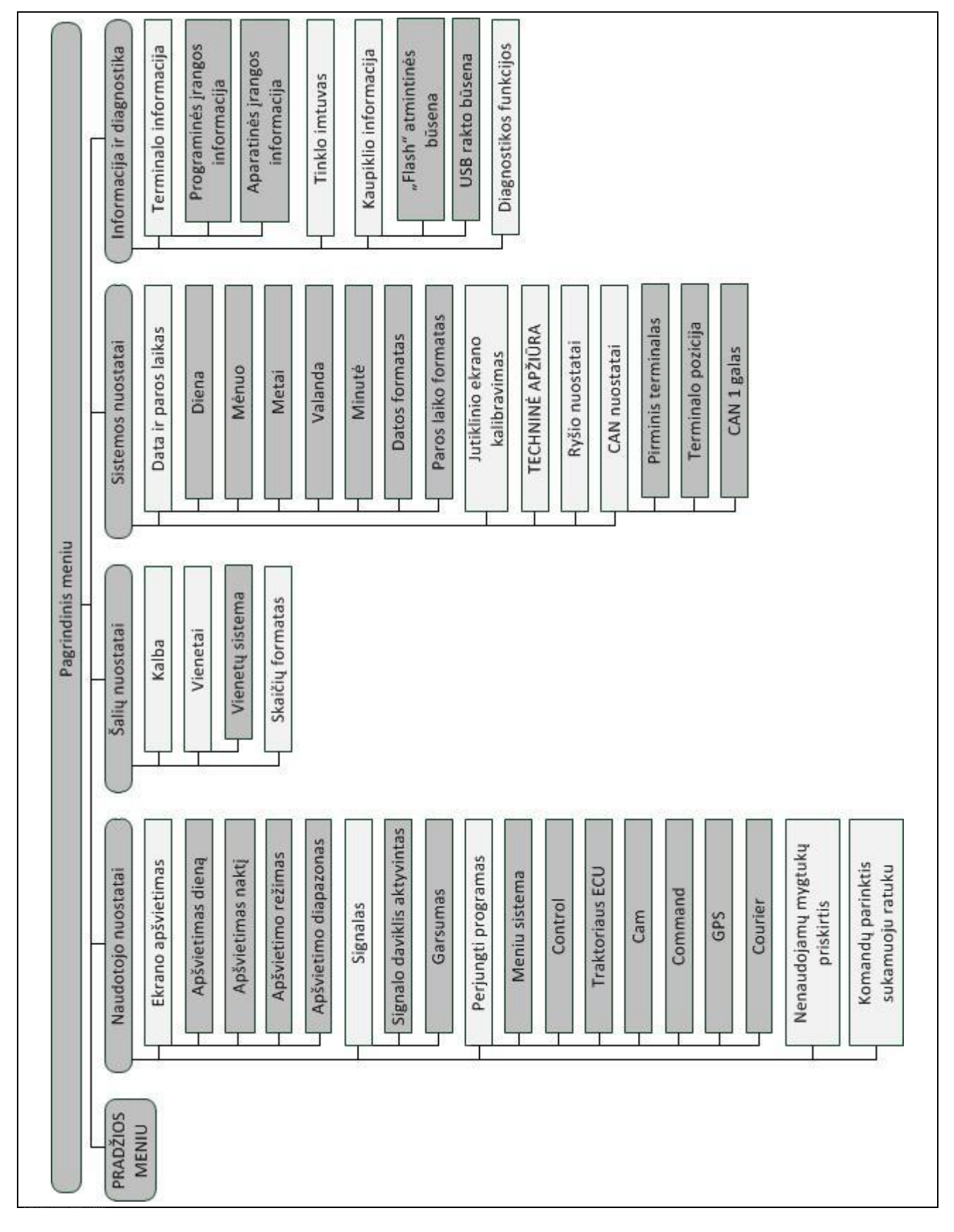

## **10 Garantija ir patvirtinimas**

Kompanijos <Firmenname> prietaisai yra pagaminti pagal modernius gamybos metodus ir yra patikrinami įvairiomis priemonėmis. Todėl kompanija <Firmenname> jiems teikia 12 mėnesių garantiją pagal tokias nuostatas:

- Garantija įsigalioja nuo pirkimo datos.
- Garantija galioja medžiagų ir gamybos defektams. Kitų gamintojų produktams (hidraulikai, elektronikai) mes teikiame tik tokio atitinkamo gamintojo garantiją. Garantiniu laikotarpiu gamybos ir medžiagų defektų turinčios dalys bus pakeistos arba suremontuojamos nemokamai. Kitokių įsipareigojimų, susijusių su tokiomis garantijomis kaip pretenzijos dėl pakeitimo, apribojimo arba žalos pašalinimo, neįeinančių į pristatyto elemento garantinę apimtį, neprisiimame. Garantinius darbus atlieka įgaliotosios dirbtuvės, kompanijos <Firmenname> aptarnavimo dirbtuvės arba gamykla.
	- Į garantijos apimtį neįeina natūralus nusidėvėjimas ir plyšimas, purvas, korozija ir kiti gedimai dėl netinkamo naudojimo bei išorinių poveikių. Atliekant remonto ir keitimo darbus nenaudojant originalių atsarginių dalių garantija nustoja galioti. Jei naudojamos ne originalios atsarginės kompanijos <Firmenname> pateikiamos dalys, garantija negalioja. Vadovaukitės naudojimo instrukcija. Dėl klausimų, susijusių su paskirtimi ir tinkamu naudojimu, kreipkitės į gamintojo atstovą arba tiesiai į gamyklą. Dėl garantinio aptarnavimo reikia kreiptis vėliausiai per 30 dienų nuo gedimo aptikimo. Kreipdamiesi nurodykite pirkimo datą ir mašinos numerį. Remonto darbus pagal garantiją turi atlikti įgaliotoji dirbtuvė arba įgaliotasis gamintojo atstovas, prieš tai suderinus tokius darbus su kompanija <Firmenname>. Dėl tokių garantinių darbų garantijos laikotarpis nėra pratęsiamas. Pažeidimai pervežant nėra gamykliniai defektai ir todėl į gamintojo teikiamą garantiją neįeina.
	- Pretenzijos dėl ne kompanijos <Firmenname> prietaisų pažeidimų nepriimamos. Tai taip pat apima pasekminę žalą dėl valdymo klaidų. Dėl neleistinų kompanijos <Firmenname> prietaisų keitimų gali atsirasti pasekminių nuostolių, ir tiekėjo garantija tokiems pažeidimams nustos galioti. Dėl sąmoningo arba atsitiktinio savininko arba jo darbuotojų aplaidumo bei tais atvejais, jei pagal atsakomybės už produktus įstatymus privaloma prisiimti atsakomybę už asmeninį sužalojimą ar patirtą nuosavybės žalą, susijusią su pateiktu produktu, atsakomybės neprisiėmimo nuostatos negalioja. Jos taip pat negalioja tais atvejais, jei atskirai nėra teikiama garantija dėl savybinių klaidų nebuvimo, ir užsakovas nesiėmė priemonių apsisaugoti nuo pažeidimų, apsauga nuo kurių nėra užtikrinama pagal standartinę komplektaciją.

## **11 Kontaktiniai adresai**

"Amazonen-Werke H. Dreyer GmbH & Co. KG" Am Amazonenwerk 9-13 D-49205 Hasbergen Tel.: + 49 (0)5405 501 0 [www.amazone.de](http://www.amazone.de/)

"Grimme Landmaschinenfabrik GmbH & Co. KG" Hunteburger Str. 32 D-49401 Damme Tel.: +49 (0)5491 666 0 [www.grimme.de](http://www.grimme.de/)

"KUHN S.A." BP 50060 F-67706 Saverne CEDEX Tel.: +33 (0)3 88 01 81 01 [www.kuhn.com](http://www.kuhn.com/)

"LEMKEN GmbH & Co. KG" Weseler Straße 5 D-46519 Alpen Tel.: +49 (0)2801 81 0 www.lemken.com

"Maschinenfabrik Bernard KRONE GmbH" Heinrich-Krone-Straße 10 D-48480 Spelle Tel.: +49 (0)5977 935 0 [www.krone.de/de/ldm/](http://www.krone.de/de/ldm/)

"RAUCH Landmaschinenfabrik GmbH" Landstraße 14 D-76547 Sinzheim Tel.: +49 (0)7221 985 200 [www.rauch.de](http://www.rauch.de/)

"Alois Pöttinger Maschinenfabrik Ges.m.b.H" Industriegelände 1 A-4710 Grieskirchen +43 (0)7248 6 00 0 [www.poettinger.at](http://www.poettinger.at/)

"Ludwig Bergmann GmbH" Hauptstraße 64-66 D-49424 Goldenstedt +49 (0)4444 2008 0 www.bergmann-goldenstedt.de

## **12 Žodynas**

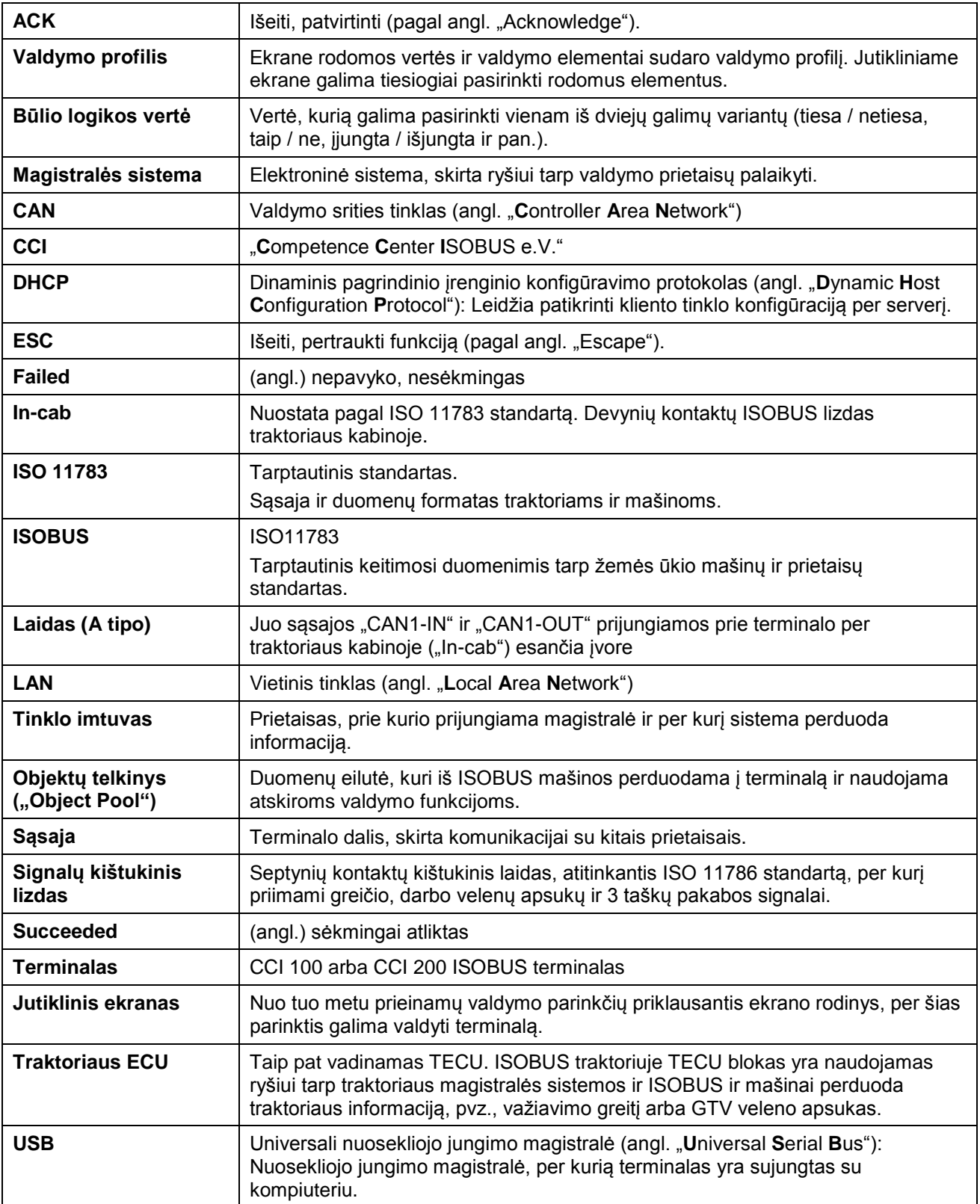

## -C-CHSOBUS

## **13 Rodyklė**

## **A**

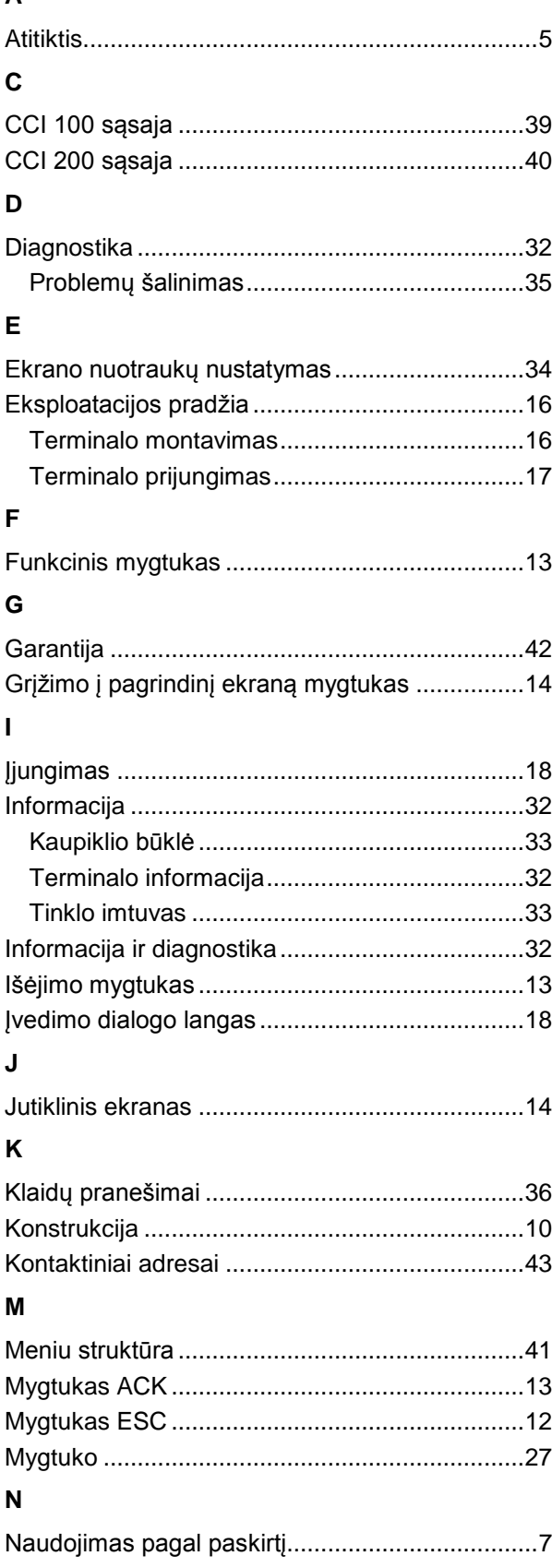

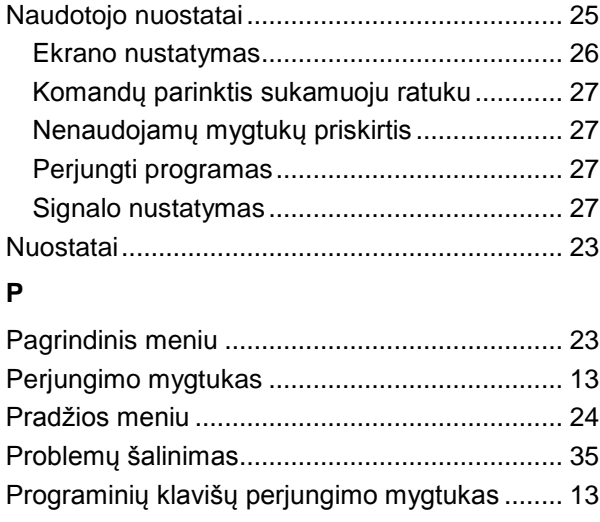

## **S**

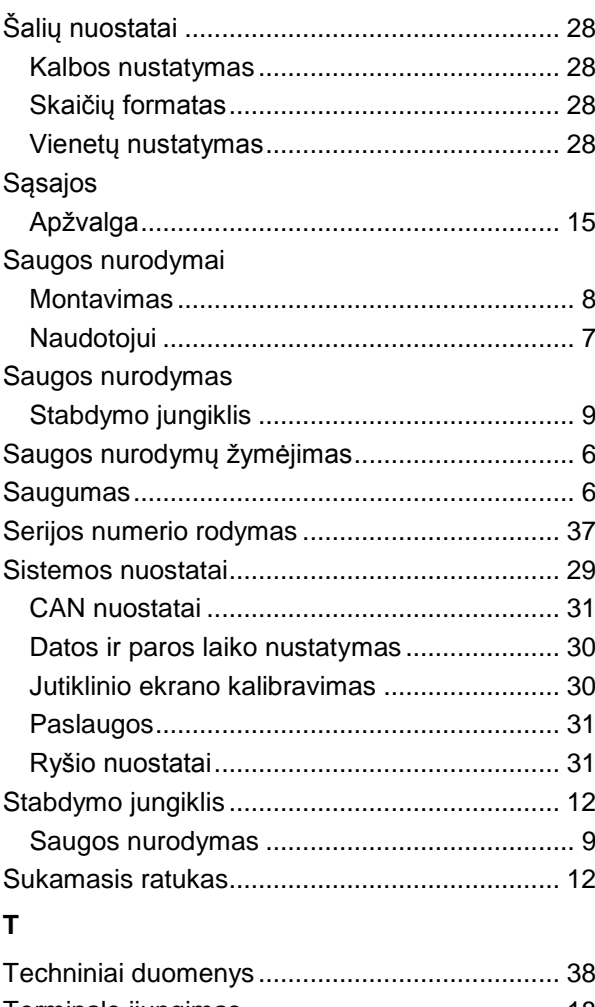

## Terminalo įjungimas........................................... 18 Terminalo klaida................................................. 35 Terminalo nustatymas........................................ 23 Terminalo prijungimas

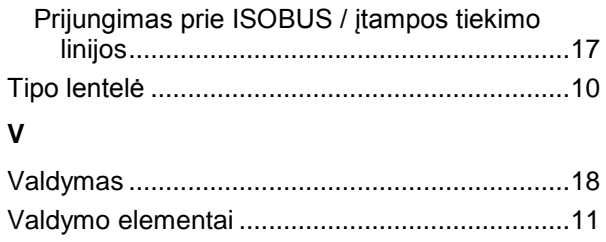

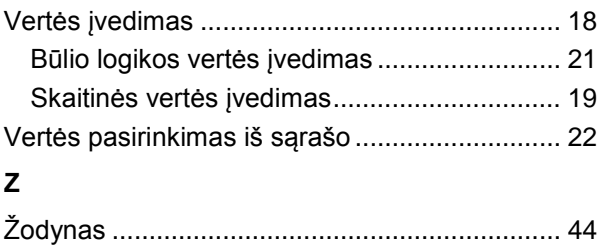

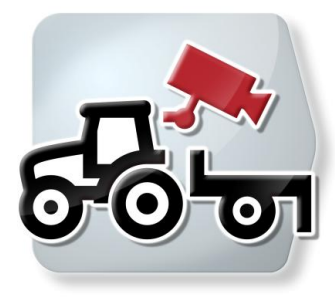

# **CCI.Cam**

Vaizdinis mašinos stebėjimas

## **Naudojimo instrukcija**

Nuoroda: CCI.Cam v3

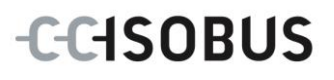

## **Autorių teisės**

 2012. Autorių teisės priklauso Competence Center ISOBUS e.V. Zum Gruthügel 8 D-49134 Wallenhorst Versijos numeris: v3.06

## **CCISOBUS**

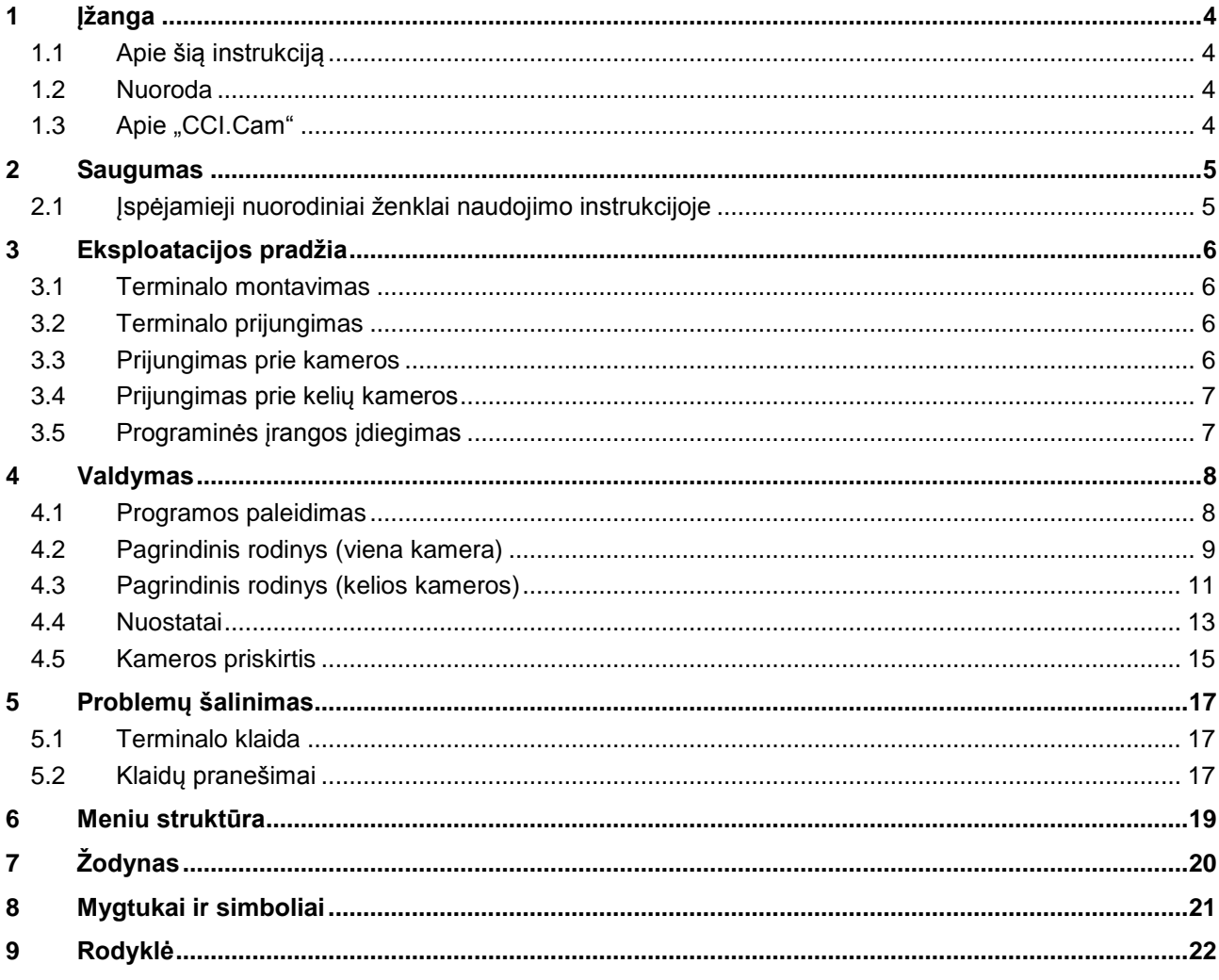

## **1 Įžanga**

## **1.1 Apie šią instrukciją**

Ši naudojimo instrukcija apibūdina "CCI.Cam" programos konfigūravimą ir valdymą. Ši programa yra įdiegta jūsų ISOBUS terminale CCI 100 / 200 ir gali veikti tik iš ten. Tik susipažinus su šia naudojimo instrukcija galima užtikrinti tinkamą įrangos veikimą be trikčių ir gedimų.

Ją reikia perskaityti ir išsiaiškinti prieš pradedant naudotis programine įranga, kad būtų išvengta veikimo problemų.

## **1.2 Nuoroda**

Ši naudojimo instrukcija yra skirta "CCI.Cam" CCI.Cam v3 versijai.

Norėdami patikrinti, kuri "CCI.Cam" versija yra įdiegta jūsų terminale, atlikite šiuos veiksmus:

- 1. paspauskite mygtuką "Pagrindinis", norėdami atidaryti Pagrindinį meniu.
- 2. Pagrindiniame meniu paspauskite"Informacija, Diagnostika".
- 3. Dalyje "Terminalo informacija" paspauskite meniu **Informacija ir diagnostika**.
- 4. Jutikliniame ekrane paspauskite Programinės irangos informacija".
	- $\rightarrow$  Dabar informacijos laukelyje pamatysite terminale įdiegtos programinės įrangos komponentų versiją.

## 1.3 Apie "CCI.Cam"

Naudojant "CCI.Cam" mašina stebima per vaizdo kameras. Programa vairuotojui leidžia stebėti mašiną naudojant iki 8 kamerų ir palaikyti sudėtingus mašinos veiklos procesus.

Tokios funkcijos kaip cikliškas kamerų keitimas ir lankstus kameros jungčių konfigūravimas palengvina kasdienines operacijas. Su momentinių vaizdų funkcija galima įrašyti momentinius vaizdus, kuriuos po to galima perkelti į USB raktą.

## **2 Saugumas**

## **2.1 Įspėjamieji nuorodiniai ženklai naudojimo instrukcijoje**

Šioje naudojimo instrukcijoje pateikti saugos nurodymai yra atskirai išskirti ženklais:

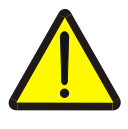

#### **Įspėjimas - bendrasis pavojus!**

Darbų saugos simboliu yra pažymėti bendrieji saugos nurodymai, kurių nesilaikant kyla pavojus sunkiai ar net mirtinai sužaloti žmones. Būtina tinkamai laikytis šių nuorodų atliekant darbus ir tokiais atvejais elgtis ypač atsargiai.

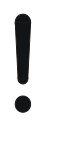

#### **Dėmesio!**

Dėmesio simboliu yra žymimi visi saugos nurodymai, kurių privaloma laikytis pagal taikomas nuostatas, direktyvas ar darbų eigos instrukcijas. Nesilaikant tokių nurodymų galima sugadinti arba sulaužyti terminalą bei sutrikdyti įvairių funkcijų veikimą.

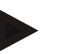

### **Nuoroda**

Nuorodos simboliu pažymėta taikymo technikos bei kita naudinga informacija.

## **3 Eksploatacijos pradžia**

### **3.1 Terminalo montavimas**

Informacijos apie terminalo montavimą rasite **4.1 skyriuje Terminalo montavimas**, naudojimo instrukcijoje **ISOBUS terminalas CCI 100/200**.

### **3.2 Terminalo prijungimas**

#### **3.2.1 Prijungimas prie ISOBUS / įtampos tiekimo linijos**

Informacijos rasite **5.2.1 skyriuje Prijungimas prie ISOBUS / įtampos tiekimo linijos**, naudojimo instrukcijoje **ISOBUS terminalas CCI 100/200**.

### <span id="page-52-0"></span>**3.3 Prijungimas prie kameros**

Per "Video" (vaizdo) jungtį galima kamerą prijungti tiesiai prie terminalo.

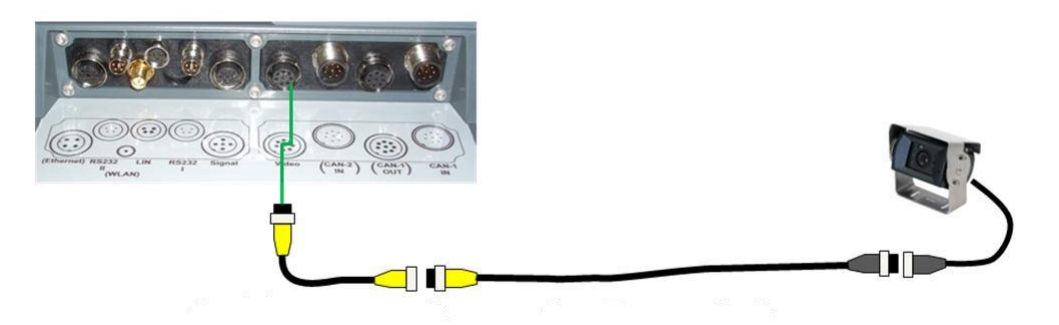

### **Kameros prijungimas**

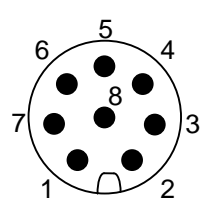

Kamera prie terminalo prijungiama per "Video" (vaizdo) jungtį.

Įvedus PIN kodą galima prieiti prie šių nustatymų:

- 1. "Videosignal" (vaizdo signalas)
- 2. RS485B
- 3. RS485A
- 4. +12 V / +24 V
- 5. "Mini Out" (maža išėjimo jungtis)
- 6.  $+12$  V /  $+24$  V
- 7. GND (įžeminimas)
- 8. "Shield" (ekranas)

## **3.4 Prijungimas prie kelių kameros**

Per multiplekserį <Art Nr. Multiplexer> (multiplekserio dalies numeris) prie terminalo galima prijungti kelias kameras. Tam atvejui, jei per multiplekserį prie terminalo bus prijungtos daugiau nei 3 kameros, reikės multiplekseriui prijungti išorinį srovės tiekimo šaltinį.

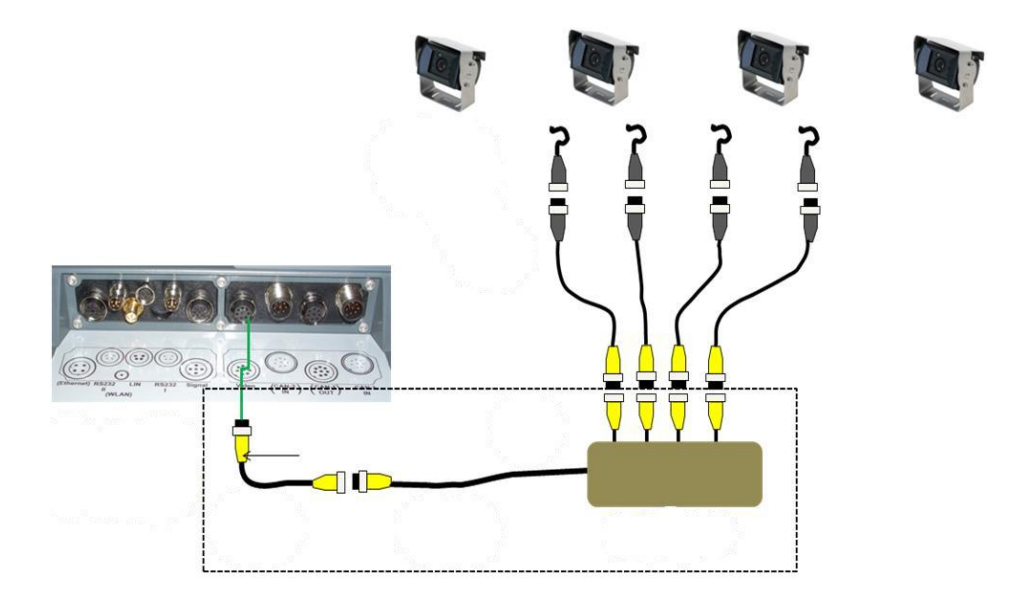

#### **Multiplekserio prijungimas**

Multiplekseris prie terminalo prijungiamas taip pat kaip kamera: per "Video" (vaizdo) jungtį (žr. [3.3](#page-52-0) sk.).

### **3.5 Programinės įrangos įdiegimas**

"CCI.Cam" jeina į CCI ISOBUS terminalo standartinę komplektaciją, todėl atskirai programinės įrangos įdiegti nereikia.

## **4 Valdymas**

## **4.1 Programos paleidimas**

"CCI.Cam" automatiškai įsijungia įjungus terminalą.

Norėdami persijungti iš pagrindinio rodinio į "CCI.Cam", atlikite tokius veiksmus:

1. Atidarykite terminalo pagrindinį meniu per pradžios meniu ir paspauskite mygtuką su "CCI.Cam" simboliu.

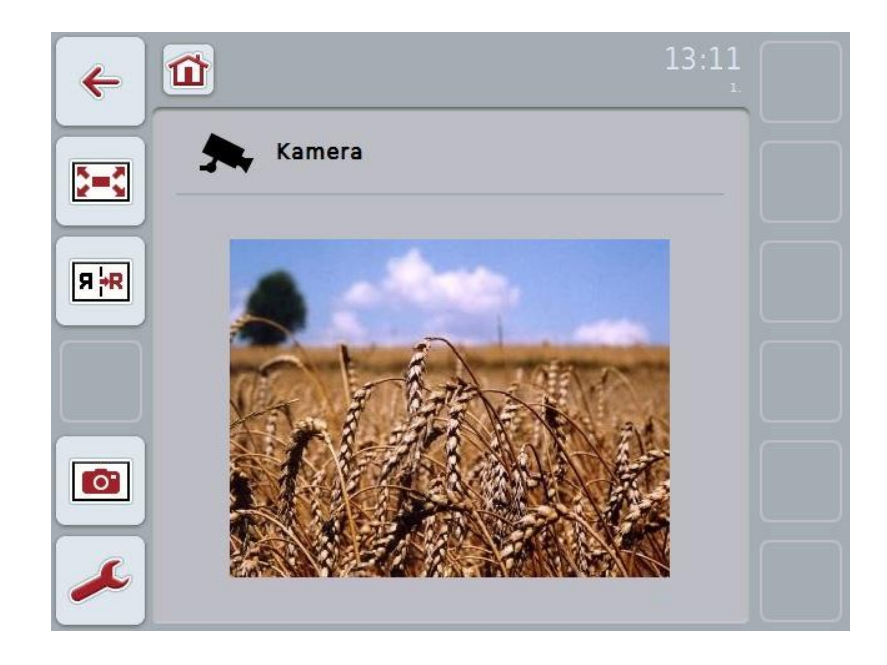

"CCI.Cam" yra padalinta į 4 dalis:

### **4.1.1 Pagrindinis rodinys (viena kamera)**

Rodomas vienos prijungtos kameros perduodamas vaizdas.

### **4.1.2 Pagrindinis rodinys (kelios kameros)**

Rodomas vienos iš prijungtų kamerų perduodamas vaizdas. Galima persijungti tarp skirtingų kamerų perduodamo vaizdo.

### **4.1.3 Nuostatai**

Persijungiama į priskyrimo dalį. Nustatomas laiko intervalas.

### **4.1.4 Priskirtis**

Kamerų ir sparčiojo pasirinkimo mygtukų priskyrimas.

## **4.2 Pagrindinis rodinys (viena kamera)**

Tai yra pagrindinis rodinys tuo atveju, jei prie terminalo yra prijungta tik viena kamera. Pagrindiniame rodinyje rodomas šios kameros perduodamas vaizdas.

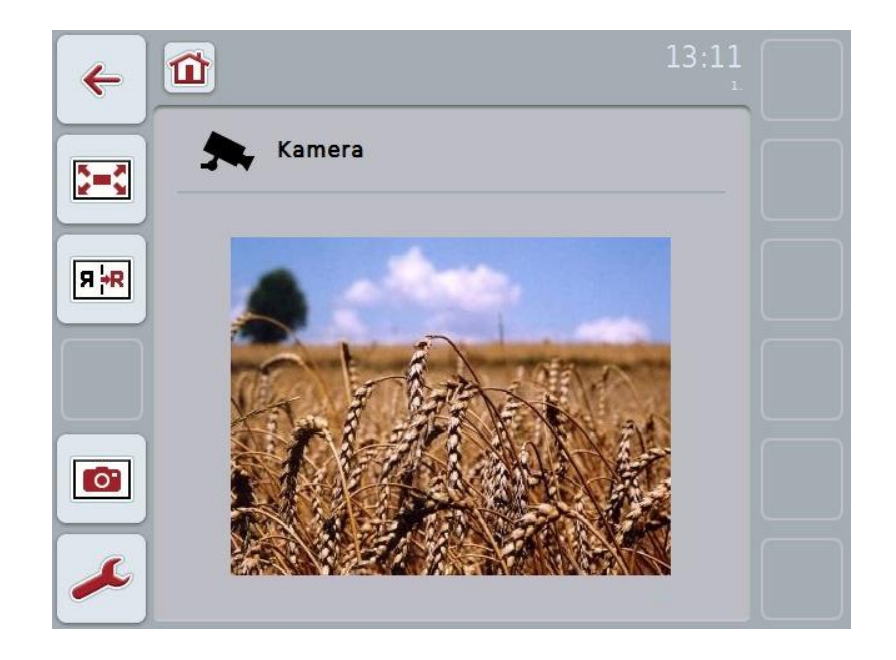

Galimi tokie valdymo veiksmai:

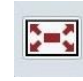

Vaizdo rodymo per visą ekraną pasirinkimas

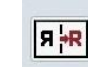

Vaizdo atspindėjimas

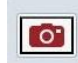

Momentinio vaizdo nustatymas

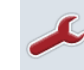

Norėdami persijungti į Nuostatus: Jutikliniame ekrane paspauskite"Nuostatai" (F12).

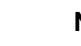

#### **Nuoroda**

Meniu elemento **Nuostatai** valdymo galimybės, kai yra prijungta tik viena kamera, jokios įtakos veikimui neturi.

#### <span id="page-56-0"></span>**4.2.1 Vaizdo rodymo per visą ekraną pasirinkimas**

Norėdami įjungti vaizdo rodymą per visą ekraną:

- 1. Jutikliniame ekrane paspauskite "Viso ekrano režimas" (F8), naudokite sukamąjį ratuką arba jutikliniame ekrane palieskite tiesiai kameros vaizdo rodinį.
	- $\rightarrow$  Rodinys iškart perjungiamas į viso ekrano rodinį, kameros perduodamas vaizdas rodomas per visą ekraną.

#### **Nuoroda**

Viso ekrano režimu funkcijas "Vaizdo atspindėjimas" (F9) ir "Momentinis vaizdas" (F11) galima valdyti tik funkciniais mygtukais.

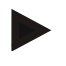

#### **Nuoroda**

Norėdami išeiti iš viso ekrano režimo, galite paspausti bet kurią vietą jutikliniame ekrane, paspausti funkcinį mygtuką F8 arba sukamąjį ratuką.

#### <span id="page-56-1"></span>**4.2.2 Vaizdo atspindėjimas**

Norėdami atspindėti vaizdą palei vertikalią ašį:

1. Jutikliniame ekrane paspauskite "Vaizdo atspindėjimas" (F9).

#### <span id="page-56-2"></span>**4.2.3 Momentinio vaizdo nustatymas**

Norėdami nustatyti momentinį vaizdą:

- 1. Prijunkite prie terminalo USB raktą.
- 2. Jutikliniame ekrane paspauskite "Momentinio vaizdo nustatymas" (F11).

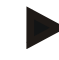

#### **Nuoroda**

Momentinis vaizdas bus automatiškai įrašytas USB rakte, aplanke Ordner "CAMCAP". Failų pavadinimas atitiks tokią struktūrą: <img>\_<MMMM\_MM\_DD>\_<eilės Nr.>JPEG.

## **4.3 Pagrindinis rodinys (kelios kameros)**

Tai yra pagrindinis rodinys tuo atveju, jei prie terminalo yra prijungtos kelios kameros. Pagrindiniame rodinyje rodomi pasirinktos kameros vaizdai.

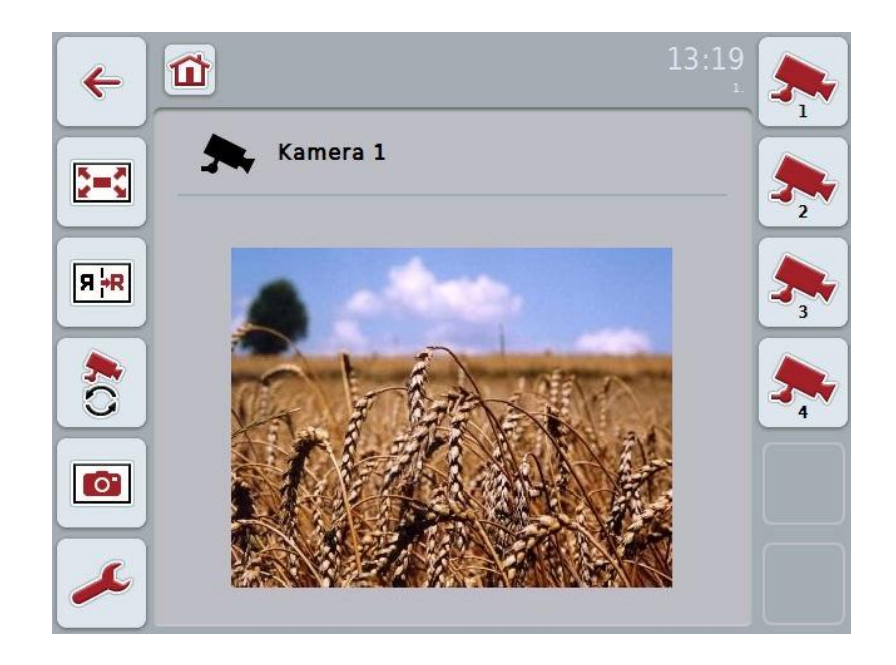

Galimi tokie valdymo veiksmai:

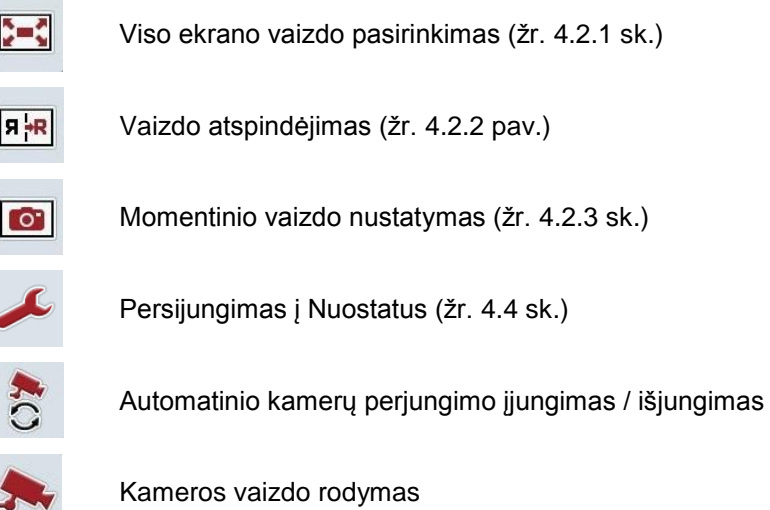

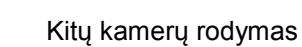

 $\bigoplus_{x \in X}$ 

#### **4.3.1 Automatinio kamerų perjungimo įjungimas / išjungimas**

Jei kameros rodinių rankiniu būdu perjungti nenorite, galite įjungti automatinį kamerų vaizdų perjungimą. Jį nustačius, bus automatiška reguliariais intervalais persijungti tarp įvairių kamerų rodinių.

Norėdami įjungti arba išjungti automatinį kamerų vaizdų perjungimą:

1. Jutikliniame ekrane paspauskite "Automatinio kamerų perjungimo įjungimas" (F10) arba, jei jis įjungtas, paspauskite "Automatinio kamerų perjungimo išjungimas" (F10).

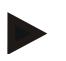

#### **Nuoroda**

Galima nustatyti laiko intervalą, kuriuo bus perjungiamas skirtingų kamerų rodomas vaizdas (žr. [4.4.1](#page-60-0) sk.).

#### **4.3.2 Kameros vaizdo rodymas**

Norėdami nustatyti rodyti konkrečios kameros vaizdą:

- 1. Jutikliniame ekrane paspauskite norimos kameros rodinį.
	- $\rightarrow$  Bus persijungta rodyti tos kameros perduodamą vaizdą.

#### **4.3.3 Kitų kamerų rodymas**

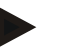

#### **Nuoroda**

Mygtukas su šia funkcija rodomas tik tuo atveju, jei yra prijungtos daugiau nei 5 kameros.

Norėdami pamatyti kitas kameras:

- 1. Jutikliniame ekrane paspauskite "Kitų kamerų rodymas" (F6).
	- $\rightarrow$  Rodiniuose (F3–F5) bus rodomos kitos kameros.

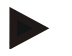

#### **Nuoroda**

Rodiniai "1 kamera" (F1) ir "2 kamera" (F2) rodomi visada. Šie rodiniai yra sparčiojo persijungimo mygtukai, skirti dviejų svarbiausių kamerų rodiniams.

## <span id="page-59-0"></span>**4.4 Nuostatai**

Paspaudus "Nuostatai" (F12) pagrindiniame rodinyje persijungiama į submeniu **Nuostatai**.

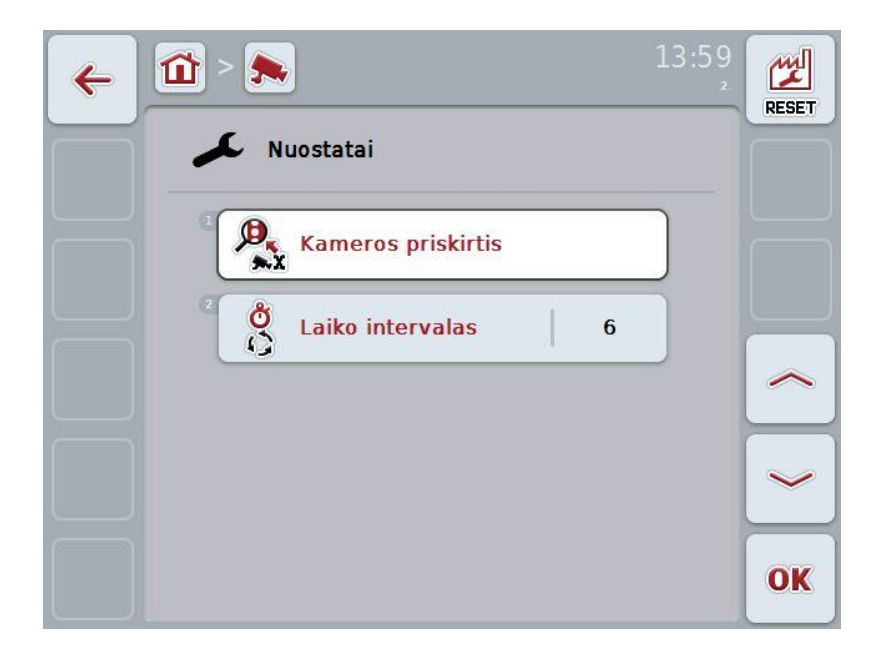

Galimi tokie valdymo veiksmai:

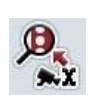

Perjungimas į kameros priskirtį:

Jutikliniame ekrane paspauskite"Kameros priskirtį".

Daugiau informacijos apie kamerų priskyrimą rasite [4.5](#page-61-0) sk.

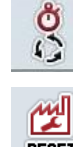

Laiko intervalo įvedimas

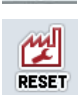

Nuostatų atstatymas

#### <span id="page-60-0"></span>**4.4.1 Laiko intervalo įvedimas**

Norėdami nustatyti laiko intervalą automatiškai perjungiamam kamerų vaizdui:

- 1. Jutikliniame ekrane paspauskite "Laiko intervalas", arba pasukite sukamaji ratuką, arba paspauskite "Į viršų" (F4) ir "Į apačią" (F5), iki kol norimas pavadinimas bus išryškintas baltai, ir tada paspauskite sukamąjį ratuką arba mygtuką "Gerai" (F6).
- 2. Jutikliniame ekrane paspausdami skaitmenis arba pasirinkdami sukamuoju ratuku įveskite norimą laiko intervalo vertę.
- 3. Patvirtinkite įvedimą paspausdami "Gerai".

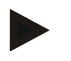

#### **Nuoroda**

Leistinas laiko intervalas nuo 1 iki 10 sekundžių.

#### **4.4.2 Nuostatų atstatymas**

Norėdami atstatyti laiko intervalo nuostatus:

- 1. Jutikliniame ekrane paspauskite "Atstatyti" (F1).
	- $\rightarrow$  Laiko intervalas bus iškart atstatytas į gamyklinius nustatymus be atskiro įspėjamojo pranešimo.

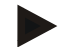

#### **Nuoroda**

Gamyklinis laiko intervalo nustatymas yra 2 sekundės.

## <span id="page-61-0"></span>**4.5 Kameros priskirtis**

Mygtuku "Priskirtis" pomeniu **Nuostatai** persijungiama į meniu elementą **Kameros**  priskirtis. Čia rodomas 8 sparčiojo pasirinkimo mygtukų "1-8 kamera" ir per multiplekserio jungtį prijungtų kamerų jungtis "1-8 jungtis" sąrašas.

Šiame pomeniu galima patogiai priskirti kameras sparčiojo pasirinkimo mygtukams nepriklausomai nuo jungčių priskyrimo multiplekseryje. Be to, čia galima nustatyti dvi pagrindines kameras, priskirtas sparčiojo pasirinkimo mygtukams "1 kamera" ir "2 kamera", nekeičiant jų prijungimo prie multiplekserio. Po to automatinis kamerų vaizdų perjungimas seka pagal čia nustatytą kamerų eilės tvarką.

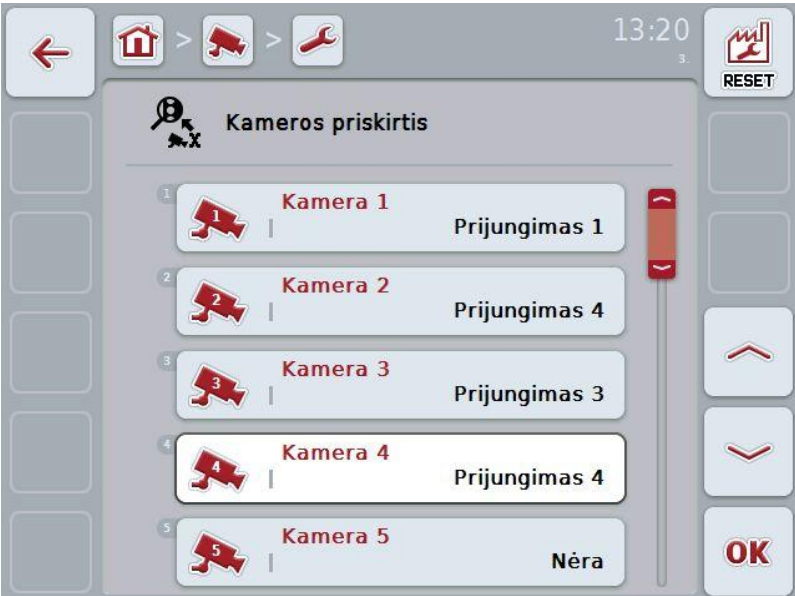

Galimi tokie valdymo veiksmai:

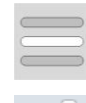

Kameros priskirtis

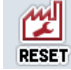

Priskirties atstatymas

#### **4.5.1.1 Kameros priskirtis**

Norėdami priskirti multiplekserio jungčiai sparčiojo pasirinkimo mygtuką:

1. Jutikliniame ekrane paspauskite "1-8 kamera" arba sukite sukamaji ratuka, iki kol norimas elementas bus išryškintas baltai, ir po to paspauskite sukamąjį ratuką.

Kai mygtukas yra išryškintas, taip pat galite spustelėti "Gerai" (F6).

- $\rightarrow$  Atidaromas prieinamų jungčių sąrašas.
- 2. Iš sąrašo pasirinkite jungtį. Tam paspauskite mygtuką su jungties numeriu.
- 3. Pasirinkimą patvirtinkite paspausdami "Gerai" arba dar kartą paspauskite mygtuką su jungties numeriu.

#### **4.5.1.2 Priskirties atstatymas**

Norėdami atstatyti kamerų priskirtį:

- 1. Jutikliniame ekrane paspauskite "Atstatyti" (F1).
	- $\rightarrow$  Priskirtis bus atstatyta į pradinę be atskiro įspėjamojo pranešimo.

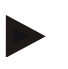

#### **Nuoroda**

Kameros, kurios vaizdas tuo metu yra rodomas, priskirties atstatyti negalima.

## **5 Problemų šalinimas**

## **5.1 Terminalo klaida**

Šioje apžvalgoje pateikiamas galimų terminalo problemų bei jų šalinimo būdų sąrašas:

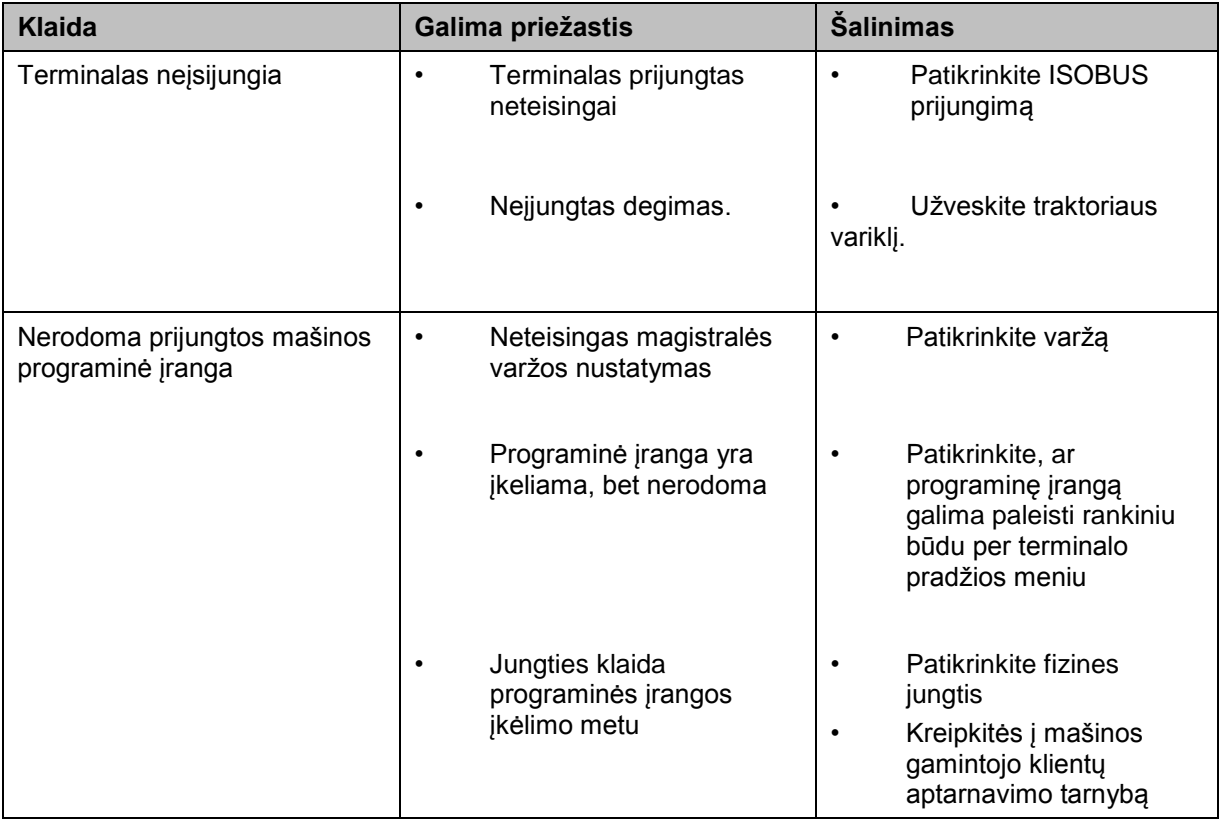

## **5.2 Klaidų pranešimai**

Šioje apžvalgoje pateikiami "CCI.Cam" klaidų pranešimai, jų galimos priežastys ir šalinimo būdai:

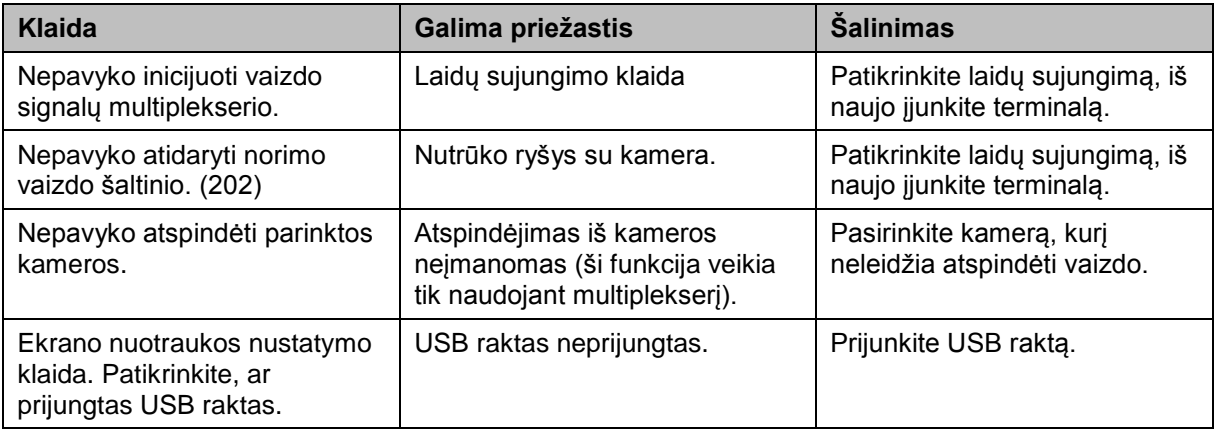

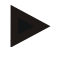

### **Nuoroda**

Terminale gali būti rodomi ir kitokie klaidų pranešimai, tai priklauso nuo mašinos. Detalų tokių galimų klaidų pranešimų apibūdinimą ir jų problemų šalinimo būdą rasite mašinos naudojimo instrukcijoje.

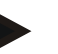

### **Nuoroda**

Jei mašinos valdyti negalite, patikrinkite, ar buvo paspaustas mašinos stabdymo jungiklis. Jei paspaustas šis jungiklis, mašinos valdyti negalima.

## **6 Meniu struktūra**

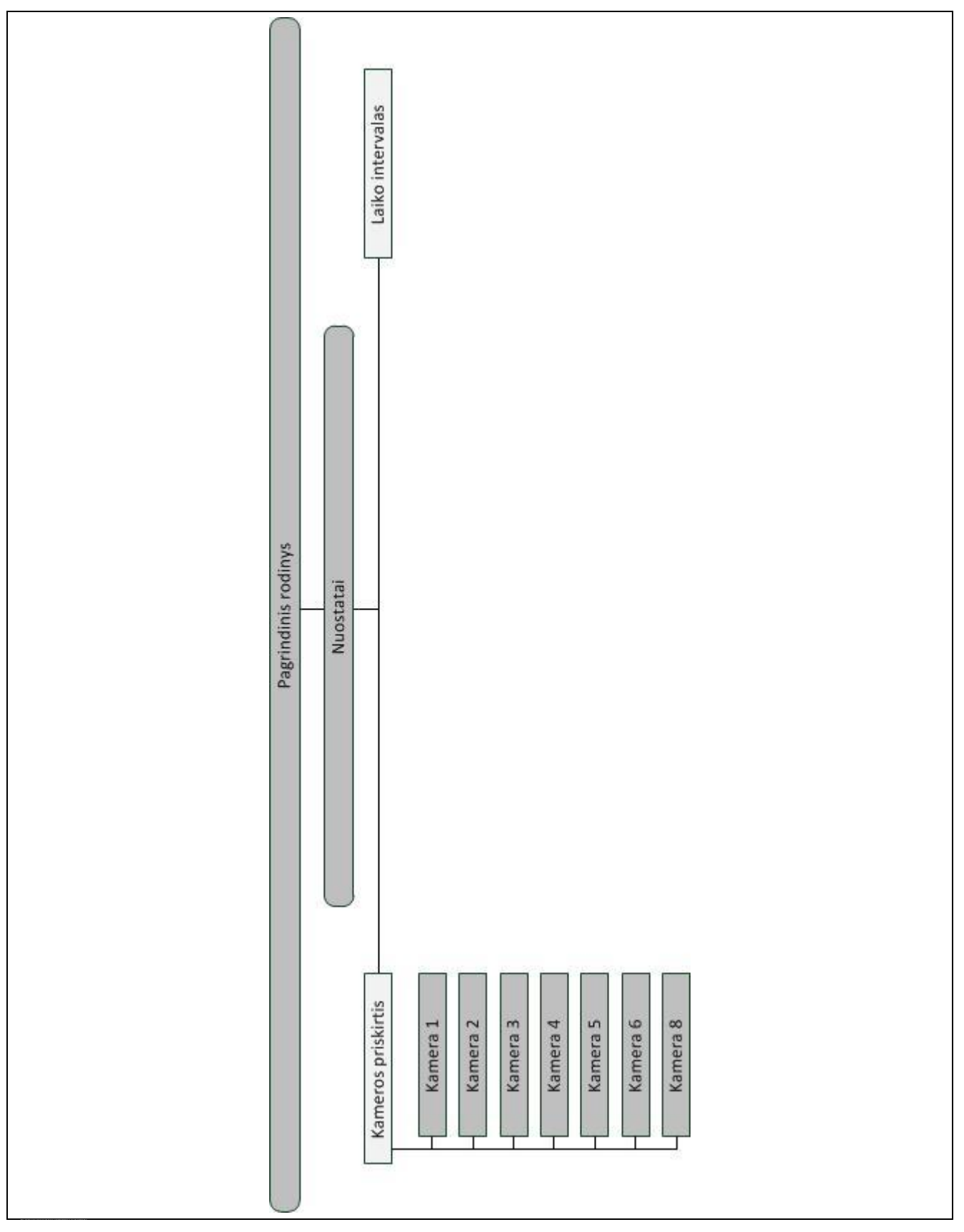

## **7 Žodynas**

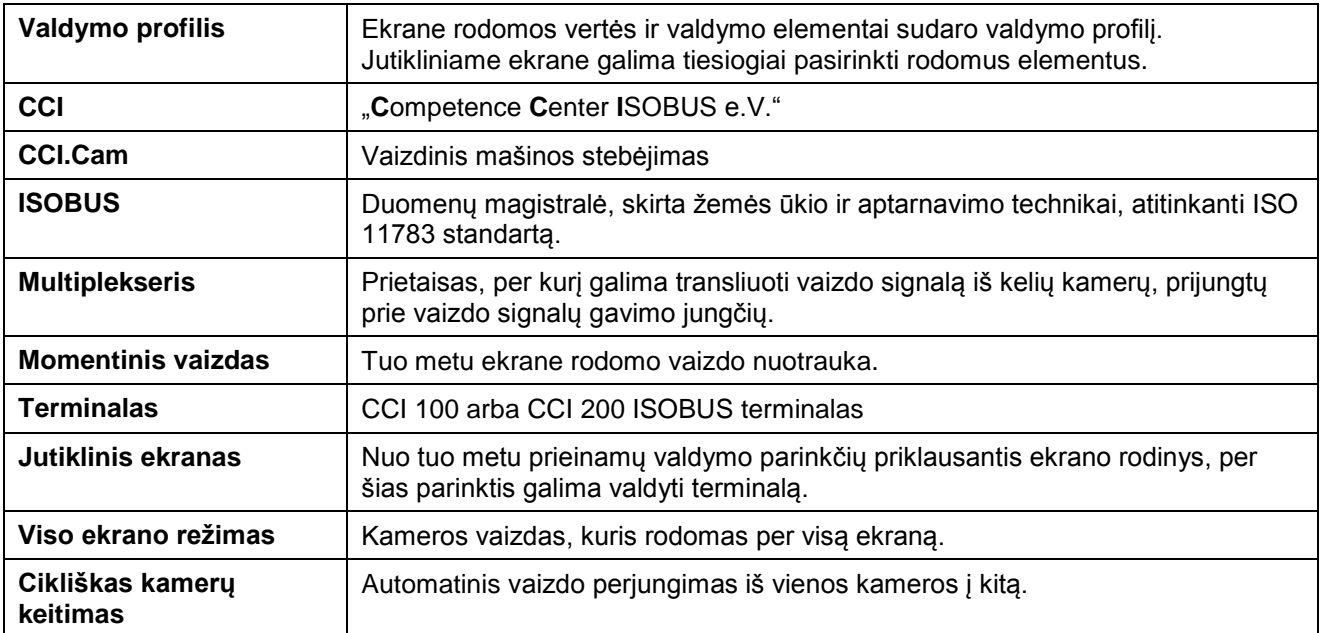

## **CCISOBUS**

## **8 Mygtukai ir simboliai**

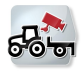

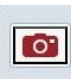

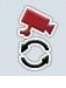

**Automatinis kamerų perjungimas Nuostatai**

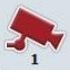

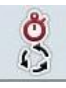

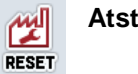

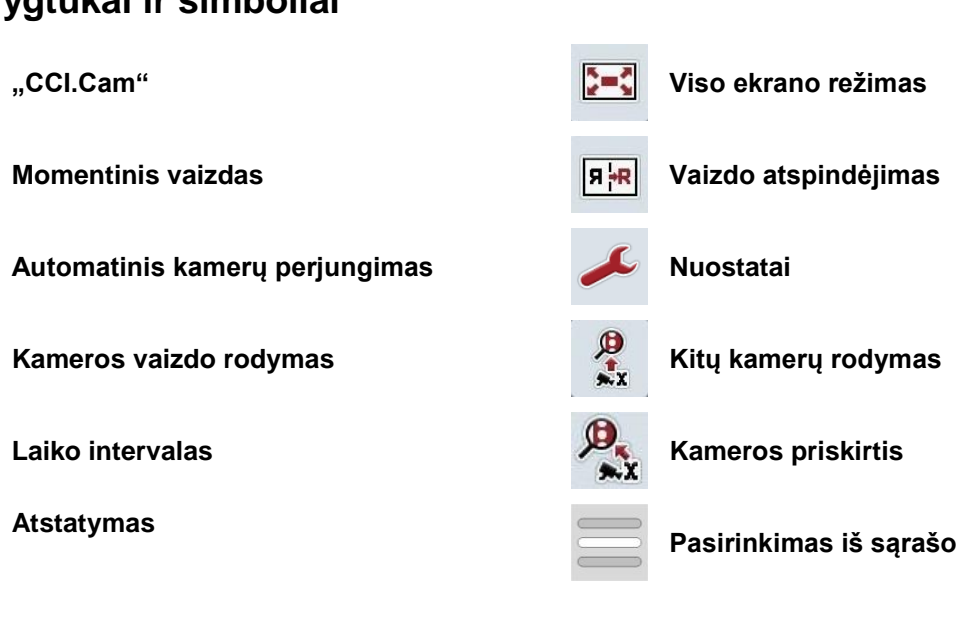

## **9 Rodyklė**

## **A**

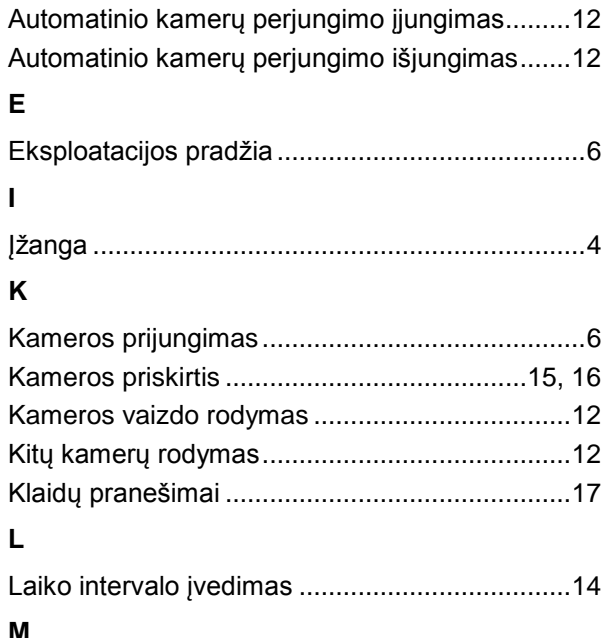

## **M**

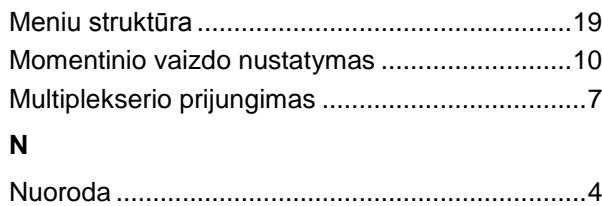

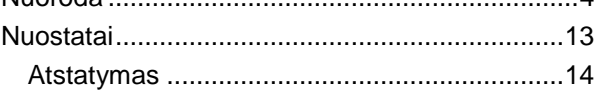

## **P**

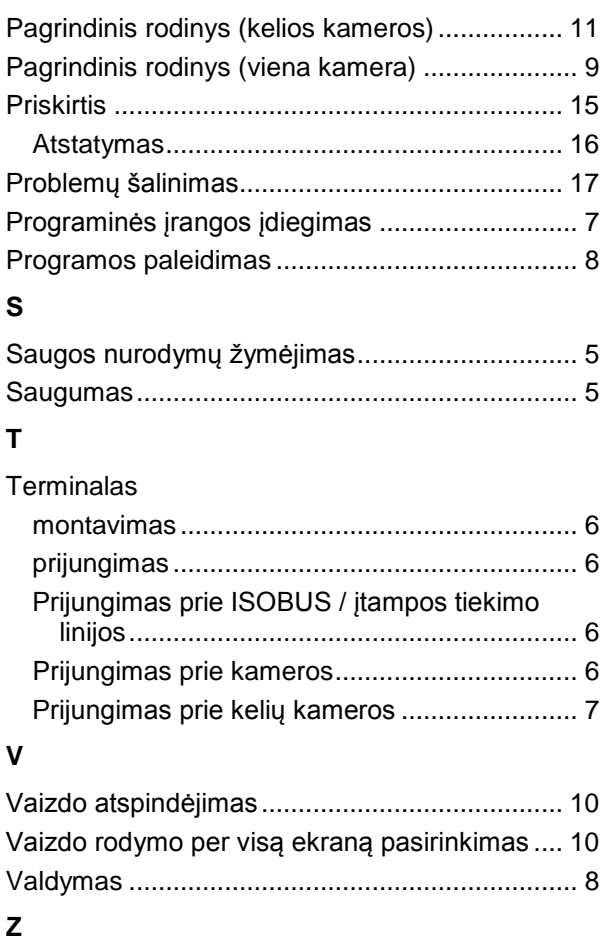

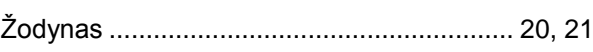

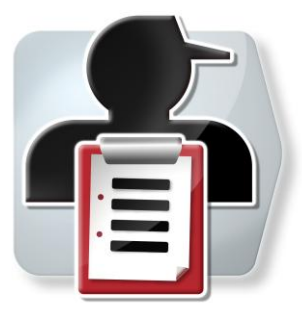

# **CCI.Control**

Dokumentacija ir užsakymų tvarkymas

## **Naudojimo instrukcija**

Nuoroda: CCI.Control v3.0

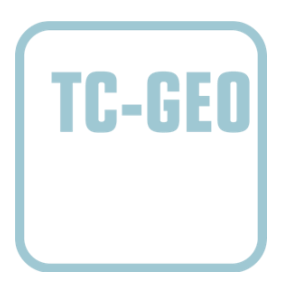

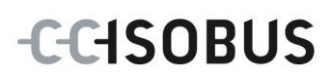

## **Autorių teisės**

 2012. Autorių teisės priklauso Competence Center ISOBUS e.V. Zum Gruthügel 8 D-49134 Wallenhorst Versija: v3.01

## **CCISOBUS**

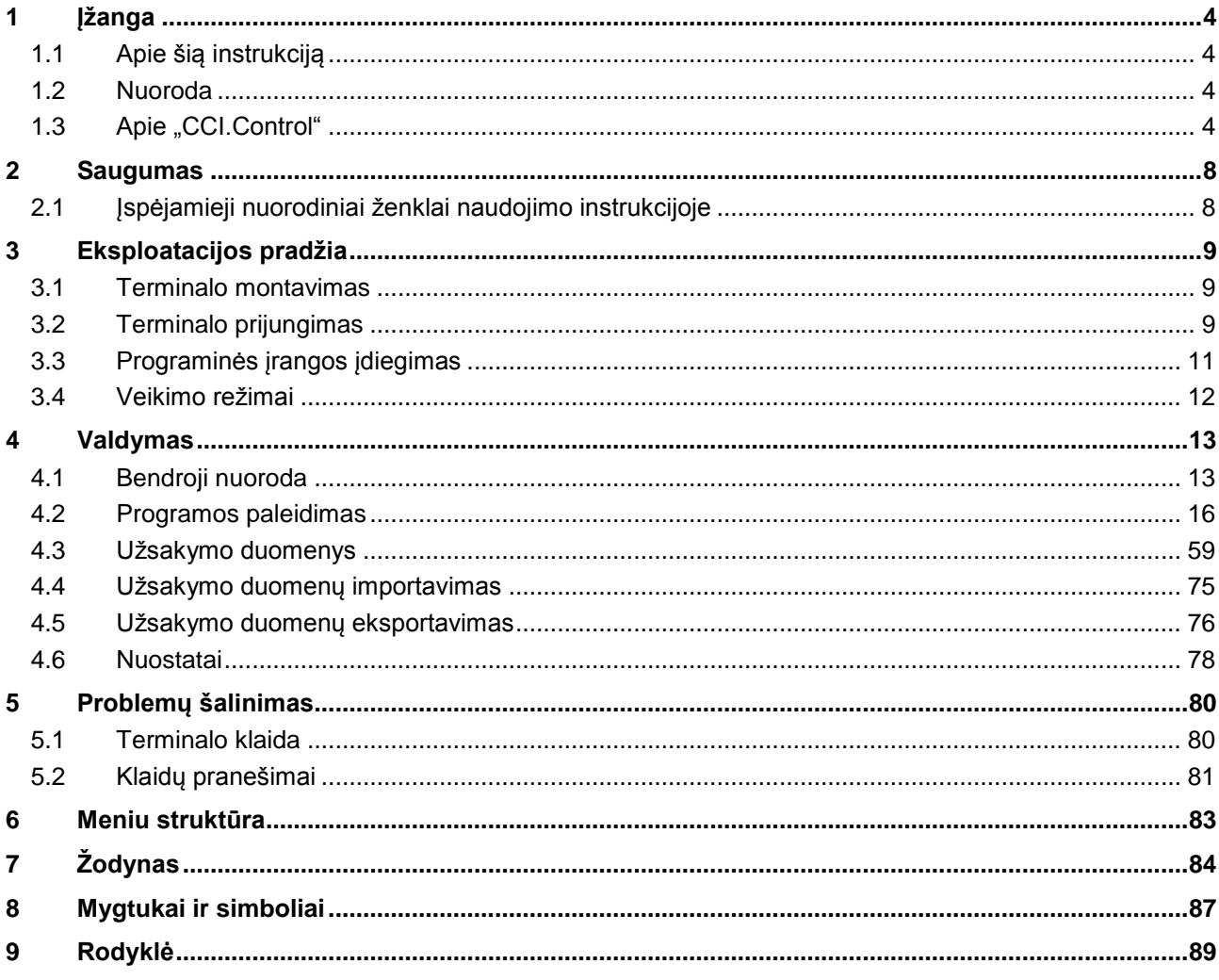
# **1 Įžanga**

# **1.1 Apie šią instrukciją**

Ši naudojimo instrukcija apibūdina "CCI.Control" programos konfigūravimą ir valdymą. Ši programa yra įdiegta jūsų ISOBUS terminale CCI 100 / 200 ir gali veikti tik iš ten. Tik susipažinus su šia naudojimo instrukcija galima užtikrinti tinkamą įrangos veikimą be trikčių ir gedimų.

Ją reikia perskaityti ir išsiaiškinti prieš pradedant naudotis programine įranga ir ypač prieš pradedant vykdyti užsakymus, kad būtų išvengta veikimo problemų.

## **1.2 Nuoroda**

Ši naudojimo instrukcija yra skirta "CCI.Control" CCI.Control v3.0 versijai. Norėdami patikrinti, kuri "CCI.Control" versija yra įdiegta jūsų CCI ISOBUS terminale, atlikite šiuos veiksmus:

- 1. paspauskite mygtuką "Pagrindinis", norėdami atidaryti Pagrindinį meniu.
- 2. Pagrindiniame meniu paspauskite"Informacija, Diagnostika".
- 3. Dalyje "Terminalo informacija" paspauskite meniu **Informacija ir diagnostika**.
- 4. Jutikliniame ekrane paspauskite Programinės irangos informacija".
	- $\rightarrow$  Dabar informacijos laukelyje pamatysite terminale įdiegtos programinės įrangos komponentų versiją.

## 1.3 Apie "CCI.Control"

**1.3.1 Versijos**

"CCI.Control" naudojama dokumentacijai ir užsakymų valdymui:

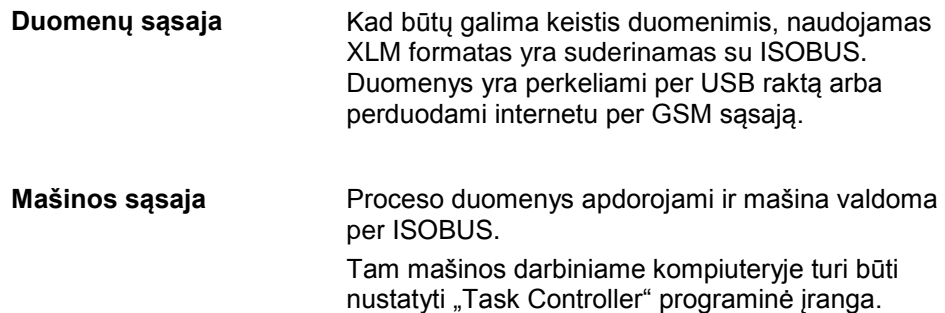

## **1.3.2 Specialus paviršiaus dalies paruošimas**

Jei yra prijungtas GPS imtuvas, specialų paviršiaus dalies paruošimą galima automatizuoti. Per kompiuterį galima apdoroti suplanuotus užsakymus su programų kortelėmis ir dokumentuoti su padėties informacija.

## **1.3.3 Autonominis veikimo režimas**

Paprasčiausiu atveju "CCI.Control" galima eksploatuoti be užduoties duomenų ir be ISOBUS mašinos.

Pradinius duomenis (vairuotojas, režimas ir pan.) ir užsakymą galite nustatyti tiesiai terminale ir "CCI.Control" naudoti kaip užduoties duomenų registravimo priemonę. Bus užregistruota tokia informacija kaip laikas, priemonės trukmė, naudojama GPS antena bei užduočiai naudojami pradiniai duomenys.

## **1.3.4 Naudojimas su mašina**

### **1.3.4.1 Su ISOBUS**

Daugelyje modernių ISOBUS mašinų "CCI.Control" pateikia proceso duomenis. Proceso duomenimis laikoma

- a) specifinė mašinai informacija
- b) specifinė naudojamai įrangai informacija (programos duomenys ir naudojimo duomenys)

Naudojant su ISOBUS mašina, pradinius duomenis (vairuotojas, režimas ir pan.) ir užsakymą galite nustatyti tiesiai terminale ir "CCI.Control" naudoti kaip užduoties ir proceso duomenų registravimo priemonę.

Jei sistema naudojama be žemės registravimo kortelės, prijungtos ISOBUS mašinos skaitiklis bus tiesiog nuskaitomas ir įrašomas į užsakymą. Ši procedūra atliekama pristabdžius ir užbaigus užsakymą. Kokie proceso duomenys bus pateikiami skaitikliuose, priklauso nuo mašinos, ir tai nustato mašinos gamintojas.

### **1.3.4.2 Ne su ISOBUS**

Naudojant ne su ISOBUS mašina, pradinius duomenis (vairuotojas, režimas ir pan.) ir užsakymą galite nustatyti tiesiai terminale ir "CCI.Control" naudoti kaip užduoties duomenų registravimo priemonę.

## **1.3.5 Naudojimas su žemės registravimo kortele**

Tai yra rekomenduojamas naudojimo režimas.

"CCI.Control" perima keitimąsi užduoties ir proceso duomenimis tarp "Hof-PC", terminalo ir mašinos. Kad būtų galima keistis duomenimis, naudojamas XLM formatas yra suderinamas su ISOBUS. Jį galima naudoti ir apdoroti su žemės ūkio įrenginių programine įranga.

Kompiuteryje užduoties duomenys nustatomi XML formatu, kad juos būtų iškart galima panaudoti. Duomenys "CCI.Control" nuskaitomi per importavimo funkciją. Prie užsakymo duomenų pateikiama visa reikalinga informacija konkrečiam užsakymui:

- Kas?
- $\bullet$  Kur?
- $\bullet$  Ka?
- Kada?
- Kaip?

Planuojant užsakymo vykdymą kompiuteriu, galima nustatyti, kokie proceso duomenys bus rodomi mašinoje. Gamintojas taip pat gali būti nustatęs standartinius proceso duomenų apdorojimo būdus. Skirtuke galima pasirinkti visas mašinoje pasirenkamas vertes ir įvesti kartu su laiko ir padėties informacija.

ISOBUS mašinos galės atitinkamai reaguoti į "CCI.Control" siunčiamas komandas. ISOBUS mašina į "CCI.Control" išsiunčia prietaiso aprašymą (DDD). Pagal šią informaciją "CCI.Control" atpažįsta ISOBUS mašinos funkcijas. Priklausomai nuo kompiuteryje nustatytų programų kortelių "CCI.Control" gali ISOBUS mašiną nustatyti į reikalingą padėtį.

"CCI.Control" leidžia įvesti naujus užsakymus ir klientus darbo metu lauke. Nauji veiklos duomenys bus automatiškai importuoti į žemės ūkio programinę įrangą ir išskleisti.

Užbaigus užsakymą, jį galima eksportuoti į USB raktą ir perkelti į kompiuterį arba perkelti per GSM sąsają. Užsakymo duomenys rodo tik susijusių mašinų skaitiklių duomenis bei planuojant užsakymą naudotus proceso duomenis. Pagal gautus duomenis galima bus tiksliau suplanuoti vėlesniu užsakymus. Be to, duomenys palengvina atliktų darbų apskaitą ir sąskaitų išrašymą.

## **1.3.6 Pavyzdžiai**

1 pavyzdys:

Prieš pradedant derliaus nuėmimą nustatomas derliaus nuėmimo registravimas. Kompiuteryje pagal tai paruošiamas tręšimo planas. Žemės registravimo kortelė pagal funkcijų nuostatas mašinoje paruošia mašiną tręšimui ir pateikia užsakymo padėties duomenis. Jie nuskaitomi kompiuterine įranga ir perduodami vairuotojui, kuris po to duomenis įkelia į "CCI.Control". Po to vairuotojas turi pervažiuoti per lauką. "CCO.Control" valdo užduoties ir faktinės padėties informaciją per kliento tręšimo įrangos ISOBUS. Trąšų kiekiai atskiroms zonoms automatiškai nustatomi pagal į kompiuterį nustatytą žemės registravimo kortelę.

2 pavyzdys:

Paprastesniu atveju "CCI.Control" gali, pavyzdžiui, registruoti preso pagamintų ritinių skaičių. Šią informaciją kartu su užregistruota padėties informacija galima įtraukti į klientui išrašomą sąskaitą.

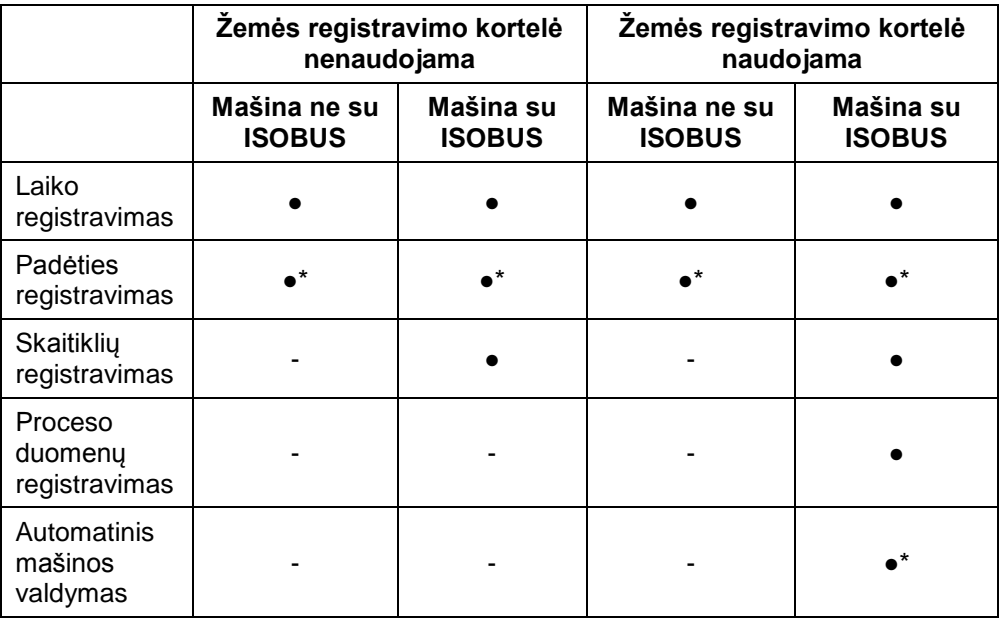

\* kai prijungtas GPS imtuvas

● Funkcija pasirenkama - Funkcija negali būti

pasirenkama

# **2 Saugumas**

# **2.1 Įspėjamieji nuorodiniai ženklai naudojimo instrukcijoje**

Šioje naudojimo instrukcijoje pateikti saugos nurodymai yra atskirai išskirti ženklais:

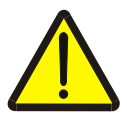

## **Įspėjimas - bendrasis pavojus!**

Darbų saugos simboliu yra pažymėti bendrieji saugos nurodymai, kurių nesilaikant kyla pavojus sunkiai ar net mirtinai sužaloti žmones. Būtina tinkamai laikytis šių nuorodų atliekant darbus ir tokiais atvejais elgtis ypač atsargiai.

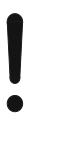

## **Dėmesio!**

Dėmesio simboliu yra žymimi visi saugos nurodymai, kurių privaloma laikytis pagal taikomas nuostatas, direktyvas ar darbų eigos instrukcijas. Nesilaikant tokių nurodymų galima sugadinti arba sulaužyti terminalą bei sutrikdyti įvairių funkcijų veikimą.

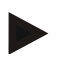

### **Nuoroda**

Nuorodos simboliu pažymėta taikymo technikos bei kita naudinga informacija.

# **3 Eksploatacijos pradžia**

## **3.1 Terminalo montavimas**

Informacijos rasite **5.1 skyriuje Terminalo montavimas**, naudojimo instrukcijoje **ISOBUS terminalas CCI 100/200**.

## **3.2 Terminalo prijungimas**

## **3.2.1 Prijungimas prie ISOBUS / įtampos tiekimo linijos**

Informacijos rasite **5.2.1 skyriuje Prijungimas prie ISOBUS / įtampos tiekimo linijos**, naudojimo instrukcijoje **ISOBUS terminalas CCI 100/200**.

### **3.2.2 Prijungimas prie GPS imtuvo**

Kad būtų galima naudoti užduoties apdorojimą atskiroms zonoms, reikia naudoti GPS imtuvą.

Informaciją rasite **3.2.2** sk. **Prijungimas prie GPS imtuvo** naudojimo instrukcijoje **CCI.GPS.**

## **3.2.3 Prijungimas prie GPS modemo**

Kaip užduoties duomenų importavimo ir eksportavimo naudojant USB raktą alternatyvą "CCI.Control" galima naudoti mobiliojo ryšio sąsają, per kurią duomenis galima perduoti internetu.

Tam reikia GSM modemo; jį galima užsisakyti pagal dalies numerį <ArtNummer GSM>.

Norėdami prijungti GSM modemą prie terminalo:

1. prijunkite GSM modemą prie terminalo nuosekliojo valdymo sąsajos "RS232-2".

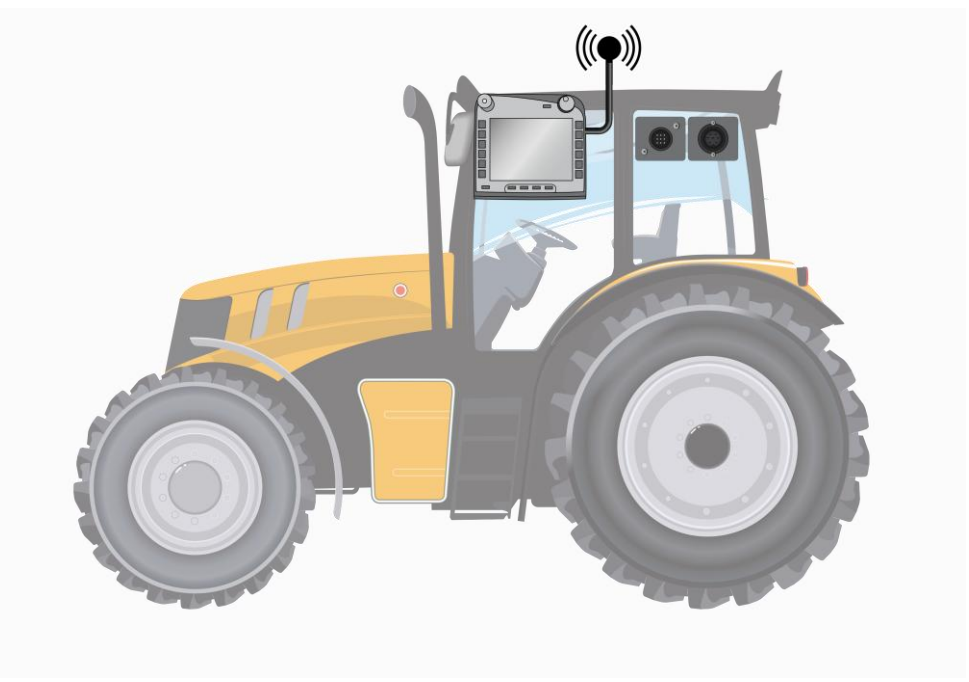

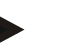

## **Nuoroda**

Terminalo nuoseklioji valdymo sąsaja"RS232-2" darbui nustatoma taip: 115200 Baud, 8N1.

#### **GSM modemo prijungimas**

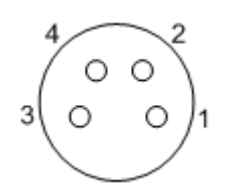

GPS modemas prie terminalo prijungiamas per nuosekliąją valdymo sąsają RS232-1.

Įvedus PIN kodą galima prieiti prie šių nustatymų:

- 1.  $+12$  V /  $+24$  V
- 2. TxD (perdavimas)
- 3. GND (įžeminimas)
- 4. RxD (gavimas)

# **3.3 Programinės įrangos įdiegimas**

"CCI.Control" įeina į CCI ISOBUS terminalo standartinę komplektaciją, todėl atskirai programinės įrangos įdiegti nereikia.

Kad būtų galima naudoti gamykloje įdiegtą programinę įrangą, reikia gauti licenciją:

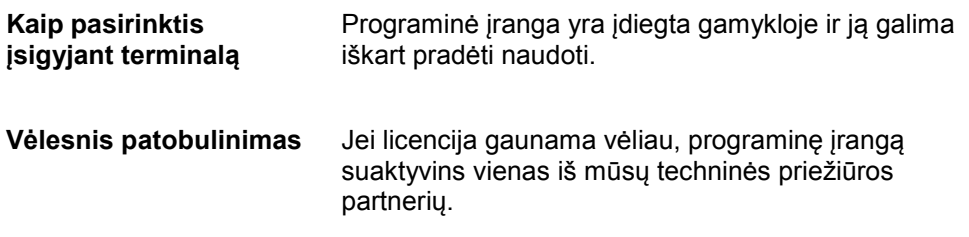

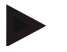

## **Nuoroda**

Jei turite licencijuotą "CCI.Control" versiją, savo terminalo pradžios meniu matysite "CCI.Control" simbolį.

## **3.4 Veikimo režimai**

## **3.4.1 Autonominis veikimo režimas:**

Norėdami naudoti "CCI.Control":

- 1. Įjunkite terminalą.
- 2. Paleiskite "CCI.Control".
- 3. Įveskite naują užsakymą (žr. [4.3.2.1](#page-129-0) sk.).
- 4. Pradėkite užsakymą (žr. [4.3.3.1](#page-134-0) sk.).
- 5. Nustatę užduotį užbaikite (žr. [4.3.3.1](#page-134-0) sk.).
- 6. Prireikus paspauskite ant užduoties srities.

## **3.4.2 Rekomenduojamas veikimo režimas su GPS imtuvu, ISOBUS mašina ir žemės registravimo kortele**

Norėdami naudoti "CCI.Control":

- 1. Suplanuokite užsakymus su žemės registravimo kortele.
- 2. ISO-XML formatu eksportuokite užsakymo duomenis į USB raktą.
- 3. Prie traktoriaus prijunkite ISOBUS mašiną.
- 4. Prie traktoriaus prijunkite GPS imtuvą.
- 5. Įjunkite terminalą.
- 6. Prijunkite prie terminalo USB raktą.
- 7. Paleiskite "CCI.Control" (žr. [4.2](#page-84-0) sk.).
- 8. Importuokite užsakymo duomenis (žr. [4.4](#page-143-0) sk.).
- 9. Pasirinkite norimą užsakymą (žr. [4.3.2.2](#page-130-0) sk.).
- 10. Pradėkite užsakymą (žr. [4.3.3.1](#page-134-0) sk.).
- 11. Nustatę užduotį užbaikite (žr. [4.3.3.1](#page-134-0) sk.).
- 12. Prireikus paspauskite ant užduoties srities.
- 13. Eksportuokite užsakymo duomenis į USB raktą (žr. [4.5](#page-144-0) sk.).
- 14. Visus duomenis importuokite į žemės registravimo kortelę ir apdorokite.

# **4 Valdymas**

## **4.1 Bendroji nuoroda**

## **4.1.1 Įvesties laukeliai**

Į teksto įvesties laukelius galima įvesti iki 32 simbolių.

El. pašto adresą gali sudaryti iki 64 simbolių.

Skaitinių verčių laukeliai yra ribojami iki 10 (pvz., pašto indekso) arba 20 simbolių (pvz., telefono Nr.).

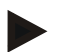

## **Nuoroda**

Jei viršijamas leistinas įvesti simbolių skaičius, pasikeičia langelio spalva ir daugiau simbolių įvesti nebegalima. Ištrinkite simbolių perteklių ir pakartokite įvedimą.

## **4.1.2 Filtravimas**

Norėdami filtruoti sąraše įvestus įrašus:

- 1. Jutikliniame ekrane paspauskite "Filtruoti" (F2).
	- $\rightarrow$  Atidaromas toks valdymo profilis:

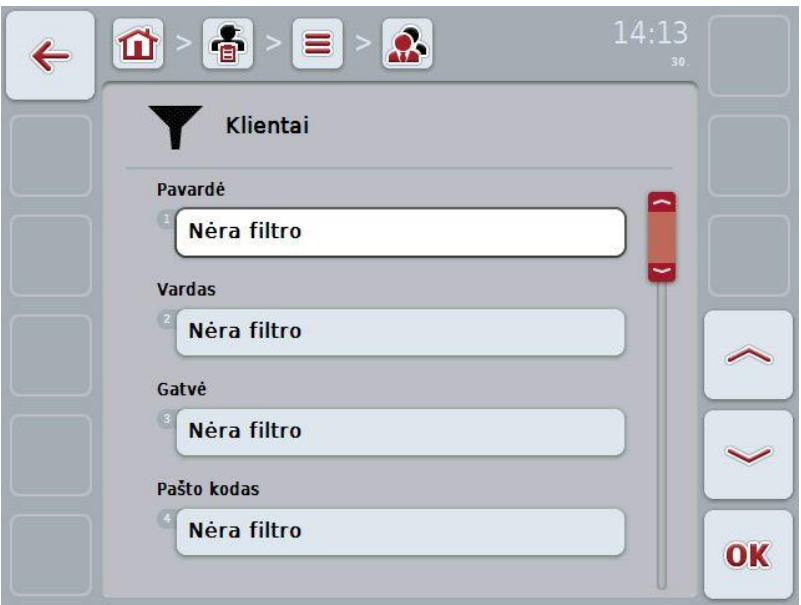

- 2. Pasirinkite kriterijų, pagal kurį norite filtruoti sąrašą. Jutikliniame ekrane paspauskite mygtuką su įvestimi arba pasukite sukamąjį ratuką, iki kol elementas bus išryškintas balta spalva, ir tada paspauskite sukamąjį ratuką arba mygtuką "Gerai" (F6).
	- $\rightarrow$  Atidaromas toks parinkčių sąrašas.

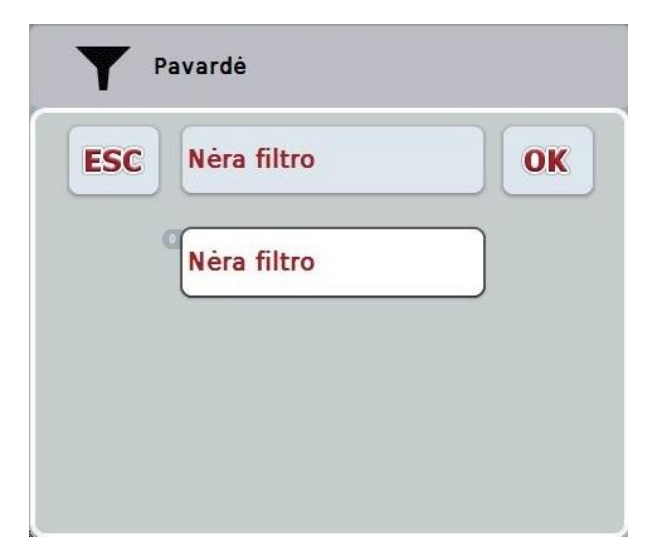

- 3. Pasirinkčių sąraše pasirinkite norimą įvestį. Tam jutikliniame ekrane paspauskite mygtuką su įvestimi arba pasukite sukamąjį ratuką, iki kol elementas bus išryškintas balta spalva.
	- $\rightarrow$  Po to pasirinkimo lange pamatysite pasirinktą įvestį.
- 4. Patvirtinkite pasirinktį spustelėdami "Gerai" arba paspauskite sukamąjį ratuką, arba dar kartą paspauskite mygtuką su norima įvestimi.
	- $\rightarrow$  Vėl būsite nukreipti į valdymo profilį. Norėdami filtruoti sąraše kitus įrašus, iš naujo pakartokite aukščiau aprašytą procedūrą.

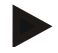

#### **Nuoroda**

Kai pasirenkamas kriterijus, parodomas sąrašas su kriterijais, pagal kuriuos galima toliau pritaikyti filtrą.

#### **4.1.3 FIltro atstatymas**

Norėdami atstatyti filtro nustatymą:

1. Jutikliniame ekrane paspauskite "Atstatyti filtrą" (F3).

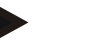

#### **Nuoroda**

Filtras bus atstatytas iškart, be tolimesnio pranešimo.

## **4.1.4 Rūšiavimas**

Norėdami sąrašo įrašus rūšiuoti, pavyzdžiui, nuo A iki Z arba nuo Z iki A:

1. Jutikliniame ekrane paspauskite "A-Z" arba "Z-A" (F1).

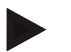

## **Nuoroda**

Prie mygtuko bus rodomas rūšiavimo būdas, kuris bus pritaikytas paspaudus mygtuką.

## <span id="page-84-0"></span>**4.2 Programos paleidimas**

"CCI.Control" automatiškai įsijungia įjungus terminalą. Per pradinio vaizdo rodinį galima tiesiogiai prieiti prie visų funkcijų.

Norėdami persijungti iš pagrindinio rodinio į "CCI.Control", atlikite tokius veiksmus:

1. Atidarykite terminalo pagrindinį meniu per pradžios meniu ir jutikliniame ekrane paspauskite mygtuką su "CCI.Control" simboliu.

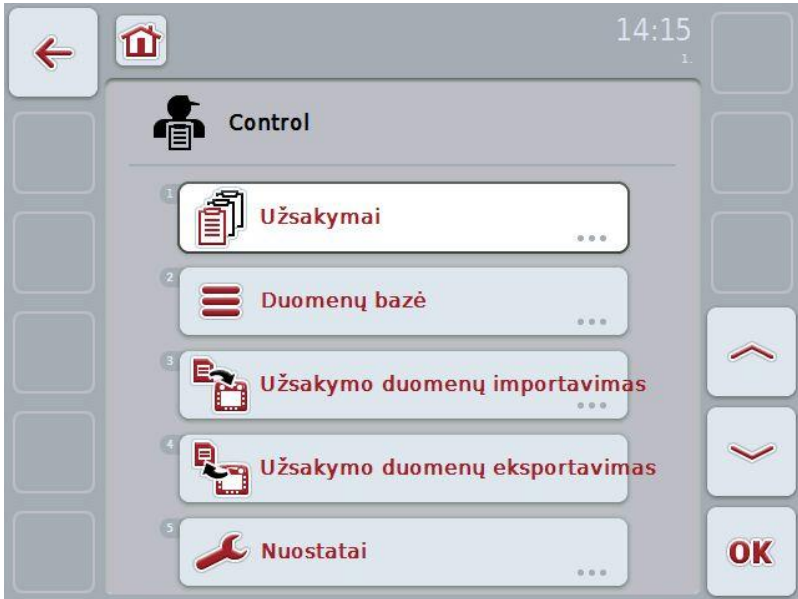

"CCI.Control" yra padalinta į 5 dalis:

### **4.2.1 Užsakymai**

Užsakymų apdorojimas [\(4.3](#page-127-0) sk.).

## **4.2.2 Duomenų bazė**

Įvedami arba reguliuojami pagrindiniai duomenys. Jei planuojate ir valdote užsakymus su žemės registravimo kortele, pagrindiniai failų duomenys yra importuojami kartu su užsakymų duomenimis. Skirtuke tokių pagrindinių duomenų atskirai rankiniu būdu įvesti nereikės. Tokius duomenis galite keisti ir išplėsti "CCI.Control", eksportavus užsakymo duomenis juos vėl galima perkelti atgal į žemės registravimo kortelę.

## **4.2.3 Užsakymo duomenų importavimas**

Valdymo profilyje persijunkite į duomenų importavimą. Importuoti duomenys pateikiami skirtukuose Pagrindiniai duomenys ir Užsakymo duomenys. Juos galima importuoti iš USB rakto, vidinio kaupiklio arba mobiliuoju ryšiu perkelti iš mobiliojo ryšio sąsajos.

## **Dėmesio!**

Po importavimo visi užsakymų ir pagrindiniai duomenys bus ištrinti!

#### **4.2.4 Užsakymo duomenų eksportavimas**

Užsakymo duomenis galima eksportuoti į prijungtą USB raktą, į vidinį kaupiklį arba perkelti mobiliuoju ryšiu į prijungtą mobiliojo ryšio sąsają. Bus eksportuojami pagrindiniai failo duomenys, užsakymo duomenys, eigos metu gauti proceso ir mašinos duomenys.

## **4.2.5 Nuostatai**

Automatinės registracijos įjungimas / išjungimas.

## **4.2.6 Duomenų bazė**

Pagrindiniai failo duomenys atidaromi per meniu elementą **Duomenų bazė**. Duomenų bazėje pateikiami visi su užsakymu susiję duomenys ir apibendrinta informacija:

- Klientai
- Režimai
- Laukai
- Vairuotojai
- Mašinos
- Gaminiai
- Priemonės
- Augalų tipai
- Augalų rūšys

# **-C-CHSOBUS**

## **4.2.7 Klientai**

Meniu elemente **Klientai** pateikiamas išsaugotų klientų sąrašas.

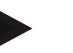

### **Nuoroda**

Klientas paprastai yra lauko, kuriame bus apdorojamas užsakymas, savininkas arba valdytojas.

Klientui galima kurti nuorodas į užsakymus, veikimo režimus ir laukus.

Klientui įvedami tokie duomenys:

- **Pavardė**
- Vardas
- Gatvė
- Pašto kodas
- Vietovė
- Telefono numeris
- Mobiliojo telefono numeris

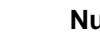

## **Nuoroda**

Paryškinti laukeliai yra **privalomi**, kitų laukelių pildymas yra pasirinktinis.

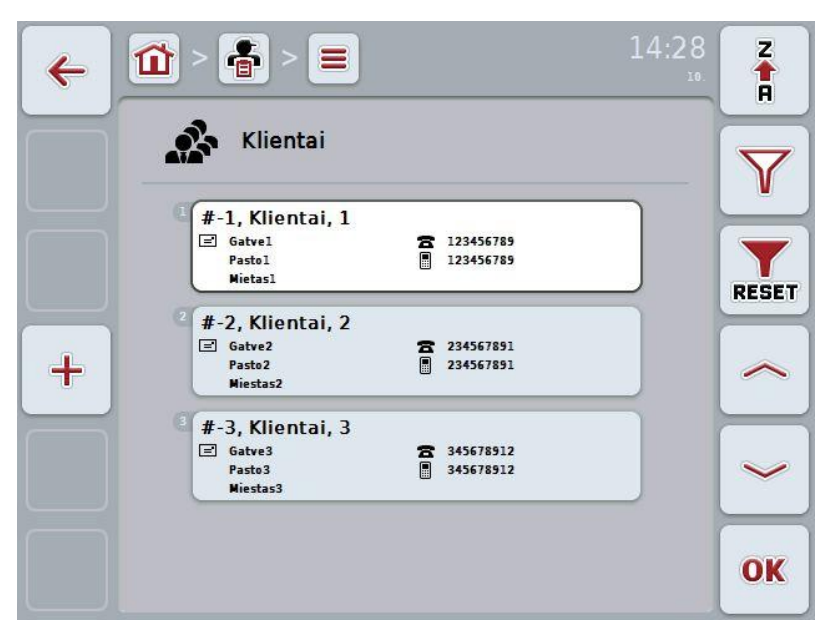

Galimi tokie valdymo veiksmai:

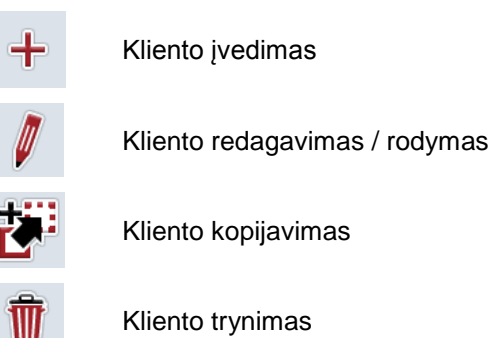

## **4.2.7.1 Naujo kliento įvedimas**

Norėdami įvesti naują klientą:

- 1. Jutikliniame ekrane paspauskite "Įvesti naują" (F10).
	- $\rightarrow$  Atidaromas toks valdymo profilis:

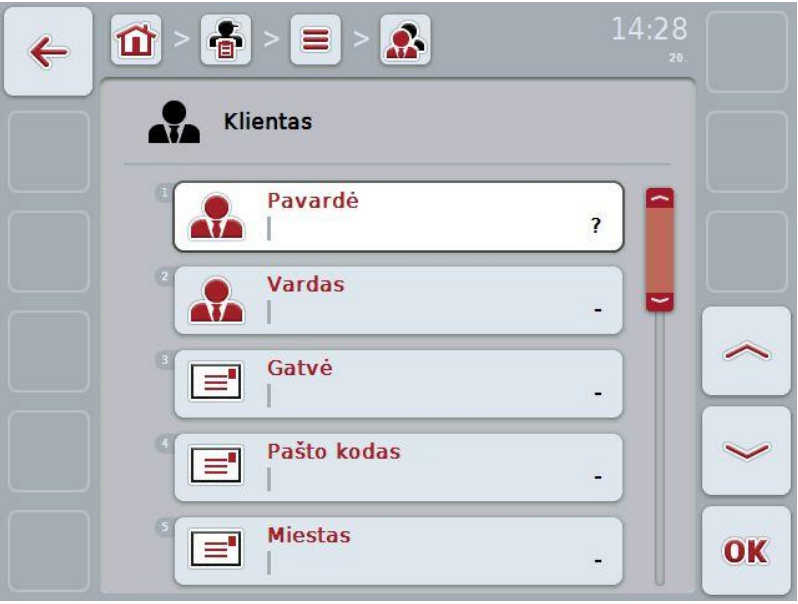

- 2. Valdymo profilyje pasirinkite seriją pagal visus parametrus. Tam jutikliniame ekrane paspauskite parametrą arba sukite sukamąjį ratuką, iki kol parametras bus išryškintas baltai, ir po to paspauskite sukamąjį ratuką. Kai parametras yra išryškintas, taip pat galite spustelėti "Gerai" (F6).
- 3. Jutiklinio ekrano klaviatūra įveskite naują vertę.
- 4. Patvirtinkite įvedimą paspausdami "Gerai".

## **4.2.7.2 Kliento redagavimas / rodymas**

Norėdami redaguoti / peržiūrėti jau įvesto kliento duomenis:

1. Klientų sąraše pasirinkite klientą, kurio informaciją norite redaguoti. Jutikliniame ekrane paspauskite mygtuką su kliento pavadinimu (pavarde) arba sukite sukamąjį ratuką, iki kol klientas bus išryškintas baltai, ir po to paspauskite sukamąjį ratuką.

Kai klientas yra išryškintas, taip pat galite spustelėti "Gerai" (F6).

 $\rightarrow$  Atidaromas toks kontekstinis meniu.

- 2. Jutikliniame ekrane paspauskite "Redaguoti / Rodyti" arba sukite sukamąjį ratuką, iki kol elementas bus išryškintas baltai, ir po to paspauskite sukamąjį ratuką.
- $14:29$  $\frac{2}{\Box}$  $\Omega$ ⋒  $\leftarrow$ Klientas X. Pavardė Klientai ₩ **Vardas** ÀÓ  $\mathbf{1}$ Gatvė ਵਿ Gatve1 Pašto kodas  $\equiv$ Pasto1 **Miestas**  $\equiv$ OK Mietas1
- $\rightarrow$  Atidaromas toks valdymo profilis:

- 3. Valdymo profilyje pasirinkite parametrą, kurio vertę norite redaguoti. Tam jutikliniame ekrane paspauskite parametrą arba sukite sukamąjį ratuką, iki kol parametras bus išryškintas baltai, ir po to paspauskite sukamąjį ratuką. Kai parametras yra išryškintas, taip pat galite spustelėti "Gerai" (F6).
- 4. Jutiklinio ekrano klaviatūra įveskite naują vertę.
- 5. Patvirtinkite įvedimą paspausdami "Gerai".

## **4.2.7.3 Kliento kopijavimas**

Norėdami kopijuoti klientą:

- 1. Pasirinkite iš klientų sąrašo norimą redaguoti klientą. Jutikliniame ekrane paspauskite mygtuką su kliento pavadinimu (pavarde) arba sukite sukamąjį ratuką, iki kol klientas bus išryškintas baltai, ir po to paspauskite sukamąjį ratuką.
	- $\rightarrow$  Atidaromas toks kontekstinis meniu.
- 2. Jutikliniame ekrane paspauskite "Kopijuoti" arba sukite sukamąjį ratuką, iki kol mygtukas "Kopijuoti" bus išryškintas baltai, ir po to paspauskite sukamąjį ratuką.
	- $\rightarrow$  Atidaromas toks valdymo profilis:

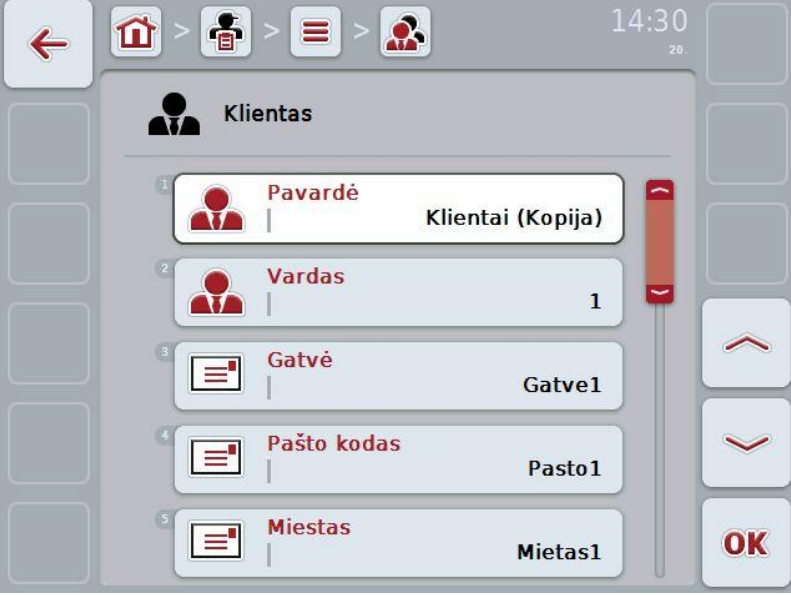

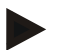

#### **Nuoroda**

Kopija yra pažymėta kaip kliento pavadinimas (pavardė) su priedėliu " – Copy".

## **4.2.7.4 Kliento trynimas**

Norėdami trinti klientą:

- 1. Pasirinkite iš klientų sąrašo norimą trinti klientą. Jutikliniame ekrane paspauskite mygtuką su kliento pavadinimu (pavarde) arba sukite sukamąjį ratuką, iki kol klientas bus išryškintas baltai, ir po to paspauskite sukamąjį ratuką.
	- $\rightarrow$  Atidaromas toks kontekstinis meniu.
- 2. Jutikliniame ekrane paspauskite "Trinti" arba sukite sukamąjį ratuką, iki kol elementas "Trinti" bus išryškintas baltai, ir po to paspauskite sukamąjį ratuką.

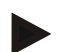

## **Nuoroda**

Klientą galima ištrinti tik tada, jei jis nėra naudojamas užsakyme, veikimo režime ar lauke.

## **4.2.8 Režimai**

Meniu elemente **Režimai** pateikiamas išsaugotų režimų sąrašas.

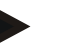

## **Nuoroda**

Režimas atitinka kliento ūkį. Į režimą informaciją įeina visi laukeliai, sudarantys kliento duomenis. Vienam klientui gali būti keli režimai. Režimui galima kurti užsakymus ir laukus.

Rodoma tokia informacija apie režimą:

- **Režimo pavadinimas**
- Gatvė
- Pašto kodas
- **Miestas**
- **Klientas**

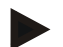

#### **Nuoroda**

Paryškinti laukeliai yra **privalomi**, kitų laukelių pildymas yra pasirinktinis.

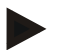

## **Nuoroda**

Per lauką Klientas atliekamas Režimo ir Kliento priskyrimas. Klientas daugeliu atveju taip pat yra Režimo naudotojas.

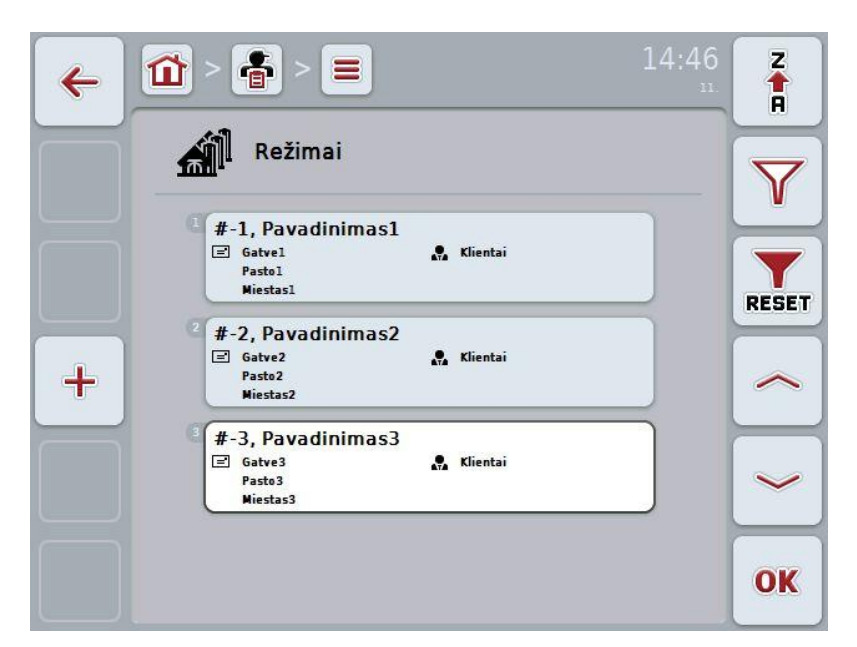

Galimi tokie valdymo veiksmai:

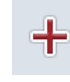

Režimo įvedimas

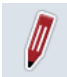

Režimo redagavimas / rodymas

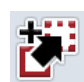

Režimo kopijavimas

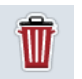

Režimo trynimas

## **4.2.8.1 Naujo režimo įvedimas**

Norėdami įvesti naują režimą:

- 1. Jutikliniame ekrane paspauskite "Įvesti naują" (F10).
	- $\rightarrow$  Atidaromas toks valdymo profilis:

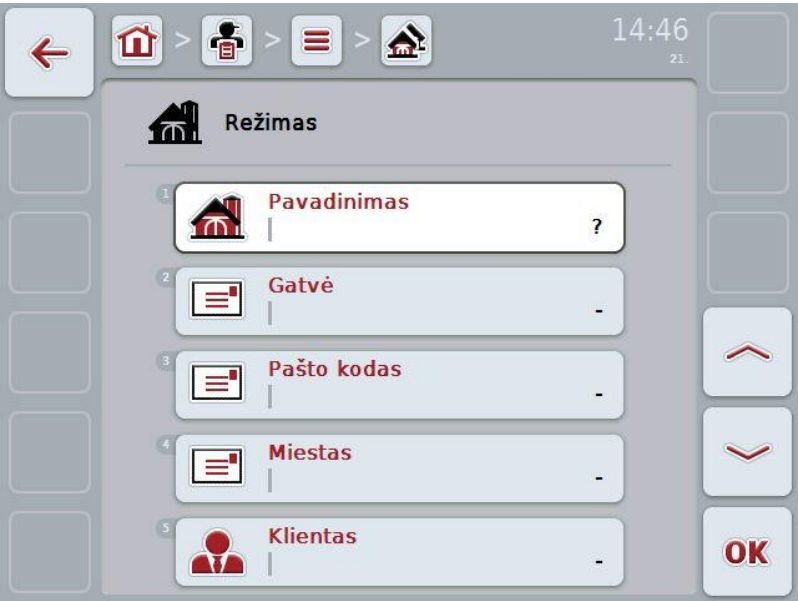

- 2. Valdymo profilyje pasirinkite seriją pagal visus parametrus. Tam jutikliniame ekrane paspauskite parametrą arba sukite sukamąjį ratuką, iki kol parametras bus išryškintas baltai, ir po to paspauskite sukamąjį ratuką. Kai parametras yra išryškintas, taip pat galite spustelėti "Gerai" (F6).
- 3. Jutiklinio ekrano klaviatūra įveskite naują vertę.
- 4. Patvirtinkite įvedimą paspausdami "Gerai".

## **4.2.8.2 Režimo redagavimas / rodymas**

Norėdami redaguoti / peržiūrėti jau įvesto režimo duomenis:

1. Režimų sąraše pasirinkite režimą, kurio informaciją norite redaguoti. Jutikliniame ekrane paspauskite mygtuką su režimo pavadinimu arba sukite sukamąjį ratuką, iki kol režimas bus išryškintas baltai, ir po to paspauskite sukamąjį ratuką.

Kai režimas yra išryškintas, taip pat galite spustelėti "Gerai" (F6).

 $\rightarrow$  Atidaromas toks kontekstinis meniu.

- 2. Jutikliniame ekrane paspauskite "Redaguoti / Rodyti" arba sukite sukamąjį ratuką, iki kol elementas bus išryškintas baltai, ir po to paspauskite sukamąjį ratuką.
	- $\rightarrow$  Atidaromas toks valdymo profilis:

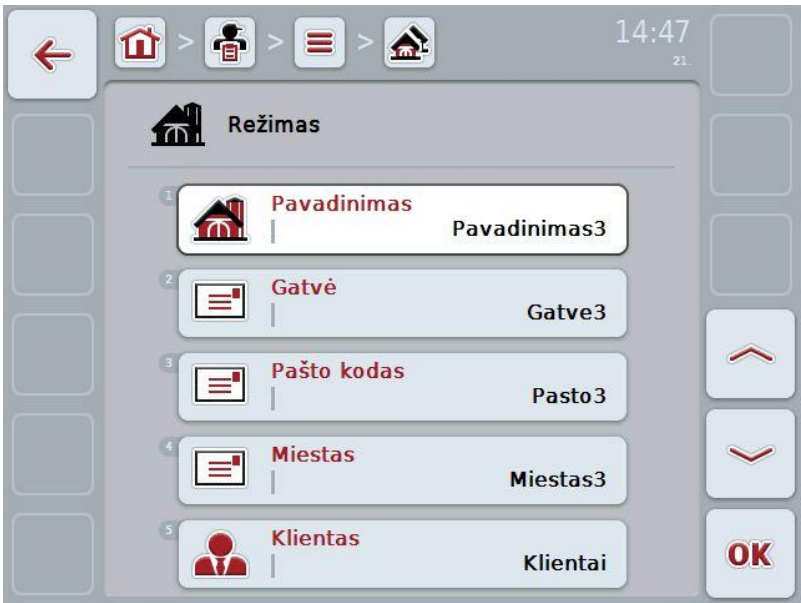

- 3. Valdymo profilyje pasirinkite parametrą, kurio vertę norite redaguoti. Tam jutikliniame ekrane paspauskite parametrą arba sukite sukamąjį ratuką, iki kol parametras bus išryškintas baltai, ir po to paspauskite sukamąjį ratuką.
	- Kai parametras yra išryškintas, taip pat galite spustelėti "Gerai" (F6).
- 4. Jutiklinio ekrano klaviatūra įveskite naują vertę.
- 5. Patvirtinkite įvedimą paspausdami "Gerai".

## **4.2.8.3 Režimo kopijavimas**

Norėdami kopijuoti režimą:

- 1. Pasirinkite iš režimų sąrašo norimą redaguoti režimą. Jutikliniame ekrane paspauskite mygtuką su režimo pavadinimu arba sukite sukamąjį ratuką, iki kol režimas bus išryškintas baltai, ir po to paspauskite sukamąjį ratuką.
	- $\rightarrow$  Atidaromas toks kontekstinis meniu.
- 2. Jutikliniame ekrane paspauskite "Kopijuoti" arba sukite sukamąjį ratuką, iki kol mygtukas "Kopijuoti" bus išryškintas baltai, ir po to paspauskite sukamąjį ratuką.
	- $\rightarrow$  Atidaromas toks valdymo profilis:

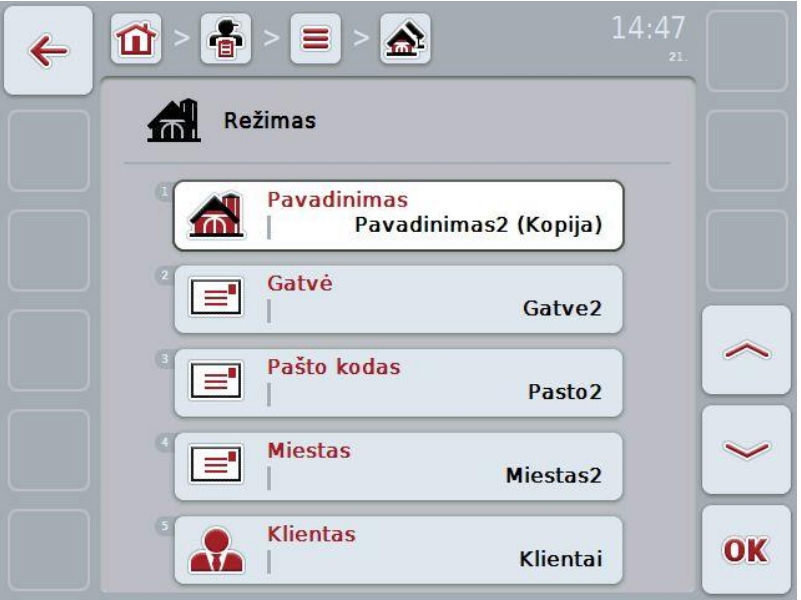

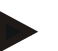

## **Nuoroda**

Kopija yra pažymėta kaip režimo pavadinimas su priedėliu " – Copy".

## **4.2.8.4 Režimo trynimas**

Norėdami trinti režimą:

- 1. Pasirinkite iš režimų sąrašo norimą ištrinti režimą. Jutikliniame ekrane paspauskite mygtuką su režimo pavadinimu arba sukite sukamąjį ratuką, iki kol režimas bus išryškintas baltai, ir po to paspauskite sukamąjį ratuką.
	- $\rightarrow$  Atidaromas toks kontekstinis meniu.
- 2. Jutikliniame ekrane paspauskite "Trinti" arba sukite sukamąjį ratuką, iki kol elementas "Trinti" bus išryškintas baltai, ir po to paspauskite sukamąjį ratuką.

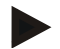

#### **Nuoroda**

Režimą galima ištrinti tik tada, jei jis nėra naudojamas užsakyme ar lauke.

# **-C-CHSOBUS**

## **4.2.9 Laukai**

Meniu elemente **Laukai** pateikiamas išsaugotų laukų sąrašas.

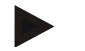

#### **Nuoroda**

Laukas yra plotas (zona), kuriai galima priskirti užsakymą.

Rodoma tokia informacija apie lauką:

- **Lauko pavadinimas**
- **Plotas**
- **Klientas**
- Režimas
- Augalo tipas
- Augalo rūšis

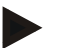

## **Nuoroda**

Paryškinti laukeliai yra **privalomi**, kitų laukelių pildymas yra pasirinktinis.

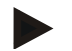

## **Nuoroda**

Per lauką Klientas atliekamas Lauko ir užsakymo teikėjo priskyrimas. Klientas daugeliu atveju taip pat yra Lauko naudotojas. Režimas leidžia priskirti Lauką ūkiui.

Laukui taip pat galima nurodyti Augalo tipą ir Augalo rūšį.

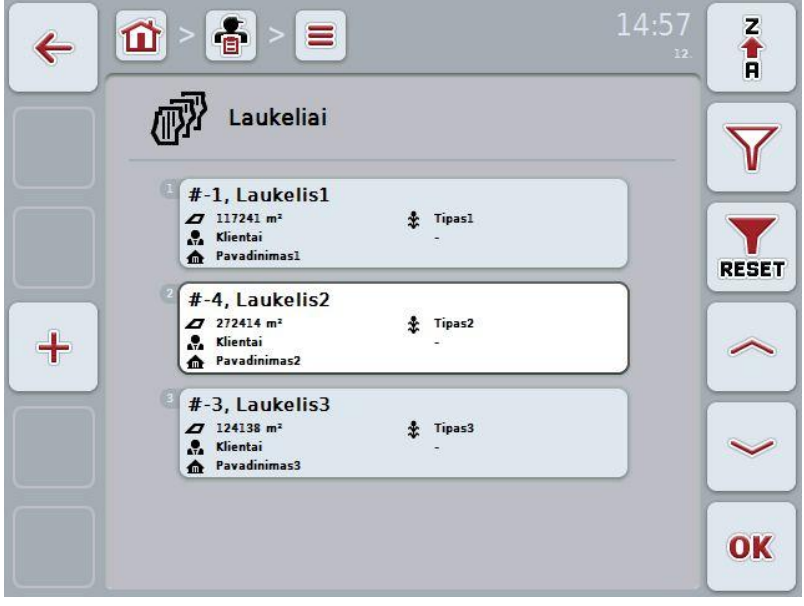

Galimi tokie valdymo veiksmai:

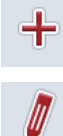

Naujo lauko įvedimas

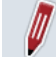

Lauko redagavimas / rodymas

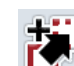

Lauko kopijavimas

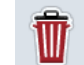

**ATT** 

Lauko trynimas

Peržiūros atidarymas iš kortelių rodinio

## **4.2.9.1 Naujo lauko įvedimas**

Norėdami įvesti naują lauką:

- 1. Jutikliniame ekrane paspauskite "Įvesti naują" (F10).
	- $\rightarrow$  Atidaromas toks valdymo profilis:

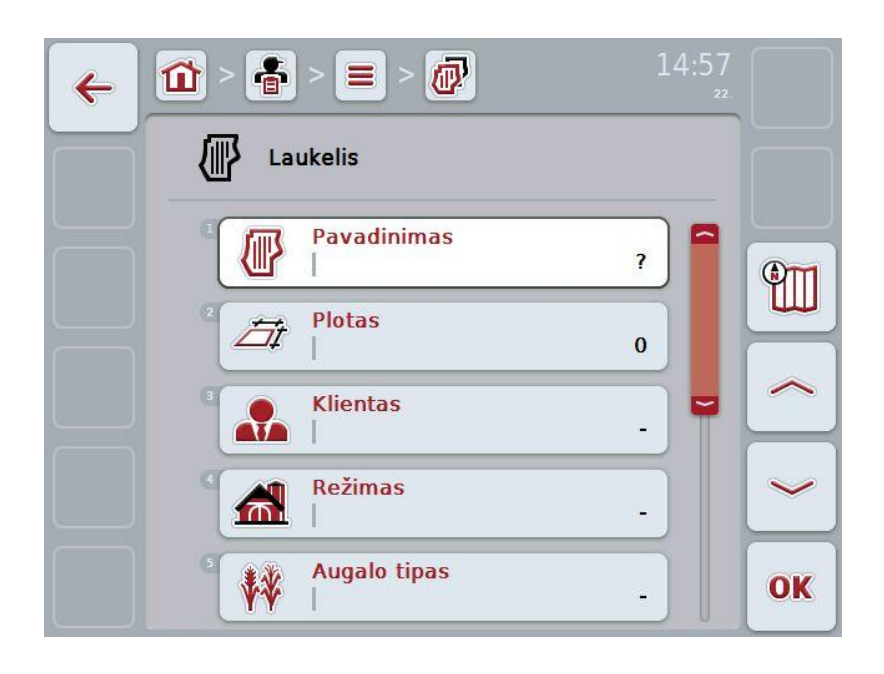

- 2. Valdymo profilyje pasirinkite seriją pagal visus parametrus. Tam jutikliniame ekrane paspauskite parametrą arba sukite sukamąjį ratuką, iki kol parametras bus išryškintas baltai, ir po to paspauskite sukamąjį ratuką.
	- Kai parametras yra išryškintas, taip pat galite spustelėti "Gerai" (F6).
- 3. Jutiklinio ekrano klaviatūra įveskite naują vertę.
- 4. Patvirtinkite įvedimą paspausdami "Gerai".

## <span id="page-100-0"></span>**4.2.9.2 Lauko redagavimas / rodymas**

Norėdami redaguoti / peržiūrėti jau įvesto lauko duomenis:

1. Laukų sąraše pasirinkite lauką, kurio informaciją norite redaguoti. Jutikliniame ekrane paspauskite mygtuką su lauko pavadinimu arba sukite sukamąjį ratuką, iki kol laukas bus išryškintas baltai, ir po to paspauskite sukamąjį ratuką.

Kai laukas yra išryškintas, taip pat galite spustelėti "Gerai" (F6).

 $\rightarrow$  Atidaromas toks kontekstinis meniu.

- 2. Jutikliniame ekrane paspauskite "Redaguoti / Rodyti" arba sukite sukamąjį ratuką, iki kol elementas bus išryškintas baltai, ir po to paspauskite sukamąjį ratuką.
	- $\rightarrow$  Atidaromas toks valdymo profilis:

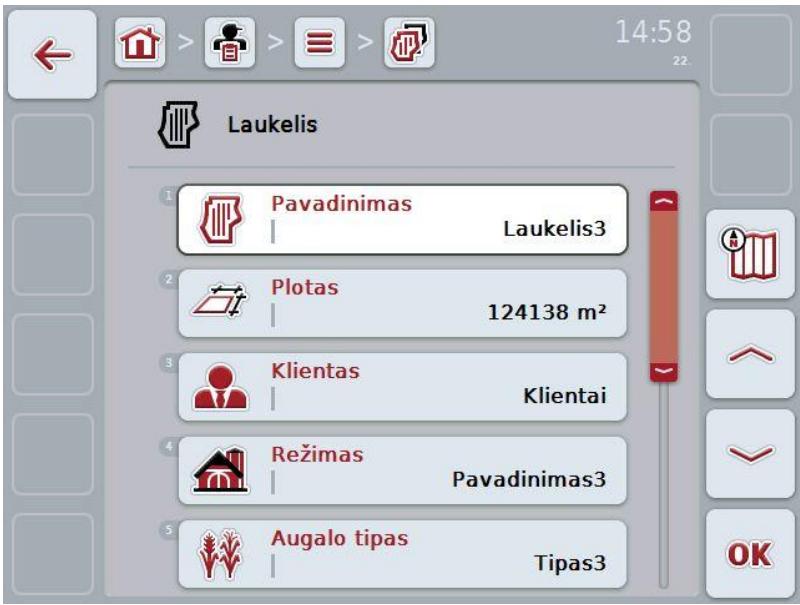

- 3. Valdymo profilyje pasirinkite parametrą, kurio vertę norite redaguoti. Tam jutikliniame ekrane paspauskite parametrą arba sukite sukamąjį ratuką, iki kol parametras bus išryškintas baltai, ir po to paspauskite sukamąjį ratuką.
	- Kai parametras yra išryškintas, taip pat galite spustelėti "Gerai" (F6).
- 4. Jutiklinio ekrano klaviatūra įveskite naują vertę.
- 5. Patvirtinkite įvedimą paspausdami "Gerai".

## **4.2.9.3 Lauko kopijavimas**

Norėdami kopijuoti lauką:

- 1. Pasirinkite iš laukų sąrašo norimą kopijuoti lauką. Jutikliniame ekrane paspauskite mygtuką su lauko pavadinimu arba sukite sukamąjį ratuką, iki kol laukas bus išryškintas baltai, ir po to paspauskite sukamąjį ratuką.
	- $\rightarrow$  Atidaromas toks kontekstinis meniu.
- 2. Jutikliniame ekrane paspauskite "Kopijuoti" arba sukite sukamąjį ratuką, iki kol mygtukas "Kopijuoti" bus išryškintas baltai, ir po to paspauskite sukamąjį ratuką.
	- $\rightarrow$  Atidaromas toks valdymo profilis:

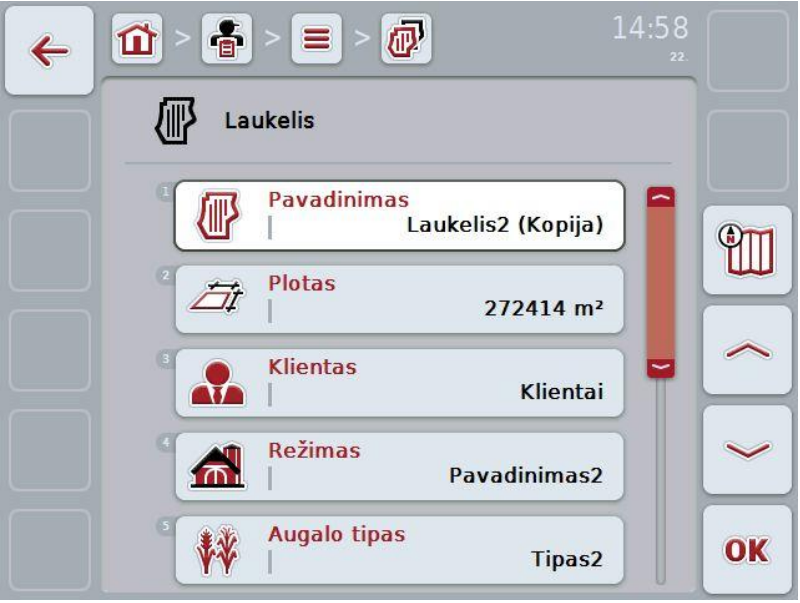

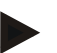

## **Nuoroda**

Kopija yra pažymėta kaip lauko pavadinimas su priedėliu " – Copy".

## **4.2.9.4 Lauko trynimas**

Norėdami trinti lauką:

- 1. Pasirinkite iš laukų sąrašo norimą trinti lauką. Jutikliniame ekrane paspauskite mygtuką su lauko pavadinimu arba sukite sukamąjį ratuką, iki kol laukas bus išryškintas baltai, ir po to paspauskite sukamąjį ratuką.
	- $\rightarrow$  Atidaromas toks kontekstinis meniu.
- 2. Jutikliniame ekrane paspauskite "Trinti" arba sukite sukamąjį ratuką, iki kol elementas "Trinti" bus išryškintas baltai, ir po to paspauskite sukamąjį ratuką.

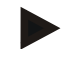

#### **Nuoroda**

Lauką galima ištrinti tik tada, jei jis nėra naudojamas užsakyme.

### **4.2.9.5 Peržiūros atidarymas iš kortelių rodinio**

Norėdami atidaryti peržiūrą iš kortelių rodinio:

- 1. Pereikite į lauko valdymo profilį (žr. [4.2.9.2](#page-100-0) sk.).
- 2. Jutikliniame ekrane paspauskite "Kortelių rodinys" (F3).  $\rightarrow$  Atidaromas kortelių duomenų rodinys:

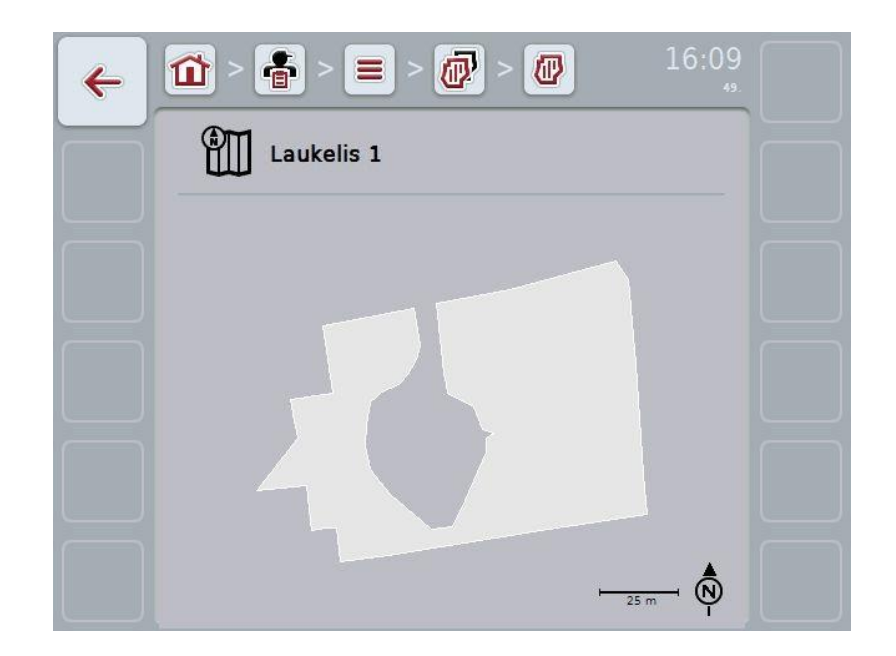

## **4.2.10 Vairuotojas**

Meniu elemente **Vairuotojas** pateikiamas išsaugotų vairuotojų sąrašas.

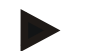

#### **Nuoroda**

Vairuotojas įgyvendina suplanuotą užsakymą ir valdo mašiną.

Rodoma tokia informacija apie vairuotoją:

- **Pavardė**,
- Vardas,
- Gatvė
- Pašto kodas
- **Miestas**
- Telefono numeris
- Mobiliojo telefono numeris

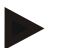

#### **Nuoroda**

Paryškinti laukeliai yra **privalomi**, kitų laukelių pildymas yra pasirinktinis.

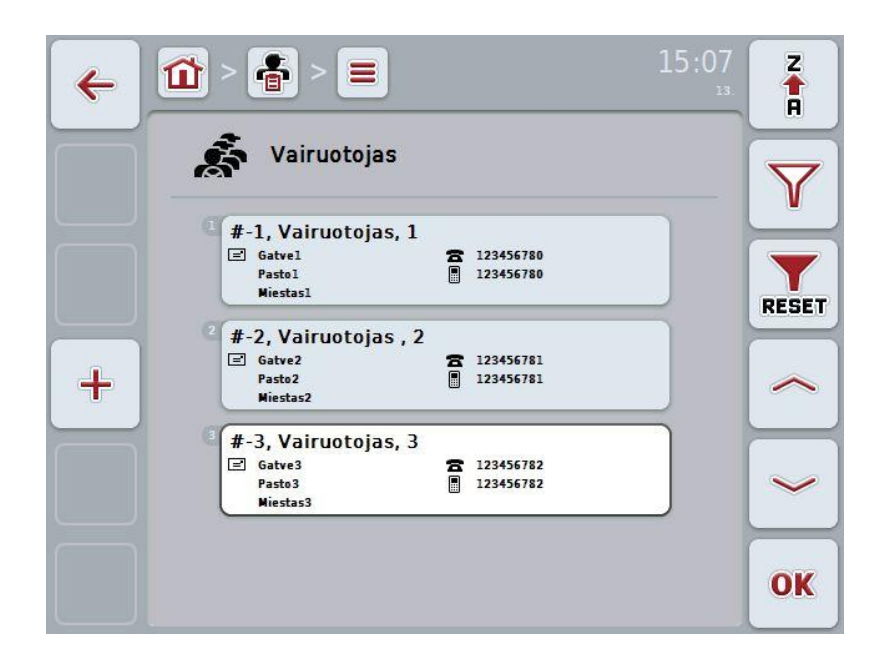

Galimi tokie valdymo veiksmai:

 $\div$ Vairuotojo įvedimas Vairuotojo redagavimas / rodymas Vairuotojo kopijavimas

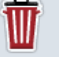

Vairuotojo trynimas

## **4.2.10.1 Naujo vairuotojo įvedimas**

Norėdami įvesti naują vairuotoją:

- 1. Jutikliniame ekrane paspauskite "Jvesti naują" (F10).
	- $\rightarrow$  Atidaromas toks valdymo profilis:

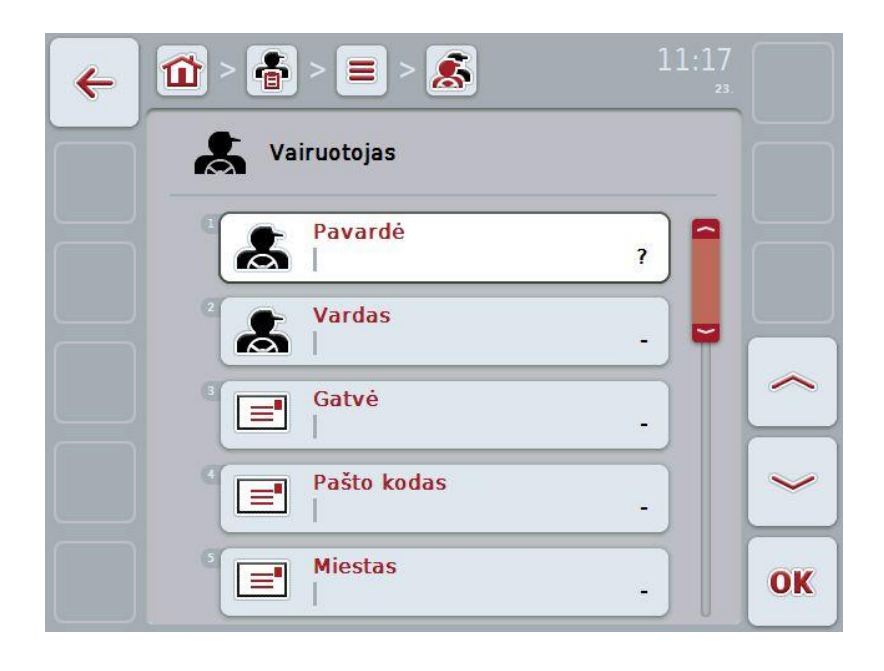

- 2. Valdymo profilyje pasirinkite seriją pagal visus parametrus. Tam jutikliniame ekrane paspauskite parametrą arba sukite sukamąjį ratuką, iki kol parametras bus išryškintas baltai, ir po to paspauskite sukamąjį ratuką. Kai parametras yra išryškintas, taip pat galite spustelėti "Gerai" (F6).
- 3. Jutiklinio ekrano klaviatūra įveskite naują vertę.
- 4. Patvirtinkite įvedimą paspausdami "Gerai".

## **4.2.10.2 Vairuotojo redagavimas / rodymas**

Norėdami redaguoti / peržiūrėti jau įvesto vairuotojo duomenis:

1. Vairuotojų sąraše pasirinkite vairuotoją, kurio informaciją norite redaguoti. Jutikliniame ekrane paspauskite mygtuką su vairuotojo pavarde (pavadinimu) arba sukite sukamąjį ratuką, iki kol vairuotojas bus išryškintas baltai, ir po to paspauskite sukamąjį ratuką.

Kai vairuotojas yra išryškintas, taip pat galite spustelėti "Gerai" (F6).

 $\rightarrow$  Atidaromas toks kontekstinis meniu.

- 2. Jutikliniame ekrane paspauskite "Redaguoti / Rodyti" arba sukite sukamąjį ratuką, iki kol elementas bus išryškintas baltai, ir po to paspauskite sukamąjį ratuką.
	- $\rightarrow$  Atidaromas toks valdymo profilis:

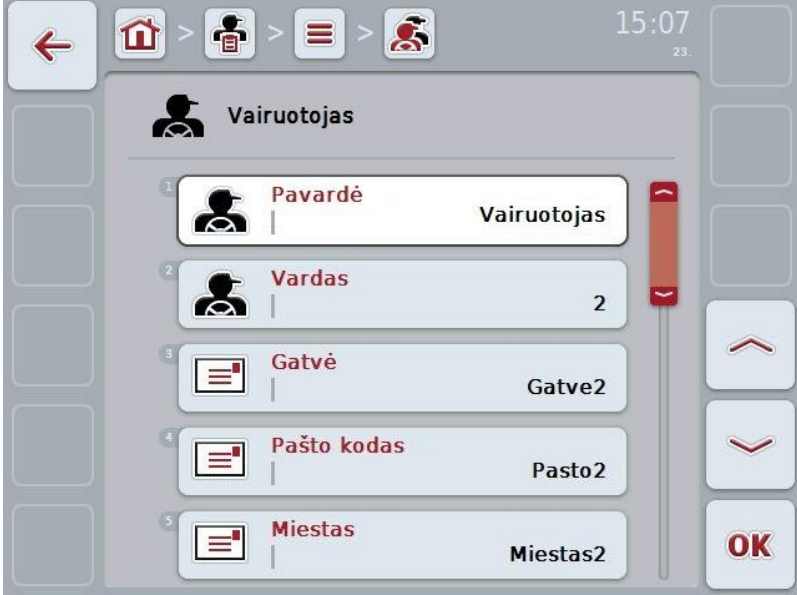

- 3. Valdymo profilyje pasirinkite parametrą, kurio vertę norite redaguoti. Tam jutikliniame ekrane paspauskite parametrą arba sukite sukamąjį ratuką, iki kol parametras bus išryškintas baltai, ir po to paspauskite sukamąjį ratuką.
	- Kai parametras yra išryškintas, taip pat galite spustelėti "Gerai" (F6).
- 4. Jutiklinio ekrano klaviatūra įveskite naują vertę.
- 5. Patvirtinkite įvedimą paspausdami "Gerai".

## **4.2.10.3 Vairuotojo kopijavimas**

Norėdami kopijuoti vairuotoją:

- 1. Pasirinkite iš vairuotojų sąrašo norimą redaguoti vairuotoją. Jutikliniame ekrane paspauskite mygtuką su vairuotojo pavarde (pavadinimu) arba sukite sukamąjį ratuką, iki kol vairuotojas bus išryškintas baltai, ir po to paspauskite sukamąjį ratuką.
	- $\rightarrow$  Atidaromas toks kontekstinis meniu.
- 2. Jutikliniame ekrane paspauskite "Kopijuoti" arba sukite sukamąjį ratuką, iki kol mygtukas "Kopijuoti" bus išryškintas baltai, ir po to paspauskite sukamąjį ratuką.
	- $\rightarrow$  Atidaromas toks valdymo profilis:

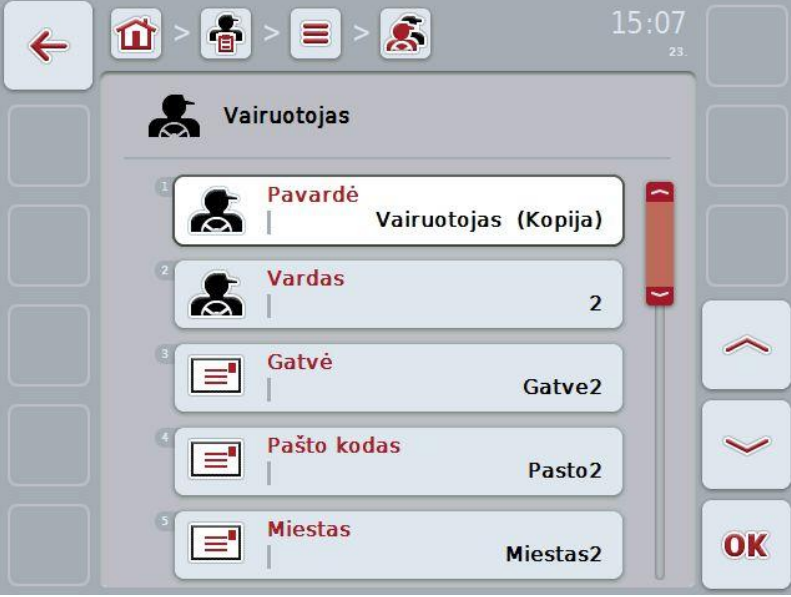

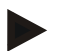

#### **Nuoroda**

Kopija yra pažymėta kaip vairuotojo vardas su priedėliu " – Copy".

## **4.2.10.4 Vairuotojo trynimas**

Norėdami trinti vairuotoją:

- 1. Pasirinkite iš vairuotojų sąrašo norimą trinti vairuotoją. Jutikliniame ekrane paspauskite mygtuką su vairuotojo pavarde (pavadinimu) arba sukite sukamąjį ratuką, iki kol vairuotojas bus išryškintas baltai, ir po to paspauskite sukamąjį ratuką.
	- $\rightarrow$  Atidaromas toks kontekstinis meniu.
- 2. Jutikliniame ekrane paspauskite "Trinti" arba sukite sukamąjį ratuką, iki kol elementas "Trinti" bus išryškintas baltai, ir po to paspauskite sukamąjį ratuką.

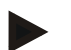

## **Nuoroda**

Vairuotoją galima ištrinti tik tada, jei jis nėra naudojamas užsakyme.
## **4.2.11 Mašina**

Meniu elemente **Mašinos** pateikiamas išsaugotų mašinų sąrašas. Sąraše pateikiamos mašinos, kurių duomenis iš žemės registravimo kortelės norima perkelti į perkeliamus duomenis, bei ISOBUS mašinos, kurios buvo prijungtos prie terminalo po paskutinio importo.

Viena mašina galima redaguoti vieną užsakymą. Mašiną galima naudoti atliekant užsakymo planavimą su žemės redagavimo kortele. Jei užsakymas nėra priskirtas jokiai mašinai, bus atliekamas priskyrimas pagal užsakymo apibūdinimą ir mašinos savybes. Jei galima užsakymą apdoroti daugiau nei viena mašina, atidaromas parinkčių sąrašas, kuriame galima pasirinkti norimą naudoti mašiną.

Rodoma tokia informacija apie mašiną:

- Mašinos pavadinimas
- WSM kodas

**Nuoroda**

Dabar galima redaguoti mašinos pavadinimą.

Kiti įrašai yra informacinio pobūdžio ir bus automatiškai nuskaitomi iš mašinos, jei tai bus pasirinkta.

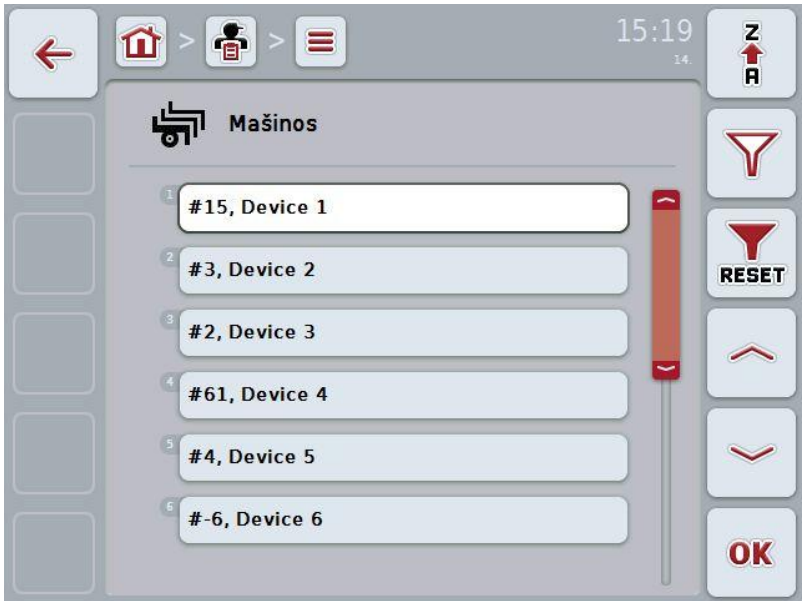

Galimi tokie valdymo veiksmai:

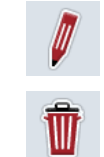

Mašinos redagavimas / rodymas

Mašinos trynimas

## **4.2.11.1 Mašinos redagavimas / rodymas**

Norėdami redaguoti / peržiūrėti jau įrašytos mašinos duomenis:

1. Mašinų sąraše pasirinkite mašiną, kurios informaciją norite redaguoti. Jutikliniame ekrane paspauskite mygtuką su mašinos pavadinimu arba sukite sukamąjį ratuką, iki kol mašina bus išryškinta baltai, ir po to paspauskite sukamąjį ratuką.

Kai mašina yra išryškinta, taip pat galite spustelėti "Gerai" (F6).

- $\rightarrow$  Atidaromas toks kontekstinis meniu.
- 2. Jutikliniame ekrane paspauskite "Redaguoti / Rodyti" arba sukite sukamąjį ratuką, iki kol elementas bus išryškintas baltai, ir po to paspauskite sukamąjį ratuką.
- $15:20$  $\frac{2}{\Box}$  $\overline{\sigma}$ ⋒  $=$  $\leftarrow$ Mašina Pavadinimas  $\sigma$ Device<sub>1</sub> 뫪 **WSM** kodas A00884000D618068 OK
- $\rightarrow$  Atidaromas toks valdymo profilis:

- 3. Valdymo profilyje pasirinkite parametrą, kurio vertę norite redaguoti. Tam jutikliniame ekrane paspauskite parametrą arba sukite sukamąjį ratuką, iki kol parametras bus išryškintas baltai, ir po to paspauskite sukamąjį ratuką.
- Kai parametras yra išryškintas, taip pat galite spustelėti "Gerai" (F6).
- 4. Jutiklinio ekrano klaviatūra įveskite naują vertę.
- 5. Patvirtinkite įvedimą paspausdami "Gerai".

# **4.2.11.2 Mašinos trynimas**

Norėdami trinti mašiną:

- 1. Pasirinkite iš mašinų sąrašo norimą trinti mašiną. Jutikliniame ekrane paspauskite mygtuką su mašinos pavadinimu arba sukite sukamąjį ratuką, iki kol mašina bus išryškinta baltai, ir po to paspauskite sukamąjį ratuką.
	- $\rightarrow$  Atidaromas toks kontekstinis meniu.
- 2. Jutikliniame ekrane paspauskite "Trinti" arba sukite sukamąjį ratuką, iki kol elementas "Trinti" bus išryškintas baltai, ir po to paspauskite sukamąjį ratuką.

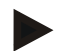

#### **Nuoroda**

Mašiną galima ištrinti tik tada, jei ji nėra naudojama užsakyme.

# **4.2.12 Gaminiai**

Meniu elemente **Gaminiai** pateikiamas išsaugotų gaminių sąrašas.

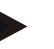

# **Nuoroda**

Gaminys yra priemonė, naudojama lauke vykdant užsakymą, pvz., skystos arba barstomos trąšos.

Gaminiui pateikiama tokia informacija:

• **Gaminio pavadinimas**.

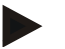

# **Nuoroda**

Paryškinti laukeliai yra **privalomi**, kitų laukelių pildymas yra pasirinktinis.

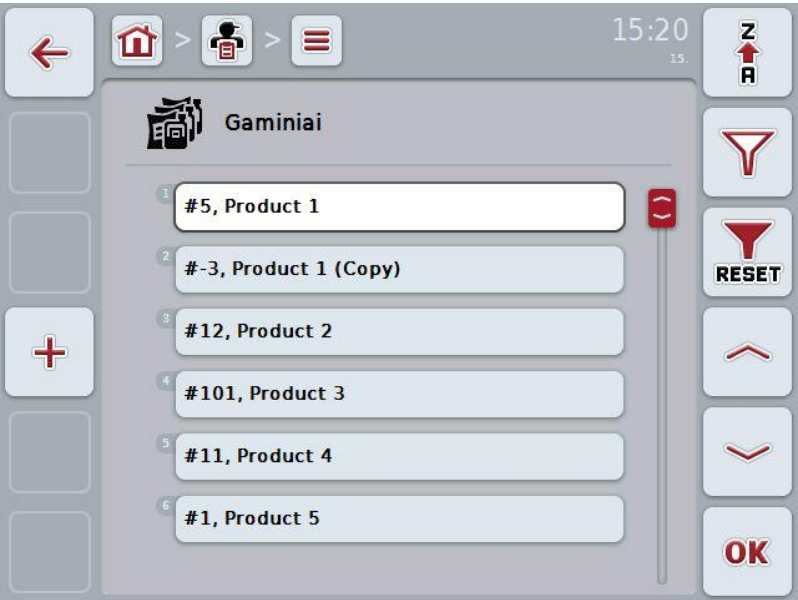

Galimi tokie valdymo veiksmai:

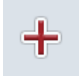

Gaminio įvedimas

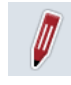

Gaminio redagavimas / rodymas

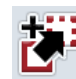

Gaminio kopijavimas

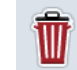

Gaminio trynimas

# **4.2.12.1 Naujo gaminio įvedimas**

Norėdami įvesti naują gaminį:

- 1. Jutikliniame ekrane paspauskite "Jvesti naują" (F10).
	- $\rightarrow$  Atidaromas toks valdymo profilis:

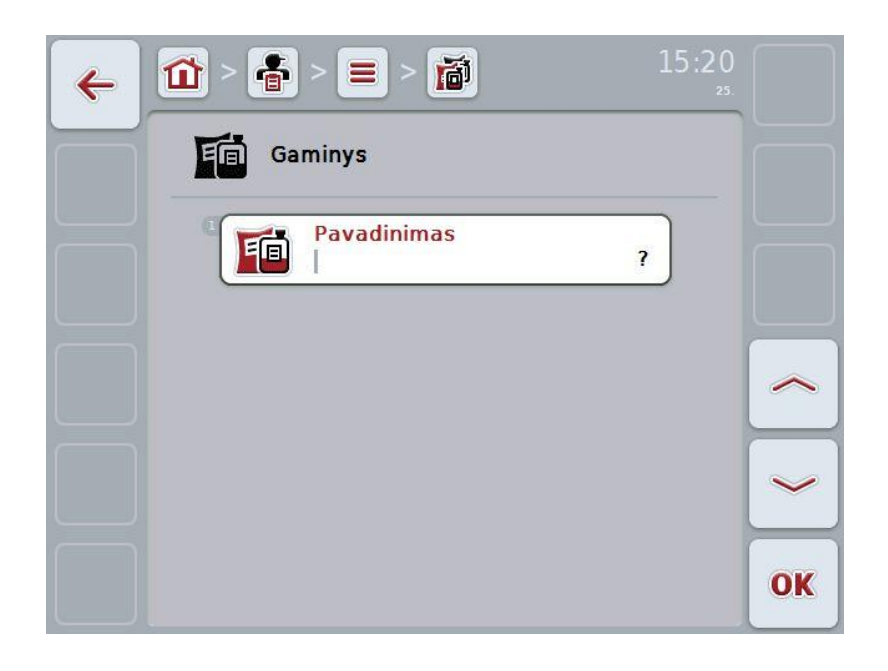

- 2. Valdymo profilyje pasirinkite seriją pagal visus parametrus. Tam jutikliniame ekrane paspauskite parametrą arba sukite sukamąjį ratuką, iki kol parametras bus išryškintas baltai, ir po to paspauskite sukamąjį ratuką. Kai parametras yra išryškintas, taip pat galite spustelėti "Gerai" (F6).
- 3. Jutiklinio ekrano klaviatūra įveskite naują vertę.
- 4. Patvirtinkite įvedimą paspausdami "Gerai".

# **4.2.12.2 Gaminio redagavimas / rodymas**

Norėdami redaguoti / peržiūrėti jau įvesto gaminio duomenis:

1. Gaminių sąraše pasirinkite gaminį, kurio informaciją norite redaguoti. Jutikliniame ekrane paspauskite mygtuką su gaminio pavadinimu arba sukite sukamąjį ratuką, iki kol gaminys bus išryškintas baltai, ir po to paspauskite sukamąjį ratuką.

Kai gaminys yra išryškintas, taip pat galite spustelėti "Gerai" (F6).

 $\rightarrow$  Atidaromas toks kontekstinis meniu.

- 2. Jutikliniame ekrane paspauskite "Redaguoti / Rodyti" arba sukite sukamąjį ratuką, iki kol elementas bus išryškintas baltai, ir po to paspauskite sukamąjį ratuką.
	- $\rightarrow$  Atidaromas toks valdymo profilis:

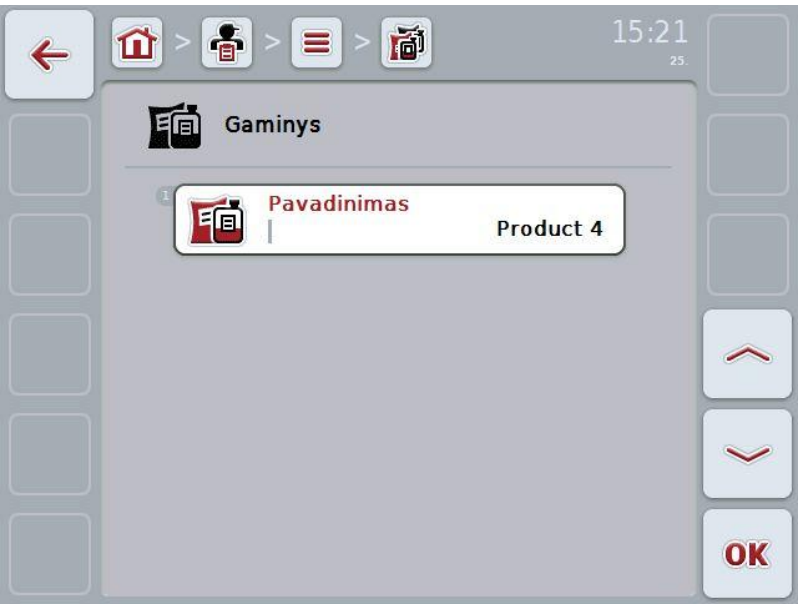

3. Valdymo profilyje pasirinkite parametrą, kurio vertę norite redaguoti. Tam jutikliniame ekrane paspauskite parametrą arba sukite sukamąjį ratuką, iki kol parametras bus išryškintas baltai, ir po to paspauskite sukamąjį ratuką.

Kai parametras yra išryškintas, taip pat galite spustelėti "Gerai" (F6).

- 4. Jutiklinio ekrano klaviatūra įveskite naują vertę.
- 5. Patvirtinkite įvedimą paspausdami "Gerai".

# **4.2.12.3 Gaminio kopijavimas**

Norėdami kopijuoti gaminį:

- 1. Pasirinkite iš gaminių sąrašo norimą kopijuoti gaminį. Jutikliniame ekrane paspauskite mygtuką su gaminio pavadinimu arba sukite sukamąjį ratuką, iki kol gaminys bus išryškintas baltai, ir po to paspauskite sukamąjį ratuką.
	- $\rightarrow$  Atidaromas toks kontekstinis meniu.
- 2. Jutikliniame ekrane paspauskite "Kopijuoti" arba sukite sukamąjį ratuką, iki kol mygtukas "Kopijuoti" bus išryškintas baltai, ir po to paspauskite sukamąjį ratuką.
	- $\rightarrow$  Atidaromas toks valdymo profilis:

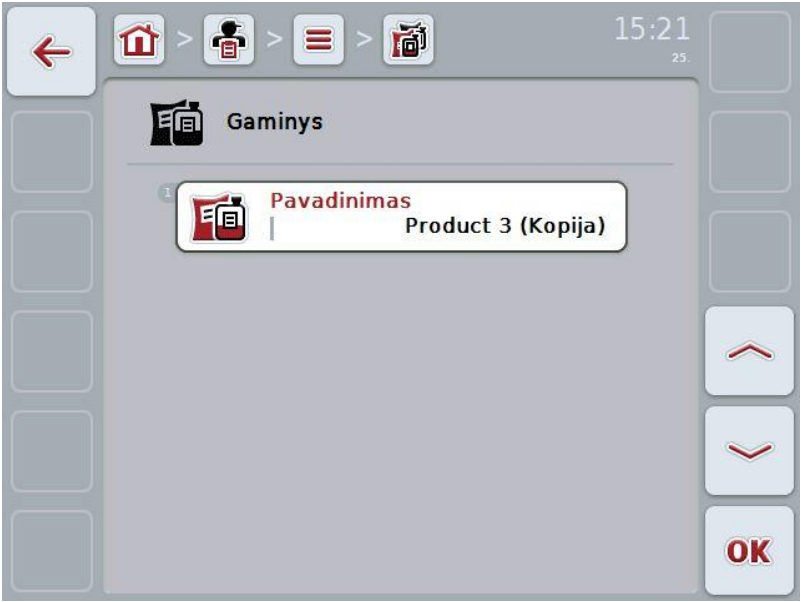

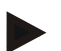

# **Nuoroda**

Kopija yra pažymėta kaip gaminio pavadinimas su priedėliu " – Copy".

# **4.2.12.4 Gaminio trynimas**

Norėdami trinti gaminį:

- 1. Pasirinkite iš gaminių sąrašo norimą trinti gaminį. Jutikliniame ekrane paspauskite mygtuką su gaminio pavadinimu arba sukite sukamąjį ratuką, iki kol gaminys bus išryškintas baltai, ir po to paspauskite sukamąjį ratuką.
	- $\rightarrow$  Atidaromas toks kontekstinis meniu.
- 2. Jutikliniame ekrane paspauskite "Trinti" arba sukite sukamąjį ratuką, iki kol elementas "Trinti" bus išryškintas baltai, ir po to paspauskite sukamąjį ratuką.

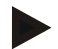

#### **Nuoroda**

Gaminį galima ištrinti tik tada, jei jis nėra naudojamas užsakyme.

# **4.2.13 Priemonės**

Meniu elemente **Priemonės** pateikiamas išsaugotų priemonių sąrašas. Planuojant užsakymą per žemės registravimo kortelę galima užsakymui priskirti reikalingas priemones. Prie priemonių taip pat įeina taikymo technika, pvz., naudojamos trąšos: skystos trąšos, organinės trąšos ir pan.

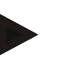

# **Nuoroda**

Priemonės taip pat apima lauke atliekamus darbus, pvz., tręšimą arba sėjimą.

Priemonėms pateikiama tokia informacija:

• **Pavadinimas**

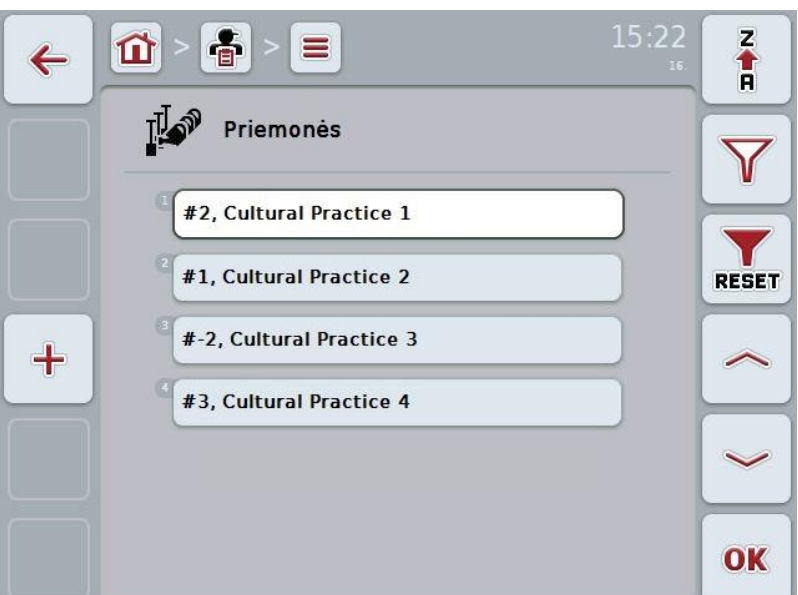

Galimi tokie valdymo veiksmai:

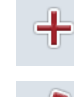

Priemonės įvedimas

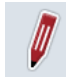

Priemonės redagavimas / rodymas

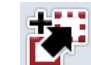

Priemonės kopijavimas

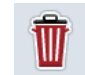

Priemonės trynimas

# **4.2.13.1 Naujos priemonės įvedimas**

Norėdami įvesti naują priemonę:

- 1. Jutikliniame ekrane paspauskite "Įvesti naują" (F10).
	- $\rightarrow$  Atidaromas toks valdymo profilis:

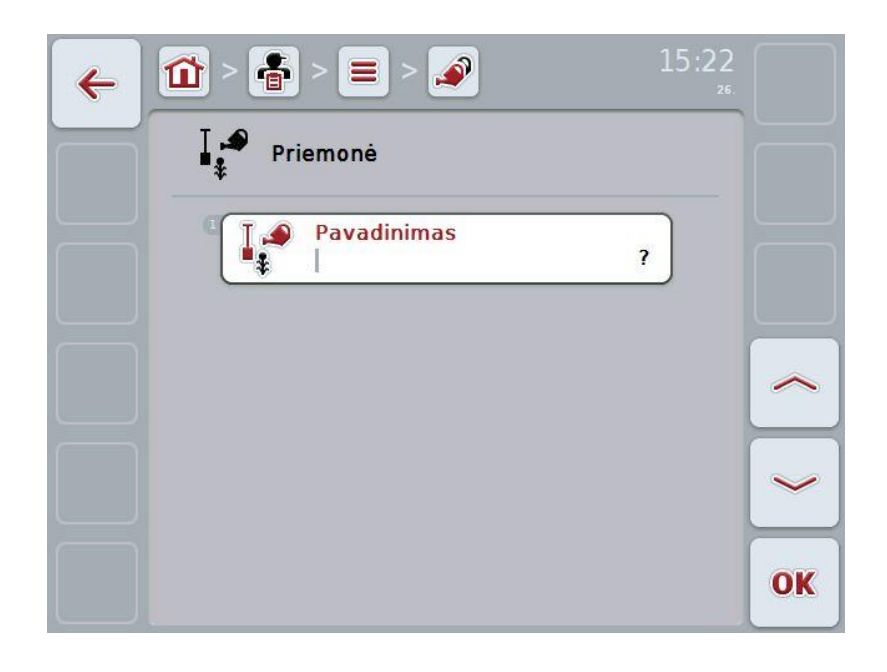

- 2. Valdymo profilyje pasirinkite seriją pagal visus parametrus. Tam jutikliniame ekrane paspauskite parametrą arba sukite sukamąjį ratuką, iki kol parametras bus išryškintas baltai, ir po to paspauskite sukamąjį ratuką. Kai parametras yra išryškintas, taip pat galite spustelėti "Gerai" (F6).
- 3. Jutiklinio ekrano klaviatūra įveskite naują vertę.
- 4. Patvirtinkite įvedimą paspausdami "Gerai".

## **4.2.13.2 Priemonės redagavimas / rodymas**

Norėdami redaguoti / peržiūrėti jau įrašytos priemonės duomenis:

1. Priemonių sąraše pasirinkite priemonę, kurios informaciją norite redaguoti. Jutikliniame ekrane paspauskite mygtuką su priemonės pavadinimu arba sukite sukamąjį ratuką, iki kol priemonė bus išryškinta baltai, ir po to paspauskite sukamąjį ratuką.

Kai priemonė yra išryškinta, taip pat galite spustelėti "Gerai" (F6).

- $\rightarrow$  Atidaromas toks kontekstinis meniu.
- 2. Jutikliniame ekrane paspauskite "Redaguoti / Rodyti" arba sukite sukamąjį ratuką, iki kol elementas bus išryškintas baltai, ir po to paspauskite sukamąjį ratuką.
	- $\rightarrow$  Atidaromas toks valdymo profilis:

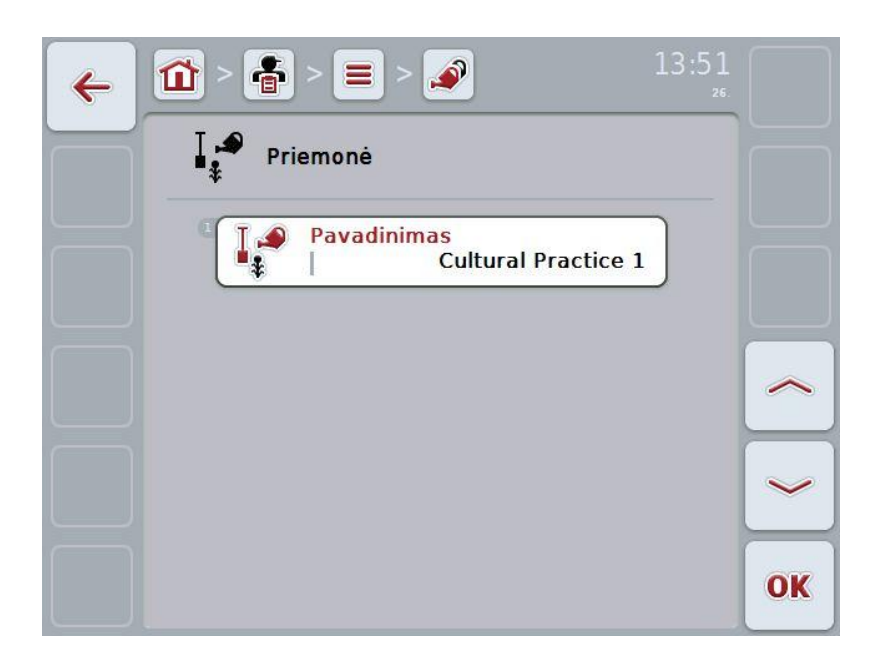

3. Valdymo profilyje pasirinkite parametrą, kurio vertę norite redaguoti. Tam jutikliniame ekrane paspauskite parametrą arba sukite sukamąjį ratuką, iki kol parametras bus išryškintas baltai, ir po to paspauskite sukamąjį ratuką.

Kai parametras yra išryškintas, taip pat galite spustelėti "Gerai" (F6).

- 4. Jutiklinio ekrano klaviatūra įveskite naują vertę.
- 5. Patvirtinkite įvedimą paspausdami "Gerai".

# **4.2.13.3 Priemonės kopijavimas**

Norėdami kopijuoti priemonę:

- 1. Pasirinkite iš priemonių sąrašo norimą kopijuoti priemonę. Jutikliniame ekrane paspauskite mygtuką su priemonės pavadinimu arba sukite sukamąjį ratuką, iki kol priemonė bus išryškinta baltai, ir po to paspauskite sukamąjį ratuką.
	- $\rightarrow$  Atidaromas toks kontekstinis meniu.
- 2. Jutikliniame ekrane paspauskite "Kopijuoti" arba sukite sukamąjį ratuką, iki kol mygtukas "Kopijuoti" bus išryškintas baltai, ir po to paspauskite sukamąjį ratuką.
	- $\rightarrow$  Atidaromas toks valdymo profilis:

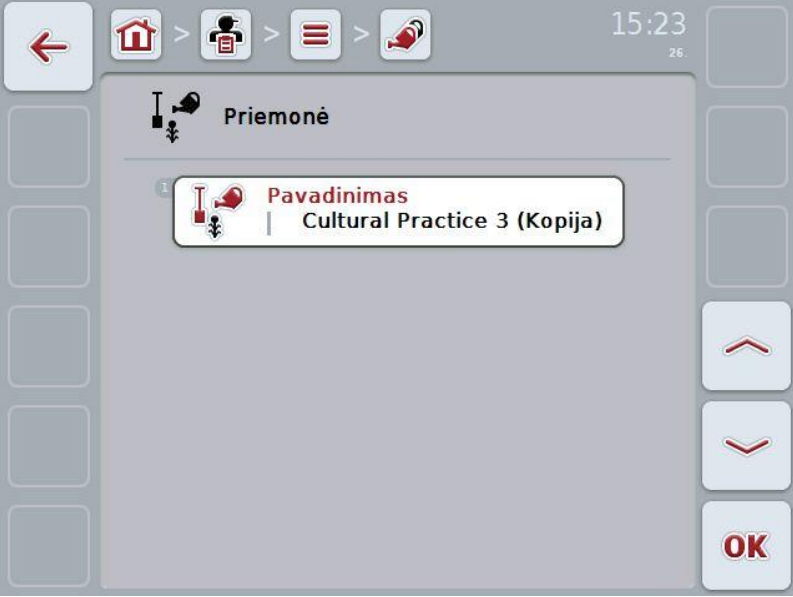

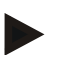

#### **Nuoroda**

Kopija yra pažymėta kaip priemonės pavadinimas su priedėliu " – Copy".

## **4.2.13.4 Priemonės trynimas**

Norėdami trinti priemonę:

- 1. Pasirinkite iš priemonių sąrašo norimą trinti priemonę. Jutikliniame ekrane paspauskite mygtuką su priemonės pavadinimu arba sukite sukamąjį ratuką, iki kol priemonė bus išryškinta baltai, ir po to paspauskite sukamąjį ratuką.
	- $\rightarrow$  Atidaromas toks kontekstinis meniu.
- 2. Jutikliniame ekrane paspauskite "Trinti" arba sukite sukamąjį ratuką, iki kol elementas "Trinti" bus išryškintas baltai, ir po to paspauskite sukamąjį ratuką.

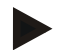

#### **Nuoroda**

Priemonę galima ištrinti tik tada, jei ji nėra naudojama užsakyme.

# **4.2.14 Augalų tipai**

Meniu elemente **Augalų tipai** pateikiamas išsaugotų augalų tipų sąrašas.

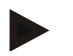

## **Nuoroda**

Kaip augalų tipai nurodomos augalų rūšys, pvz., kviečiai ar miežiai.

Augalų tipams pateikiama tokia informacija:

• **Pavadinimas**

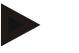

# **Nuoroda**

Paryškinti laukeliai yra **privalomi**, kitų laukelių pildymas yra pasirinktinis.

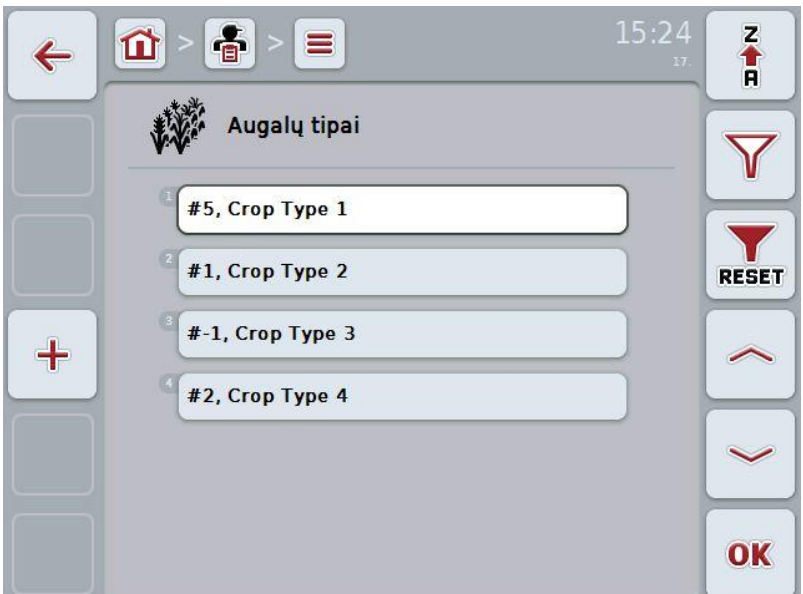

Galimi tokie valdymo veiksmai:

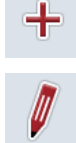

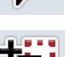

Augalo tipo redagavimas / rodymas

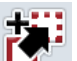

Augalo tipo kopijavimas

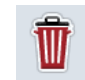

Augalo tipo trynimas

Augalo tipo įvedimas

# **4.2.14.1 Naujo augalo tipo įvedimas**

Norėdami įvesti naują augalo tipą:

- 1. Jutikliniame ekrane paspauskite "Jvesti naują" (F10).
	- $\rightarrow$  Atidaromas toks valdymo profilis:

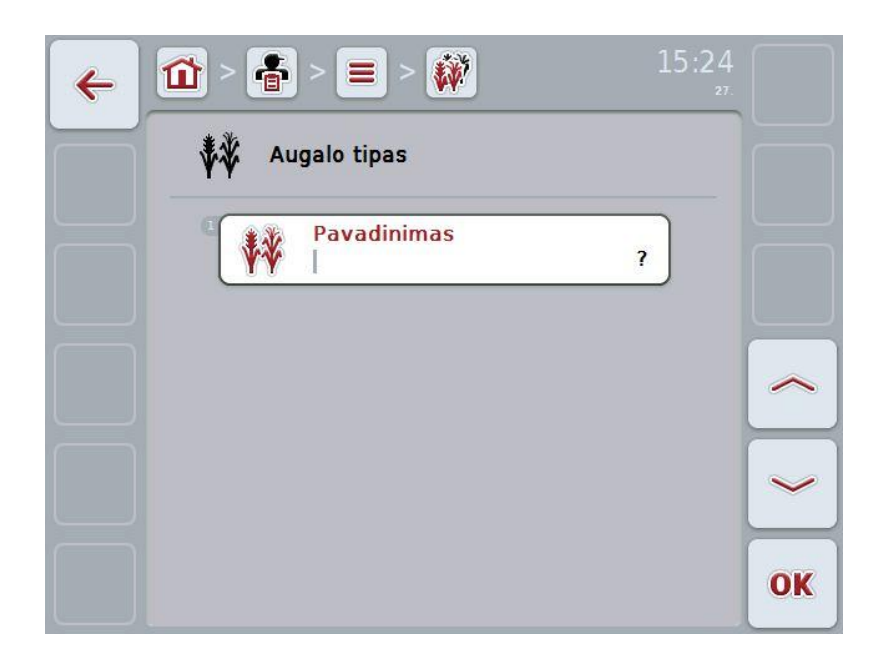

- 2. Valdymo profilyje pasirinkite seriją pagal visus parametrus. Tam jutikliniame ekrane paspauskite parametrą arba sukite sukamąjį ratuką, iki kol parametras bus išryškintas baltai, ir po to paspauskite sukamąjį ratuką. Kai parametras yra išryškintas, taip pat galite spustelėti "Gerai" (F6).
- 3. Jutiklinio ekrano klaviatūra įveskite naują vertę.
- 4. Patvirtinkite įvedimą paspausdami "Gerai".

# **4.2.14.2 Augalo tipo redagavimas / rodymas**

Norėdami redaguoti / peržiūrėti jau įrašyto augalo tipo duomenis:

1. Augalų tipų sąraše pasirinkite augalų tipą, kurio informaciją norite redaguoti. Jutikliniame ekrane paspauskite mygtuką su augalo tipo pavadinimu arba sukite sukamąjį ratuką, iki kol augalo tipas bus išryškintas baltai, ir po to paspauskite sukamąjį ratuką.

Kai augalo tipas yra išryškinta, taip pat galite spustelėti "Gerai" (F6).

 $\rightarrow$  Atidaromas toks kontekstinis meniu.

- 2. Jutikliniame ekrane paspauskite "Redaguoti / Rodyti" arba sukite sukamąjį ratuką, iki kol elementas bus išryškintas baltai, ir po to paspauskite sukamąjį ratuką.
	- $\rightarrow$  Atidaromas toks valdymo profilis:

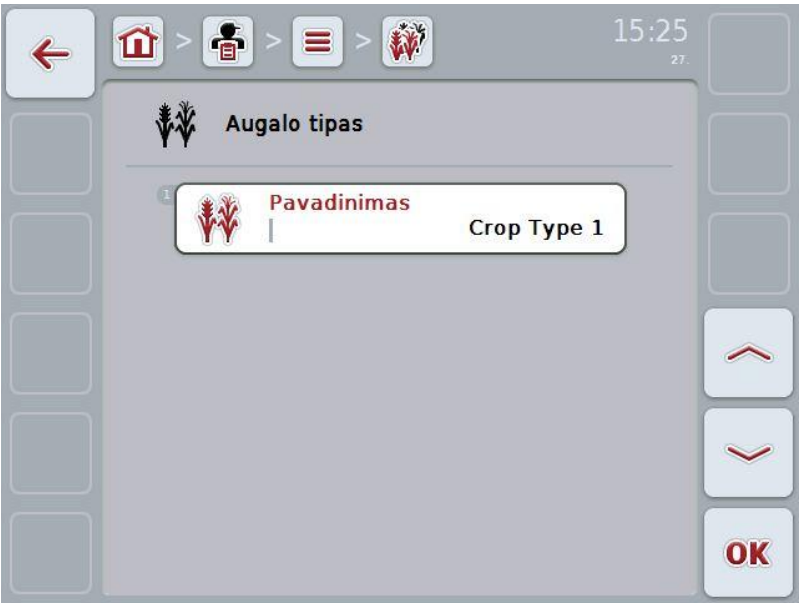

3. Valdymo profilyje pasirinkite parametrą, kurio vertę norite redaguoti. Tam jutikliniame ekrane paspauskite parametrą arba sukite sukamąjį ratuką, iki kol parametras bus išryškintas baltai, ir po to paspauskite sukamąjį ratuką.

Kai parametras yra išryškintas, taip pat galite spustelėti "Gerai" (F6).

- 4. Jutiklinio ekrano klaviatūra įveskite naują vertę.
- 5. Patvirtinkite įvedimą paspausdami "Gerai".

# **4.2.14.3 Augalo tipo kopijavimas**

Norėdami kopijuoti augalo tipą:

- 1. Pasirinkite iš augalų tipų sąrašo norimą kopijuoti augalo tipą. Jutikliniame ekrane paspauskite mygtuką su augalo tipo pavadinimu arba sukite sukamąjį ratuką, iki kol augalo tipas bus išryškintas baltai, ir po to paspauskite sukamąjį ratuką.
	- $\rightarrow$  Atidaromas toks kontekstinis meniu.
- 2. Jutikliniame ekrane paspauskite "Kopijuoti" arba sukite sukamąjį ratuką, iki kol mygtukas "Kopijuoti" bus išryškintas baltai, ir po to paspauskite sukamąjį ratuką.
	- $\rightarrow$  Atidaromas toks valdymo profilis:

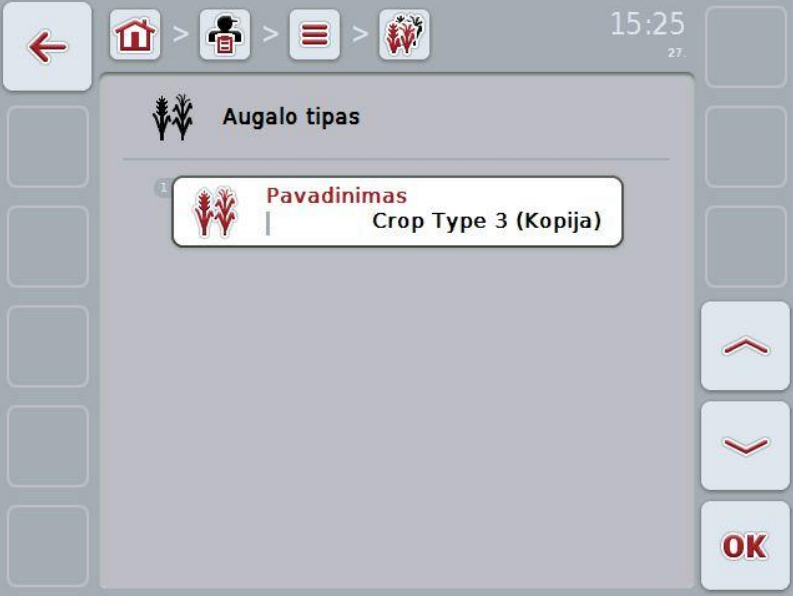

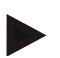

#### **Nuoroda**

Kopija yra pažymėta kaip augalo tipo pavadinimas su priedėliu " – Copy".

# **4.2.14.4 Augalo tipo trynimas**

Norėdami trinti augalo tipą:

- 1. Pasirinkite iš augalų tipų sąrašo norimą trinti augalo tipą. Jutikliniame ekrane paspauskite mygtuką su augalo tipo pavadinimu arba sukite sukamąjį ratuką, iki kol augalo tipas bus išryškintas baltai, ir po to paspauskite sukamąjį ratuką.
	- $\rightarrow$  Atidaromas toks kontekstinis meniu.
- 2. Jutikliniame ekrane paspauskite "Trinti" arba sukite sukamąjį ratuką, iki kol elementas "Trinti" bus išryškintas baltai, ir po to paspauskite sukamąjį ratuką.

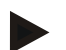

# **Nuoroda**

Augalo tipą galima ištrinti tik tada, jei jis nėra naudojamas užsakyme.

# **4.2.14.5 Augalų rūšys**

Meniu elemente **Augalų rūšys** pateikiamas išsaugotų augalų rūšių sąrašas.

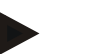

### **Nuoroda**

Kaip augalų rūšys nurodomas augalų tipų smulkesnis skirstymas ar kultūra.

Augalų rūšims pateikiama tokia informacija:

• **Pavadinimas**

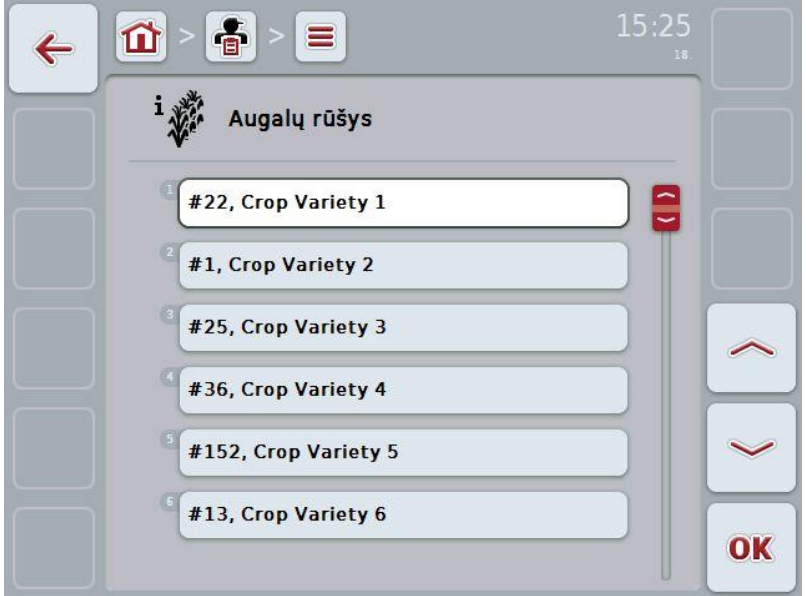

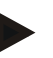

### **Nuoroda**

Šiame meniu elemente jokių nustatymų atlikti negalima. Augalų rūšių informaciją galima tiktai importuoti.

# **4.3 Užsakymo duomenys**

Prie užsakymo duomenų pateikiami visi su užsakymu susiję duomenys ir apibendrinta informacija:

- Užsakymo pavadinimas
- Klientas
- **Miestas**
- Režimas
- **Laukas**
- Vairuotojas
- Priemonė
- Taikymo technika ir
- Užsakymo būsena

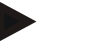

#### **Nuoroda**

Prie priemonių nurodomos tokios su darbais lauke susijusios priemonės kaip sėjimas ar tręšimas.

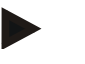

# **Nuoroda**

Prie taikymo technikos nurodomos tokios specialios priemonės, pavyzdžiui, tręšimas skystomis ar organinėmis trąšomis.

### **4.3.1 Užsakymo būsena**

Užsakymas gali būti įvairių būsenų:

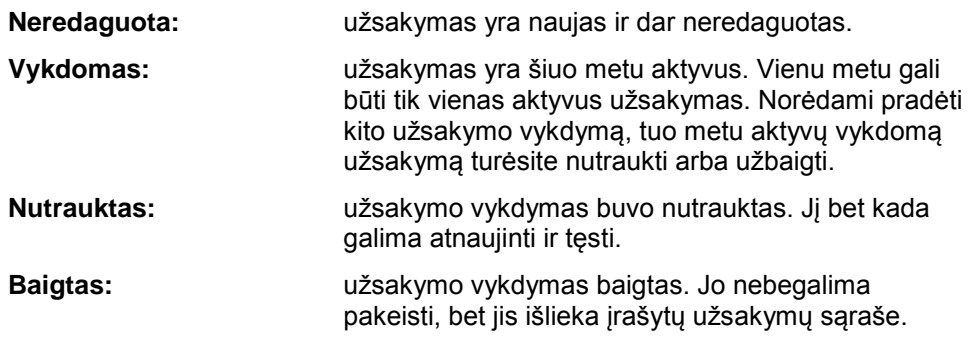

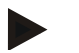

### **Nuoroda**

Vienu metu gali būti neribotas skaičius užsakymų su būsena *Nutrauktas*.

# **4.3.2 Užsakymai**

Užsakymų sąrašai atidaromi per meniu elementą **Užsakymai**.

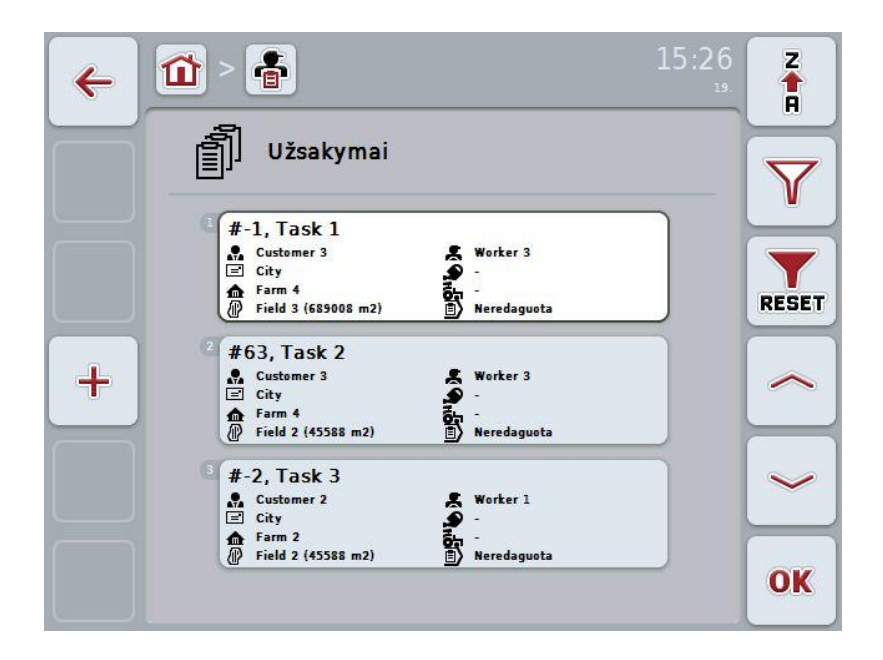

Galimi tokie valdymo veiksmai:

**College** 

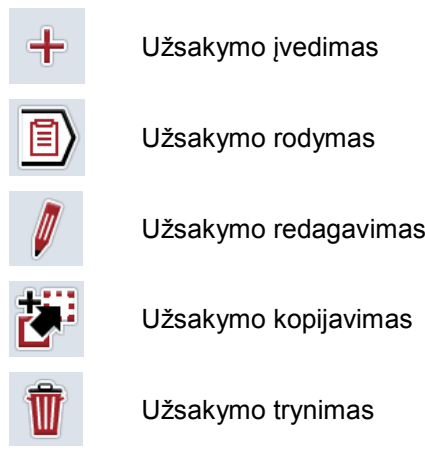

# **4.3.2.1 Naujo užsakymo įvedimas**

Norėdami įvesti naują užsakymą:

- 1. Jutikliniame ekrane paspauskite "Įvesti naują" (F10).
	- $\rightarrow$  Atidaromas toks valdymo profilis:

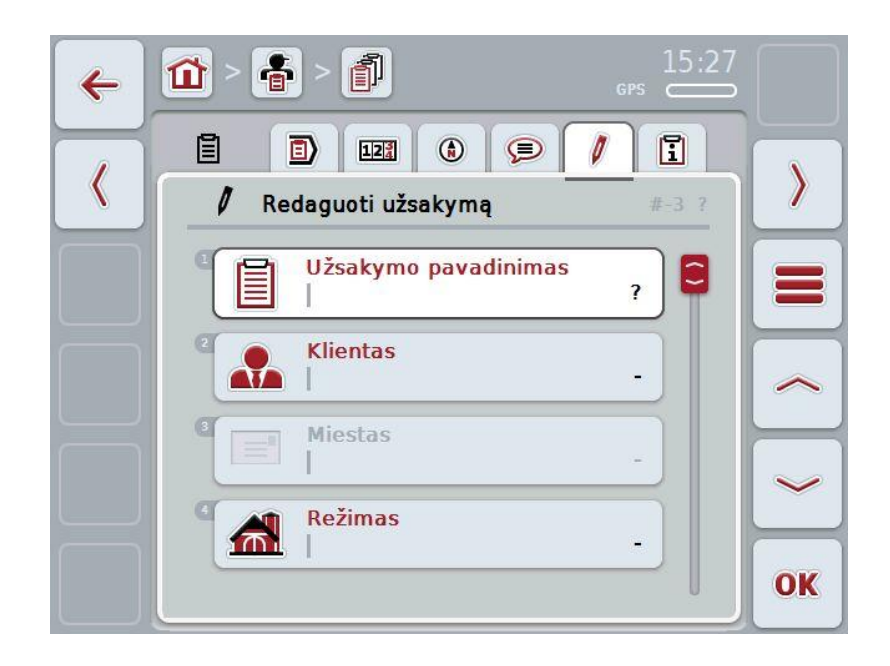

- 2. Valdymo profilyje pasirinkite seriją pagal visus parametrus. Tam jutikliniame ekrane paspauskite atitinkamą parametrą arba sukite sukamąjį ratuką, iki kol parametras bus išryškintas baltai, ir po to paspauskite sukamąjį ratuką. Kai parametras yra išryškintas, taip pat galite spustelėti "Gerai" (F6).
- 3. Jutiklinio ekrano klaviatūra įveskite užsakymo pavadinimą ir pasirinkite atitinkamą informaciją iš sąrašų.
- 4. Patvirtinkite įvedimą paspausdami "Gerai".

# **Nuoroda**

Miestas visada reiškia kliento miestą, jo negalima atskirai pasirinkti ar įvesti.

# **4.3.2.2 Užsakymo rodymas**

Norėdami peržiūrėti užsakymą:

1. Jutikliniame ekrane paspauskite mygtuką su užsakymu arba sukite sukamąjį ratuką, iki kol užsakymas bus išryškintas baltai, ir po to paspauskite sukamąjį ratuką.

Kai užsakymas yra išryškintas, taip pat galite spustelėti "Gerai" (F6).

- $\rightarrow$  Atidaromas toks kontekstinis meniu.
- 2. Jutikliniame ekrane paspauskite "Rodyti" arba sukite sukamąjį ratuką, iki kol elementas bus išryškintas baltai, ir po to paspauskite sukamąjį ratuką.
	- $\rightarrow$  Atidaromas užsakymo duomenų detalus rodinys (žr. [4.3.3](#page-133-0) sk.).

# <span id="page-130-0"></span>**4.3.2.3 Užsakymo redagavimas**

Norėdami redaguoti užsakymą:

1. Jutikliniame ekrane paspauskite mygtuką su užsakymu arba sukite sukamąjį ratuką, iki kol užsakymas bus išryškintas baltai, ir po to paspauskite sukamąjį ratuką.

Kai užsakymas yra išryškintas, taip pat galite spustelėti "Gerai" (F6).

- $\rightarrow$  Atidaromas toks kontekstinis meniu.
- 2. Jutikliniame ekrane paspauskite "Redaguoti" arba sukite sukamąjį ratuką, iki kol elementas bus išryškintas baltai, ir po to paspauskite sukamąjį ratuką.
	- $\rightarrow$  Atidaromas skirtukas "Užsakymo redagavimas" (žr. [4.3.3.5](#page-140-0) sk.).
- 3. Valdymo profilyje pasirinkite parametrą, kurio vertę norite redaguoti. Tam jutikliniame ekrane paspauskite parametrą arba sukite sukamąjį ratuką, iki kol parametras bus išryškintas baltai, ir po to paspauskite sukamąjį ratuką. Kai parametras yra išryškintas, taip pat galite spustelėti "Gerai" (F6).
- 4. Jutiklinio ekrano klaviatūra įveskite naują vertę.
- 5. Patvirtinkite įvedimą paspausdami "Gerai".

# **4.3.2.4 Užsakymo kopijavimas**

Norėdami kopijuoti įrašytą užsakymą:

- 1. Pasirinkite iš užsakymų sąrašo norimą kopijuoti užsakymą. Jutikliniame ekrane paspauskite mygtuką su užsakymu arba sukite sukamąjį ratuką, iki kol užsakymas bus išryškintas baltai, ir po to paspauskite sukamąjį ratuką.
	- $\rightarrow$  Atidaromas toks kontekstinis meniu.
- 2. Jutikliniame ekrane paspauskite "Kopijuoti" arba sukite sukamąjį ratuką, iki kol mygtukas "Kopijuoti" bus išryškintas baltai, ir po to paspauskite sukamąjį ratuką.

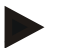

#### **Nuoroda**

Detaliame rodinyje gali būti sukurta kopija.

 $\rightarrow$  Atidaromas toks valdymo profilis:

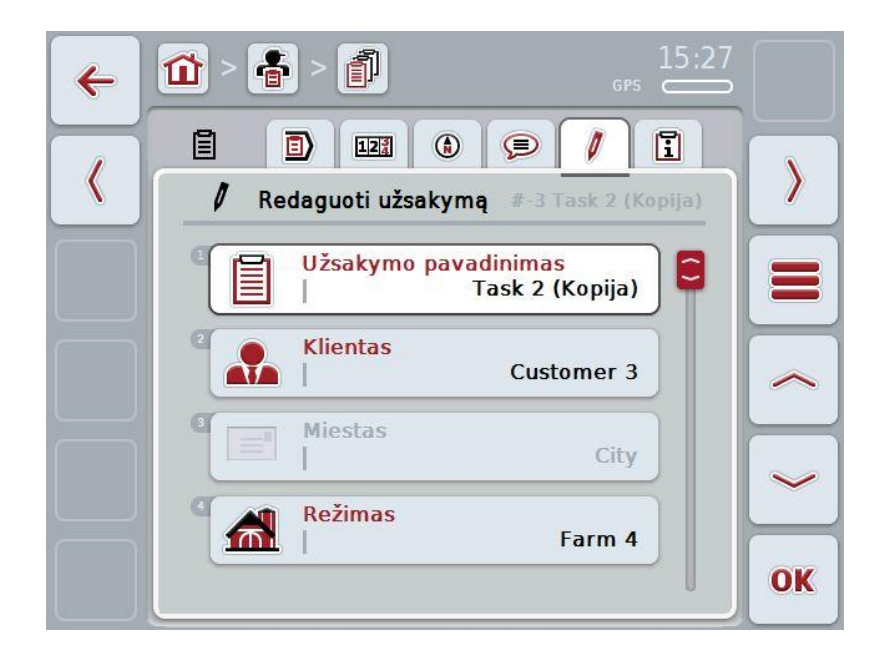

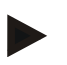

#### **Nuoroda**

Kopija yra pažymėta kaip užsakymo pavadinimas su priedėliu " – Copy".

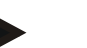

#### **Nuoroda**

Bus nukopijuoti visi pastovūs užsakymo duomenys, bet ne redagavimo metu pasirenkami proceso duomenys (skaitikliai, trukmė ir pan.). Užsakymus galima kopijuoti nepriklausomai nuo jų būsenos. Užsakymo kopijai visada suteikiama būsena *Neredaguota*.

# **4.3.2.5 Užsakymo trynimas**

Norėdami trinti užsakymą:

- 1. Pasirinkite iš užsakymų sąrašo norimą trinti užsakymą. Jutikliniame ekrane paspauskite mygtuką su užsakymu arba sukite sukamąjį ratuką, iki kol užsakymas bus išryškintas baltai, ir po to paspauskite sukamąjį ratuką.
	- $\rightarrow$  Atidaromas toks kontekstinis meniu.
- 2. Jutikliniame ekrane paspauskite "Trinti" arba sukite sukamąjį ratuką, iki kol elementas "Trinti" bus išryškintas baltai, ir po to paspauskite sukamąjį ratuką.

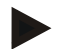

# **Nuoroda**

Užsakymus galima trinti tik tada, jei jiems priskirta būsena *Neredaguota*.

# <span id="page-133-0"></span>**4.3.3 Detalus rodinys**

Paspauskite ant užsakymo užsakymų sąraše. Kontaktiniame meniu paspauskite, Redaguoti / Rodyti". Atidaromas užsakymo detalus rodinys. Užsakymo detalus rodinys yra padalintas į 6 skirtukus:

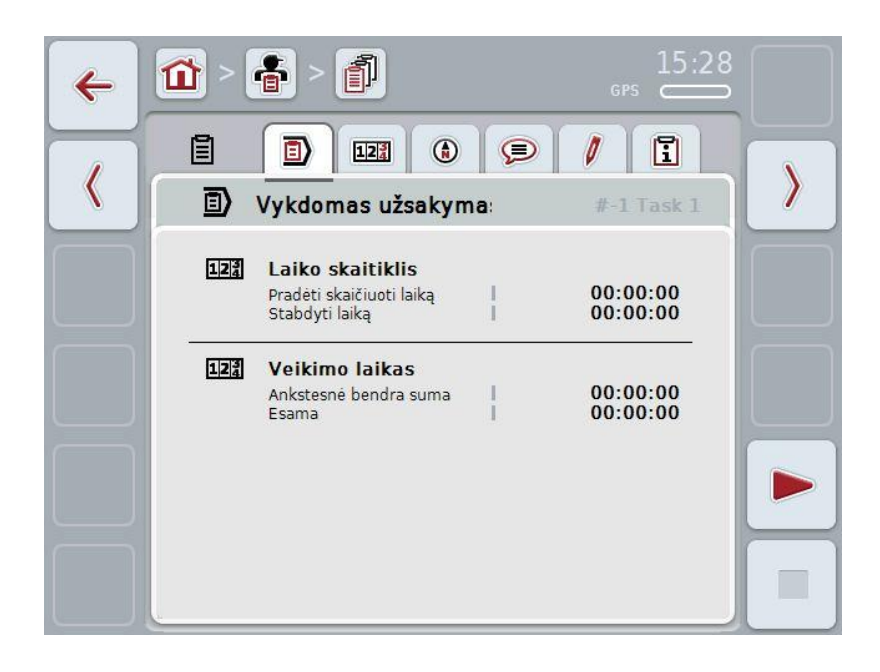

Juose pateikiama tokia informacija:

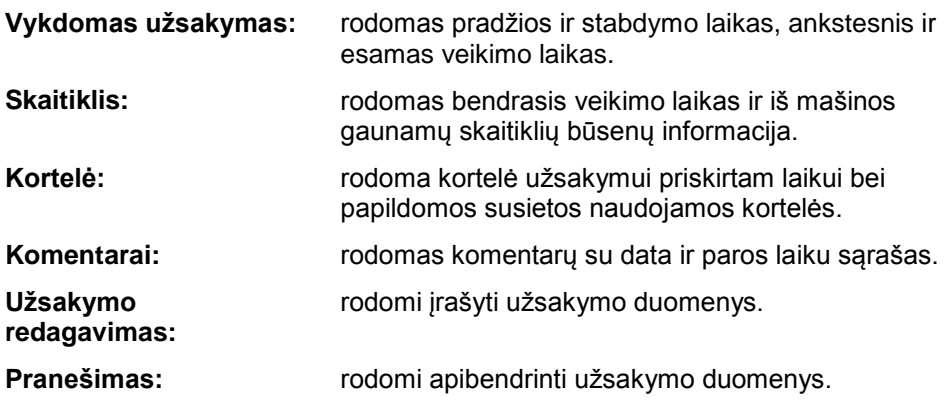

# **4.3.3.1 Vykdomas užsakymas**

Šiame skirtuke rodomas užsakymo vykdymo laikas.

Laiko skaitiklis: laikrodyje rodoma, kada užsakymo vykdymas buvo pradėtas ir kada buvo užbaigtas arba nutrauktas.

**Veikimo laikas:** rodomas bendrasis veikimo laikas iki to momento ir užsakymo esamas vykdymo laikas.

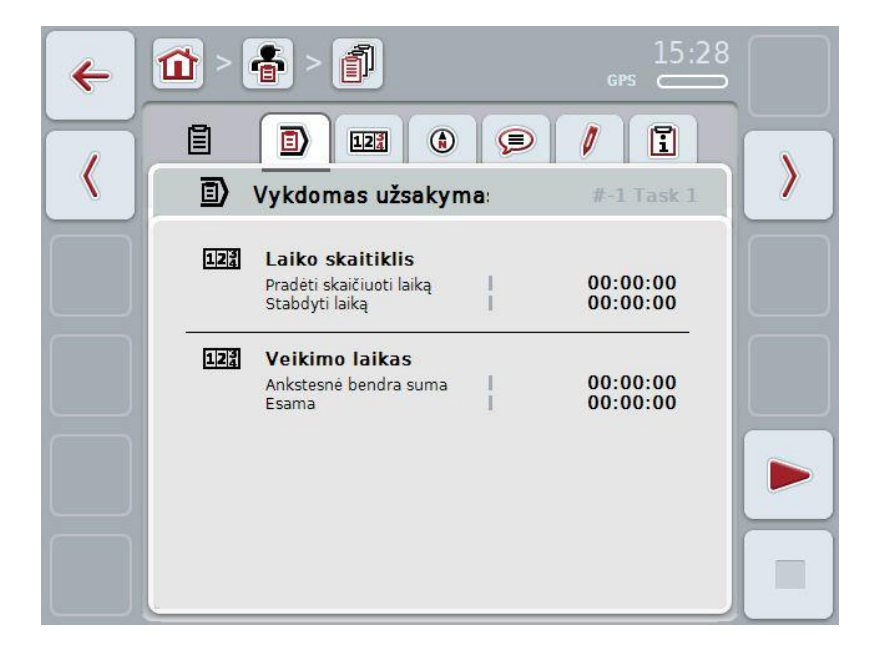

Galimi tokie valdymo veiksmai:

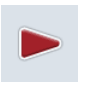

#### **Užsakymo pradėjimas:**

Jutikliniame ekrane paspauskite "Pradėti" (F5). Bus pradėtas užsakymo apdorojimas.

Ekrane rodomas esamas veikimo laikas.

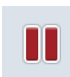

## **Vykdomo užsakymo pristabdymas:**

Jutikliniame ekrane paspauskite "Pristabdyti" (F5).

Iš parinkčių sąrašo pasirinkite pristabdymo priežastį.

Esamas veikimo laikas bus pridėtas prie ankstesnio veikimo laiko.

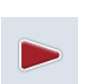

# **Užsakymo apdorojimas:**

Jutikliniame ekrane paspauskite "Apdoroti" (F5). Bus pradėtas užsakymo apdorojimas.

Ekrane rodomas ankstesnis ir esamas veikimo laikas.

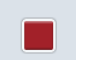

#### **Užsakymo užbaigimas:**

Jutikliniame ekrane paspauskite "Stabdyti" (F6).

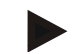

# **Nuoroda**

Užbaigto užsakymo vėl suaktyvinti nebegalima. Užbaigtas užsakymas lieka įrašytų užsakymų sąraše, jo ištrinti negalima.

# **Nuoroda**

Jei traktorius buvo išjungtas nepristabdant ar nesustabdant vykdomo užsakymo, kitą kartą įjungus terminalą parodomas iškylantis langas su informacija, kad užsakymo vykdymas buvo nutrauktas.

Jutikliniame ekrane paspauskite "Gerai" ir tęskite užsakymo apdorojimą. Jutikliniame ekrane paspauskite "ESC" ir pristabdykite užsakymo apdorojimą.

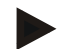

#### **Nuoroda**

Vienu metu gali būti apdorojamas tik vienas užsakymas. Jei jau yra vykdomas vienas užsakymas, kito užsakymo pradėti vykdyti negalėsite. Jei užsakymui priskirta būsena *Nutrauktas*, galima apdoroti kitą užsakymą.

Galite išeiti iš detalaus rodinio, kol užsakymas yra vykdomas, bet tuo pačiu metu kito užsakymo pradėti negalėsite.

# **4.3.3.2 Skaitikliai**

Skirtuke rodomas bendrasis veikimo laikas ir iš mašinos gaunamų skaitiklių būsenų informacija.

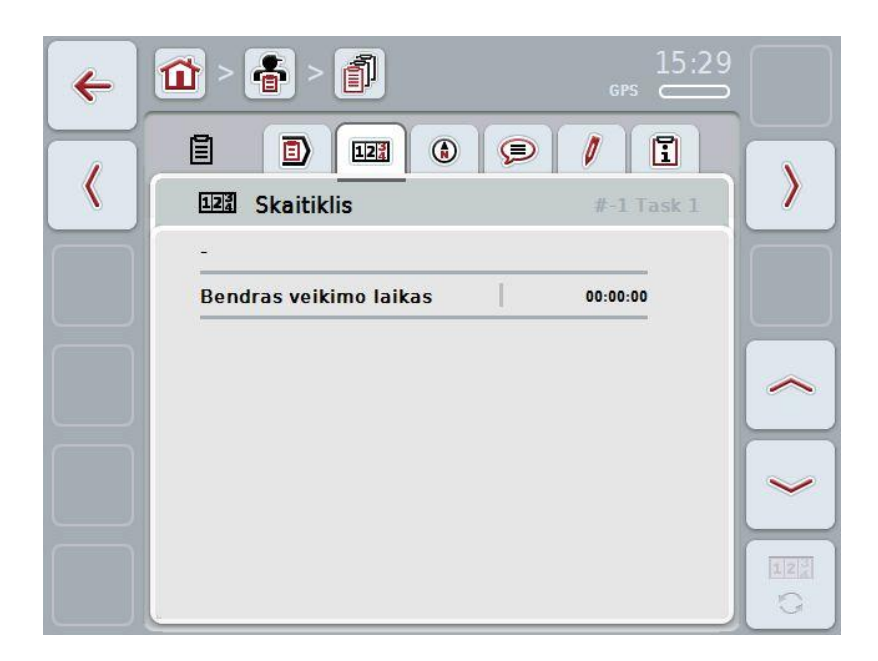

Galimi tokie valdymo veiksmai:

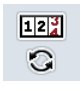

- Persijungimas į kitos mašinos skaitiklių būsenų rodinį
- Jutikliniame ekrane paspauskite "Perjungti skaitiklių būsenas" (F12).
- $\rightarrow$  Bus rodomas kitos prijungtos mašinos skaitiklių būsenų rodinys.

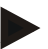

#### **Nuoroda**

Šią funkciją galima pasirinkti tik tada, jei yra prijungta daugiau nei viena ISOBUS mašina.

# **4.3.3.3 Kortelė**

Šiame skirtuke galima peržiūrėti užsakymui priskirto lauko kortelę.

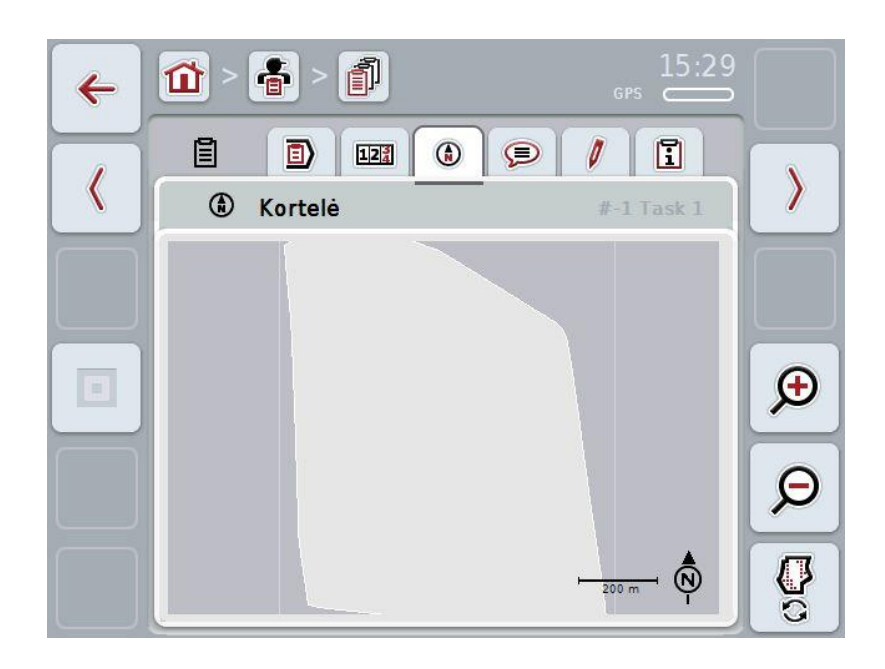

Galimi tokie valdymo veiksmai:

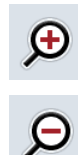

Kortelės rodinio padidinimas Jutikliniame ekrane paspauskite "Priartinimas" (F4). Kortelės rodinio sumažinimas Jutikliniame ekrane paspauskite "Nutolinimas" (F5).

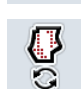

Naudojamos kortelės rodymas

# **4.3.3.3.1 Naudojamos kortelės rodymas**

Norėdami pamatyti naudojamas korteles:

- 1. Jutikliniame ekrane paspauskite "Naudojamų kortelių rodymas" (F6).
	- $\rightarrow$  Bus parodytos naudojamos kortelės kortelių rodinyje:

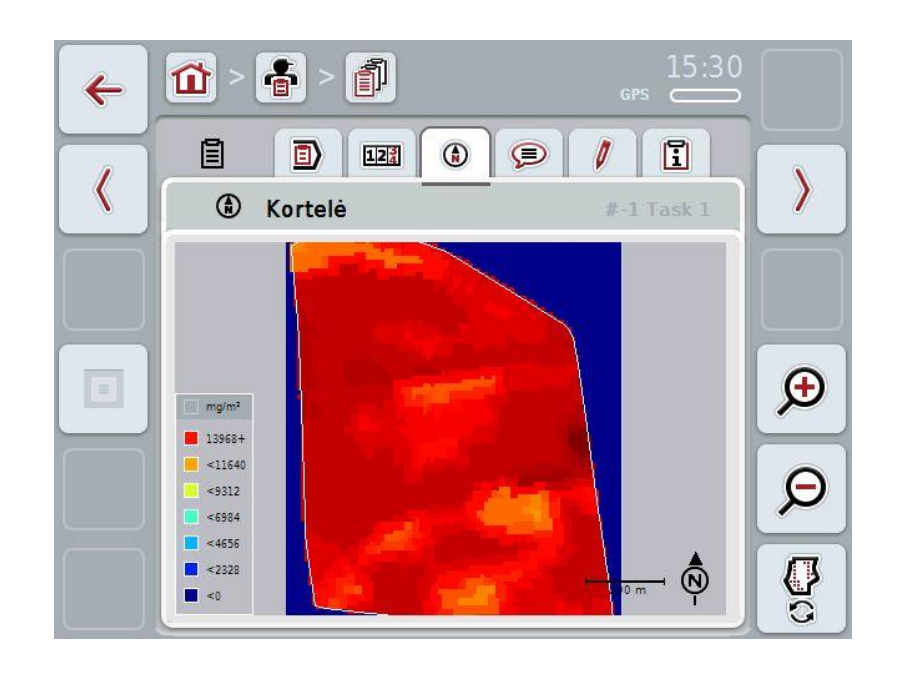

# **4.3.3.4 Komentarai**

Šiame skirtuke pateikiamas įrašytų komentarų sąrašas:

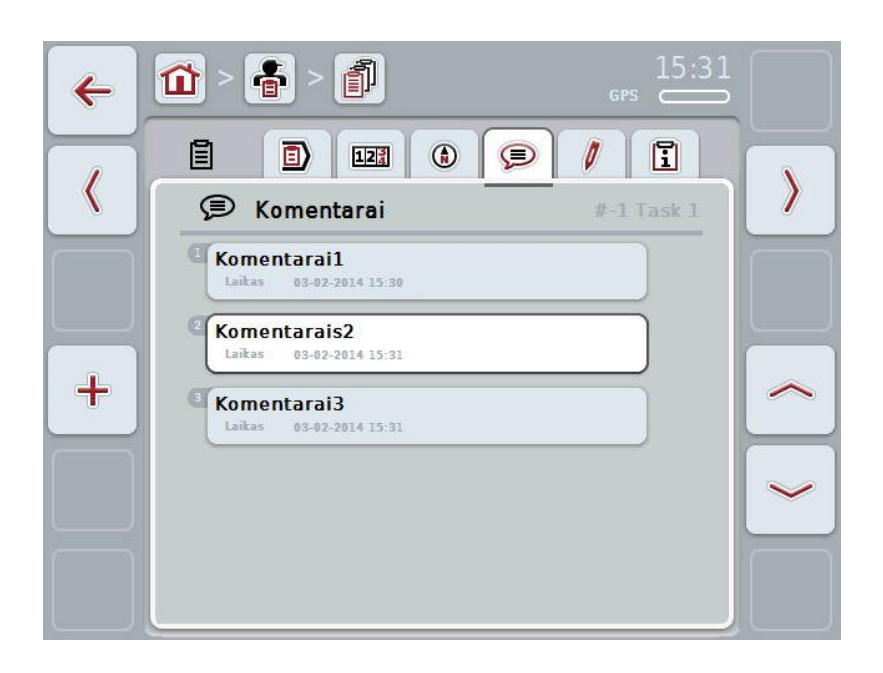

Norėdami įvesti naują komentarą:

- 1. Jutikliniame ekrane paspauskite "Įvesti naują" (F10).
- 2. Jutiklinio ekrano klaviatūra įveskite naują komentarą.
- 3. Patvirtinkite įvedimą paspausdami "Gerai".

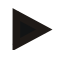

# **Nuoroda**

Įrašyto komentaro ištrinti negalima.

## <span id="page-140-0"></span>**4.3.3.5 Užsakymo redagavimas**

Šiame skirtuke pateikiami tokie valdymo profiliai:

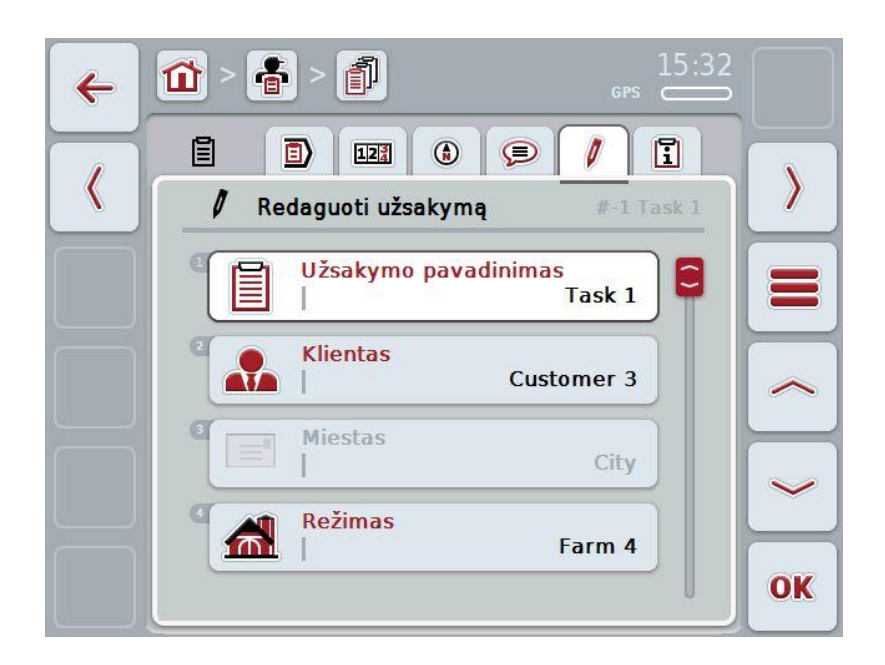

Galimi tokie valdymo veiksmai:

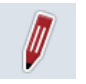

Užsakymo redagavimas Kokie valdymo veiksmai bus prieinami, žr. [4.3.2.3](#page-130-0) sk.

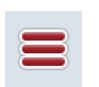

Duomenų bazės iškvietimas

Jutikliniame ekrane paspauskite "Duomenų bazė" (F3).

Kokie valdymo veiksmai duomenų bazėje bus prieinami, žr. [4.2.6](#page-86-0) sk.

# **4.3.3.6 Pranešimas**

Šiame skirtuke pateikiamas užsakymo duomenų apibendrinimas.

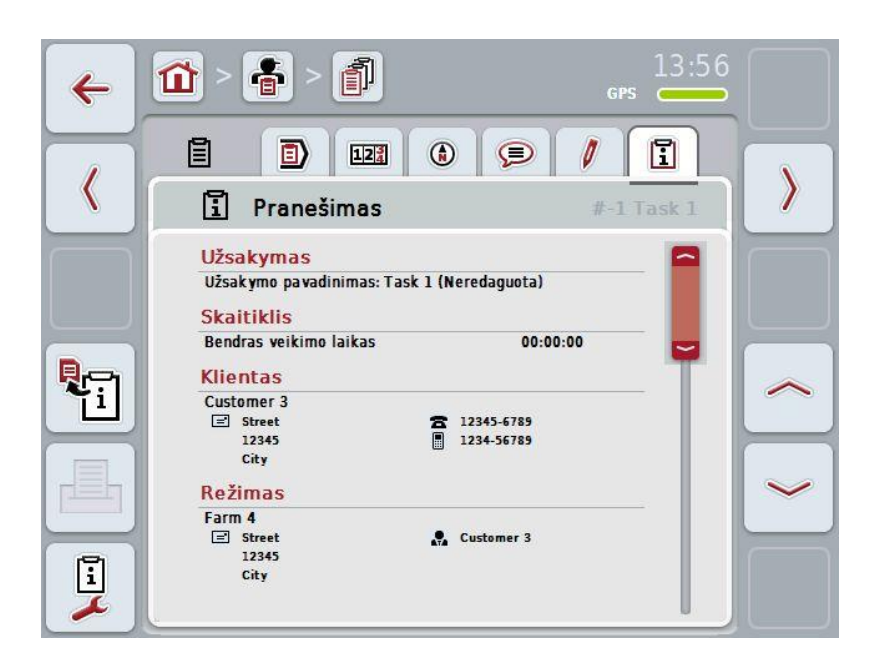

Galimi tokie valdymo veiksmai:

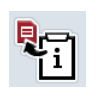

Pranešimo generavimas: Jutikliniame ekrane paspauskite "Pranešimo generavimas" (F10).

→ Pranešimas su užsakymu bus eksportuojamas PDF formatu.

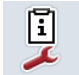

Pranešimo konfigūravimas

# **4.3.3.6.1 Pranešimo konfigūravimas**

Norėdami konfigūruoti užsakymo pranešimą:

- 1. Jutikliniame ekrane paspauskite "Pranešimo konfigūravimas" (F12).
	- $\rightarrow$  Atidaromas toks valdymo profilis:

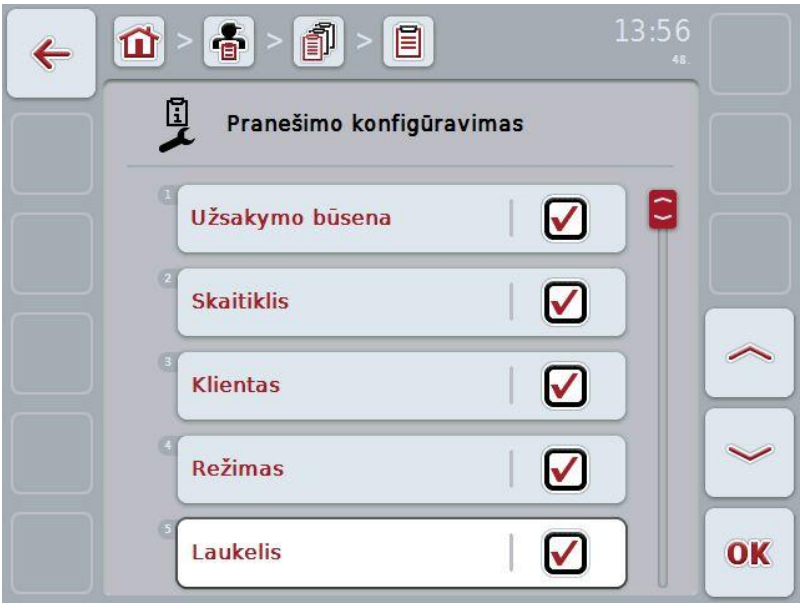

- 2. Pasirinkite parametrus, kuriuos norite matyti užsakymo pranešime. Tam jutikliniame ekrane paspauskite parametrą arba sukite sukamąjį ratuką, iki kol parametras bus išryškintas baltai, ir po to paspauskite sukamąjį ratuką. Kai parametras yra išryškintas, taip pat galite spustelėti "Gerai" (F6).
- 3. Jveskite Būlio logikos vertę.
- 4. Patvirtinkite įvedimą paspausdami "Gerai".

# **4.4 Užsakymo duomenų importavimas**

Norėdami importuoti užsakymo duomenis:

- 1. Iš žemės registravimo kortelės eksportuokite norimus užsakymo duomenis ISO-XML formatu į USB raktą (aplankas "Taskdata"). Jei USB rakte yra daugiau užsakymų failų, jie bus išdėstomi poaplankiuose.
- 2. Prijunkite prie terminalo USB raktą.
- 3. Jutikliniame ekrane paspauskite "Užsakymo duomenų importavimas" arba sukite sukamąjį ratuką, iki kol elementas "Užsakymo duomenų importavimas" bus išryškintas baltai, ir po to paspauskite sukamąjį ratuką. Kai mygtukas yra išryškintas, taip pat galite spustelėti "Gerai" (F6).
	- $\rightarrow$  Atidaromas toks valdymo profilis:

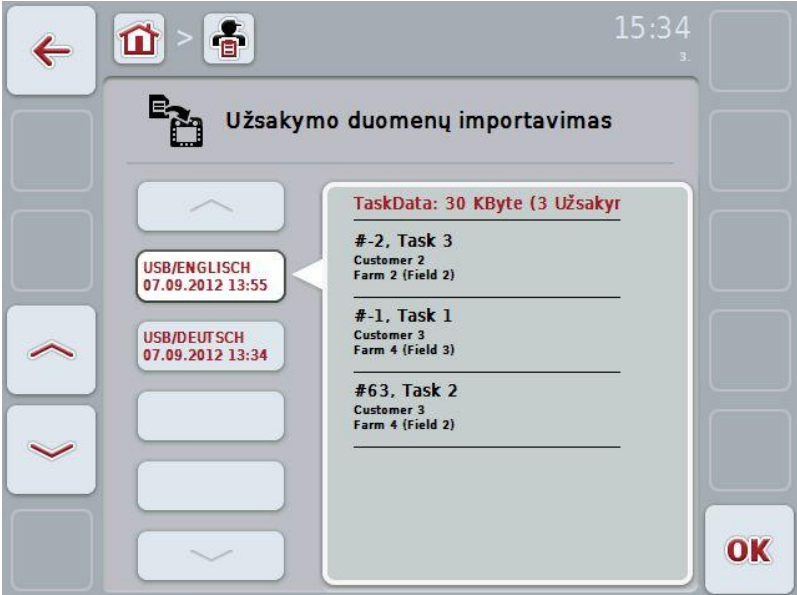

4. Pasirinkite užsakymo duomenis, kurie turi būti importuojami. Jutikliniame ekrane paspauskite mygtuką su užsakymo duomenimis arba pasirinkite norimus užsakymo duomenis mygtukais "Į viršų" (F10) ir "Į apačią" (F11), arba sukite sukamąjį ratuką, kol bus išryškinti užsakymo duomenys, ir tada paspauskite mygtuką "Gerai" (F6).

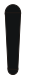

### **Dėmesio!**

Po importavimo visi užsakymų ir pagrindiniai duomenys bus ištrinti!

## **Nuoroda**

Šis procesas gali trukti kelias minutes. Po duomenų importavimo "CCI.Control" bus paleista iš naujo.
# <span id="page-144-0"></span>**4.5 Užsakymo duomenų eksportavimas**

Užsakymo duomenis galima eksportuoti dviem būdais:

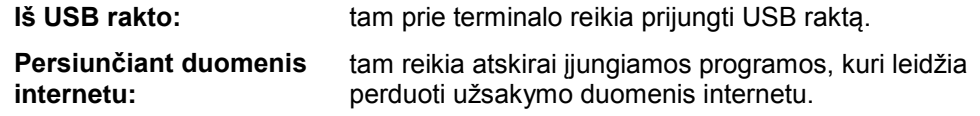

Norėdami eksportuoti užsakymo duomenis:

1. Jutikliniame ekrane paspauskite "Užsakymo duomenų eksportavimas" arba sukite sukamąjį ratuką, iki kol elementas "Užsakymo duomenų eksportavimas" bus išryškintas baltai, ir po to paspauskite sukamąjį ratuką. Kai mygtukas yra išryškintas, taip pat galite spustelėti "Gerai" (F6).

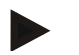

## **Nuoroda**

Jei nėra jokios programos, kuri leistų perduoti užsakymo duomenis internetu, užsakymo duomenys iš šios vietos bus eksportuojami tiesiai į USB raktą.

- Ę Eksportavimo paskirties vieta Ý **ESC USB raktas OK USB raktas**  $\blacksquare$ Persiųsti internetu
- $\rightarrow$  Atidaromas toks valdymo profilis:
- 2. galite pasirinkti "USB-Stick" (USB raktas) arba "Online-Transfer" (Persiuntimas internetu). Jutikliniame ekrane paspauskite mygtuką su norimu perdavimo būdu arba sukite sukamąjį ratuką, iki kol norimas būdas bus išryškintas baltai, ir po to paspauskite sukamąjį ratuką.
	- Kai mygtukas yra išryškintas, taip pat galite spustelėti "Gerai" (F6).
- 3. Patvirtinkite parinktį paspausdami "Gerai".
	- $\rightarrow$  Užsakymo duomenys bus eksportuoti.

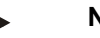

**Nuoroda**

USB rakte užsakymo duomenų failai bus įrašyti aplanke \TaskData\TC\_xx\_xx\_xxxx\.

Aplanko pavadinime bus nurodyta eksportavimo data ir paros laikas. Taip galėsite USB rakte įrašyti kelis eksportavimus neperrašydami duomenų iš ankstesnių eksportavimų.

# **4.6 Nuostatai**

Nuostatuose galima suaktyvinti arba išjungti automatinę registraciją.

Automatinė registracija leidžia automatiškai ir nuosekliai registruoti užsakymo duomenis. Registravimas vyksta ir tuo atveju, jei vairuotojas pats nesukūrė ir nepradėjo jokio užsakymo.

Automatinė registracija registruoja visus darbus, kurie per dieną atliekami konkrečiam užsakymui. Šią informaciją galima apdoroti ir apskaičiuoti kompiuteriu.

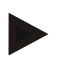

#### **Nuoroda**

Kai pradedamas užsakymas, jei yra suaktyvinta automatinė registracija, automatinis dokumentavimas bus pristabdytas. Jei šis užsakymas sustabdomas, vėl tęsiamas automatinis dokumentavimas.

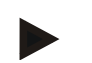

#### **Nuoroda**

Automatinės registracijos metu užregistruoti užsakymo duomenys turi būti eksportuoti (žr. [4.5](#page-144-0) sk.). Senesni nei 7 dienų senumo užsakymai bus ištrinti.

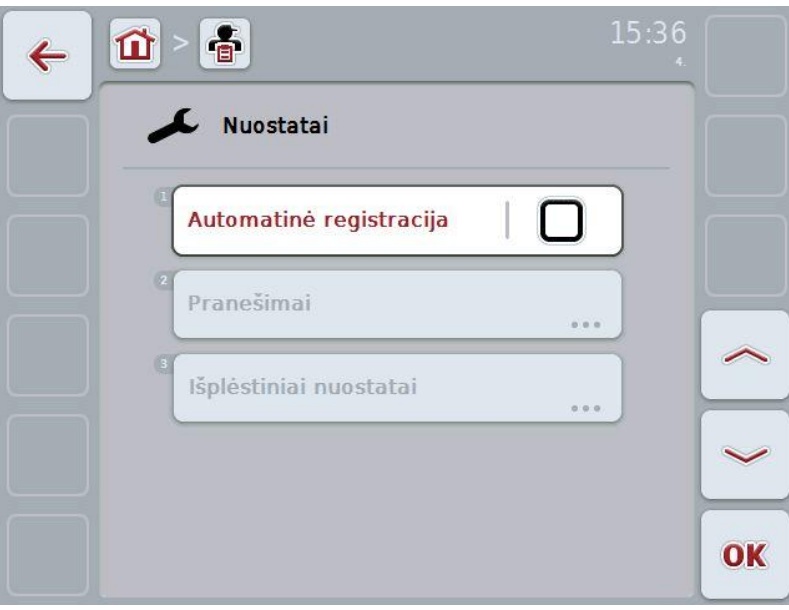

# **4.6.1 Automatinės registracijos aktyvinimas / išjungimas**

Norėdami aktyvinti / išjungti automatinę registraciją:

1. Jutikliniame ekrane paspauskite "Automatinė registracija" arba sukite sukamąjį ratuką, iki kol elementas "Automatinė registracija" bus išryškintas baltai, ir po to paspauskite sukamąjį ratuką.

Kai mygtukas yra išryškintas, taip pat galite spustelėti "Gerai" (F6).

- 2. Įveskite Būlio logikos vertę.<br>3. Patvirtinkite ivedima paspau
- Patvirtinkite įvedimą paspausdami "Gerai".

# **5 Problemų šalinimas**

# **5.1 Terminalo klaida**

Šioje apžvalgoje pateikiamas galimų terminalo problemų bei jų šalinimo būdų sąrašas:

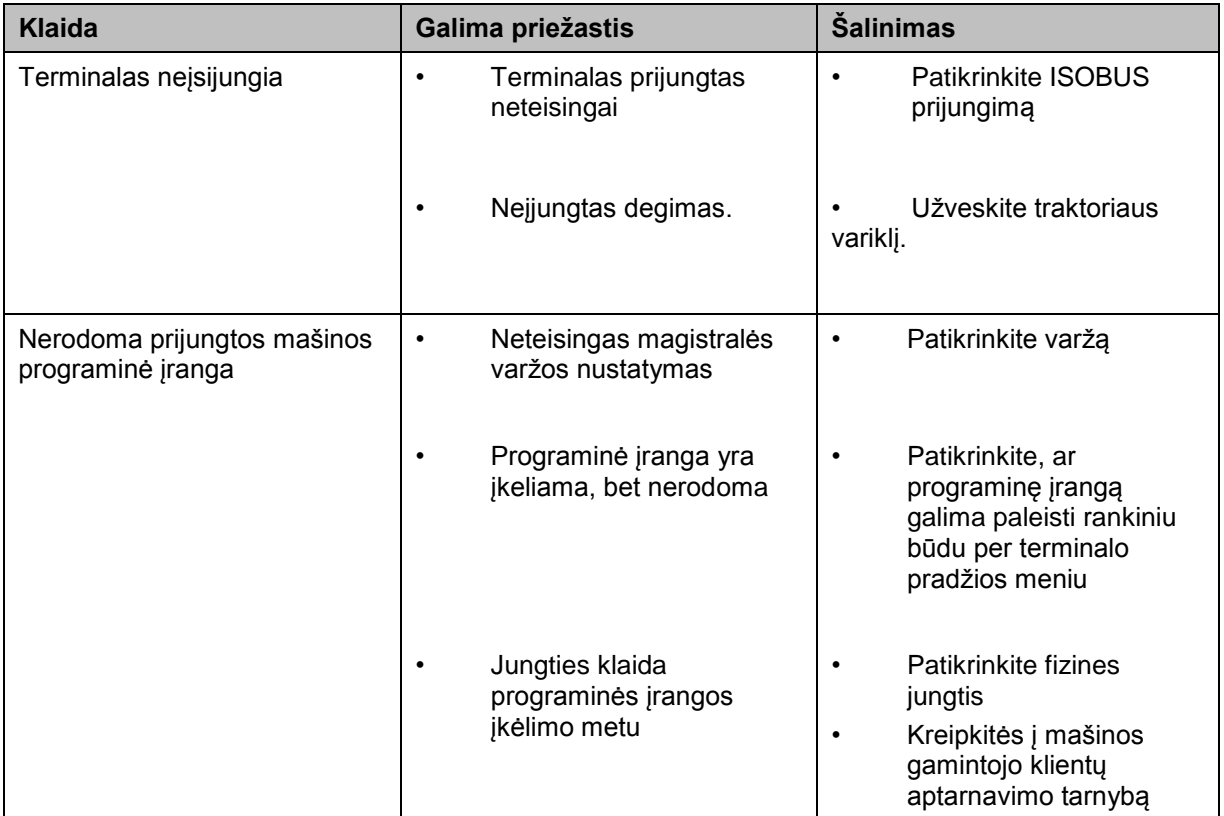

# **5.2 Klaidų pranešimai**

Šioje apžvalgoje pateikiami "CCI.Control" klaidų pranešimai, jų galimos priežastys ir šalinimo būdai:

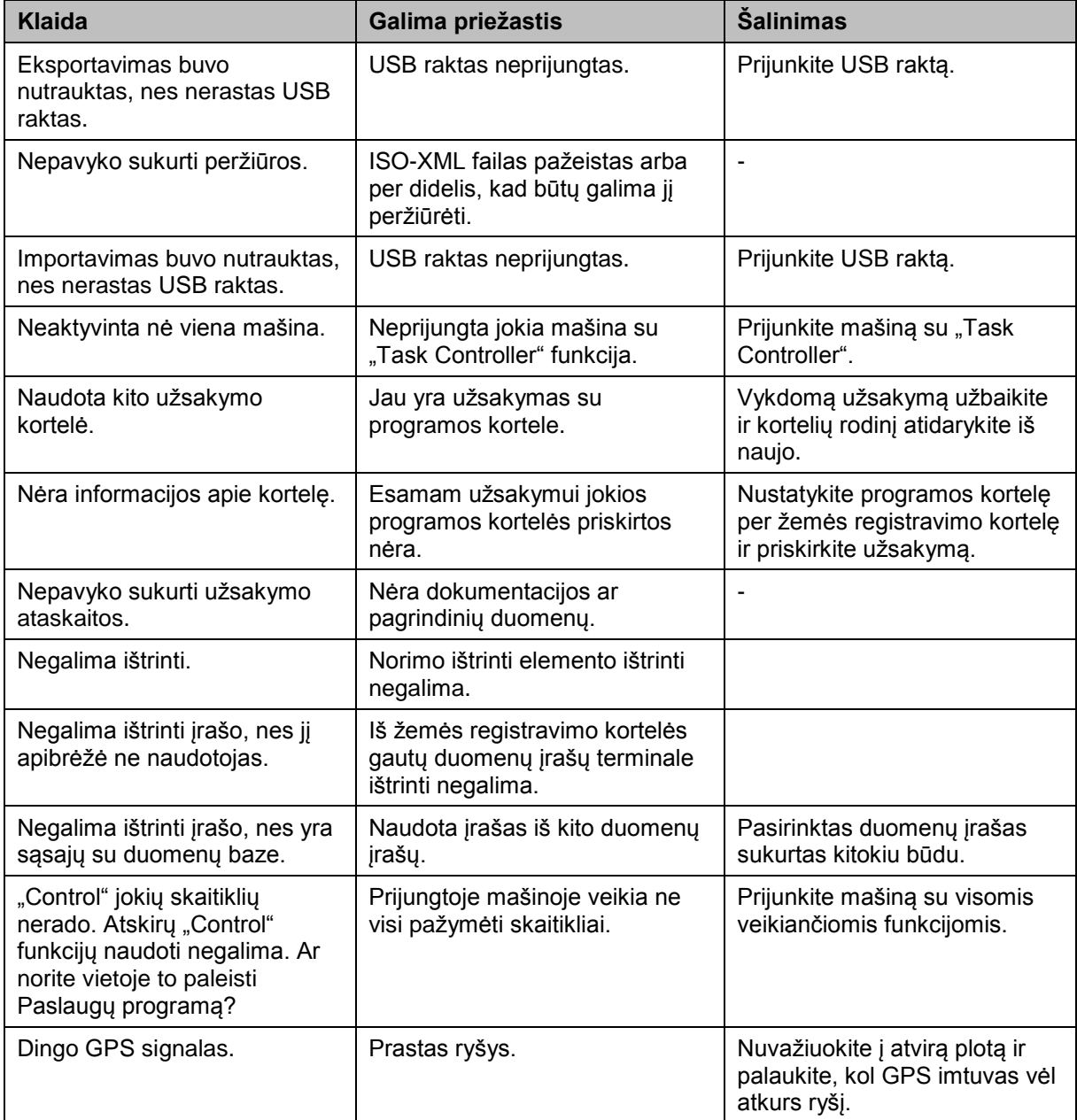

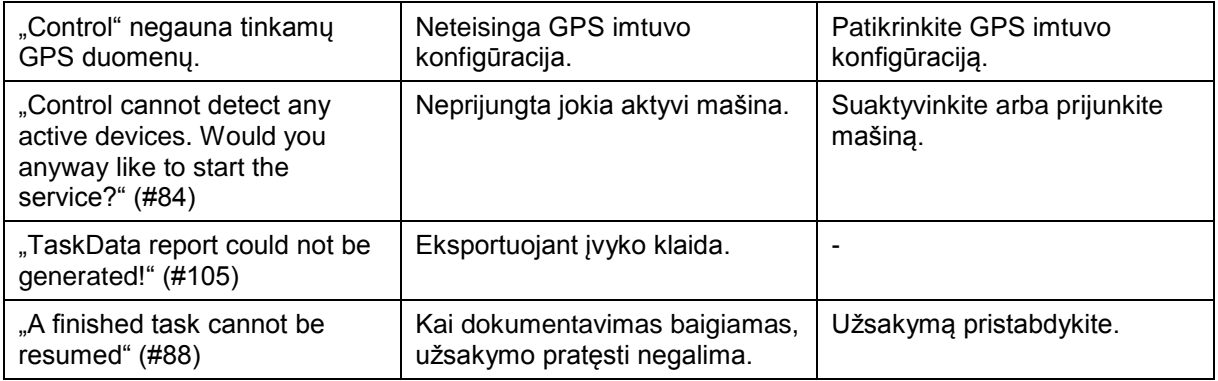

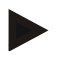

## **Nuoroda**

Terminale gali būti rodomi ir kitokie klaidų pranešimai, tai priklauso nuo mašinos. Detalų tokių galimų klaidų pranešimų apibūdinimą ir jų problemų šalinimo būdą rasite mašinos naudojimo instrukcijoje.

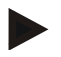

# **Nuoroda**

Jei mašinos valdyti negalite, patikrinkite, ar buvo paspaustas mašinos funkcijų stabdymo jungiklis. Jei paspaustas šis jungiklis, mašinos valdyti negalima.

# **6 Meniu struktūra**

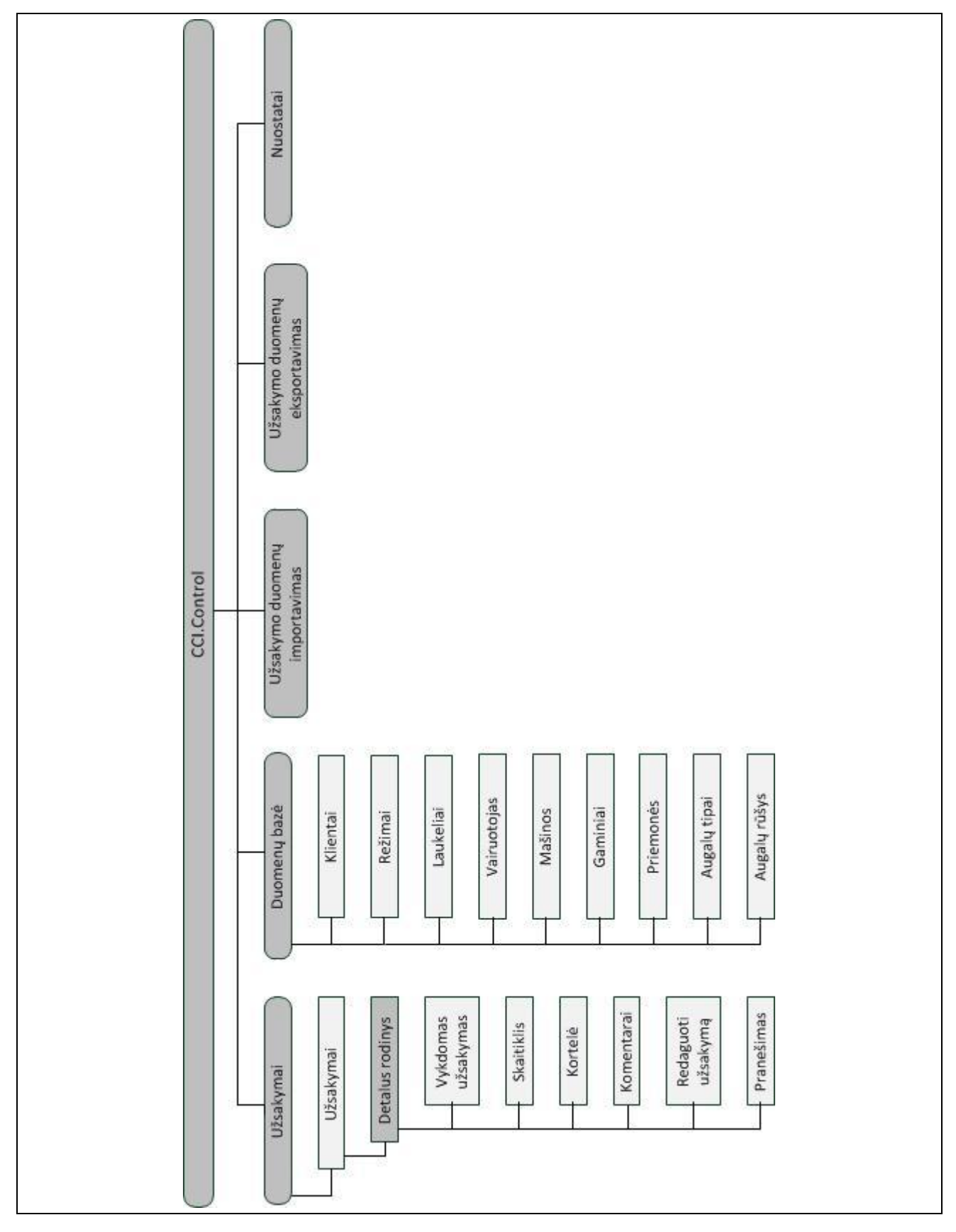

# **7 Žodynas**

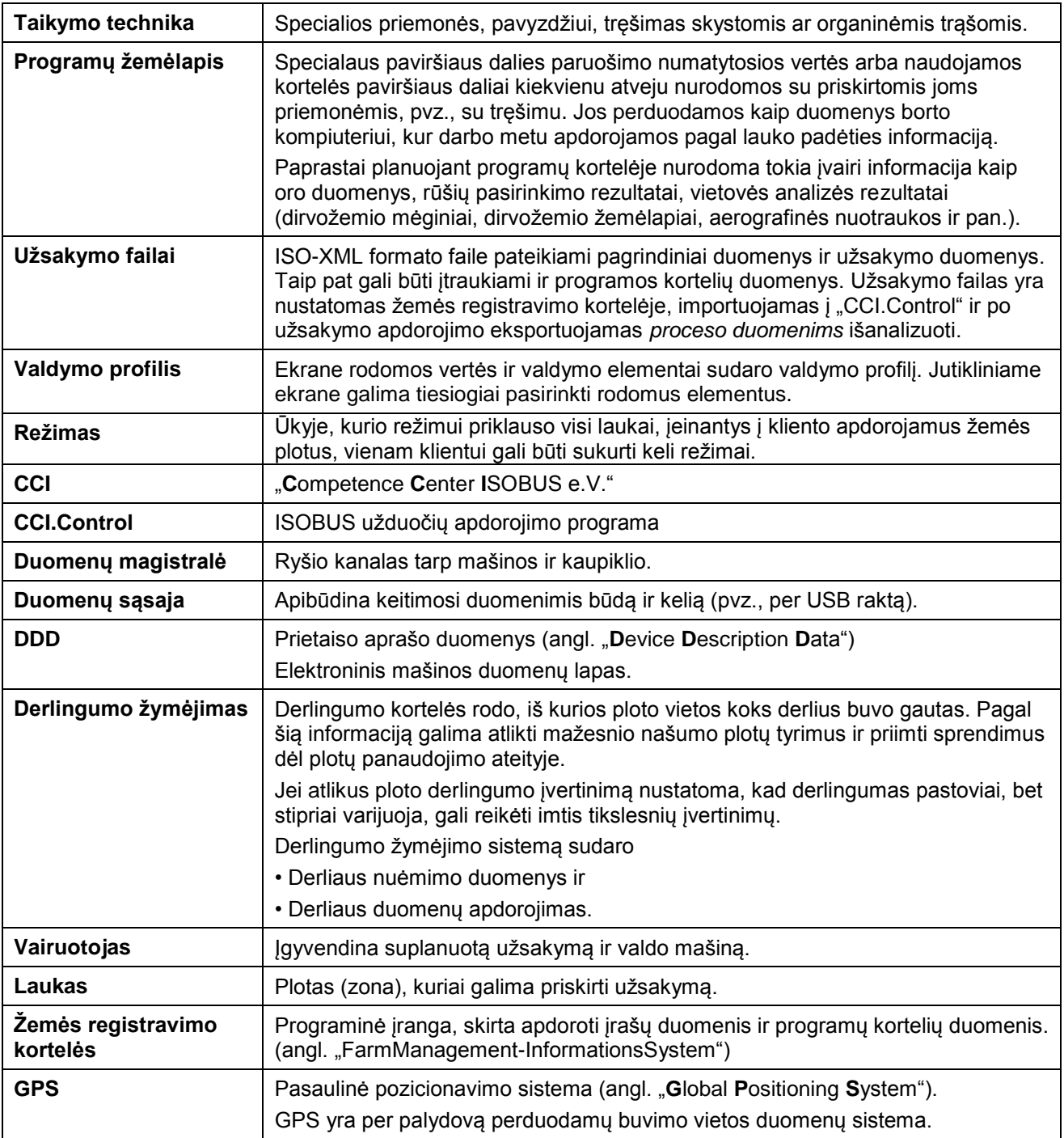

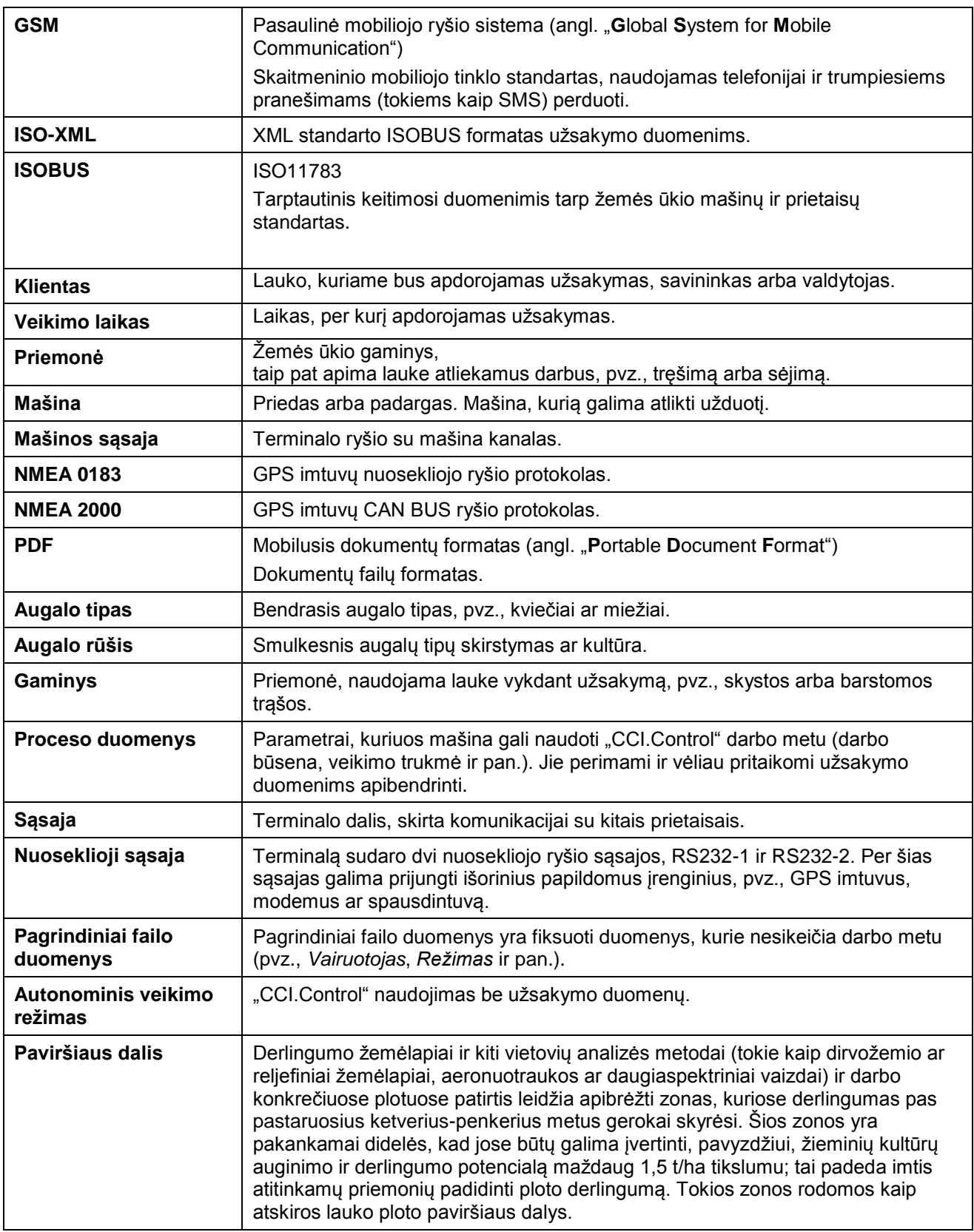

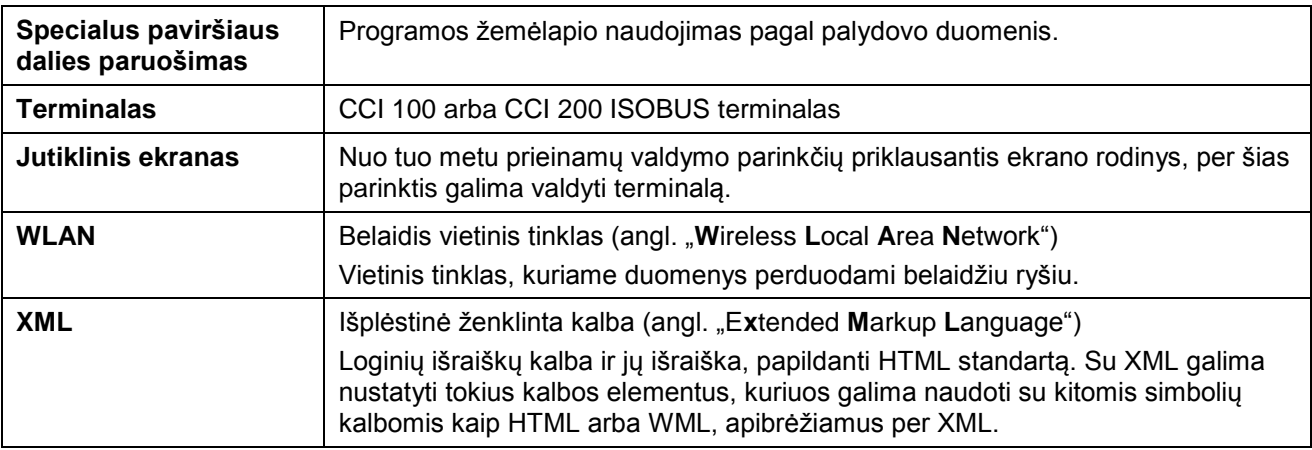

# **CCISOBUS**

# **8 Mygtukai ir simboliai**

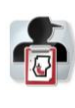

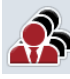

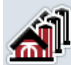

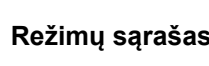

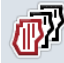

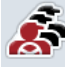

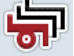

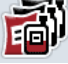

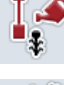

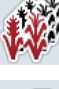

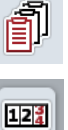

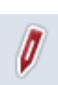

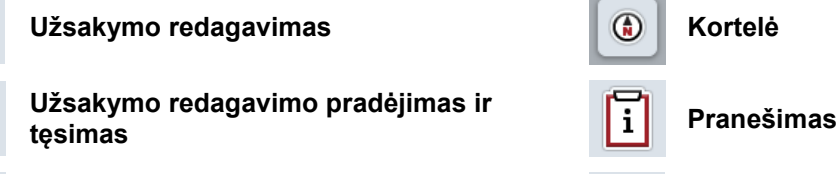

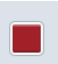

 $\mathbf{C}$ 

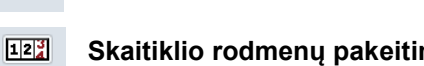

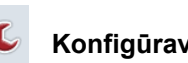

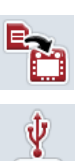

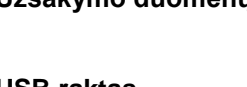

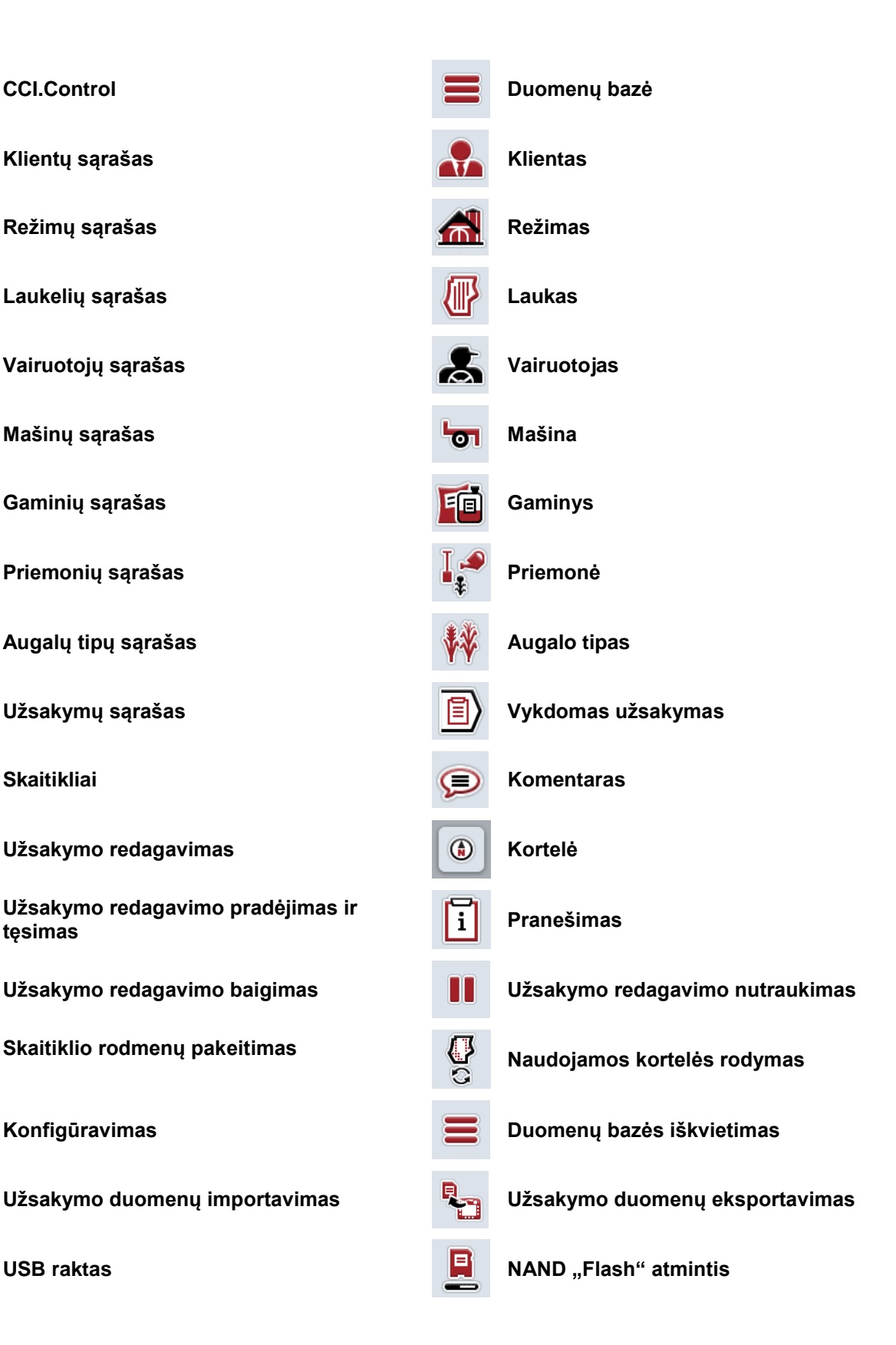

# **-C-CHSOBUS**

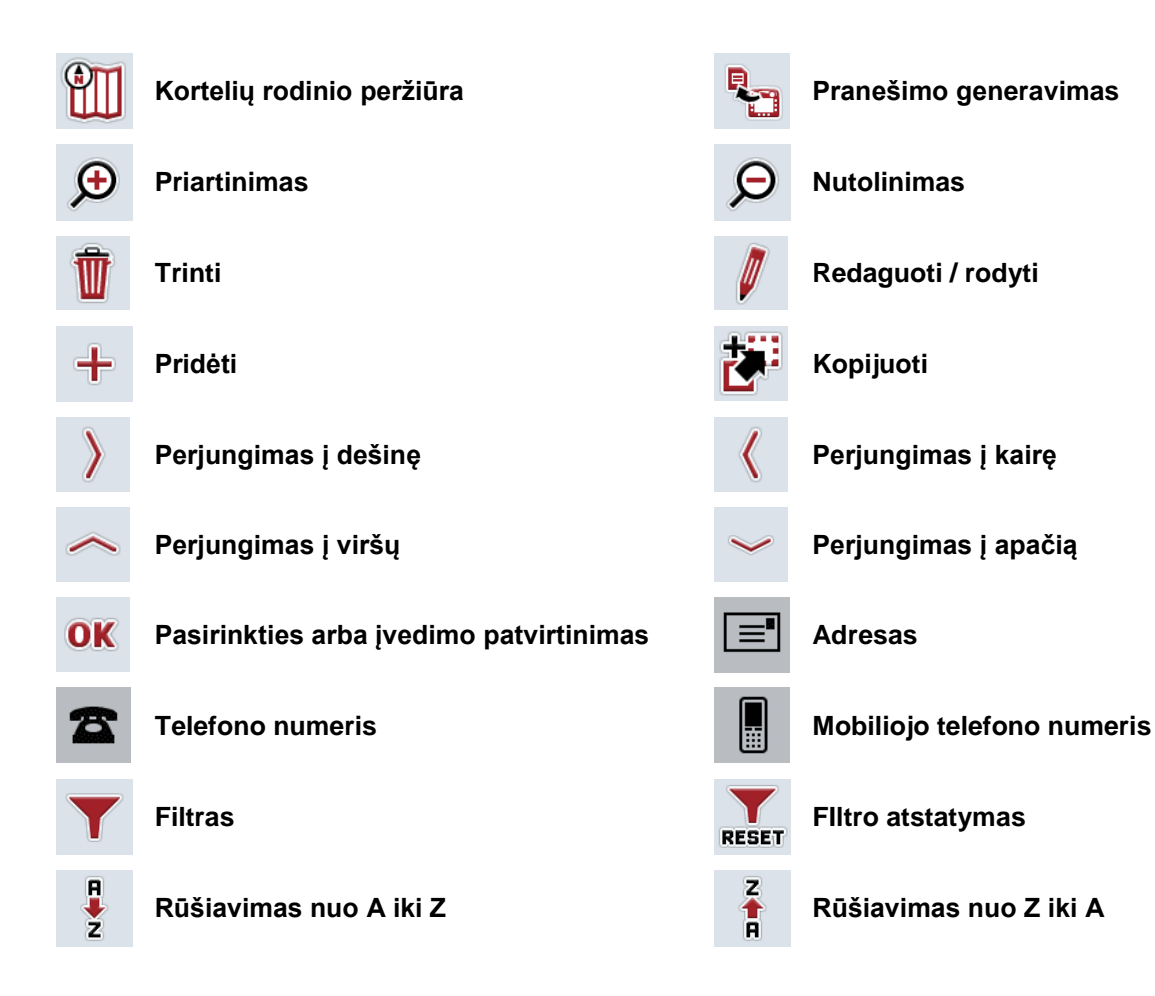

# **9 Rodyklė**

# **A**

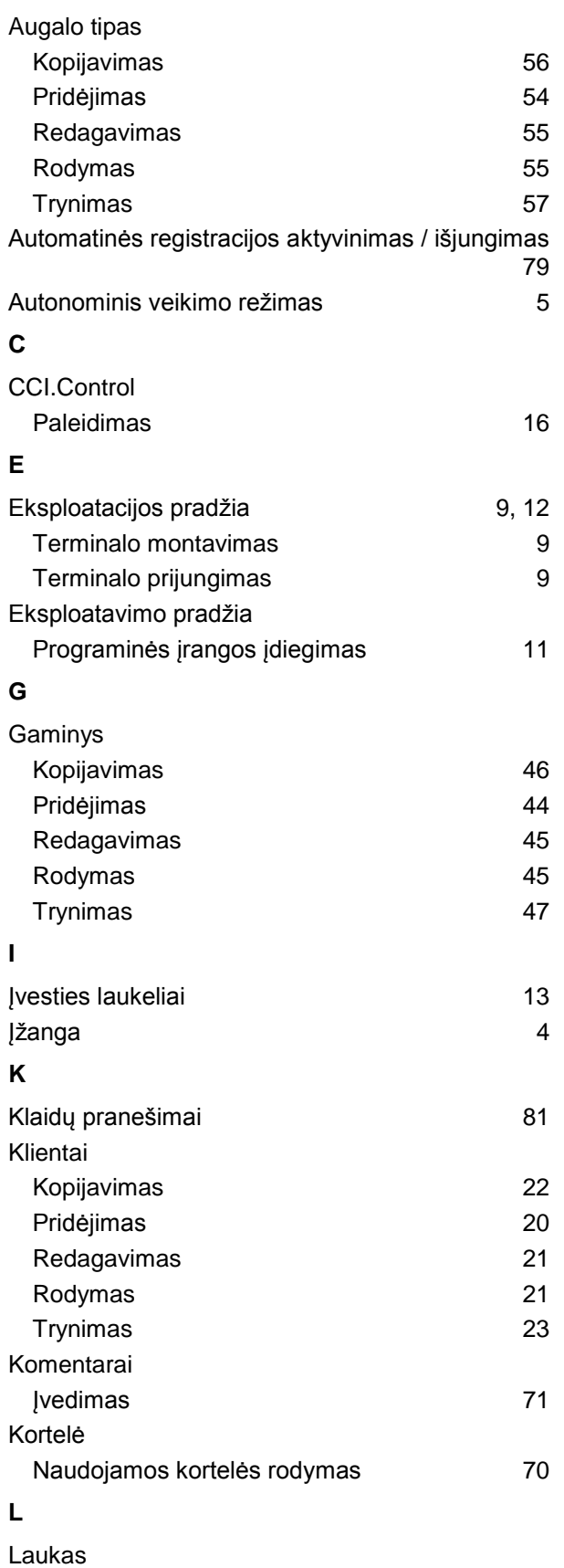

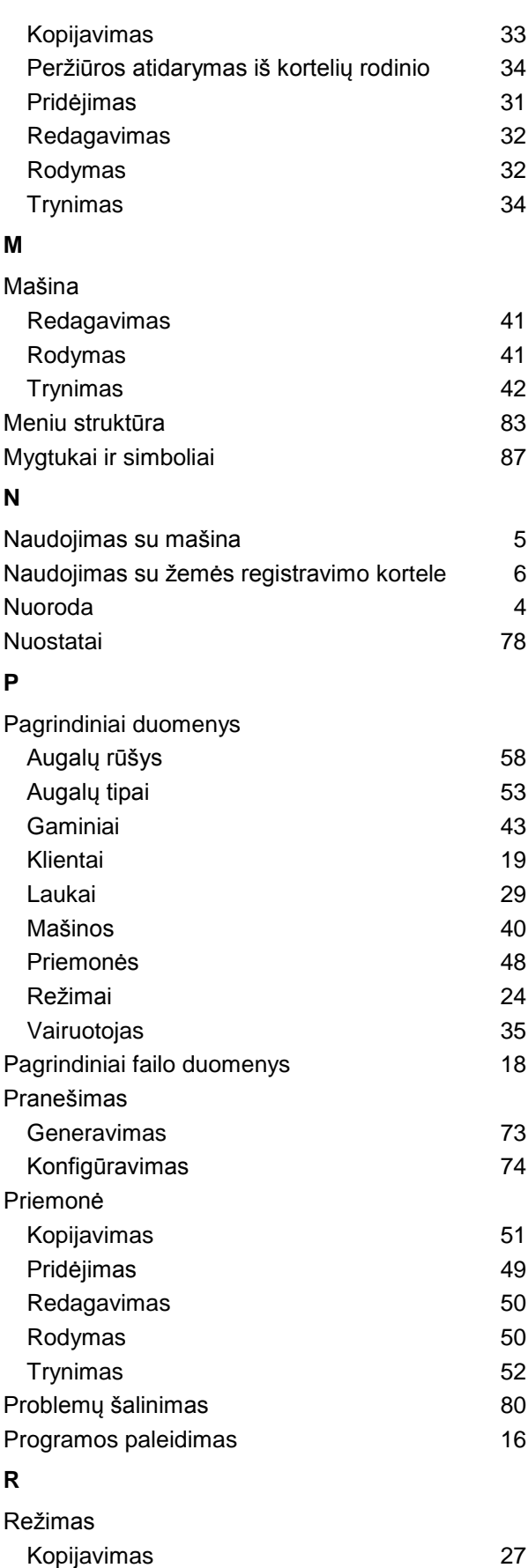

# **CCISOBUS**

62, 72

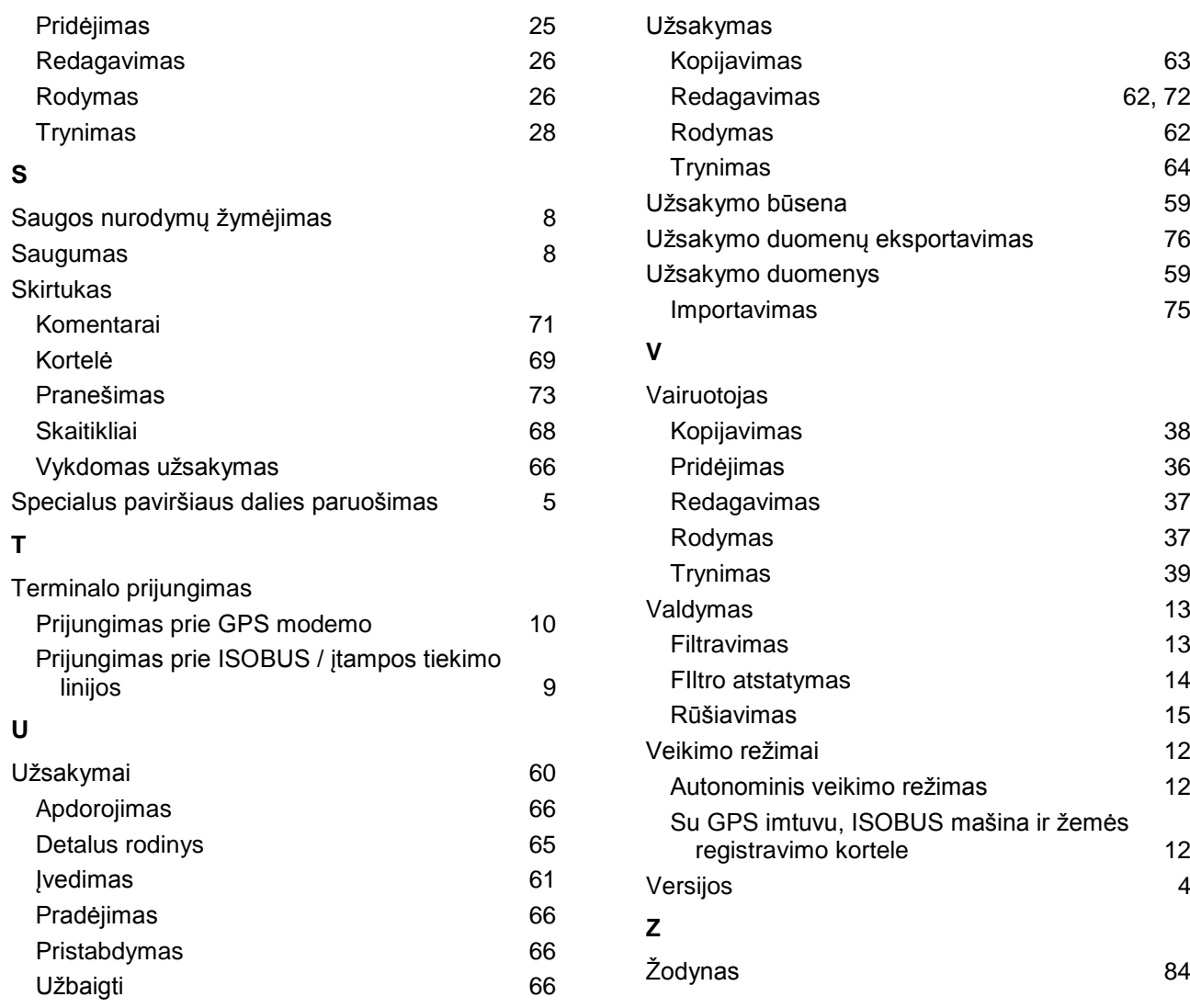

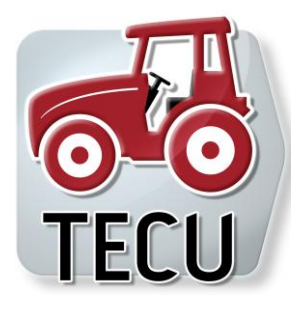

# **CCI.Tecu**

Traktoriaus duomenys

# **Naudojimo instrukcija**

Nuoroda: CCI.Tecu v5

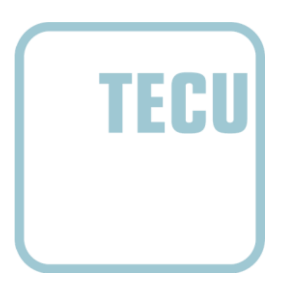

**-C-C-ISOBUS** 

# **Autorių teisės**

 2012. Autorių teisės priklauso Competence Center ISOBUS e.V. Zum Gruthügel 8 D-49134 Wallenhorst Versijos numeris: v5.01

# **CCISOBUS**

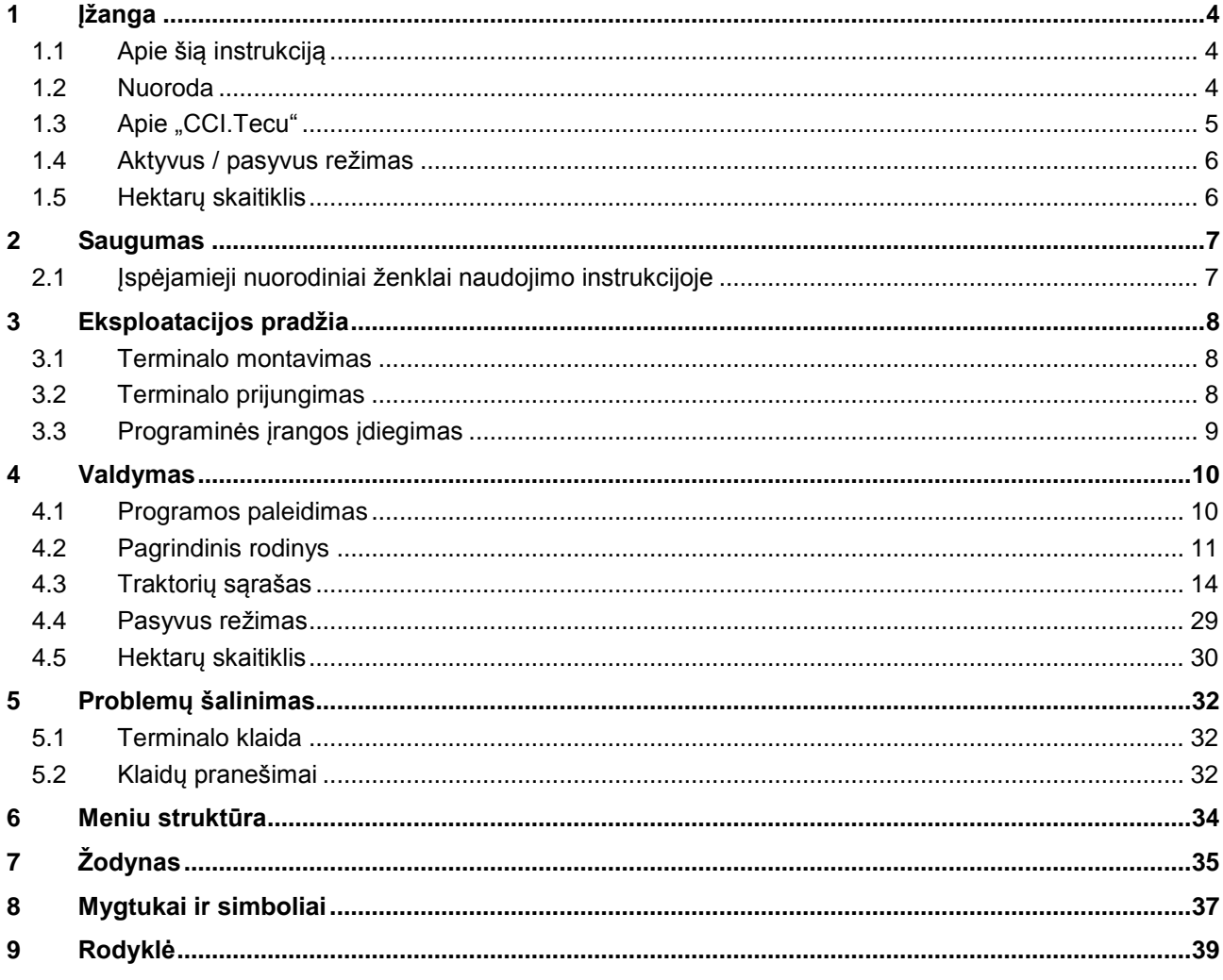

# **1 Įžanga**

# **1.1 Apie šią instrukciją**

Ši naudojimo instrukcija apibūdina "CCI.Tecu" programos konfigūravimą ir valdymą. Ši programa yra įdiegta jūsų ISOBUS terminale CCI 100 / 200 ir gali veikti tik iš ten. Tik susipažinus su šia naudojimo instrukcija galima užtikrinti tinkamą įrangos veikimą be trikčių ir gedimų.

Ją reikia perskaityti ir išsiaiškinti prieš pradedant naudotis programine įranga, kad būtų išvengta veikimo problemų.

# **1.2 Nuoroda**

Ši naudojimo instrukcija yra skirta "CCI.Tecu" CCI.Tecu v5 versijai.

Norėdami patikrinti, kuri "CCI.Tecu" versija yra įdiegta jūsų CCI ISOBUS terminale, atlikite šiuos veiksmus:

- 1. paspauskite mygtuką "Pagrindinis", norėdami atidaryti Pagrindinį meniu.
- 2. Pagrindiniame meniu paspauskite"Informacija, Diagnostika".
- 3. Dalyje "Terminalo informacija" paspauskite meniu **Informacija ir diagnostika**.
- 4. Jutikliniame ekrane paspauskite Programinės irangos informacija".
	- $\rightarrow$  Dabar informacijos laukelyje pamatysite terminale įdiegtos programinės įrangos komponentų versiją.

# **1.3 Apie "CCI.Tecu"**

Moderniuose traktoriuose yra daug įvairių elektroninių komponentų; be jutiklių, kurie yra skirti gauti įvairius duomenis veikimo režimu, taip pat naudojami elektroniniai valdymo įrenginiai (ECU), skirti įvairioms traktoriaus funkcijoms valdyti. Elektroniniai komponentai yra vienas su kitu sujungti per magistralės ("Bus") sistemą ir keičiasi tokia informacija apie traktorių kaip važiavimo greitis arba GTV veleno apsukos.

Kad tokią informaciją kaip važiavimo greitis, GTV velenų apsukos ar faktinė prijungimo 3 taškuose (3 taškų sistemos) padėtis būtų galima naudoti ISOBUS mašinoje, reikia prieigos prie traktoriaus ECU (TECU).

ISOBUS traktoriuje TECU blokas yra naudojamas ryšiui tarp traktoriaus magistralės sistemos ir ISOBUS ir mašinai perduoda aukščiau išvardintą traktoriaus informaciją.

Nauji traktoriai jau yra suderinami su ISOBUS ir pateikiami su TECU bloku. Tokie TECU yra toliau pažymėti kaip pagrindiniai TECU.

Daugelis elementų yra jau įrengti traktoriuje, bet nėra suderinami su ISOBUS, norint suderinti prie jų reikia prijungti atitinkamą laidą. Paprastai su tokiais laidų blokais TECU nepateikiami, ISOBUS mašinų su valdymo terminalais sujungti ir traktoriaus informacijos perduoti negalima.

Šioje instrukcijoje apibūdinta "CCI.Tecu" panaikina šį trūkumą. Tam reikalingas papildomas montavimo sprendimas.

Per "CCI.Tecu" traktoriaus informacija yra nuskaitoma per signalų kištukinį lizdą ir perduodama į ISOBUS mašiną.

# **1.4 Aktyvus / pasyvus režimas**

Kai traktoriuje yra tik "CCI. Tecu", ji automatiškai veikia aktyviu režimu. Aktyviu režimu

- 1. "CCI.Tecu" nuskaito signalą iš signalų kištukinio lizdo,
- 2. "CCI.Tecu" apskaičiuoja greičio vertę, GTV apsukas ir prijungimo 3 taškuose vertę ir
- 3. "CCI.Tecu" išsiunčia apskaičiuotą greičio vertę, GTV apsukas ir prijungimo 3 taškuose vertę visoms ISOBUS mašinoms.

Jei traktorius valdomas per pagrindinį TECU, per kurį traktoriaus informacija perduodama naudoti į ISOBUS, "CCI.Tecu" automatiškai perjungiama į pasyvų režimą.

Pasyviu režimu rodant informaciją, kurią galima gauti iš ISOBUS, prijungimas prie signalų kištukinio lizdo reikalingas tik tada, jei ne visa traktoriaus informacija yra pritaikyta naudoti per ISOBUS (žr. [4.4](#page-187-0) sk.)

# **1.5 Hektarų skaitiklis**

"CCI.Tecu" kaip papildomą funkciją galima naudoti Hektarų skaitiklį. Hektarų skaitiklis naudojama ploto duomenims, darbo laikui ir važiavimo atstumui registruoti. Ploto duomenys apskaičiuojami išmatuojant darbinį atstumą ir padauginant iš nustatomo darbinio pločio.

# **2 Saugumas**

# **2.1 Įspėjamieji nuorodiniai ženklai naudojimo instrukcijoje**

Šioje naudojimo instrukcijoje pateikti saugos nurodymai yra atskirai išskirti ženklais:

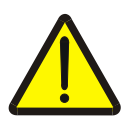

#### **Įspėjimas - bendrasis pavojus!**

Darbų saugos simboliu yra pažymėti bendrieji saugos nurodymai, kurių nesilaikant kyla pavojus sunkiai ar net mirtinai sužaloti žmones. Būtina tinkamai laikytis šių nuorodų atliekant darbus ir tokiais atvejais elgtis ypač atsargiai.

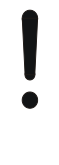

## **Dėmesio!**

Dėmesio simboliu yra žymimi visi saugos nurodymai, kurių privaloma laikytis pagal taikomas nuostatas, direktyvas ar darbų eigos instrukcijas. Nesilaikant tokių nurodymų galima sugadinti arba sulaužyti terminalą bei sutrikdyti įvairių funkcijų veikimą.

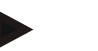

## **Nuoroda**

Nuorodos simboliu pažymėta taikymo technikos bei kita naudinga informacija.

# **3 Eksploatacijos pradžia**

# **3.1 Terminalo montavimas**

Informacijos rasite **5.1 skyriuje Terminalo montavimas**, naudojimo instrukcijoje **ISOBUS terminalas CCI 100/200**.

# **3.2 Terminalo prijungimas**

## **3.2.1 Prijungimas prie ISOBUS / įtampos tiekimo linijos**

Informacijos rasite **5.2.1 skyriuje Prijungimas prie ISOBUS / įtampos tiekimo linijos**, naudojimo instrukcijoje **ISOBUS terminalas CCI 100/200**.

## **3.2.2 Prijungimas prie signalų kištukinio lizdo**

"CCI.Tecu" įvertina prie traktoriaus per signalų kištukinį lizdą gautus duomenis apie traktorių (greitį, GTV apsukas ir pan.) ir perduoda šią informaciją visoms ISOBUS mašinoms.

Norint prisijungti prie terminalo jungties per signalų kištukinį lizdą, reikia naudoti signalų perdavimo laidą; jį galima užsisakyti atskirai (dalies Nr. <ArtNummer Sig>).

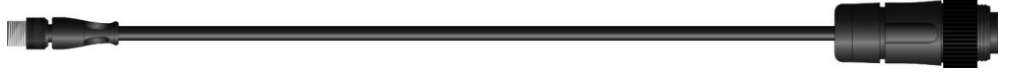

## **Signalų perdavimo laidas**

Norėdami terminalą sujungti su traktoriaus signalų kištukiniu lizdu:

1. sąsajos jungtį "Signal" (signalas) prijunkite prie terminalo signalų kištukinio lizdo per signalų perdavimo laidą.

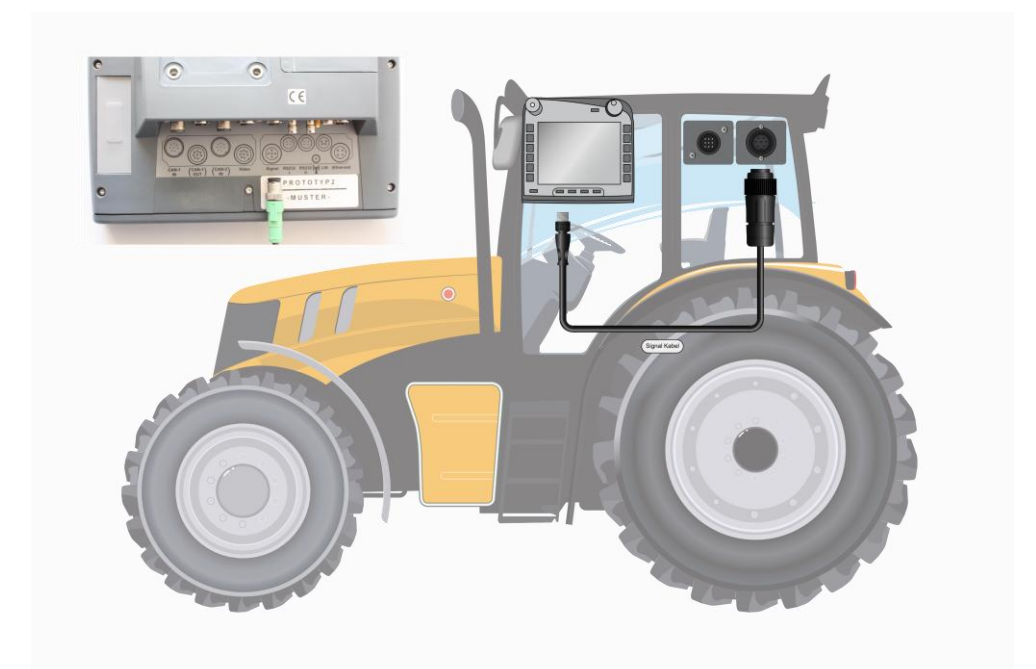

Per signalų kištukinį lizdą pagal ISO 11786 perduodami tokie jutiklio duomenys:

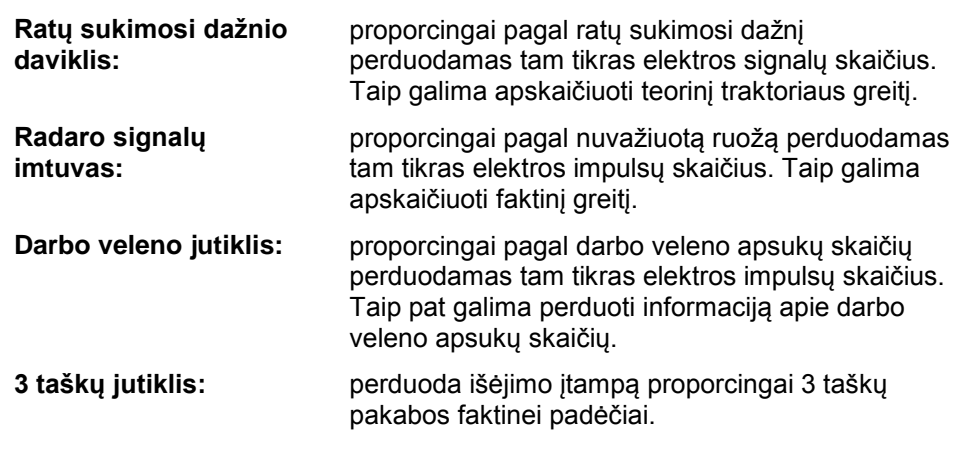

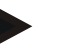

# **Nuoroda**

"CCI.Tecu" ankstesnėje versijoje galėjo išmatuoti tik abiejų greičio jutiklių signalus (žr. [4.3.3.3](#page-179-0) sk.).

# **3.3 Programinės įrangos įdiegimas**

"CCI.Tecu" įeina į CCI ISOBUS terminalo standartinę komplektaciją, todėl atskirai programinės įrangos įdiegti nereikia.

# **4 Valdymas**

# **4.1 Programos paleidimas**

"CCI.Tecu" automatiškai įsijungia jjungus terminalą. Per pagrindinį rodinį galima tiesiogiai prieiti prie visų funkcijų.

Norėdami persijungti iš pagrindinio rodinio į "CCI.Tecu", atlikite tokius veiksmus:

1. Atidarykite terminalo pagrindinį meniu per pradžios meniu ir jutikliniame ekrane paspauskite mygtuką su "CCI.Tecu" simboliu.

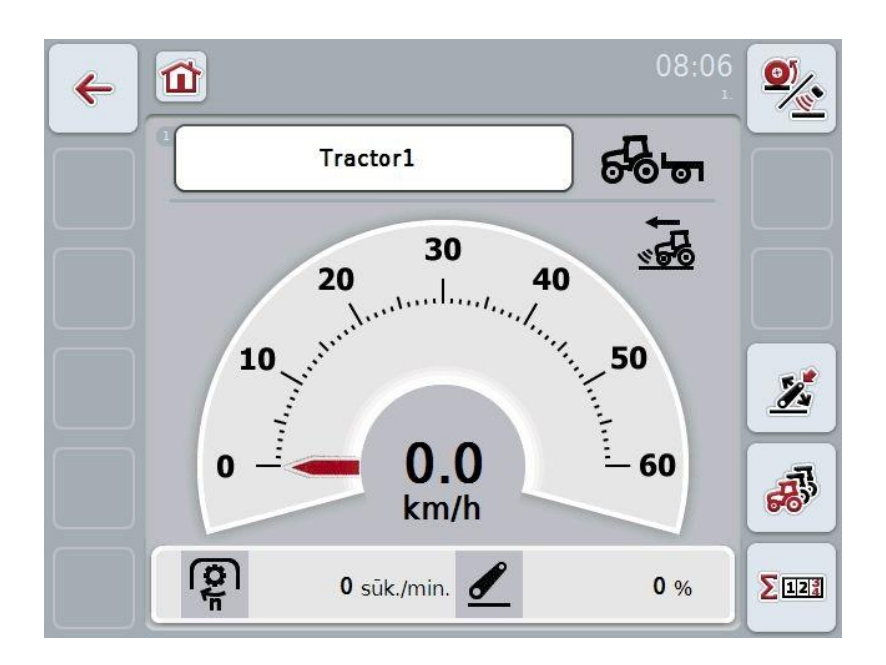

"CCI.Tecu" yra padalinta į 3 dalis:

## **4.1.1 Pagrindinis rodinys**

Pagrindiniame rodinyje rodoma informacija apie greitį, GTV veleno apsukas ir 3 taškų jutiklio padėtį ir galima tiesiogiai prieiti prie visų TECU funkcijų.

# **4.1.2 Traktoriaus duomenys**

Įvedami arba reguliuojami traktoriaus duomenys.

## **4.1.3 Hektarų skaitiklis**

Hektarų skaitiklis rodo laiką, nuo kada buvo paleistas terminalas, nuvažiuotą ruožtą ir apdirbtą plotą. Skaitiklį bet kuriuo metu galite atstatyti, todėl hektarų skaitiklyje rodoma faktinio darbo laiko, nuvažiuoto ruožo ir apdirbto ploto informacija.

# **4.2 Pagrindinis rodinys**

"CCI.Tecu" pagrindiniame rodinyje pateikiami tokie duomenys:

- 1. Konkretaus traktoriaus pavadinimas
- 2. Greičio rodinys
- 3. GTV veleno apsukų rodinys
- 4. 3 taškų pakabos padėties rodinys
- 5. Pasirinkto greičio jutiklio rodinys ir
- 6. Darbinės ir transportavimo padėties rodinys.

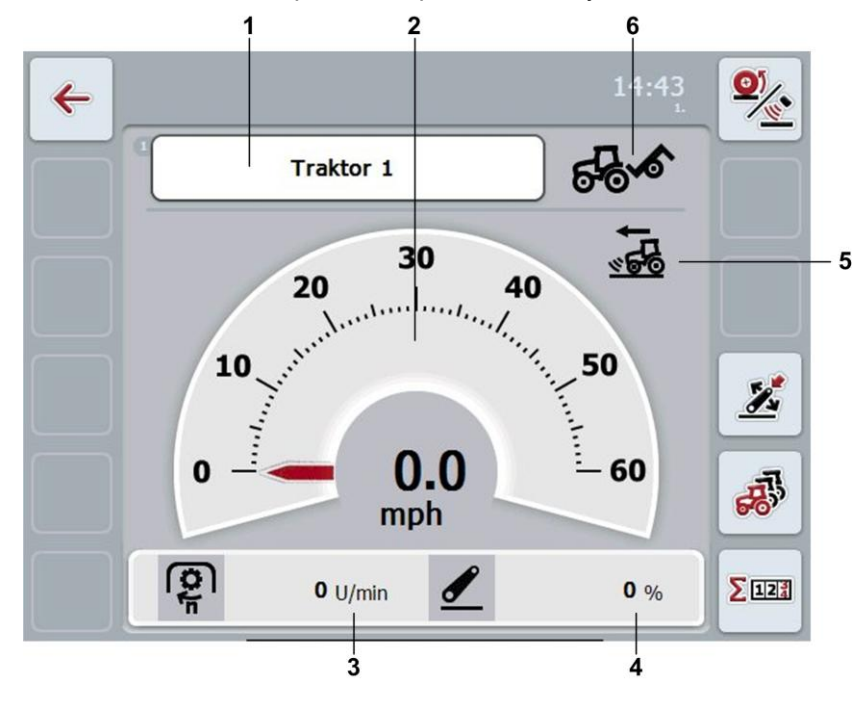

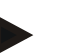

## **Nuoroda**

"CCI.Tecu" greičio rodinys nepakeičia traktoriaus tachometro. Važiuojant per ruožus, kuriose galioja StvO taisyklės, šio rodinio negalima naudoti greičio kontrolei.

Galimi tokie valdymo veiksmai:

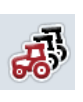

Norėdami persijungti į Traktoriaus duomenis:

Jutikliniame ekrane paspauskite "Traktoriaus duomenys" (F5).

Daugiau informacijos apie traktoriaus duomenis rasite [4.3](#page-172-0) sk.

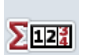

Norėdami persijungti į hektarų skaitiklį:

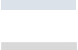

Jutikliniame ekrane paspauskite "Hektarų skaitiklis" (F6). Daugiau informacijos apie hektarų skaitiklį rasite [4.4](#page-187-0) sk.

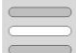

Traktoriaus pasirinkimas

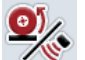

Greičio jutiklio pasirinkimas

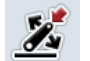

Darbinės padėties užfiksavimas

## <span id="page-170-0"></span>**4.2.1 Traktoriaus pasirinkimas**

Norėdami pasirinkti traktorių:

- 1. Jutikliniame ekrane paspauskite traktoriaus pavadinimą. Jei elementas su traktoriaus pavadinimu yra pažymėtas balta spalva, taip pat galite spustelėti sukamąjį ratuką.
	- $\rightarrow$  Atidaromas išsaugotų traktorių sąrašas.
- 2. Iš sąrašo pasirinkite traktorių. Dabar paspauskite traktoriaus pavadinimą.
- 3. Pasirinkimą patvirtinkite paspausdami "Gerai" arba dar kartą paspauskite mygtuką su traktoriaus pavadinimu.

# **4.2.2 Greičio jutiklio pasirinkimas**

Greičio rodinys rodo tik vieną iš dviejų galimų jutiklių. Galite pasirinkti iš šių jutiklių:

- Ratų sukimosi dažnio daviklis
- Radaro signalų imtuvas

Norėdami pasirinkti greičio jutiklį:

- 1. Jutikliniame ekrane paspauskite "Greičio jutiklis" (F1).
	- $\rightarrow$  Piktograma dešinėje prie greičio rodinio rodo, kuris jutiklis yra pasirinktas:

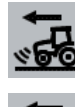

Pasirinktas radaro signalų imtuvas

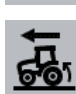

Pasirinktas ratų sukimosi dažnio daviklis

2. Pasirinkite norimą nustatymą.

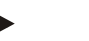

# **Nuoroda**

Pritaikykite naudojamo signalų laido pasirinkimą.

## **4.2.3 Darbinės padėties užfiksavimas**

Norėdami užfiksuoti faktinę 3 taškų padėtį kaip darbinę padėtį:

- 1. nustatykite 3 taškų padėtį į norimą darbinę padėtį.
- 2. Jutikliniame ekrane paspauskite "Darbinės padėties nustatymas" (F4).
	- $\rightarrow$  Nauja darbinės padėties vertė yra perimama be patvirtinimo pranešimo
	- $\rightarrow$  Pagrindiniame rodinyje rodoma, ar mašina yra darbinėje, ar transportavimo padėtyje.

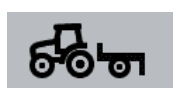

Mašina darbinėje padėtyje.

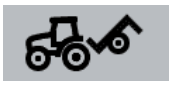

Mašina transportavimo padėtyje.

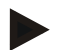

# **Nuoroda**

Pavyzdžiui, nustatant EHR 3 taškų rodinys darbinėje ir transportavimo padėtyje gali skirtis. Norint to išvengti, rekomenduojama likus iki 3 taškų rodinio keliems centimetrams darbinėje padėtyje paspausti mygtuką "Darbinės padėties nustatymas" (F4).

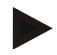

# **Nuoroda**

Kad hektarų skaitiklis veiktų tinkamai, reikia nustatyti darbinę padėtį darbui pradėti.

# <span id="page-172-0"></span>**4.3 Traktorių sąrašas**

# Meniu elemente **Traktorių sąrašas** pateikiamas išsaugotų traktorių sąrašas.

Rodoma tokia informacija apie traktorių:

- traktoriaus pavadinimas,
- komentaras ir
- traktoriaus nuostatai.

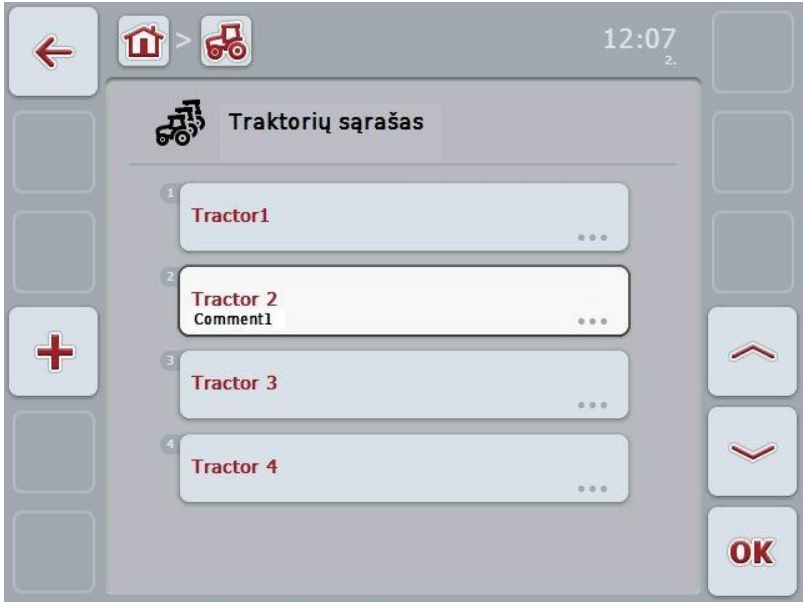

Galimi tokie valdymo veiksmai:

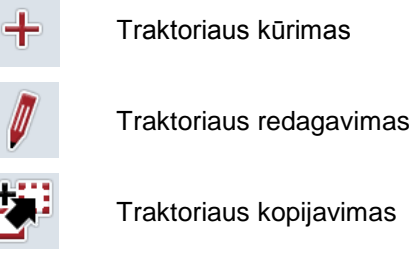

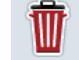

Traktoriaus trynimas

# **4.3.1 Traktoriaus kūrimas**

Norėdami sukurti traktorių:

- 1. Jutikliniame ekrane paspauskite "Traktoriaus kūrimas" (F10).
	- $\rightarrow$  Atidaromas naujo traktoriaus duomenų detalus rodinys.
- 2. Pasirinkite norimo skirtuko detalų rodinį. Tam jutikliniame ekrane paspauskite skirtuko simbolį arba tarp skirtukų persijunkite mygtuku "Į kairę" (F8) ir "Į dešinę" (F2).
- 3. Įveskite naują vertę ir patvirtinkite naują nuostatą. Kokios valdymo galimybės yra prieinamos atskiruose skirtukuose, žr. [4.3.3](#page-175-0) sk.

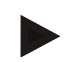

#### **Nuoroda**

Parduodant sąraše jau yra traktorius be pavadinimo su tam tikrais išankstiniais nuostatais. Nuostatus galite redaguoti (žr. [4.3.3](#page-175-0) sk.)

#### **4.3.2 Traktoriaus redagavimas**

Norėdami redaguoti jau įrašytą traktorių:

1. Traktorių sąraše pasirinkite traktorių, kurio nuostatus norite redaguoti. Jutikliniame ekrane paspauskite mygtuką su traktoriaus pavadinimu arba sukite sukamąjį ratuką, iki kol traktorius bus išryškintas baltai, ir po to paspauskite sukamąjį ratuką.

Kai traktorius yra išryškintas, taip pat galite spustelėti "Gerai" (F6).

 $\rightarrow$  Atidaromas toks kontekstinis meniu.

- 2. Jutikliniame ekrane paspauskite "Redaguoti" arba sukite sukamąjį ratuką, iki kol elementas bus išryškintas baltai, ir po to paspauskite sukamąjį ratuką.
	- $\rightarrow$  Atidaromas traktoriaus duomenų detalus rodinys.
- 3. Detaliame rodinyje pasirinkite skirtuką, kurio duomenis norite redaguoti. Tam jutikliniame ekrane paspauskite skirtuko simbolį arba tarp skirtukų persijunkite mygtuku "Į kairę" (F8) ir "Į dešinę" (F2).
- 4. Įveskite naują vertę ir patvirtinkite naują nuostatą. Kokios valdymo galimybės yra prieinamos atskiruose skirtukuose, žr. [4.3.3](#page-175-0) sk.

# **4.3.2.1 Traktoriaus kopijavimas**

Norėdami kopijuoti traktorių:

- 1. Traktorių sąraše pasirinkite traktorių, kurio nuostatus norite kopijuoti. Jutikliniame ekrane paspauskite mygtuką su traktoriaus pavadinimu arba sukite sukamąjį ratuką, iki kol traktorius bus išryškintas baltai, ir po to paspauskite sukamąjį ratuką.
	- Kai traktorius yra išryškintas, taip pat galite spustelėti "Gerai" (F6).
	- $\rightarrow$  Atidaromas toks kontekstinis meniu.
- 2. Jutikliniame ekrane paspauskite "Kopijuoti" arba sukite sukamąjį ratuką, iki kol mygtukas "Kopijuoti" bus išryškintas baltai, ir po to paspauskite sukamąjį ratuką.
	- $\rightarrow$  Atidaromas nukopijuoto traktoriaus duomenų detalus rodinys.

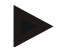

#### **Nuoroda**

Kopija yra pažymėta traktoriaus pavadinimu su priedėliu " – Copy".

#### **4.3.2.2 Traktoriaus trynimas**

Norėdami ištrinti traktorių:

1. Traktorių sąraše pasirinkite traktorių, kurį norite ištrinti. Jutikliniame ekrane paspauskite mygtuką su traktoriaus pavadinimu arba sukite sukamąjį ratuką, iki kol traktorius bus išryškintas baltai, ir po to paspauskite sukamąjį ratuką. Kai traktorius yra išryškintas, taip pat galite spustelėti "Gerai" (F6).

 $\rightarrow$  Atidaromas toks kontekstinis meniu.

- 2. Jutikliniame ekrane paspauskite "Trinti" arba sukite sukamąjį ratuką, iki kol elementas bus išryškintas baltai, ir po to paspauskite sukamąjį ratuką.
	- $\rightarrow$  Atidaromas toks įspėjamasis langas.
- 3. Jutikliniame ekrane paspauskite "Gerai".

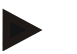

## **Nuoroda**

Tuo metu pasirinkto traktoriaus (žr. [4.2.1](#page-170-0) sk.) ištrinti negalima.

#### <span id="page-175-0"></span>**4.3.3 Detalus rodinys**

Traktoriaus detalus rodinys yra padalintas į 6 skirtukus: "Apžvalga", "Komentaras", "Traktoriaus nuostatai", "Greitis", "Darbo velenas" ir "3 taškų pakaba".

Skirtukai "Greitis", "Darbo velenas" ir "3 taškų pakaba" gali būti pasirenkami ne visada:

- Skirtuką "Greitis" galima pasirinkti tik tada, kai traktoriaus nuostatuose kaip signalo šaltinis yra pasirinktas signalų kištukinis lizdas ratų sukimosi dažnio davikliui arba radaro signalų imtuvui.
- Skirtuką "Darbo velenas" galima pasirinkti tik tada, kai traktoriaus nuostatuose kaip signalo šaltinis yra pasirinktas signalų kištukinis lizdas darbo veleno apsukoms.
- Skirtuką "3 taškų pakaba" galima pasirinkti tik tada, kai traktoriaus nuostatuose kaip signalo šaltinis yra pasirinktas signalų kištukinis lizdas 3 taškų pakabai.

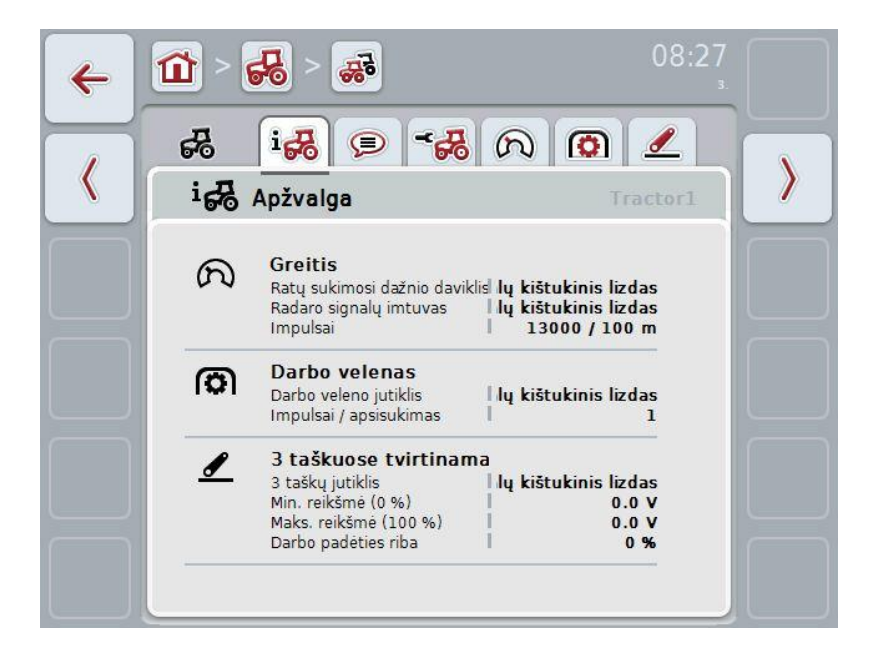

Skirtukuose pateikiama tokia informacija:

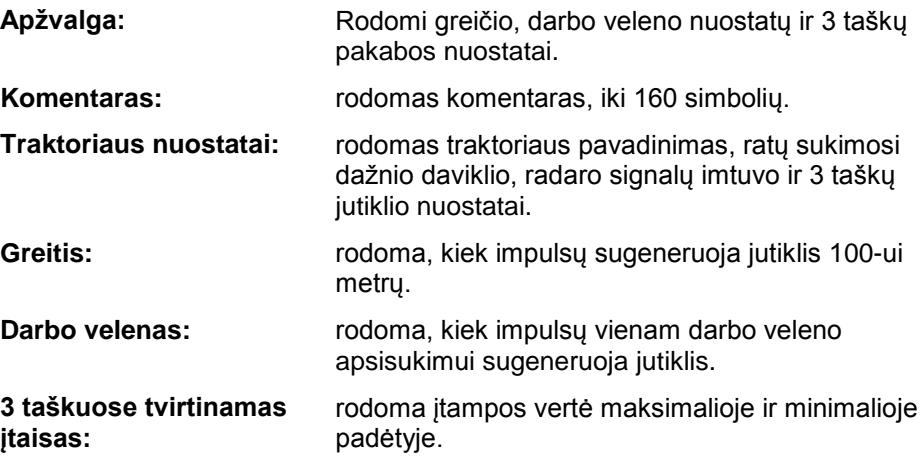

# **4.3.3.1 Apžvalga**

Šiame skirtuke rodomi greičio, darbo veleno ir 3 taškuose tvirtinamo įtaiso nuostatai.

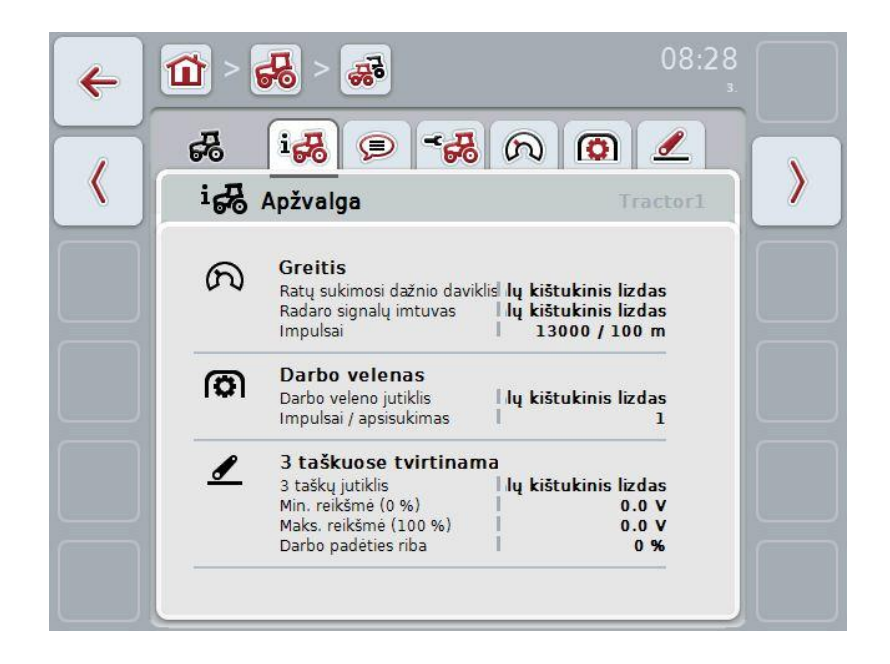

# **4.3.3.2 Komentaras**

Šiame skirtuke rodomas komentaro laukelis, kuriame galima įvesti pastabas ar paaiškinimus traktoriui.

#### **Nuoroda**

Komentarą gali sudaryti iki 160 simbolių. Jei simbolių skaičius viršijamas, teksto laukelis pažymimas raudonai, ir įvesto teksto įrašyti negalima.

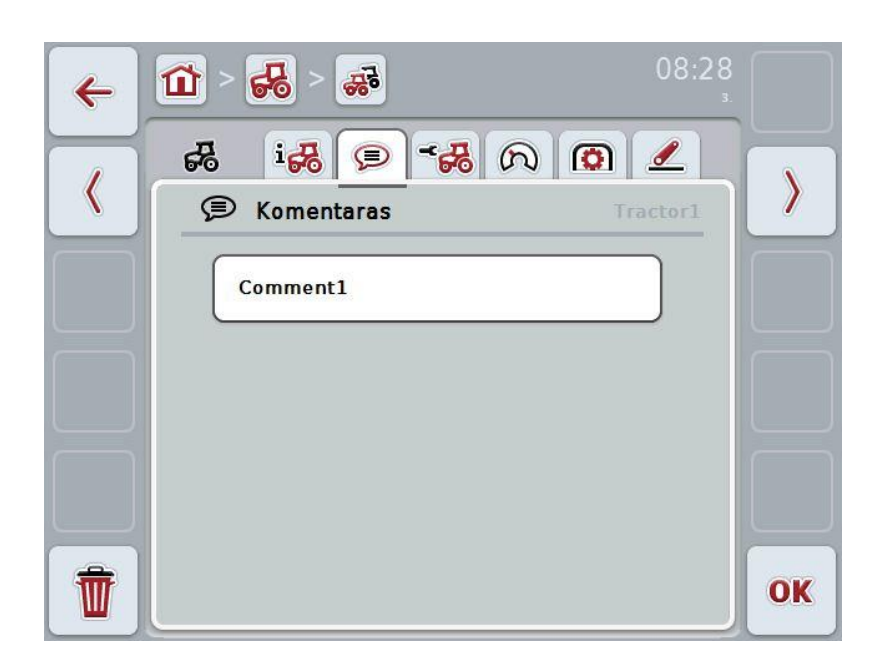

Galimi tokie valdymo veiksmai:

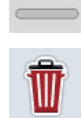

Komentaro redagavimas

Komentaro įvedimas

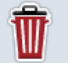

Komentaro trynimas

# **4.3.3.2.1 Komentaro įvedimas**

Norėdami įvesti komentarą:

- 1. Jutikliniame ekrane paspauskite tuščią mygtuką arba sukamąjį ratuką, arba mygtuką "Gerai" (F6).
- 2. Jutiklinio ekrano klaviatūra įveskite komentarą.
- 3. Patvirtinkite įvedimą paspausdami "Gerai".

## **4.3.3.2.2 Komentaro redagavimas**

Norėdami redaguoti komentarą:

- 1. Jutikliniame ekrane paspauskite mygtuką su komentaru arba sukamąjį ratuką, arba mygtuką "Gerai" (F6).
- 2. Jutiklinio ekrano klaviatūra redaguokite komentarą.
- 3. Patvirtinkite įvedimą paspausdami "Gerai".

# **4.3.3.2.3 Komentaro trynimas**

Norėdami ištrinti komentarą:

- 1. Jutikliniame ekrane paspauskite "Trinti" (F12).
	- $\rightarrow$  Komentaras bus ištrintas be atskiro įspėjamojo pranešimo.

# <span id="page-179-0"></span>**4.3.3.3 Traktoriaus nuostatai**

Šiame skirtuke rodomas traktoriaus pavadinimas, ratų sukimosi dažnio daviklio, radaro signalų imtuvo ir 3 taškų jutiklio nuostatai.

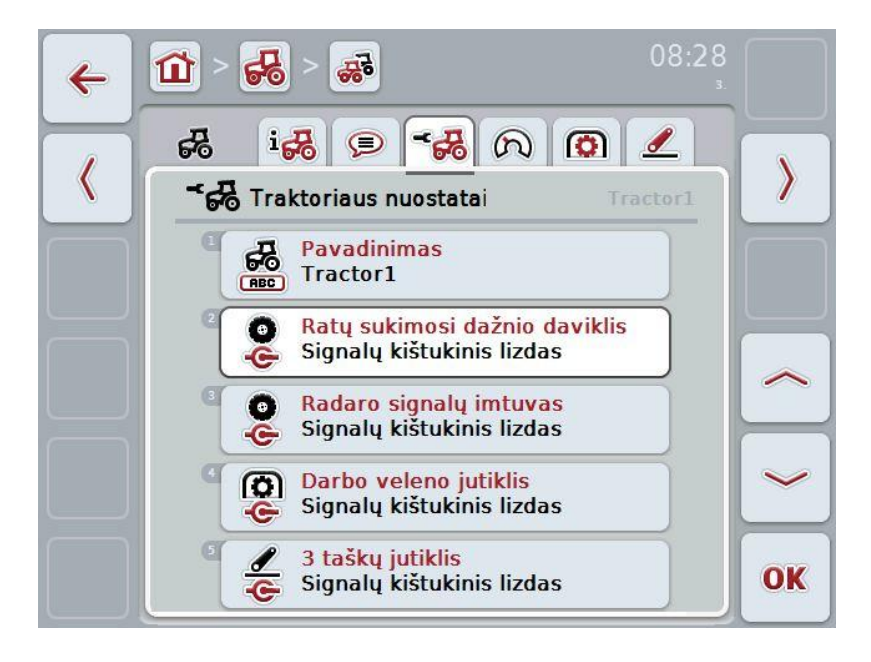

Galimi tokie valdymo veiksmai:

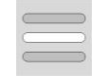

Pavadinimo redagavimas

Signalo šaltinio pasirinkimas

Pasirinkite norimą parinktį:

- Nėra
- Signalų kištukinis lizdas (ISO 11786)
- CAN 1 ir
- GPS (tik su radaro signalų imtuvu).

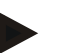

# **Nuoroda**

Kaip signalo šaltinį galima pasirinkti radaro signalų imtuvą arba ratų sukimosi dažnio daviklį. Kitas jutiklis automatiškai rodomas kaip *Nėra*. Pasirinkti galima tik vieną jutiklį vienu metu.
#### **4.3.3.3.1 Pavadinimo redagavimas**

Norėdami redaguoti traktoriaus pavadinimą:

- 1. Pasirinkite traktoriaus pavadinimą. Jutikliniame ekrane paspauskite mygtuką su traktoriaus pavadinimu arba pasukite sukamąjį ratuką, arba paspauskite mygtuką "Į viršų" (F4) ir "Į apačią" (F5), kol pavadinimas bus išryškintas baltai. Kai pavadinimas išryškinimas, paspauskite sukamąjį ratuką arba jutikliniame ekrane paspauskite "Gerai" (F6).
- 2. Jutiklinio ekrano klaviatūra įveskite naują pavadinimą.
- 3. Patvirtinkite įvedimą paspausdami "Gerai".

#### **4.3.3.3.2 Signalo šaltinio pasirinkimas**

Norėdami pasirinkti signalo šaltinį ratų sukimosi dažnio davikliui, radaro signalų imtuvui, darbo veleno jutikliui ir 3 taškų jutikliui:

- 1. pasirinkite jutiklį, kurio garso signalą norite nustatyti. Jutikliniame ekrane paspauskite mygtuką su jutikliu arba pasukite sukamąjį ratuką, arba paspauskite mygtuką "Į viršų" (F4) ir "Į apačią" (F5), kol jutiklis bus išryškintas baltai. Kai jutiklis išryškinimas, paspauskite sukamąjį ratuką arba jutikliniame ekrane paspauskite "Gerai" (F6).
	- $\rightarrow$  Atidaromas toks parinkčių sąrašas:

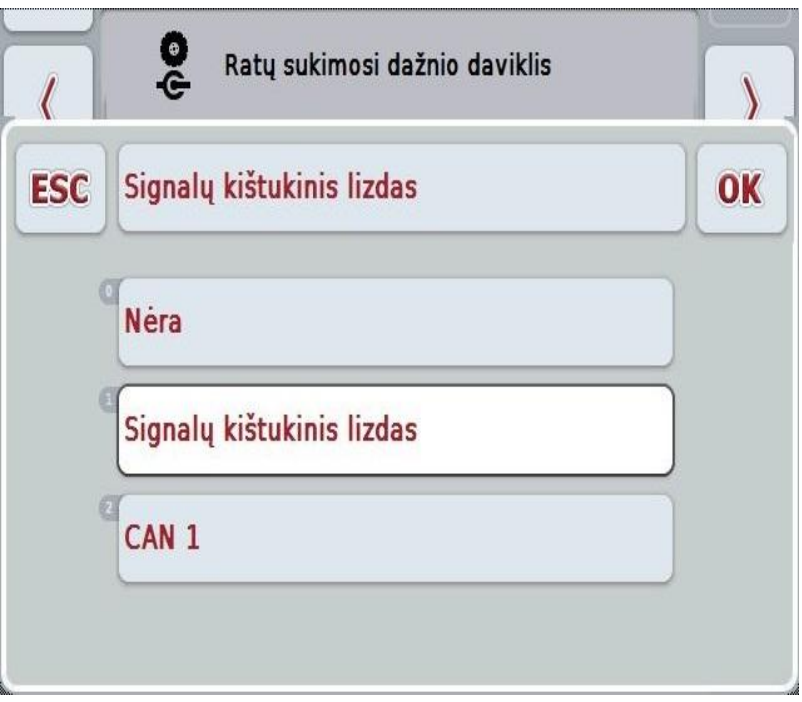

- 2. Pasirinkčių sąraše pasirinkite norimą signalo šaltinį. Tam jutikliniame ekrane paspauskite mygtuką su signalo šaltiniu arba pasukite sukamąjį ratuką, iki kol signalo šaltinis bus išryškintas balta spalva. Po to pasirinkimo lange pamatysite signalo šaltinį.
- 3. Pasirinkimą patvirtinkite paspausdami "Gerai" arba dar kartą paspauskite baltai išryškintą prietaiso signalo šaltinį.

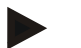

#### **Nuoroda**

Kai kaip signalo šaltinį radaro signalų imtuvui arba ratų sukimosi dažnio davikliui pasirenkate signalų kištukinį lizdą (ISO 11786), reikia sukalibruoti greitį arba rankiniu būdu pasirinkti impulsus 100-ui metrų.

Daugiau informacijos apie greičio kalibravimą rasite [4.3.3.4](#page-182-0) sk.

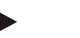

#### **Nuoroda**

Kai kaip signalo šaltinį 3 taškų jutikliui pasirenkate signalų kištukinį lizdą (ISO 11786), sukalibruokite 3 taškų pakabą.

Daugiau informacijos apie 3 taškų pakabos kalibravimą rasite [4.3.3.6](#page-185-0) sk.

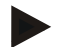

#### **Nuoroda**

Kai kaip signalų šaltinį darbo veleno jutikliui pasirenkamas signalų kištukinis lizdas (ISO 11786), reikia įvesti impulsų skaičių apsisukimui.

#### <span id="page-182-0"></span>**4.3.3.4 Greitis**

Šiame skirtuke rodomas iš greičio jutiklių per 100 ruožą priimtų impulsų skaičius. Traktoriaus naujame įrenginyje iš anksto nustatyta vertė yra 200.

Jei žinote impulsų skaičių 100-ui metrų (pvz., iš jutiklio duomenų lapo), galite jį įvesti tiesiogiai.

Tiksliam nustatymui vertę reikia įvesti atliekant kalibravimą.

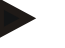

#### **Nuoroda**

Kuo tikslesnė vertė, tuo tiksliau rodomas greitis.

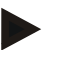

#### **Nuoroda**

Leistinas impulsų skaičiaus verčių diapazonas yra nuo 200 (min.) iki 30000 (maks.).

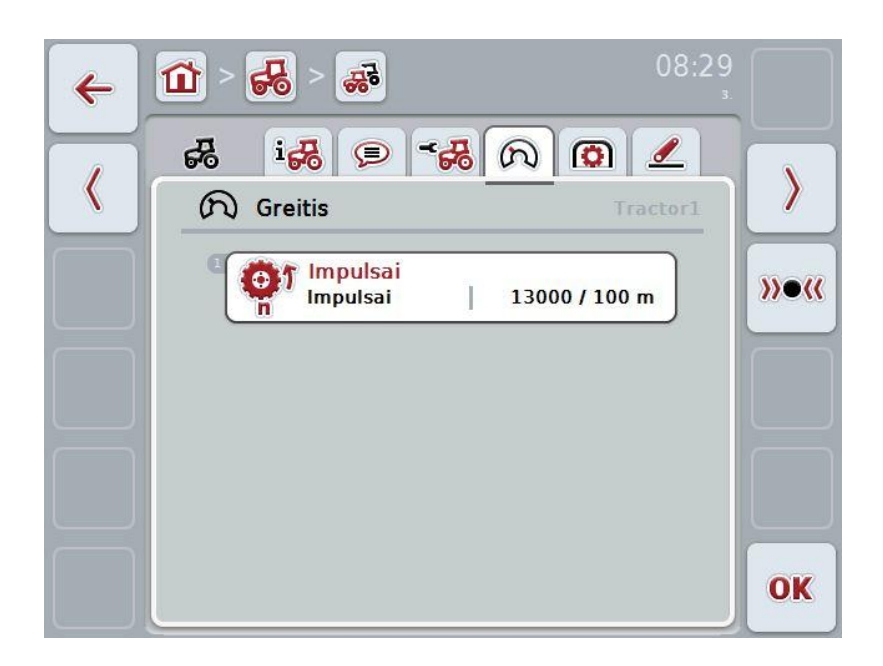

Galimi tokie valdymo veiksmai:

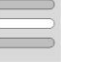

Vertės įvedimas

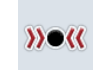

Kalibravimas

#### **4.3.3.4.1 Vertės įvedimas**

Norėdami įvesti impulsų 100-ui metrų skaičių:

- 1. Jutikliniame ekrane paspauskite mygtuką "Impulsai" arba sukamąjį ratuką, arba mygtuką "Gerai" (F6).
- 2. Jutikliniame ekrane paspausdami skaitmenis arba pasirinkdami sukamuoju ratuku įveskite naują vertę.
- 3. Patvirtinkite įvedimą paspausdami "Gerai".

#### <span id="page-183-0"></span>**4.3.3.4.2 Kalibravimas**

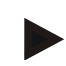

#### **Nuoroda**

Greitį sukalibruoti reikia mašinai stovint ant lygaus paviršiaus (pvz., asfalto) arba tiesiai lauke.

Norėdami sukalibruoti greitį:

- 1. nuvažiuokite 100 metrų ruošą.
- 2. Jutikliniame ekrane paspauskite "Kalibruoti" (F3).
	- $\rightarrow$  Atidaromas kalibravimo meniu.
- 3. Nuvažiuokite į pradžios tašką ir jutikliniame ekrane paspauskite mygtuką "Pradžios žymė" (F3).
- 4. Nuvažiuokite 100 metrų ir po to jutikliniame ekrane paspauskite mygtuką "Pabaigos žymė" (F9).
- 5. Patvirtinkite vertę paspausdami "Gerai".

#### **4.3.3.5 Darbo velenas**

Šiame skirtuke bus rodomas impulsų skaičius, iš jutiklio perduotas per vieną darbo veleno apsisukimą.

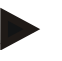

#### **Nuoroda**

Įvestą vertę rasite traktoriaus techniniuose duomenyse.

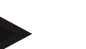

#### **Nuoroda**

Leistinas impulsų skaičiaus verčių diapazonas yra nuo 1 (min.) iki 40 (maks.). Praktiškai dažnai įvesta iš anksto vertė yra 6 impulsai apsisukimui.

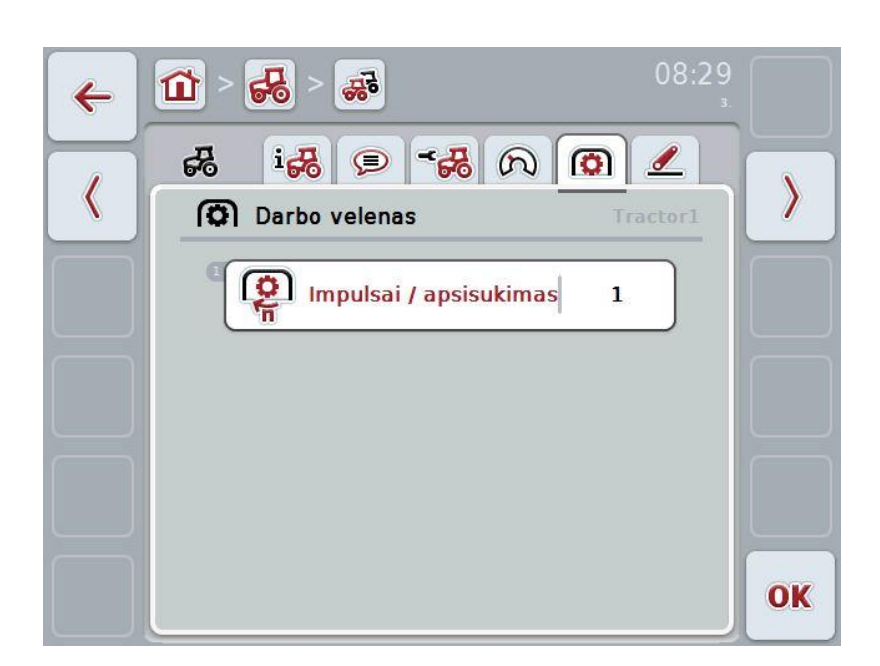

Galimi tokie valdymo veiksmai:

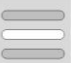

Vertės įvedimas

#### <span id="page-184-0"></span>**4.3.3.5.1 Vertės įvedimas**

Norėdami įvesti darbo veleno nuostatų vertė:

- 1. Jutikliniame ekrane paspauskite mygtuką "Darbo veleno nuostatas" arba sukamąjį ratuką, arba mygtuką "Gerai" (F6).
- 2. Jutikliniame ekrane paspausdami skaitmenis arba pasirinkdami sukamuoju ratuku įveskite naują vertę.
- 3. Patvirtinkite įvedimą paspausdami "Gerai".

#### <span id="page-185-0"></span>**4.3.3.6 3 taškuose tvirtinamas įtaisas**

Šiame skirtuke rodoma įtampos vertė 3 taškų pakabos maksimaliai ir minimaliai padėčiai.

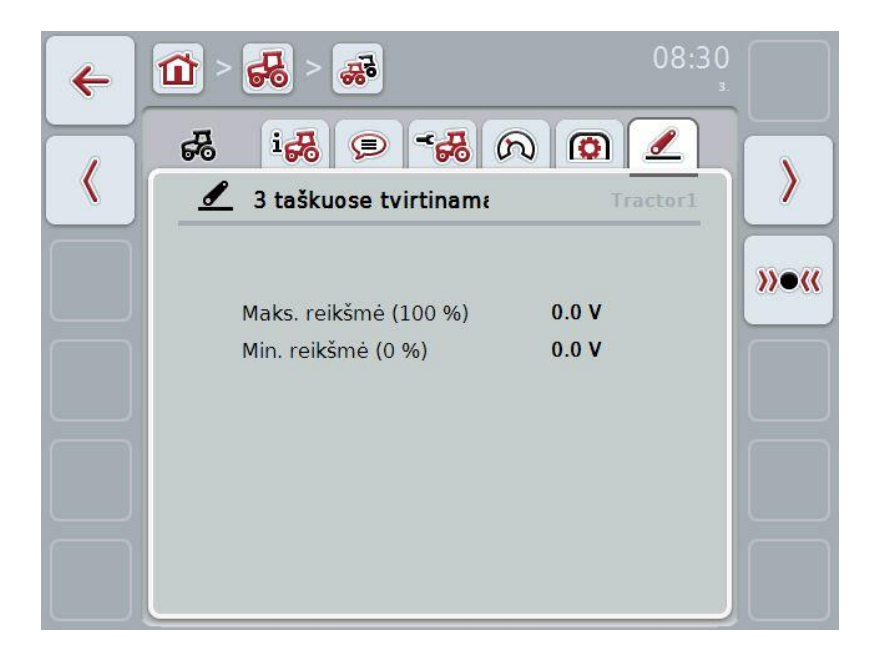

Galimi tokie valdymo veiksmai:

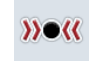

Kalibravimas

#### <span id="page-186-0"></span>**4.3.3.6.1 Kalibravimas**

Norėdami įvesti 3 taškų pakabos įtampos vertę:

- 1. Jutikliniame ekrane paspauskite "Kalibruoti" (F3).
- $\rightarrow$  Atidaromas kalibravimo meniu.
- 2. Pakelkite 3 taškų pakabą į maksimalią padėtį ir jutikliniame ekrane paspauskite mygtuką "MAKS." (F3).
- 3. Nuleiskite 3 taškų pakabą į minimalią padėtį ir jutikliniame ekrane paspauskite mygtuką "MIN." (F4).
- 4. Patvirtinkite vertę paspausdami "Gerai".

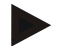

#### **Nuoroda**

Atliekama patikimumo kontrolė. Jei, pavyzdžiui, minimali vertė turi viršyti maksimalią vertę, parodomas klaidos pranešimas.

#### **4.4 Pasyvus režimas**

Kai traktoriuje pasirinktas pagrindinis TECU, terminalo TECU automatiškai persijungia į pasyvų režimą. Pasyvus režimas pagrindiniame rodinyje rodomas apvestas mėlynu rėmeliu:

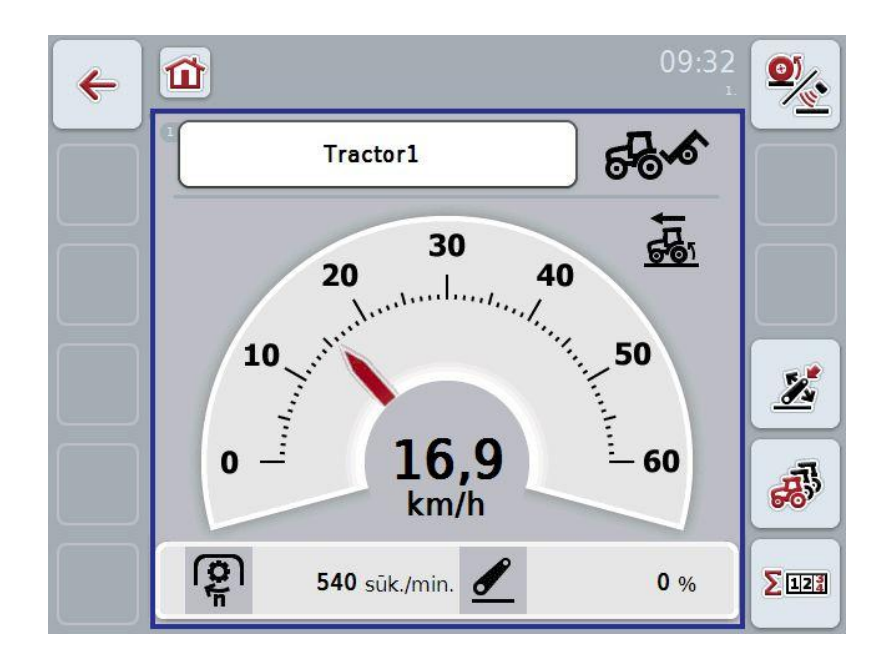

Kai visi signalai nuskaitomi ir paruošiami per ISOBUS, jungtis su signalų kištukiniu lizdu nebūtina

Jei perduodami ne visi signalai, trūkstamą informaciją galima nustatyti per "CCI.TECU". Tokiu atveju reikia ryšio su signalų kištukiniu lizdu ir gali reikėti atlikti kalibravimą (žr. [4.3.3.4.2,](#page-183-0) [4.3.3.5.1](#page-184-0) ir [4.3.3.6.1](#page-186-0) sk.).

#### **4.5 Hektarų skaitiklis**

Meniu elemente **Hektarų skaitiklis** pateikiami tokie rodiniai:

- aktyvios mašinos darbinis plotis,
- darbo laikas,
- nuvažiuotas ruožas ir
- apdirbtas plotas.

Laikui, ruožui ir plotui gali būti įvedama bendra vertė ir vertė darbinėje padėtyje.

**Iš viso:** rodomas laikas, nuvažiuotas ruožas ir apdirbtas plotas po paskutinio skaitiklio atstatymo.

**Darbo padėtyje:** rodomas laikas, nuvažiuotas ruožas ir apdirbtas plotas darbinėje padėtyje po paskutinio skaitiklio atstatymo.

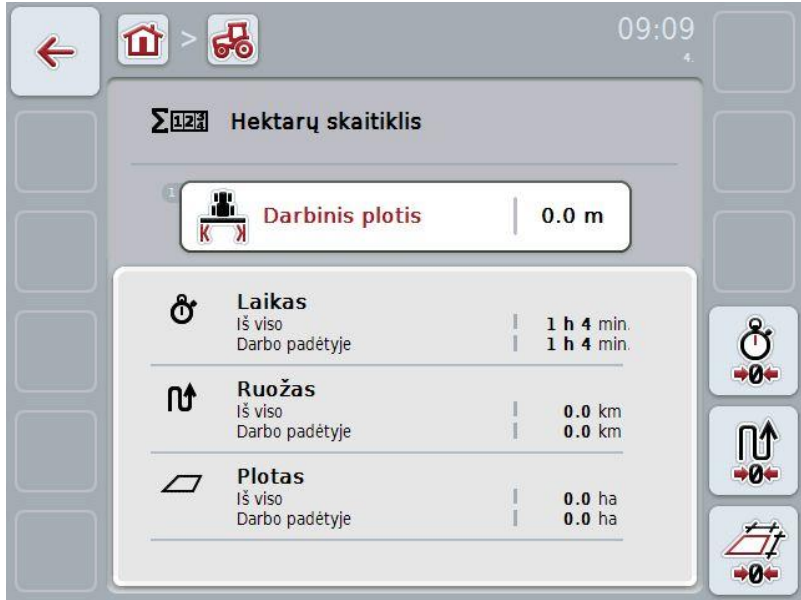

Galimi tokie valdymo veiksmai:

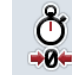

Laiko atstatymas:

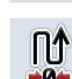

Jutikliniame ekrane paspauskite "Laiko atstatymas" (F4).

Ruožo atstatymas:

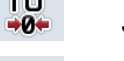

Jutikliniame ekrane paspauskite "Ruožo atstatymas" (F5).

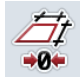

Ploto atstatymas:

Jutikliniame ekrane paspauskite "Ploto atstatymas" (F6).

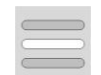

Darbinio pločio įvedimas

#### **4.5.1 Darbinio pločio įvedimas**

Norėdami įvesti aktyvios mašinos darbinį plotį:

- 1. Jutikliniame ekrane paspauskite mygtuką "Darbinis plotis" arba sukamąjį ratuką.
- 2. Jutikliniame ekrane paspausdami skaitmenis arba pasirinkdami sukamuoju ratuku įveskite naują vertę.
- 3. Patvirtinkite įvedimą paspausdami "Gerai".

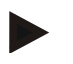

#### **Nuoroda**

Galiojantis darbinio pločio diapazonas yra nuo 0,0 metrų (min.) iki 20,0 metrų (maks.).

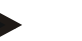

#### **Nuoroda**

Įvesta darbinio pločio vertė turi būti kuo tikslesnė, kad būtų galima tiksliai apskaičiuoti apdirbtą plotą.

### **5 Problemų šalinimas**

#### **5.1 Terminalo klaida**

Šioje apžvalgoje pateikiamas galimų terminalo problemų bei jų šalinimo būdų sąrašas:

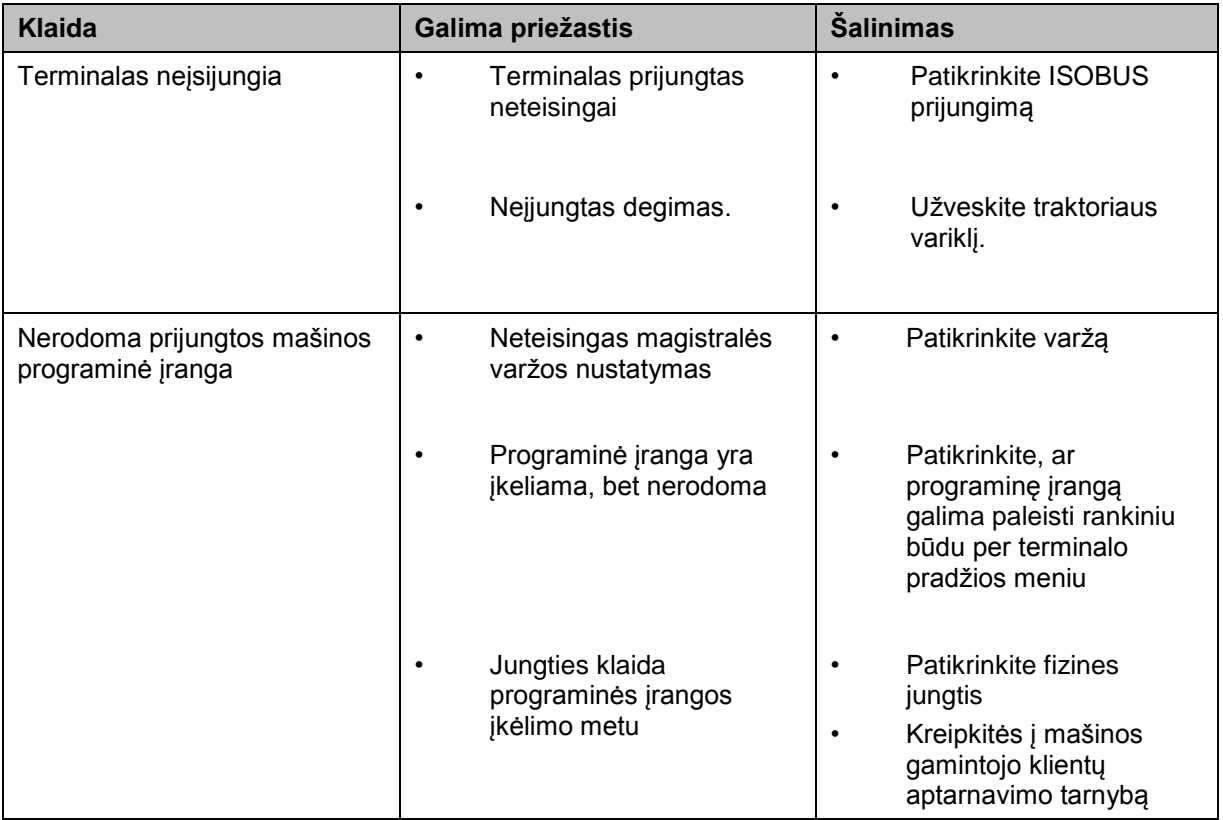

#### **5.2 Klaidų pranešimai**

Šioje apžvalgoje pateikiami "CCI.Tecu" klaidų pranešimai, jų galimos priežastys ir šalinimo būdai:

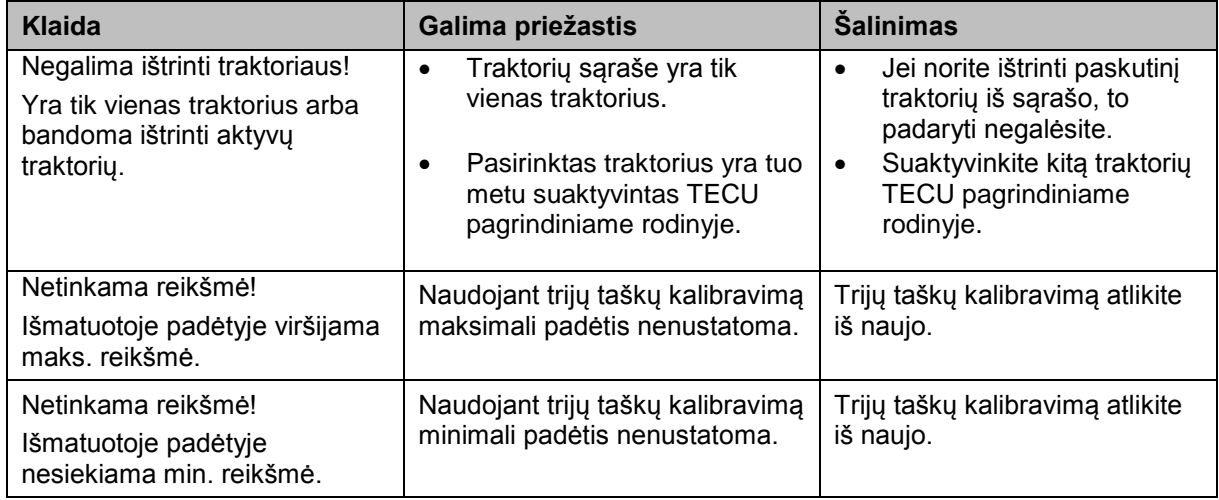

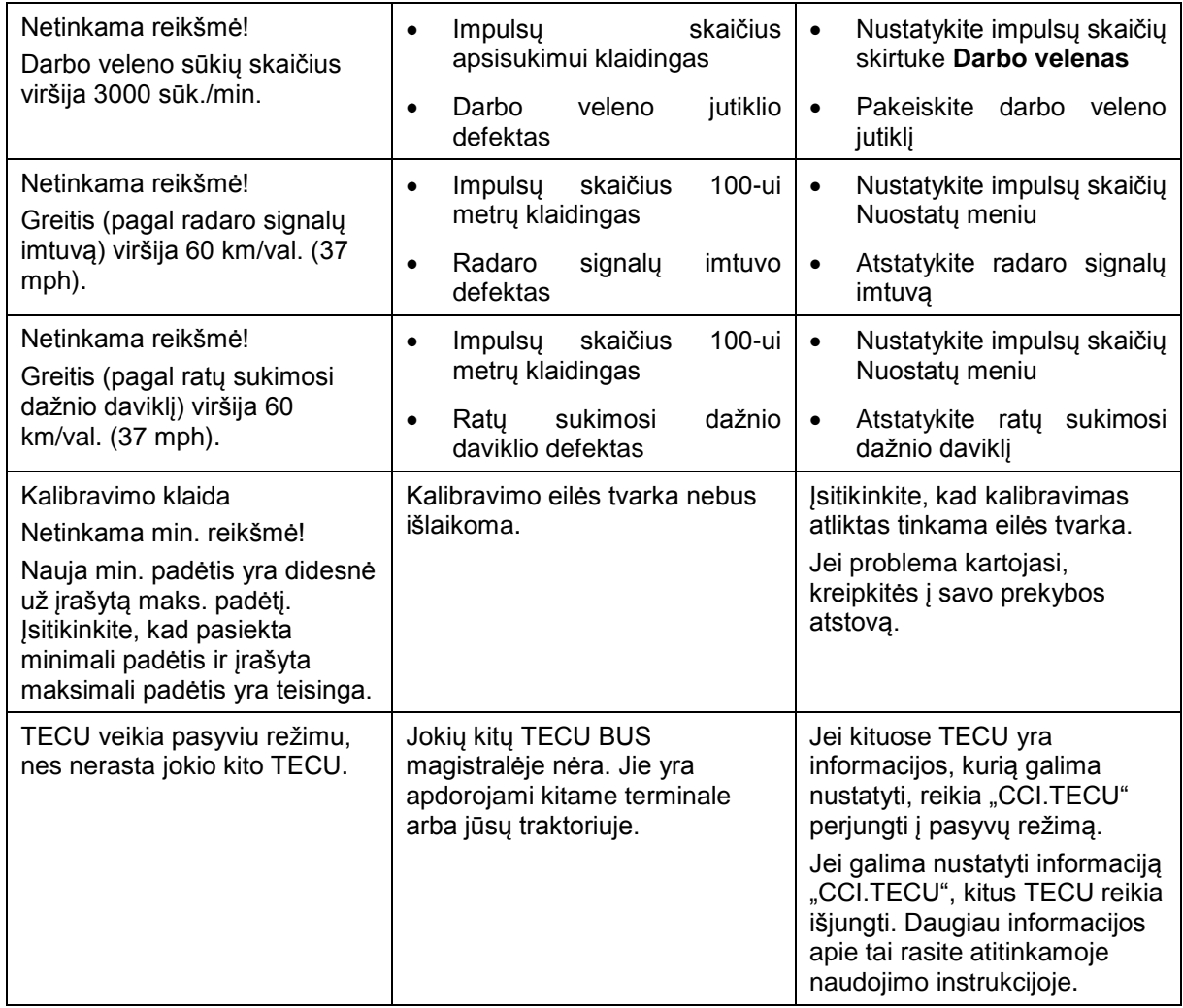

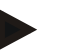

#### **Nuoroda**

Terminale gali būti rodomi ir kitokie klaidų pranešimai, tai priklauso nuo mašinos. Detalų tokių galimų klaidų pranešimų apibūdinimą ir jų problemų šalinimo būdą rasite mašinos naudojimo instrukcijoje.

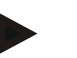

#### **Nuoroda**

Jei mašinos valdyti negalite, patikrinkite, ar buvo paspaustas mašinos stabdymo jungiklis. Jei paspaustas šis jungiklis, mašinos valdyti negalima.

#### **6 Meniu struktūra**

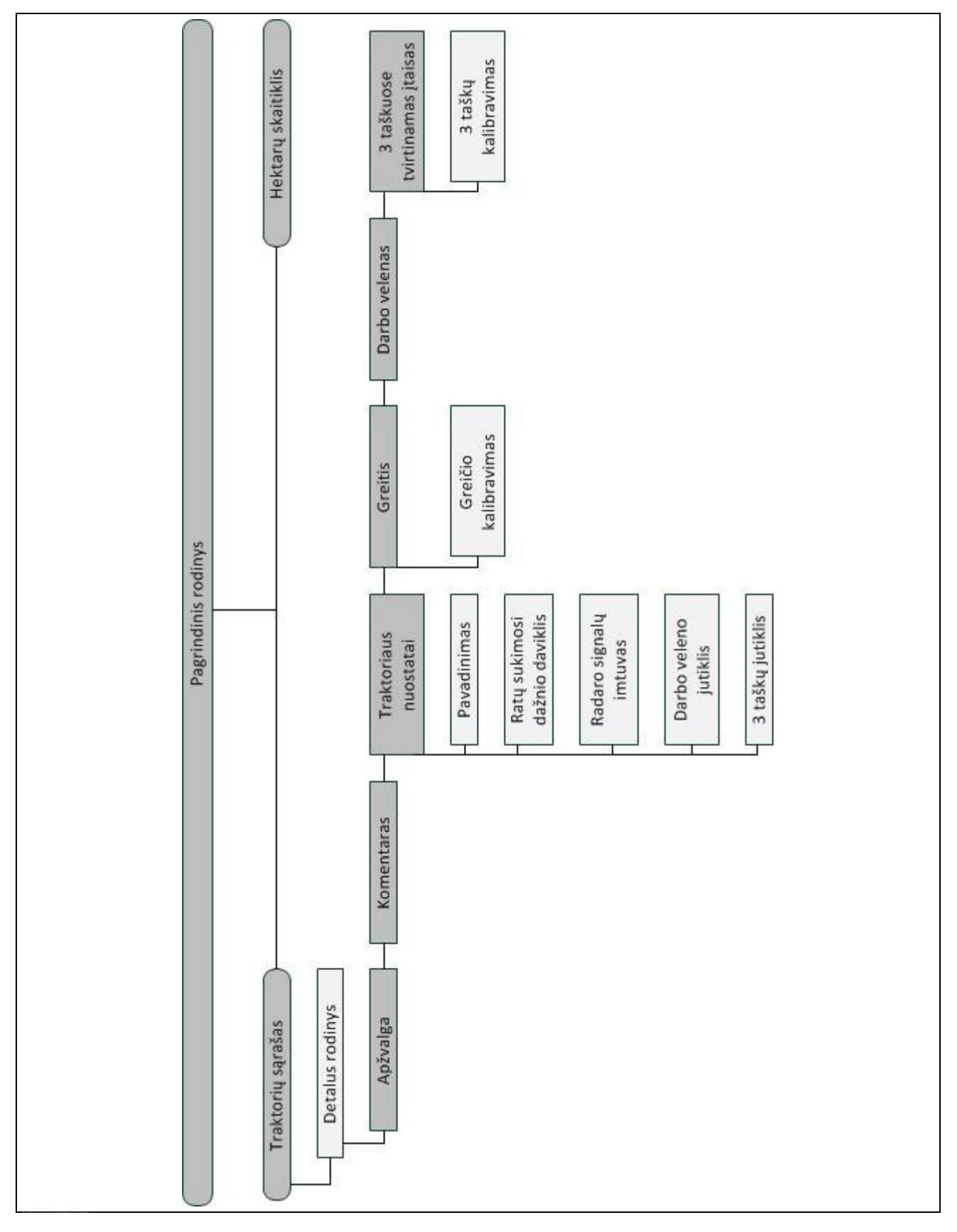

## **7 Žodynas**

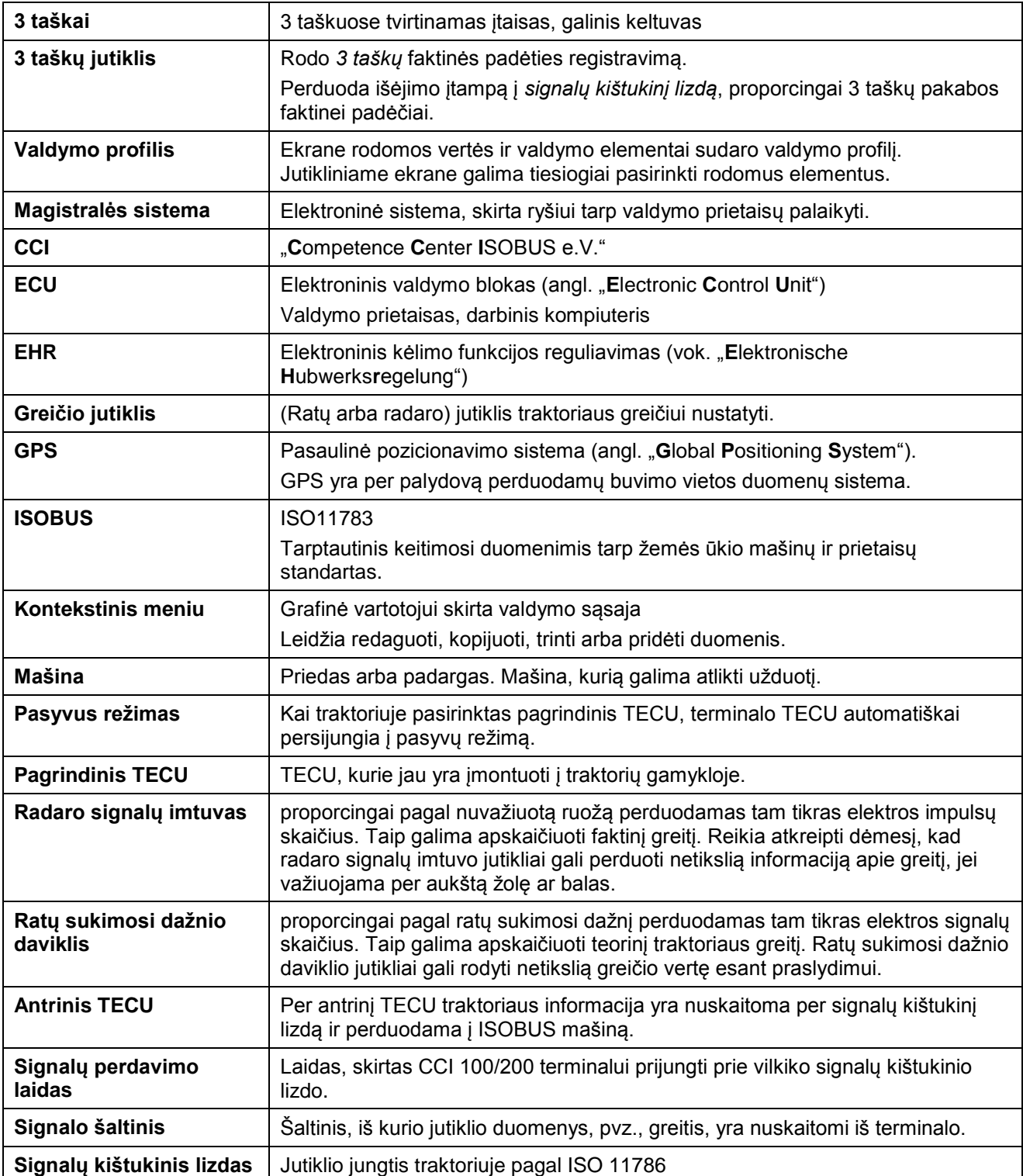

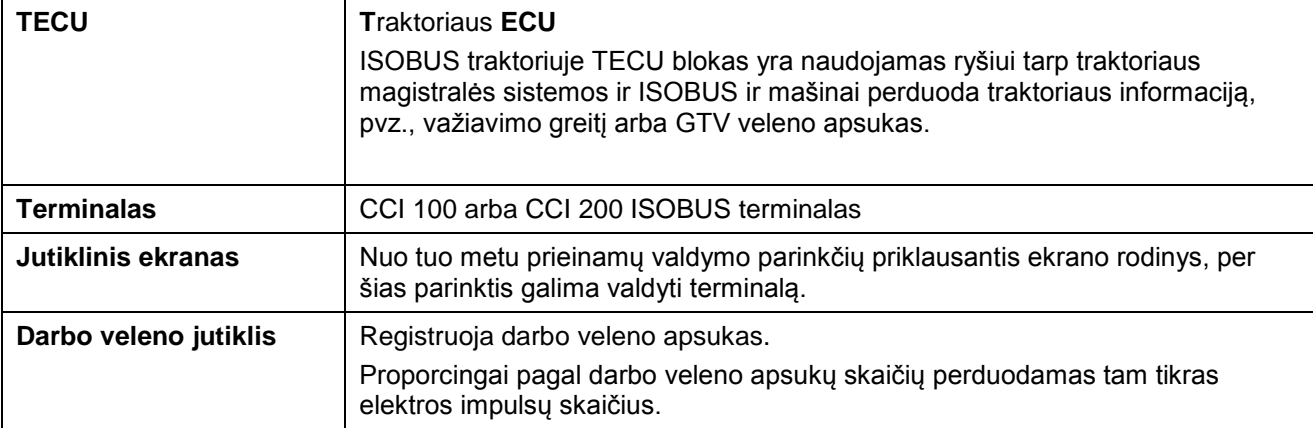

## **CCISOBUS**

## **8 Mygtukai ir simboliai**

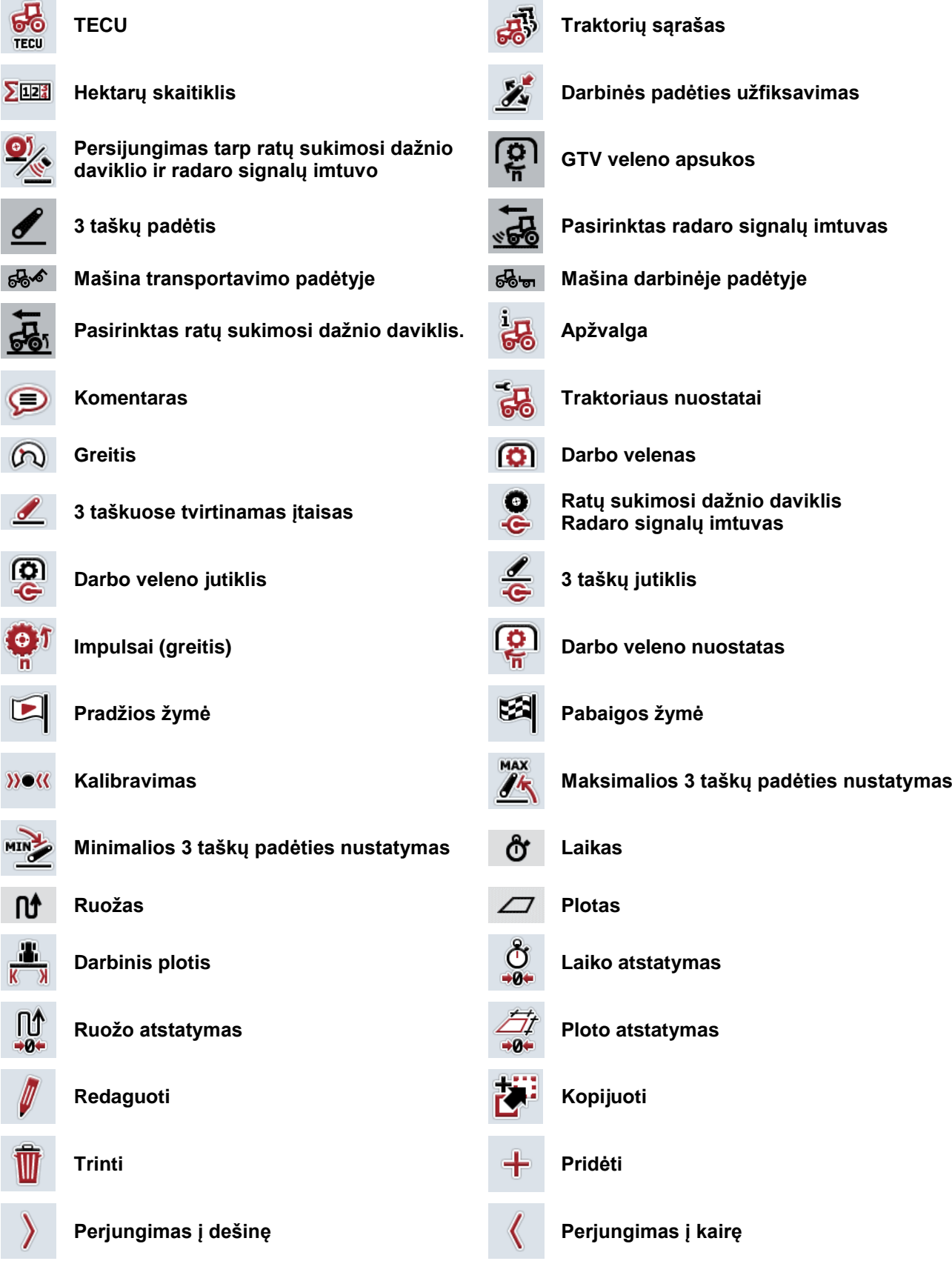

## **CCISOBUS**

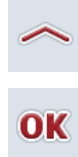

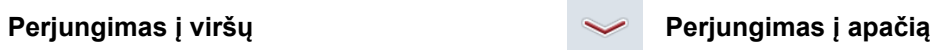

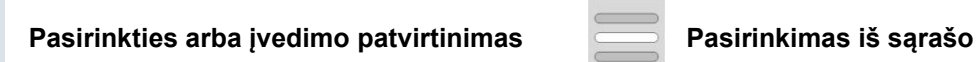

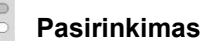

## **CCISOBUS**

## **9 Rodyklė**

#### **3**

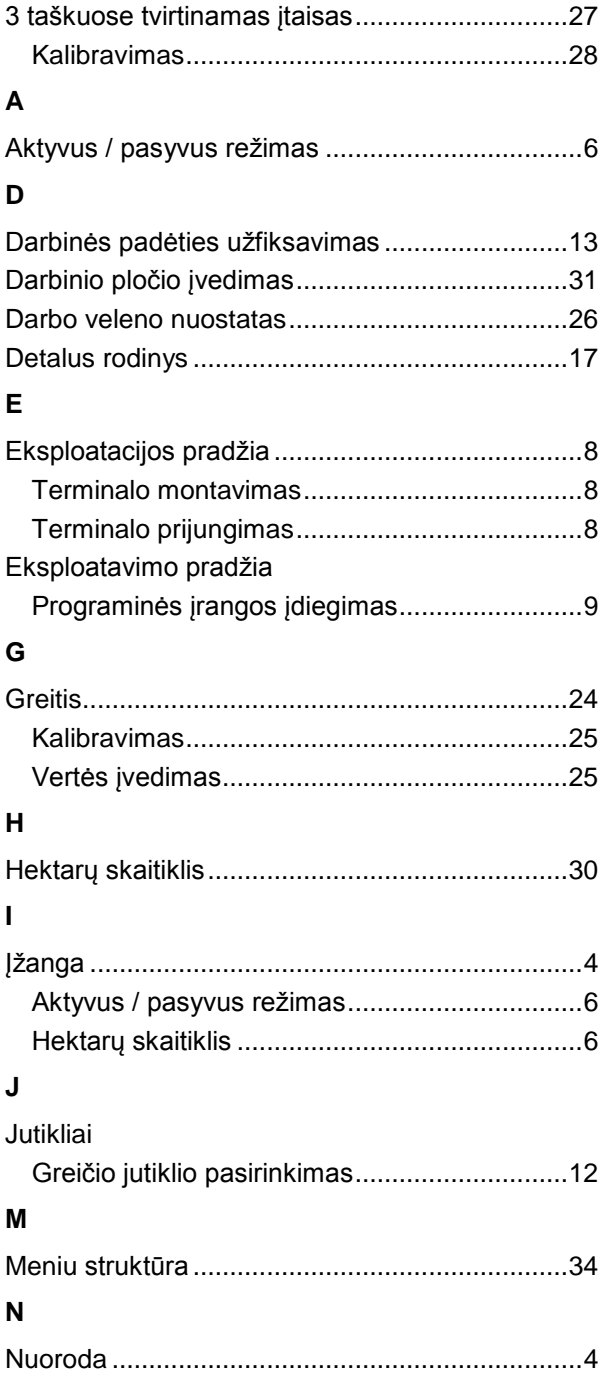

#### **P**

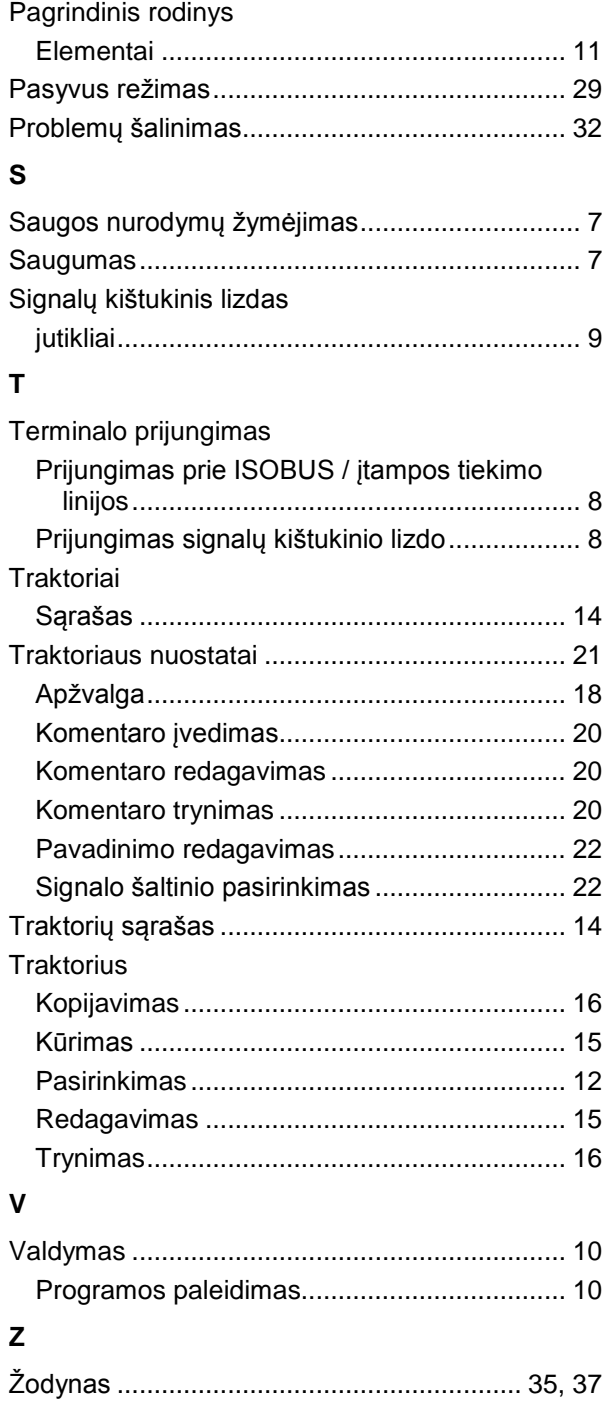

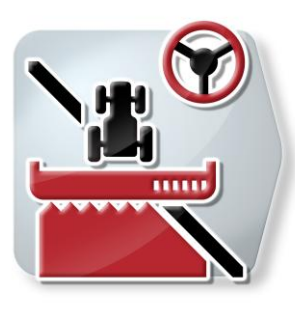

# **CCI.Command**

GPS sekimas ir dalinio pločio būsena

## **Naudojimo instrukcija**

Nuoroda: CCI.Command v1.41

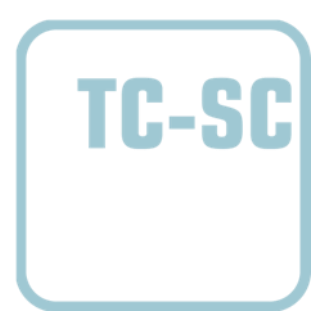

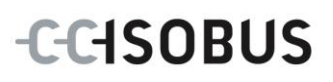

#### **Autorių teisės**

 2012. Autorių teisės priklauso Competence Center ISOBUS e.V. Zum Gruthügel 8 D-49134 Wallenhorst Versijos numeris: v1.01

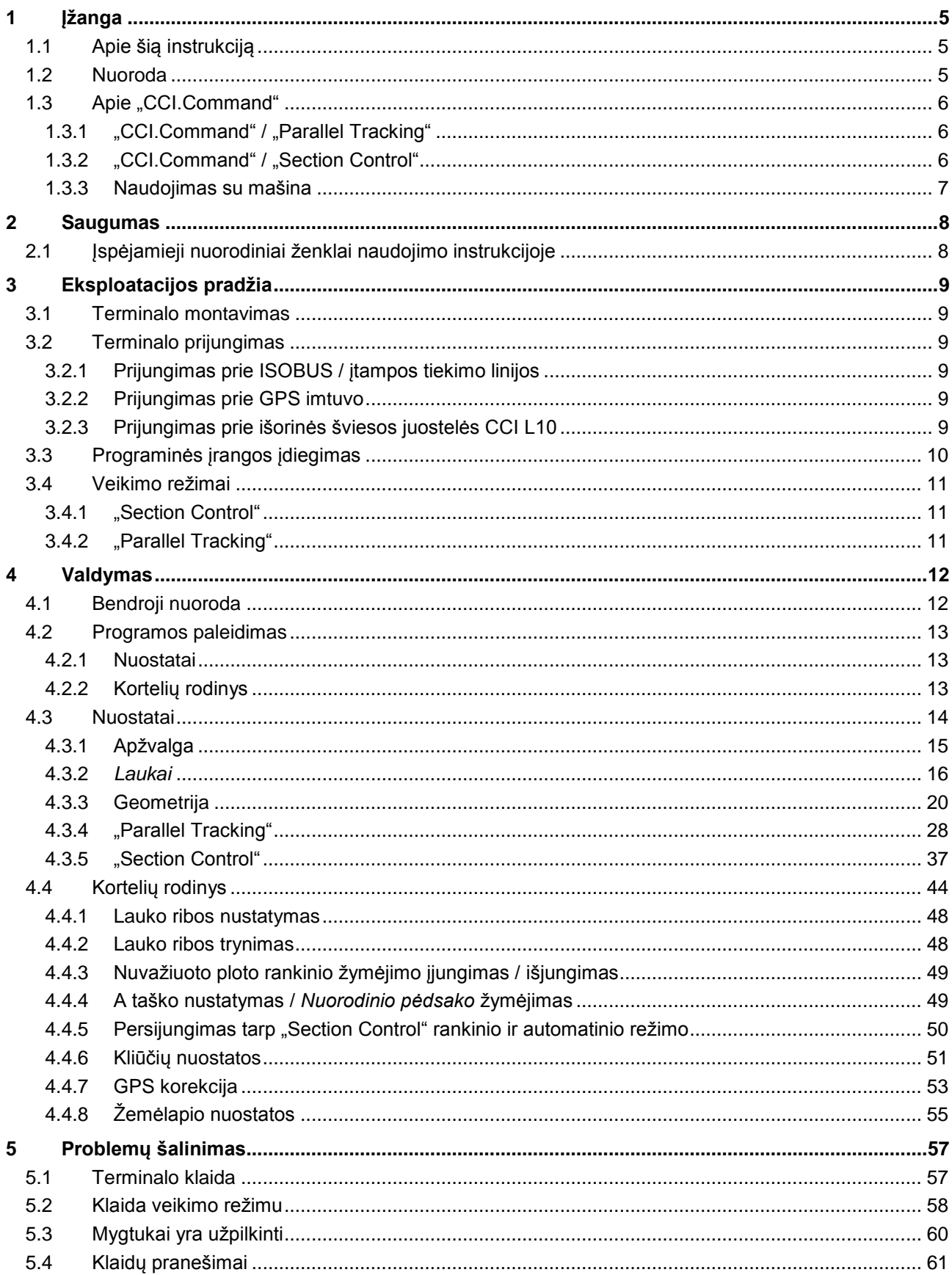

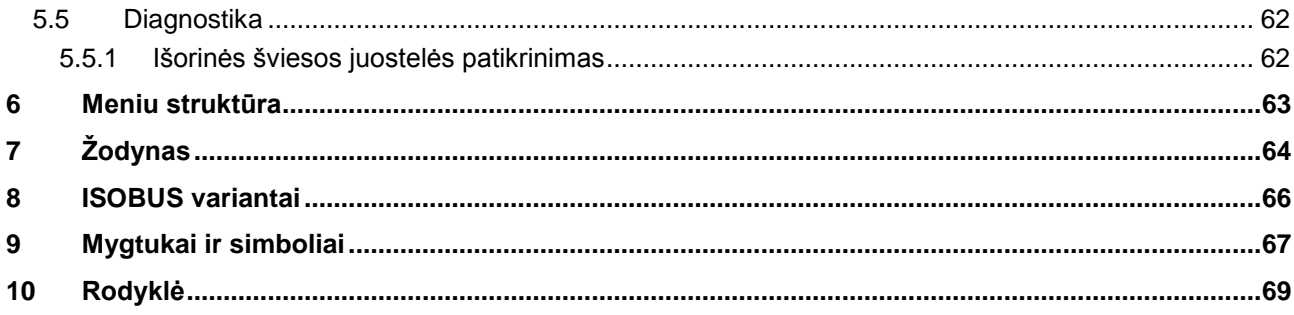

#### **1 Įžanga**

#### **1.1 Apie šią instrukciją**

Ši naudojimo instrukcija apibūdina "CCI.Command" programos konfigūravimą ir valdymą. Ši programa yra įdiegta jūsų ISOBUS terminale CCI 100 / 200 ir gali veikti tik iš ten. Tik susipažinus su šia naudojimo instrukcija galima užtikrinti tinkamą įrangos veikimą be trikčių ir gedimų.

Ją reikia perskaityti ir išsiaiškinti prieš pradedant naudotis programine įranga, kad būtų išvengta veikimo problemų. Ji turi visada būti prieinama jūsų darbuotojams.

#### **1.2 Nuoroda**

Šioje naudojimo instrukcijoje apibūdinta jūsų programos CCI.Command v1.41 versija "CCI.Command" / "Parallel Tracking" ir "CCI.Command" / "Section Control" moduliams.

Norėdami patikrinti, kuri "CCI.Command" versija yra įdiegta jūsų CCI ISOBUS terminale, atlikite šiuos veiksmus:

- 1. paspauskite mygtuką "Pagrindinis", norėdami atidaryti Pagrindinį meniu.
- 2. Pagrindiniame meniu paspauskite, Informacija, Diagnostika".
- 3. Dalyje "Terminalo informacija" paspauskite meniu **Informacija ir diagnostika**.
- 4. Jutikliniame ekrane paspauskite, Programinės įrangos informacija".
	- $\rightarrow$  Dabar informacijos laukelyje pamatysite terminale įdiegtos programinės įrangos komponentų versiją.

#### 1.3 Apie "CCI.Command"

"CCI.Command" sudaro du moduliai, kurie gali būti nustatomi ir naudojami nepriklausomai vienas nuo kito:

**"CCI.Command" / "Parallel Tracking" "CCI.Command" / "Section Control"**

#### **1.3.1 "CCI.Command" / "Parallel Tracking"**

Šis modulis leidžia naudoti augalų apsaugos ir tręšimo priemonių programą laukuose be važiavimo takų pagerinti orientavimąsi lauke. Tikslus kontrolinis važiavimas padeda išvengti *užkločių* (plotų persidengimo) ir *vėžių pertraukimo*. Tam naudojamas lygiagrečiojo važiavimo režimas, kuris rodo esamą faktinį darbinį plotį ir padėtį lygiagrečiose vėžėse bei atitinkamai leidžia koreguoti judėjimo kryptį pagal šviesos juostelės signalus. Tokias vėžes galima pažymėti kaip tiesias A-B linijas arba kreives.

#### 1.3.2 **"CCI.Command" / "Section Control"**

Modulis per GPS automatiškai nustato *dalinį plotį* augalų apsauginių priemonių purkštukui / trąšu barstytuvui, apvažiuojant palei lauko ribas ir automatiškai įrašyti tuos plotus, kurie jau buvo apdoroti, prieš išvažiuojant iš lauko. Tai leidžia iki minimumo sumažinti *užklotį* (lauko persidengimo sritį, kuri būtų apdorota du kartus). Be to, tai leidžia išvengti kliūčių. Prieš privažiuojant prie kliūties pasigirsta garsinis įspėjimo signalas.

Saugų automatinės "Section Control" funkcijos naudojimą taip pat galimą taikyti su ISOBUS mašinomis su "Section Control" funkcija.

Kortelių rodinyje veikimo režimą "Section Control" galima pasirinkti, jei perduodami visi mašinos duomenys.

Nustatant trąšų barstytuvą "Section Control" saugumo sumetimais bus automatiškai pažymėta po to, kai bus apibrėžta lauko riba. Su purkštukais taip pat galima dirbti neapsibrėžus lauko ribos. Tačiau saugumo sumetimais mes rekomenduojame visada apsibrėžti lauko ribą.

#### **1.3.3 Naudojimas su mašina**

#### **1.3.3.1 Ne su ISOBUS**

Naudojant ne su ISOBUS mašinomis galima rinktis tokias funkcines galimybes:

- "Parallel Tracking", prieš tai rankiniu būdu įvedus darbinį plotį
- rankinį apdoroto paviršiaus žymėjimą

#### 1.3.3.2 Su ISOBUS ir su "Task Controller"

Naudojant su ISOBUS mašinomis ir su "Task Controller", galima rinktis tokias funkcines galimybes:

- "Parallel Tracking" (darbinis plotis bus nurodomas automatiškai)
- automatinį apdoroto ploto žymėjimą (mašinos darbinė būsena bus perduodama aktyviam užsakymui).

Mašina su ISOBUS ir "Task Controller" atitinka AEF funkcijas TC-BAS ir TC-GEO (žr. [8](#page-263-0) sk.).

#### 1.3.3.3 Su ISOBUS ir su "Section Control"

Naudojant su ISOBUS mašinomis ir su "Section Control", galima rinktis tokias funkcines galimybes:

- "Parallel Tracking" (darbinis plotis bus nurodomas automatiškai)
- automatinį apdoroto ploto žymėjimą (mašinos darbinė būsena bus perduodama aktyviam užsakymui).
- automatinę "Section Control" funkciją (geometrijos duomenys perduodami iš mašinos).

Mašina su ISOBUS ir su "Section Control" atitinka AEF funkciją TC-SC (žr. [8](#page-263-0) sk.).

#### **2 Saugumas**

#### **2.1 Įspėjamieji nuorodiniai ženklai naudojimo instrukcijoje**

Šioje naudojimo instrukcijoje pateikti saugos nurodymai yra atskirai išskirti ženklais:

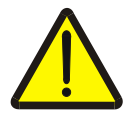

#### **Įspėjimas - bendrasis pavojus!**

Darbų saugos simboliu yra pažymėti bendrieji saugos nurodymai, kurių nesilaikant kyla pavojus sunkiai ar net mirtinai sužaloti žmones. Būtina tinkamai laikytis šių nuorodų atliekant darbus ir tokiais atvejais elgtis ypač atsargiai.

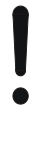

#### **Dėmesio!**

Dėmesio simboliu yra žymimi visi saugos nurodymai, kurių privaloma laikytis pagal taikomas nuostatas, direktyvas ar darbų eigos instrukcijas. Nesilaikant tokių nurodymų galima sugadinti arba sulaužyti terminalą bei sutrikdyti įvairių funkcijų veikimą.

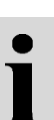

#### **Nuoroda**

Nuorodos simboliu pažymėta taikymo technikos bei kita naudinga informacija.

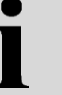

#### **Informacija**

Informacijos simboliu žymima foninė susijusi informacija ir praktiniai patarimai.

#### **3 Eksploatacijos pradžia**

#### **3.1 Terminalo montavimas**

Informacijos rasite **4.1 skyriuje Terminalo montavimas**, naudojimo instrukcijoje **ISOBUS terminalas CCI 100/200**.

#### **3.2 Terminalo prijungimas**

#### **3.2.1 Prijungimas prie ISOBUS / įtampos tiekimo linijos**

Informacijos rasite **4.2.1 skyriuje Prijungimas prie ISOBUS / įtampos tiekimo linijos**, naudojimo instrukcijoje **ISOBUS terminalas CCI 100/200**.

#### **3.2.2 Prijungimas prie GPS imtuvo**

Kad "CCI.Command" būtų naudojama tinkamai, būtina naudoti GPS imtuvą. Informaciją rasite **3.2.2** sk. **Prijungimas prie GPS imtuvo** naudojimo instrukcijoje **CCI.GPS.**

#### **3.2.2.1 Reikalavimai GPS duomenims**

Dirbant su "Command" reikia laikytis tokių bendrųjų nuostatų:

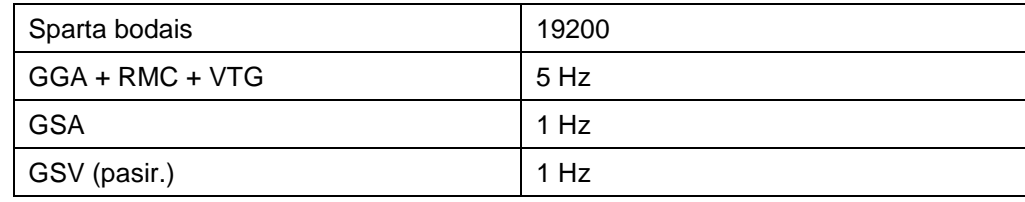

#### **3.2.3 Prijungimas prie išorinės šviesos juostelės CCI L10**

"CCI.Command" leidžia naudoti išorinę šviesos juostelę CCI L10. Norėdami prijungti išorinę šviesos juostelę prie terminalo:

1. prijunkite išorinę šviesos juostelę CCI L10 prie terminalo LIN *sąsajos*.

#### **3.3 Programinės įrangos įdiegimas**

"CCI.Command" įeina į CCI ISOBUS terminalo standartinę komplektaciją, todėl atskirai programinės įrangos įdiegti nereikia.

Kad būtų galima naudoti gamykloje įdiegtą programinę įrangą, reikia gauti licenciją:

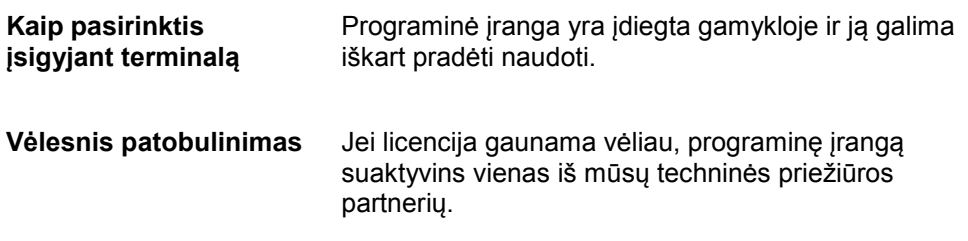

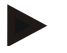

#### **Nuoroda**

Jei turite licencijuotą "CCI.Command" versiją, savo terminalo pradžios meniu matysite "CCI.Command" simbolį.

#### **3.4 Veikimo režimai**

#### **3.4.1 "Section Control"**

Norėdami naudoti "CCI.Command":

- 1. Įjunkite terminalą.
- 2. Paleiskite "CCI.Command" (žr. [4.2](#page-210-0) sk.).
- 3. Nustatykite geometrijos nustatymus (žr. [4.3.3](#page-217-0) sk.).
- 4. Nustatykite "Parallel Tracking" nustatymus (žr. [4.3.4](#page-225-0) sk.).
- 5. Nustatykite "Section Control" nustatymus (žr. [4.3.5](#page-234-0) sk.).
- 6. Suaktyvinkite "Section Control" veikimo režimą ir persijunkite į žemėlapio rodinį (žr. [4.1](#page-209-0) sk.).
- 7. Apibrėžkite lauko ribas (žr. [4.4.1](#page-245-0) sk.).
- 8. Apibrėžkite *Nuorodinį pėdsaką* (žr. [4.4.4](#page-246-0) sk.).
- 9. Apdorokite lauką veikimo režimais "Parallel Tracking" ir "Section Control".

#### **3.4.2 "Parallel Tracking"**

Norėdami naudoti "CCI.Command":

- 1. Įjunkite terminalą.
- 2. Paleiskite "CCI.Command" (žr. [4.2](#page-210-0) sk.).
- 3. Nustatykite "Parallel Tracking" nustatymus (žr. [4.3.4](#page-225-0) sk.).
- 4. Persijunkite į žemėlapio rodinį (žr. [4.1](#page-209-0) sk.).
- 5. Apibrėžkite Nuorodinį pėdsaką (žr. [4.4.4](#page-246-0) sk.).
- 6. Apdorokite lauką veikimo režimu "Parallel Tracking".

#### **4 Valdymas**

#### <span id="page-209-0"></span>**4.1 Bendroji nuoroda**

"CCI.Command" yra padalinta į 2 dalis: žemėlapio rodinį ir nuostatus. Persijungiant tarp abiejų dalių reikia atkreipti dėmesį į tokius dalykus:

Jei perkeliami visi mašinos duomenys, iškvietus "Section Control" veikimo režimą bus automatiškai suaktyvinta kortelė. Kai nuostatai atstatomi, "Section Control" automatiškai pristabdoma:

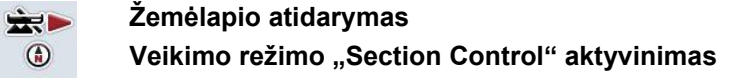

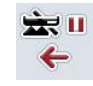

**Persijungimas į Nuostatus Veikimo režimo "Section Control" pristabdymas**

Jei jokie mašinos duomenys neperduodami, viršutinė mygtuko dalis yra užpilkinta. "Section Control" pasirinkti negalima, bet galima atidaryti žemėlapį:

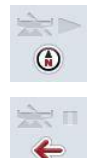

**Žemėlapio atidarymas** 

**Persijungimas į Nuostatus**

#### <span id="page-210-0"></span>**4.2 Programos paleidimas**

"CCI.Command" automatiškai įsijungia jjungus terminalą. Per pradinio vaizdo rodinį galima tiesiogiai prieiti prie visų funkcijų.

Norėdami persijungti iš pagrindinio rodinio į "CCI.Command", atlikite tokius veiksmus:

1. Atidarykite terminalo pagrindinį meniu per pradžios meniu ir paspauskite mygtuką su "CCI.Command" simboliu arba kelis kartus paspauskite terminalo "WorkingSet" mygtuką.

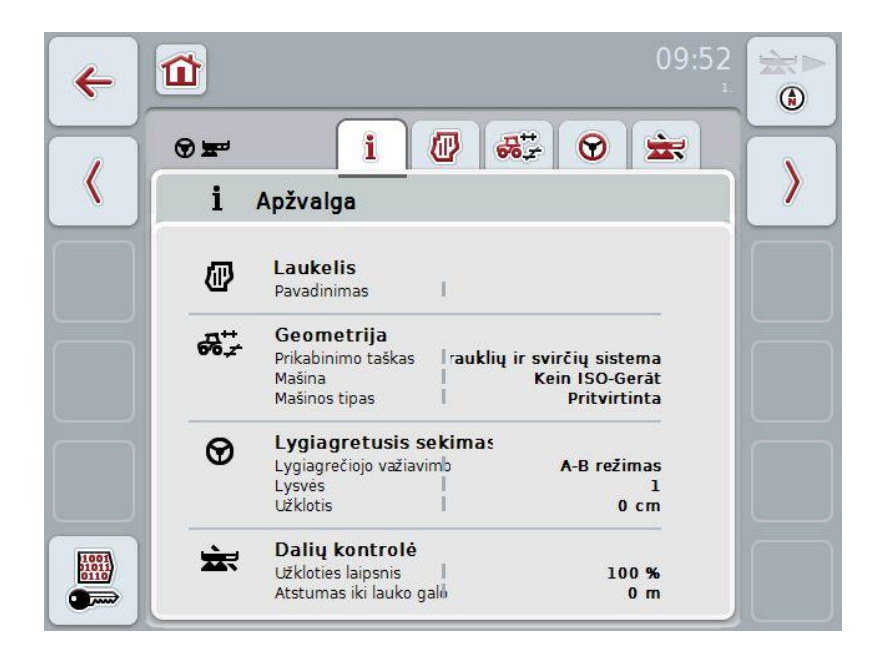

"CCI.Command" yra padalinta į 2 dalis**:**

#### **4.2.1 Nuostatai**

Čia galima pasirinkti *Lauką*, įvesti geometrijos, "Parallel Tracking" ir "Section Control" nuostatus.

#### **4.2.2 Kortelių rodinys**

Skirtas "Parallel Tracking", "Section Control", kliūčių ir GPS korekcijos informacijai.

#### **4.3 Nuostatai**

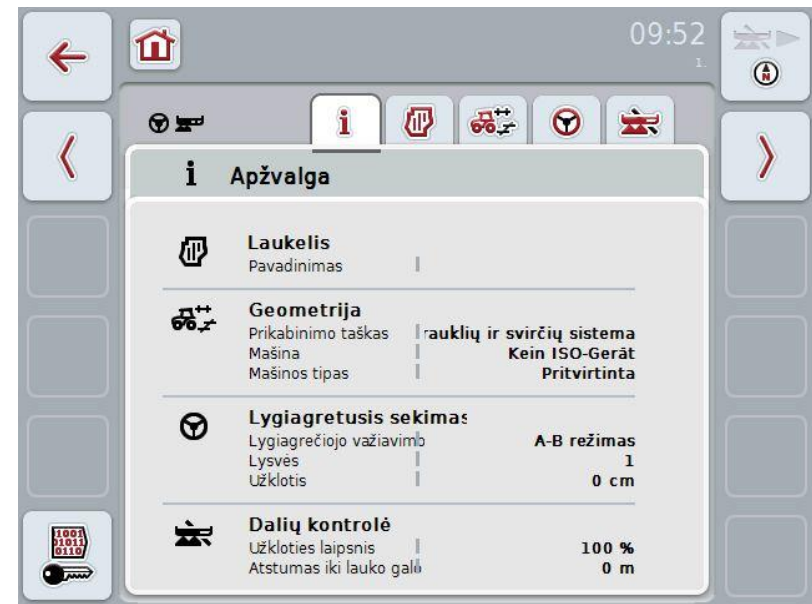

Dalyje **Nuostatai** pateikiami penki skirtukai:

Juose pateikiama tokia informacija:

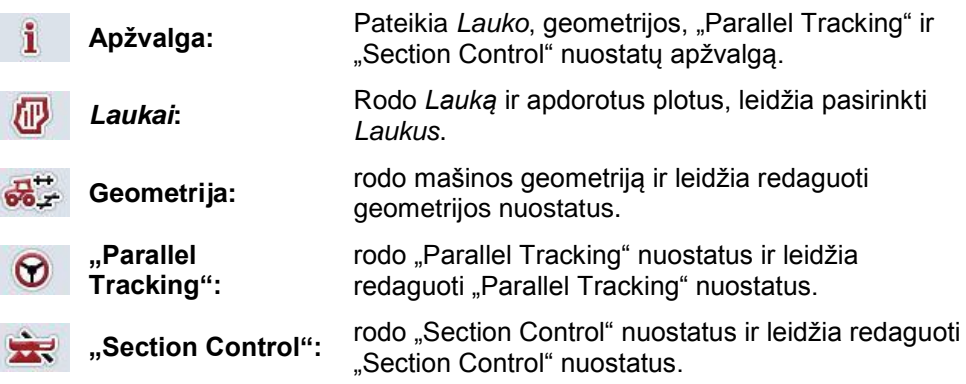

#### **4.3.1 Apžvalga**

Šiame skirtuke apibendrinama svarbiausia informacija iš šių sričių: *Laukas*, Geometrija, "Parallel Tracking" ir "Section Control".

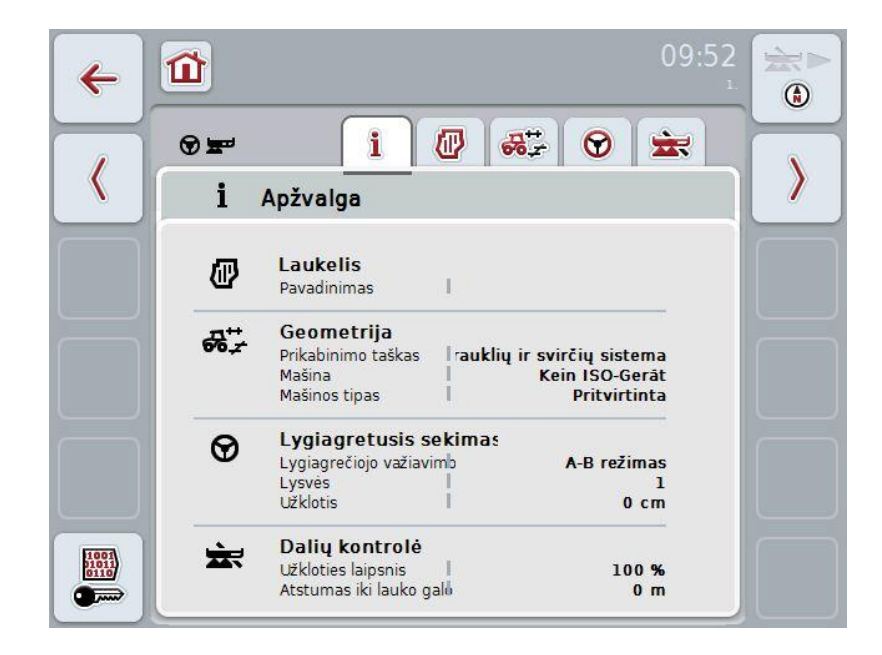

#### **4.3.2** *Laukai*

Šiame skirtuke pateikiamas lauko pavadinimas, lauko ribos, apdorotas plotas ir kliūtys.

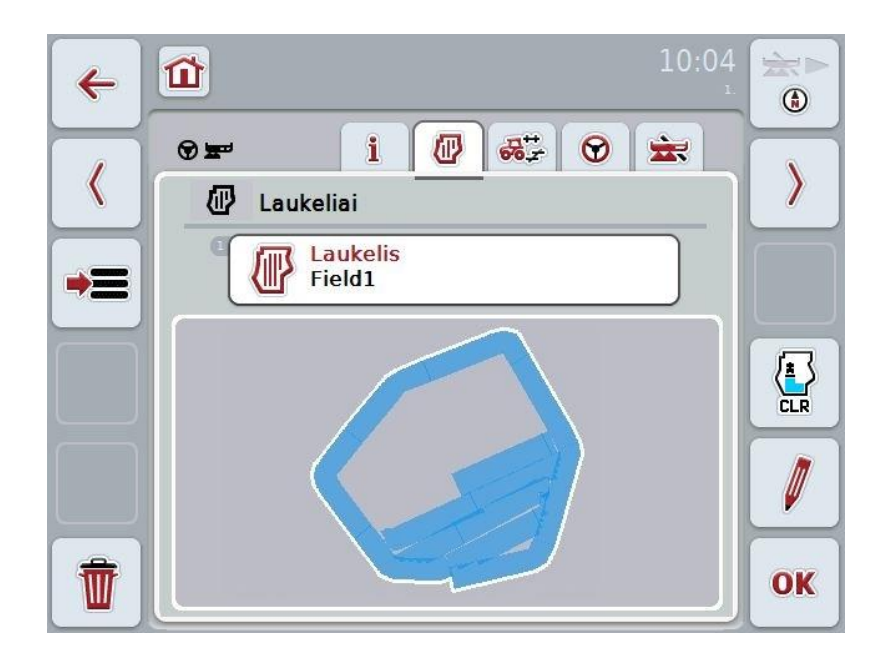

Galimi tokie valdymo veiksmai:

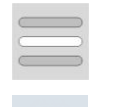

*Lauko* **pasirinkimas**

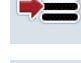

*Lauko* **įrašymas**

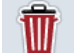

**Esamo pasirinkto** *Lauko* **trynimas**

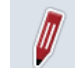

**Pavadinimo redagavimas**

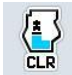

**Apdoroto ploto trynimas**

#### **4.3.2.1** *Lauko* **pasirinkimas**

Jei norite iš naujo redaguoti jau įrašytą *Lauką*:

- 1. Jutikliniame ekrane paspauskite "Laukas". Jei elementas su lauko pavadinimu yra pažymėtas balta spalva, taip pat galite spustelėti sukamąjį ratuką. Atidaromas išsaugotų *laukų* sąrašas.
- 2. Iš sąrašo pasirinkite *lauką*. Dabar paspauskite lauko pavadinimą jutikliniame ekrane.
- 3. Pasirinkimą patvirtinkite paspausdami "Gerai" arba dar kartą paspauskite mygtuką su lauko pavadinimu.

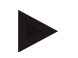

#### **Nuoroda**

Iš karto paleidus "CCI.Command" galima pradėti redagavimą. Įrašyto *lauko*  pasirinkti nebūtina.

#### **4.3.2.2** *Lauko* **įrašymas**

Kai reikia esamą apdirbamą lauką atidėti vėlesniam apdirbimui, jį reikia įrašyti. Tam:

- 1. Jutikliniame ekrane paspauskite "Įrašyti duomenų bazėje" (F9).
- 2. Jutiklinio ekrano klaviatūra įveskite lauko pavadinimą.
- 3. Patvirtinkite įvedimą paspausdami "Gerai".

#### **4.3.2.3** *Lauko* **trynimas**

.

Norėdami trinti pasirinktą lauką:

- 1. Jutikliniame ekrane paspauskite "Trinti" (F12).
- 2. Patvirtinkite paspausdami "Gerai".

#### **4.3.2.4 Pavadinimo redagavimas**

Norėdami redaguoti įrašyto *lauko* pavadinimą:

- 1. Jutikliniame ekrane paspauskite "Redaguoti" (F3).
- 2. Jutiklinio ekrano klaviatūra pakeiskite lauko pavadinimą.
- 3. Patvirtinkite įvedimą paspausdami "Gerai".

#### **4.3.2.5 Apdoroto ploto trynimas**

Jei iš naujo norite apdirbti jau apdorotą lauką, ši funkcija leidžia mėlynai pažymėtą apdorotą plotą ištrinti.

Norėdami ištrinti pasirinkto lauko apdorotą plotą:

- 1. Jutikliniame ekrane paspauskite "Apdoroto ploto trynimas" (F4).
- 2. Patvirtinkite kontrolinį klausimą paspausdami "Gerai".
	- $\rightarrow$  Mėlynai pažymėtas plotas bus ištrintas.
### **Geometrijos nuostatos**

Tiksliai nustačius geometriją, galima tiksliai atlikti darbus su dalinio pločio būsena. "CCI.Command" naudoja geometrijos duomenis, kuriuos iš mašinos galima perduoti per ISOBUS. "CCI.Command" šių duomenų konfigūruoti negalima.

Traktoriaus geometrijos duomenis (GPS antenos padėtį) reikia "CCI.GPS" įvesti vieną kartą. Daugiau informacijos žr. **4.4 sk. Geometrijos nuostatos** naudojimo instrukcijoje **CCI.GPS**.

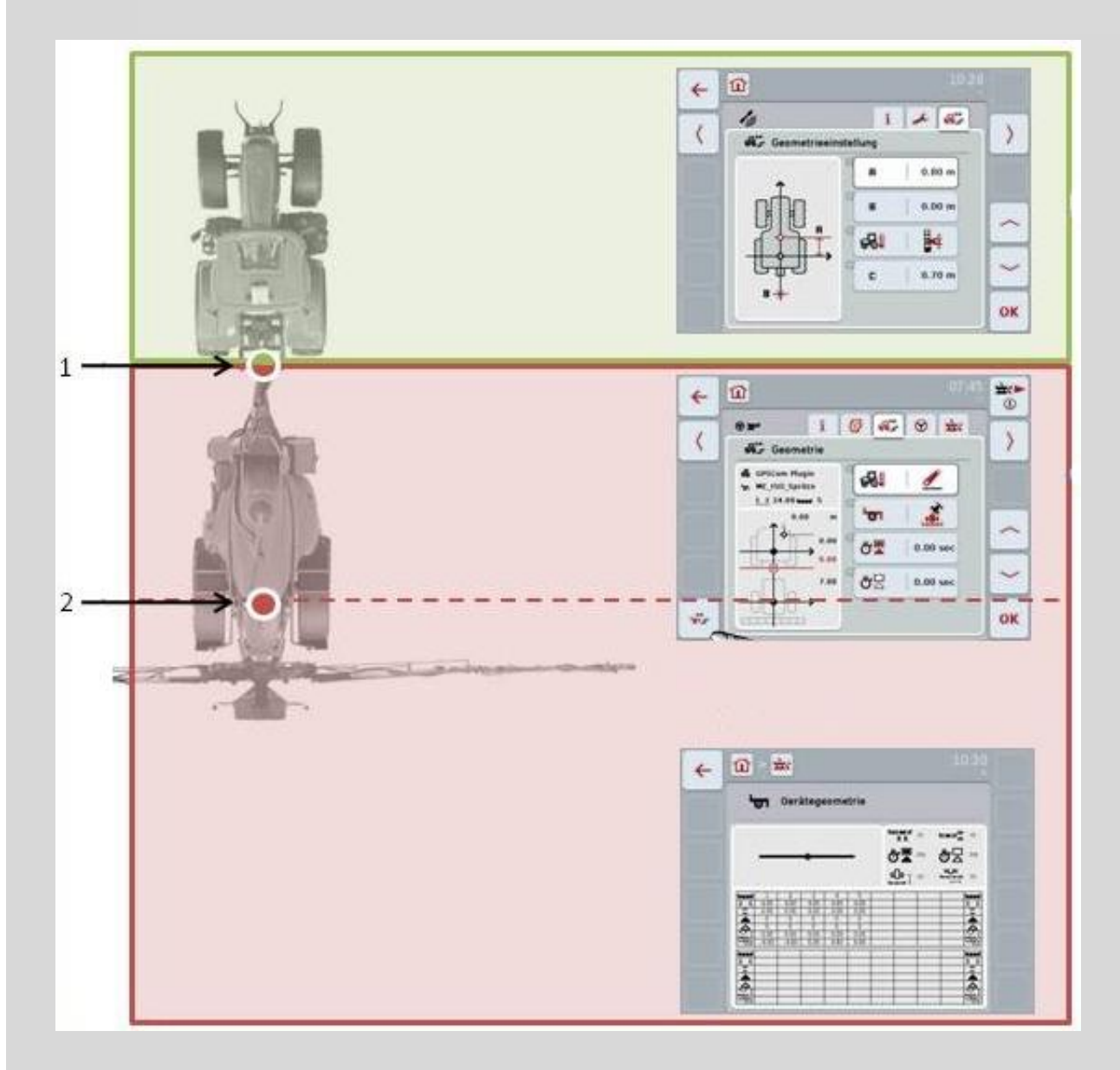

- 1. Prikabinimo taškas
- 2. Mašinos nuorodinis taškas

Raudonai pažymėta sritis žymi mašinos prikabinimo tašką (1) pagal geometrijos duomenis. Žaliai pažymėtoje srityje pateikiami traktoriaus geometrijos duomenys.

### **4.3.3 Geometrija**

Šiame skirtuke kairėje rodinio dalyje rodoma GPS antenos padėtis, mašinos konstrukcijos tipas, atstumas tarp navigacijos ir *prikabinimo taško*, *uždelsimo laikas* ir *dalinio pločio juostų* skaičius.

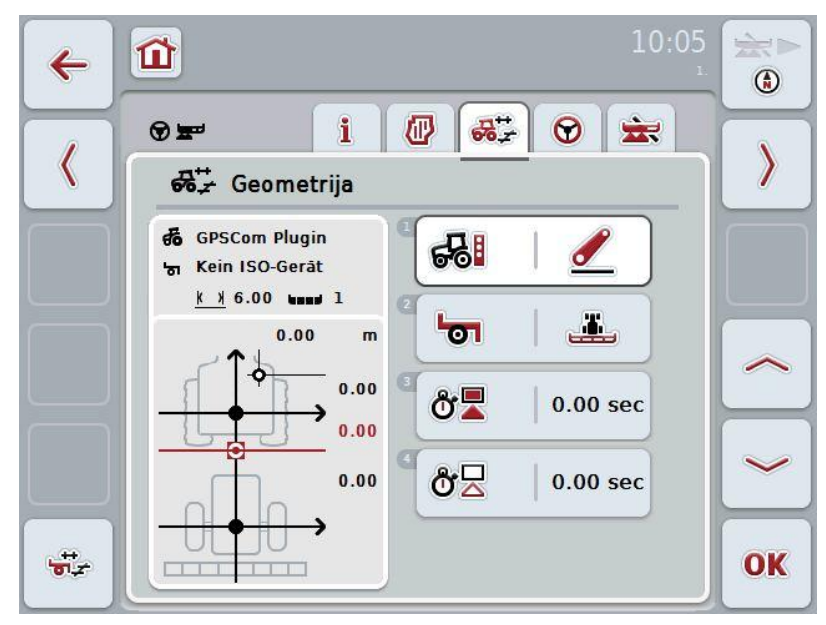

Galimi tokie valdymo veiksmai:

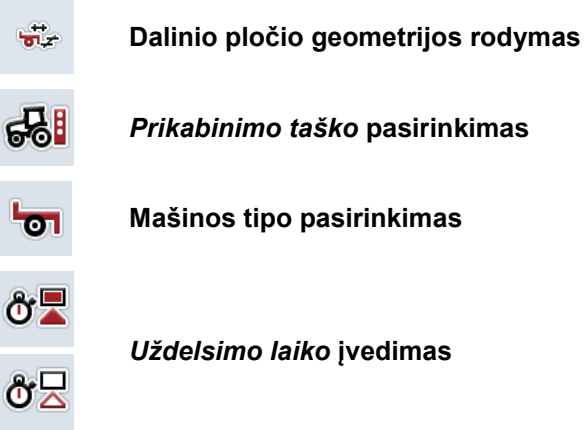

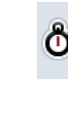

 $\overline{\phantom{a}}$ 

### **Nuoroda**

Traktoriaus geometrijos nustatymus reikia atlikti programoje "CCI.GPS". Daugiau nuorodų rasite **CCI.GPS** naudojimo instrukcijoje.

# **-C-CHSOBUS**

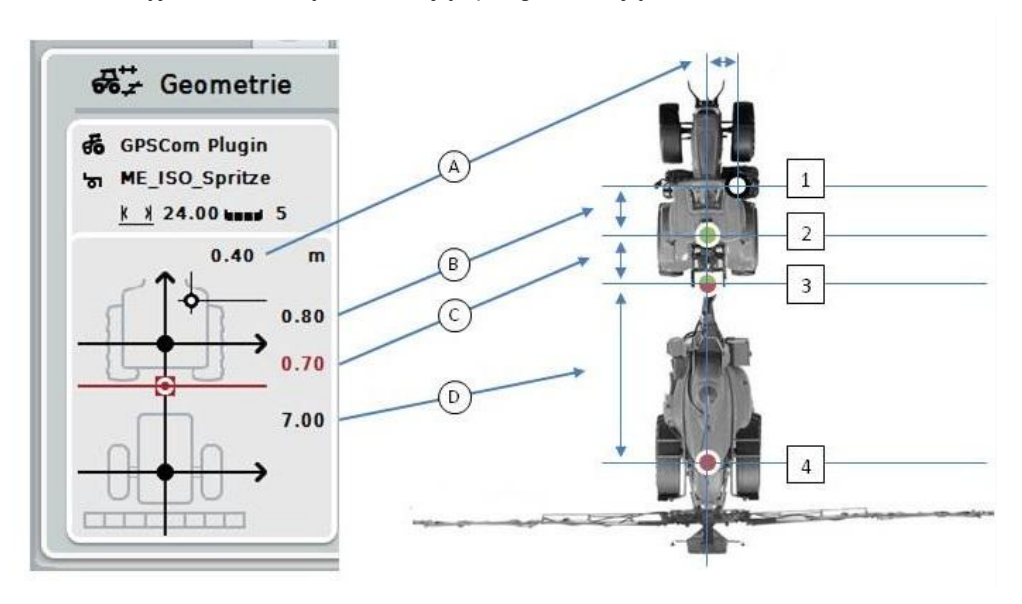

Rodinio srityje rasite tokią informaciją apie geometriją:

### **Atstumai**

- **A:** Atstumas tarp traktoriaus nuorodinio taško ir GPS antenos statmenai važiavimo krypčiai.
- **B:** Atstumas tarp traktoriaus nuorodinio taško ir GPS antenos važiavimo kryptimi.
- **C:** Atstumas tarp traktoriaus nuorodinio taško ir *prikabinimo taško* statmenai važiavimo krypčiai.
- **D:** Atstumas tarp nuorodinio taško ir mašinos *prikabinimo taško* važiavimo kryptimi.

### **Taškai**

- **1:** GPS antena
- **2:** Traktoriaus nuorodinis taškas
- **3:** *Prikabinimo taškas*
- **4:** Mašinos nuorodinis taškas

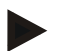

### **Nuoroda**

Mašinos nuorodinis taškas yra ant priekinės ašies, per vidurį. Jei mašinoje ašių nėra, nuorodinį tašką nustato gamintojas. Nuorodinio taško vietą rasite nurodytą mašinos gamintojo naudotojo instrukcijoje.

### <span id="page-219-0"></span>**4.3.3.1 Dalinio pločio geometrijos rodymas**

Dalinio pločio geometrijos vertė rodoma tik tada, kai ji yra perkelta iš mašinos. Norėdami peržiūrėti dalinio pločio geometriją:

1. Jutikliniame ekrane paspauskite "Dalinio pločio geometrijos rodymas" (F12).  $\rightarrow$  Atsidaro dalinio pločio geometrijos rodinys:

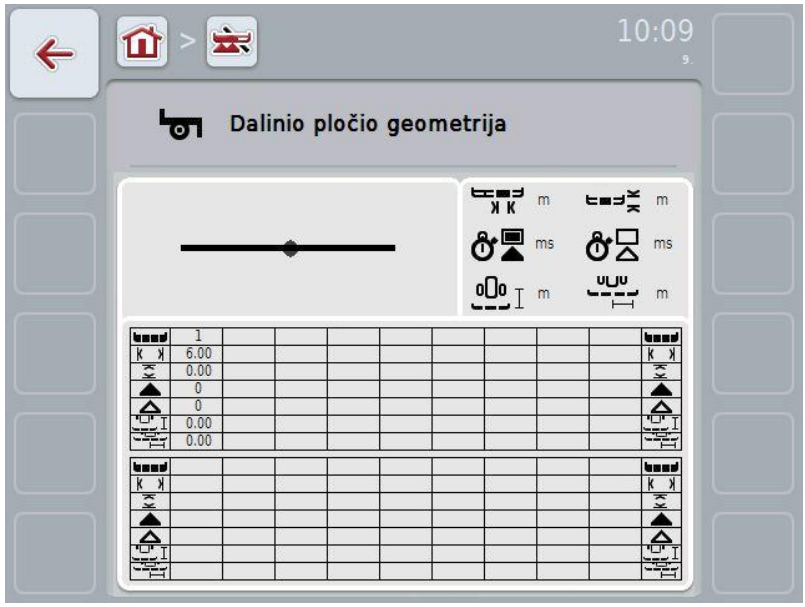

Kairėje viršuje kaip schema pateikiamas *dalinis plotis* mašinos nuorodinio taško atžvilgiu. Taip iš karto galite matyti, ar *daliniai pločiai* visi tinkamai išsidėstę vienoje linijoje, ar buvo netikėtų išsukimų iš tiesios trajektorijos.

Viršuje dešinėje rodomi faktiniai naudoti vienetai.

Apačioje pateikiamos tokios dalinio pločio geometrijos informacinės vertės:

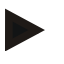

### **Nuoroda**

Simboliai apatinėje dalyje yra atitinkami simbolių dešinėje viršutinėje dalyje indikatoriai. Dešinėje viršutinėje dalyje taip pat nurodomas vienetas, kuriuo matuojama apatinėje dalyje nurodyta vertė.

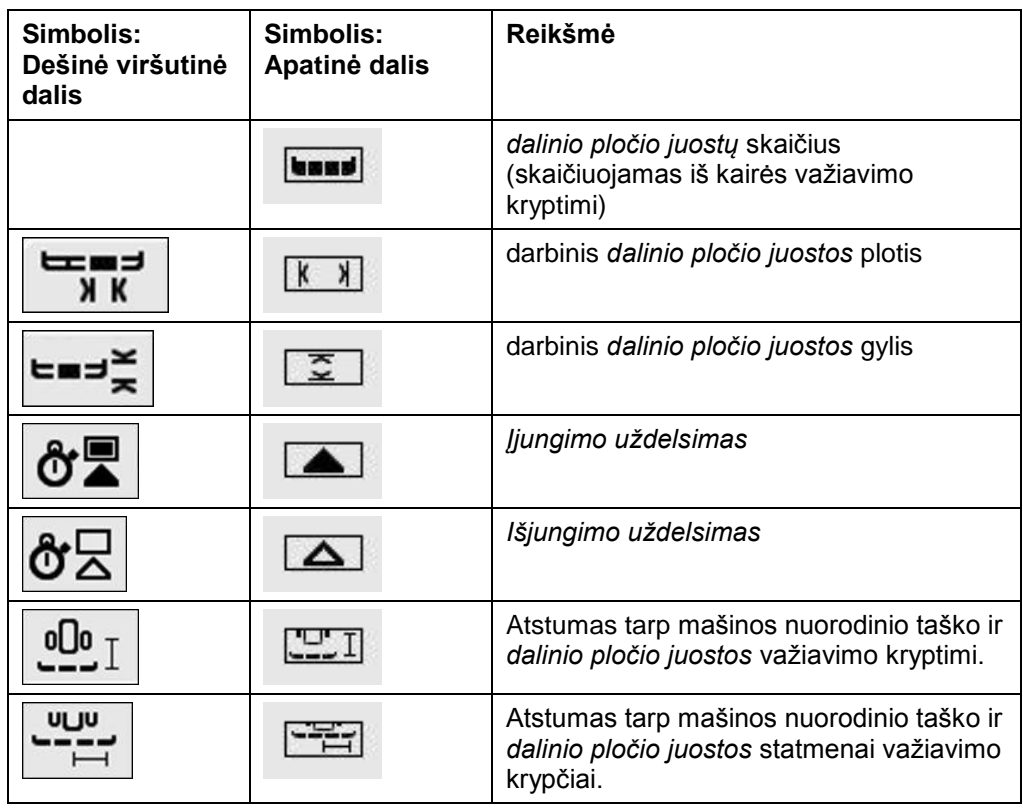

### **Mašinų tvirtinimo būdai**

Mašinų tvirtinimo būdai yra įvairūs, tačiau visų jų atstumas nuo prikabinimo taško yra skirtingas. "CCI.GPS" galima kiekvieno tipo mašinai nustatyti atitinkamą atstumą iki traktoriaus nuorodinio taško. Daugiau informacijos žr. **4.4 sk. Geometrijos nuostatos** naudojimo instrukcijoje **CCI.GPS**.

Jei šie nuostatai perimami, "CCI.Command" turi pakankamai duomenų esamam naudojamam prikabinimo taškui pasirinkti. Iš naujo atstumų matuoti nereikia.

### **4.3.3.2** *Prikabinimo taško* **pasirinkimas**

Norėdami pasirinkti mašinoje naudojamą tvirtinimo būdą:

- 1. Jutikliniame ekrane paspauskite mygtuką "Mašinos tvirtinimo būdas" arba pasukite sukamąjį ratuką, iki kol elementas bus išryškintas balta spalva, ir tada paspauskite sukamąjį ratuką arba mygtuką "Gerai" (F6).
	- $\rightarrow$  Atidaromas toks parinkčių sąrašas:

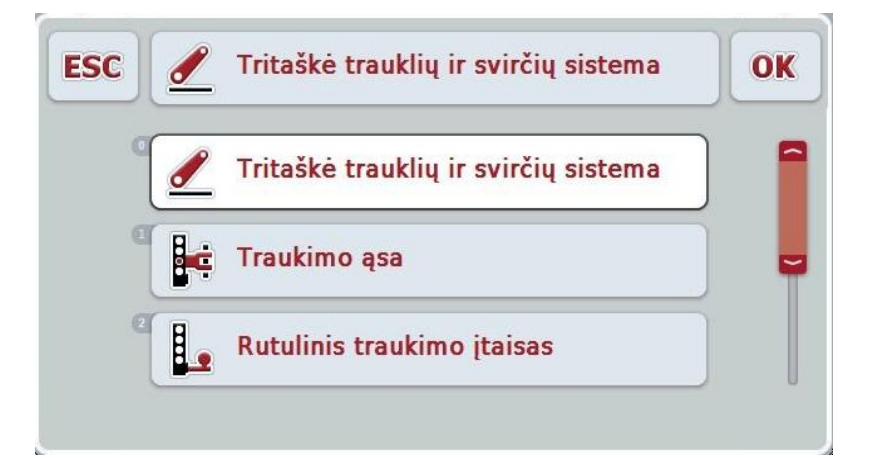

- 2. Pasirinkčių sąraše pasirinkite esamą mašinos tvirtinimo būdą. Tam jutikliniame ekrane paspauskite mygtuką su *prikabinimo tašku* arba pasukite sukamąjį ratuką, iki kol elementas bus išryškintas balta spalva. Po to pasirinkimo lange pamatysite *prikabinimo tašką*.
- 3. Pasirinkimą patvirtinkite paspausdami "Gerai" arba dar kartą paspauskite baltai išryškintą *prikabinimo tašką*.

#### **Nuoroda**

Geometrijos apžvalgoje pateikiama esamo pasirinkto mašinos tvirtinimo tipo nustatytoji vertė (raudonas skaitmuo).

# **CCISOBUS**

### $\bullet$ Ť

### **Mašinų tipai**

Jei naudojama velkamojo tipo mašina, dalinio pločio juostos važiuojant netiesiais maršrutais yra koreguojamos. Jei naudojamos nuostatos "velkama" ir "savaeigė mašina", dalinio pločio juostų padėtis važiuojant netiesiais maršrutais bus perskaičiuota (pav. dešinėje). Jei mašina yra pritvirtinta, juostos lieka fiksuotos (pav. kairėje).

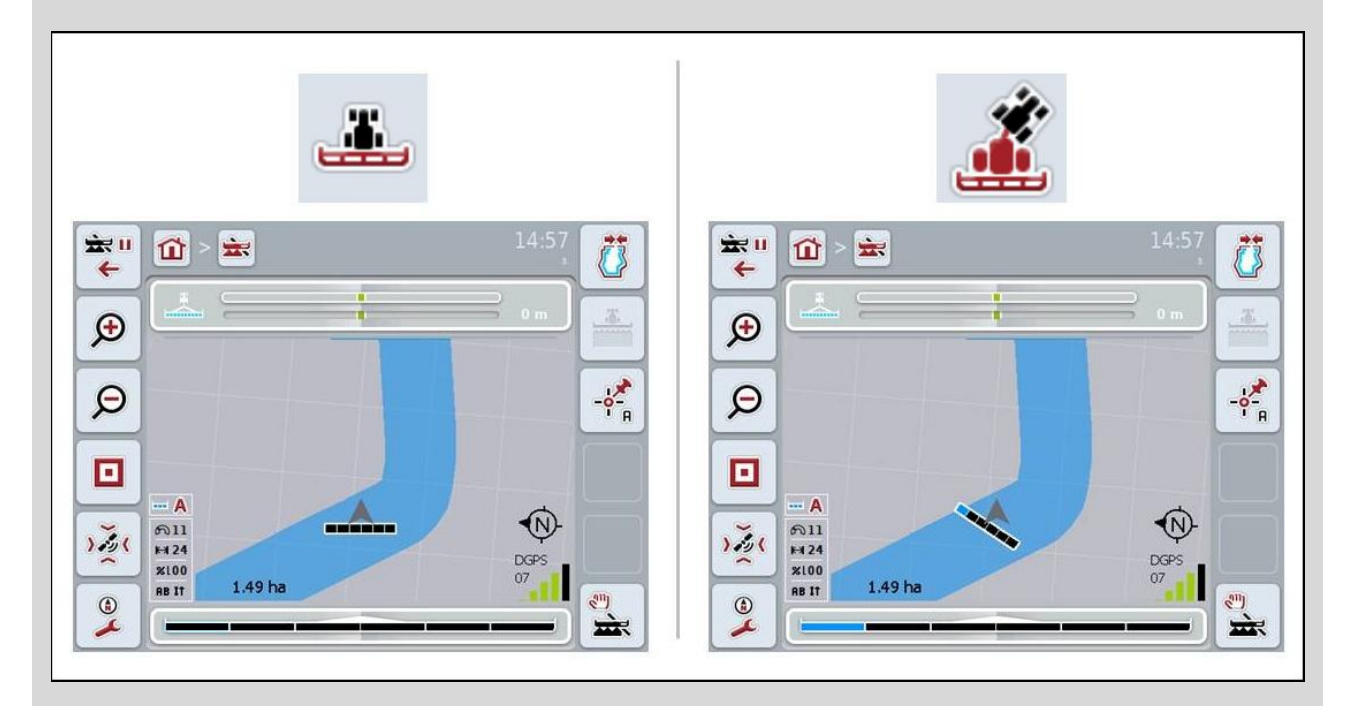

### **4.3.3.3 Mašinos tipo pasirinkimas**

Norėdami pasirinkti mašinos tipą:

- 1. Jutikliniame ekrane paspauskite mygtuką "Mašinos tipas" arba pasukite sukamąjį ratuką, iki kol elementas bus išryškintas balta spalva, ir tada paspauskite sukamąjį ratuką arba mygtuką "Gerai" (F6).
	- $\rightarrow$  Atidaromas toks parinkčių sąrašas:

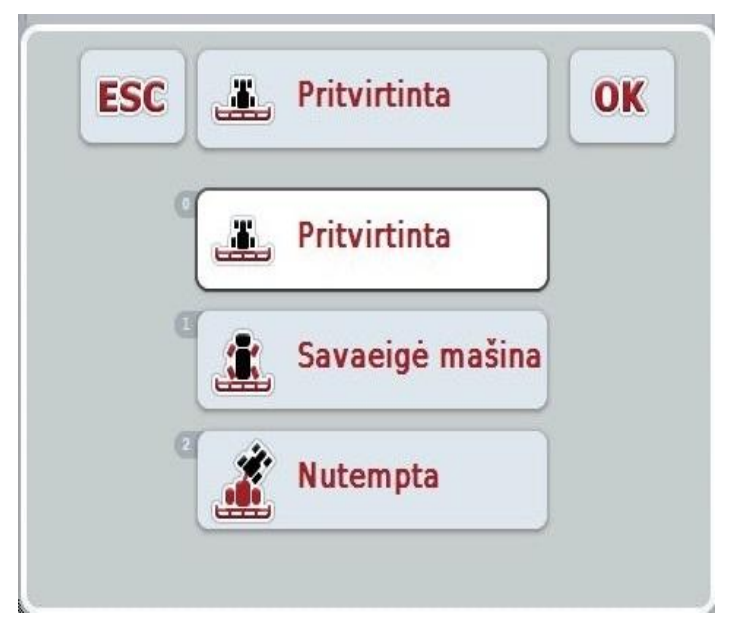

- 2. Pasirinkčių sąraše pasirinkite norimą mašinos tipą. Tam jutikliniame ekrane paspauskite mygtuką su Mašinos tipu arba pasukite sukamąjį ratuką, iki kol elementas bus išryškintas balta spalva. Po to pasirinkimo lange pamatysite mašinos tipą.
- 3. Pasirinkimą patvirtinkite paspausdami "Gerai" arba dar kartą paspauskite baltai išryškintą mašinos tipą.

### *Uždelsimo laikas*

*Uždelsimo laikas* apibūdina, kiek laiko uždelsiama po to, kai gaunama komanda, iki kol po to įsijungia atitinkama dalinio pločio nuostata (pvz., nuo tada, kai gaunama purkštukų jjungimo komanda: "Jjungti dalinį plotį", iki tol, kol ši nuostata įjungiama). Galima nustatyti *įjungimo uždelsimą* ir *išjungimo uždelsimą*.

### **4.3.3.4** *Uždelsimo laiko* **įvedimas**

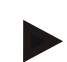

### **Nuoroda**

Jei *uždelsimo laikas* perduodamas iš mašinos, mygtukai rodomi užpilkinti. Informacija rodoma prie dalinio pločio geometrijos (žr. [4.3.3.1](#page-219-0) sk.). Norint atlikti *uždelsimo laiko* pakeitimą, reikia atidaryti mašinos valdymo langą. Daugiau nuorodų rasite savo mašinos naudojimo instrukcijoje.

Norėdami įvesti *uždelsimo laiką*:

- 1. Jutikliniame ekrane paspauskite "*Įjungimo uždelsimas*" (3 mygtukas) ir "*Išjungimo uždelsimas*" (4 mygtukas) bei įveskite laiko tarpą, kuriuo bus atidedamas komandų įjungimas / išjungimas atskiroms sekcijoms.
- 2. Patvirtinkite įvedimą paspausdami "Gerai".

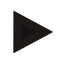

### **Nuoroda**

Leistinas *laiko uždelsimo* intervalas nuo 0,00 iki 9,00 sekundžių.

### **4.3.4 "Parallel Tracking"**

Šiame skirtuke pateikiami "Parallel Tracking" nuostatai.

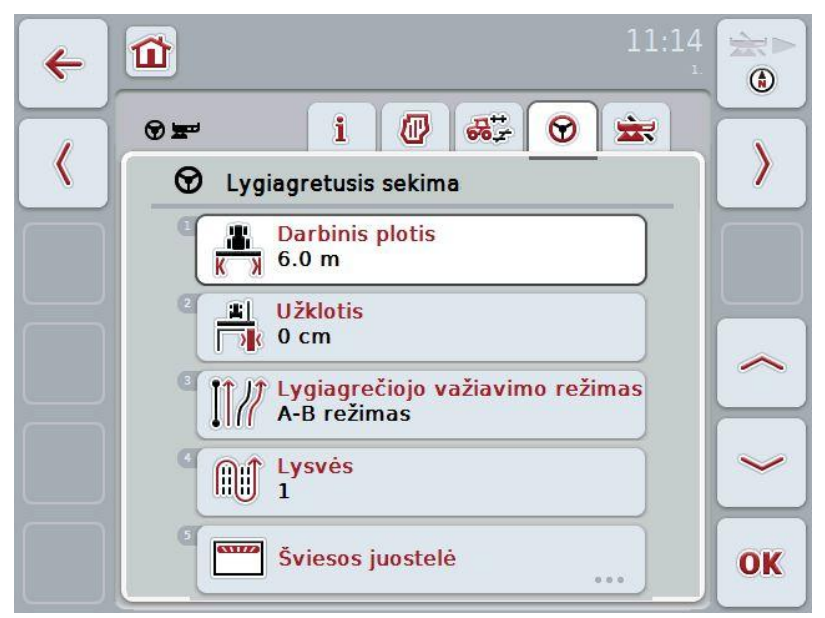

Galimi tokie valdymo veiksmai:

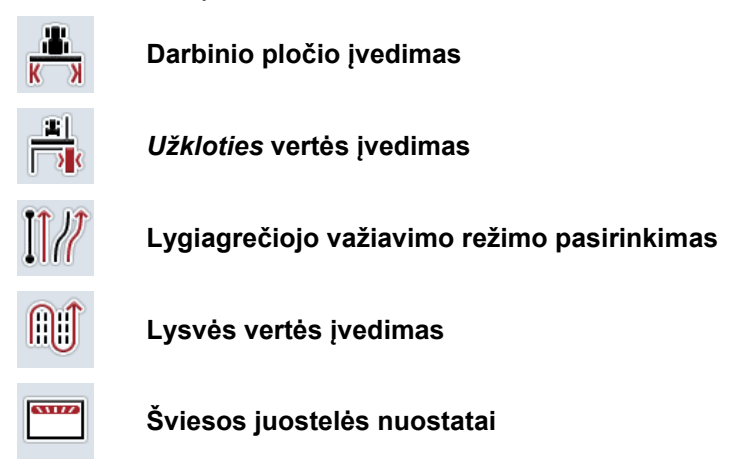

### <span id="page-226-0"></span>**4.3.4.1 Darbinio pločio įvedimas**

Norėdami įvesti darbinį plotį:

- 1. Jutikliniame ekrane paspauskite mygtuką "Darbinis plotis" arba pasukite sukamąjį ratuką, iki kol elementas bus išryškintas balta spalva, ir tada paspauskite sukamąjį ratuką arba mygtuką "Gerai" (F6).
- 2. Jutikliniame ekrane paspausdami skaitmenis arba pasirinkdami sukamuoju ratuku įveskite norimą vertę.
- 3. Patvirtinkite įvedimą paspausdami "Gerai".

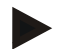

### **Nuoroda**

Įvesta darbinio pločio vertė turi būti kuo tikslesnė, kad būtų galima tiksliai apskaičiuoti apdirbtą plotą.

Galiojantis darbinio pločio diapazonas yra nuo 0,0 metrų iki 99.0 metrų.

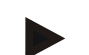

### **Nuoroda**

Kai mašina viršija leistiną darbinį plotį, mygtukas užpilkinamas. Darbinio pločio informacija perduodama iš mašinos ir ją galima koreguoti tik mašinos valdymo profilyje. Nuorodą į šią procedūrą rasite nurodytą mašinos gamintojo naudotojo instrukcijoje.

### *Užklotis*

*Užkloties* (persidengimo) nuostata leidžia išvengti persidengimo klaidų ir GPS informacijos netikslumų. Galima naudoti 2 atvejais:

- 1. *vėžių pertraukimui* išvengti. Tokiu atveju reikia įvesti teigiamą vertę. Tai leidžia sumažinti įvestą atstumo tarp judėjimo vėžių vertę. Taip sumažinamas naudojamas darbinis plotis, išvengiama *vėžių pertraukimo*, tačiau gali atsirasti juostų *užklotis* (persidengimas).
- 2. *užkločiai* (persidengimui) išvengti. Tokiu atveju reikia įvesti neigiamą vertę. Tai leidžia padidinti įvestą atstumo tarp judėjimo vėžių vertę. Taip išvengiama *užkloties* (persidengimo), tačiau gali atsirasti *vėžių pertraukimų*.

### **4.3.4.2** *Užkloties* **vertės įvedimas**

Norėdami įvesti *Užkloties* vertę:

- 1. Jutikliniame ekrane paspauskite mygtuką "Užklotis" arba pasukite sukamąjį ratuką, iki kol elementas bus išryškintas balta spalva, ir tada paspauskite sukamąjį ratuką arba mygtuką "Gerai" (F6).
- 2. Jutikliniame ekrane paspausdami skaitmenis arba pasirinkdami sukamuoju ratuku įveskite norimą vertę.
- 3. Patvirtinkite įvedimą paspausdami "Gerai".

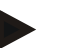

### **Nuoroda**

Leistinas *užkloties* verčių intervalas nuo -100 iki +100 cm.

# **CCISOBUS**

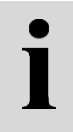

### **Lygiagrečiojo važiavimo režimai**

Yra 2 skirtingi lygiagrečiojo važiavimo režimai:

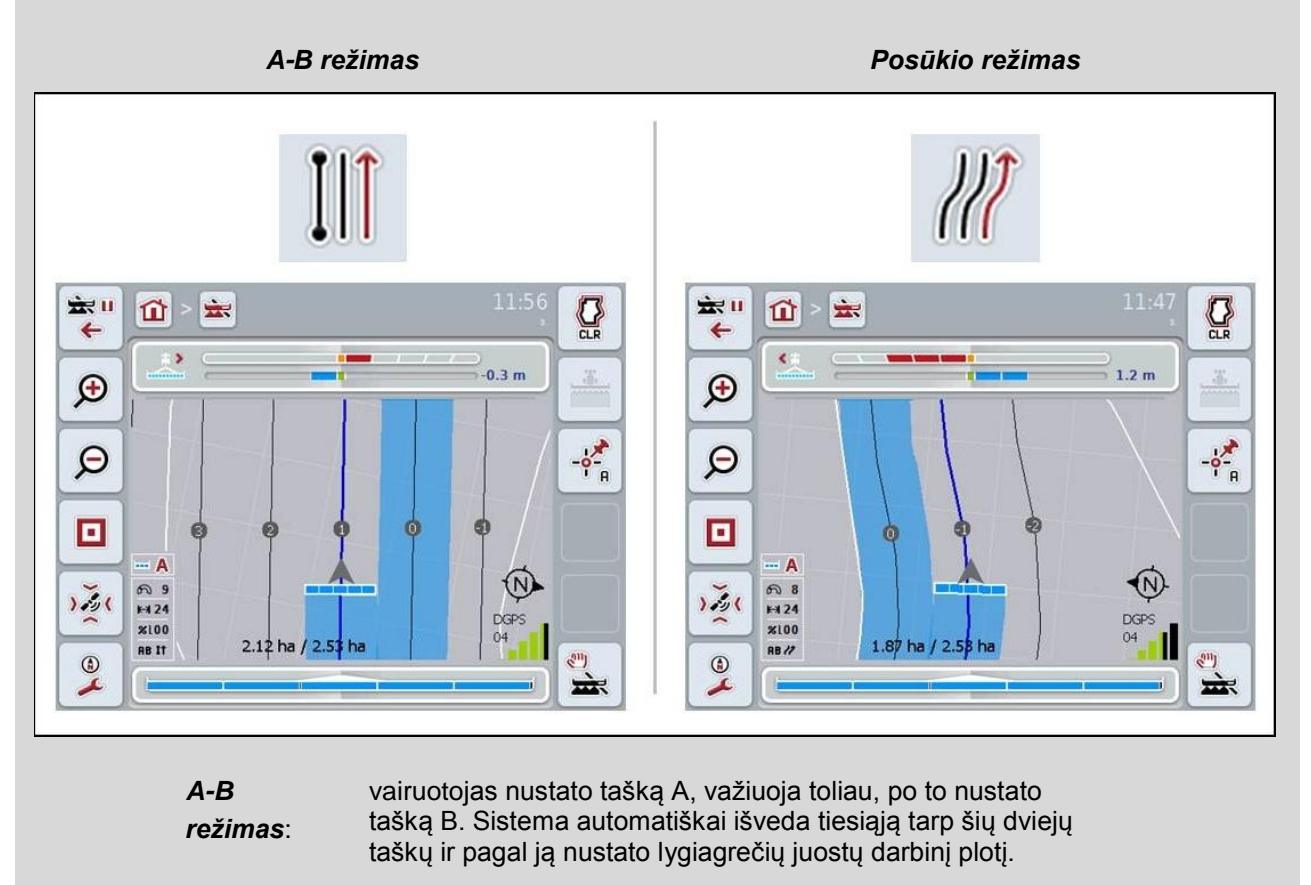

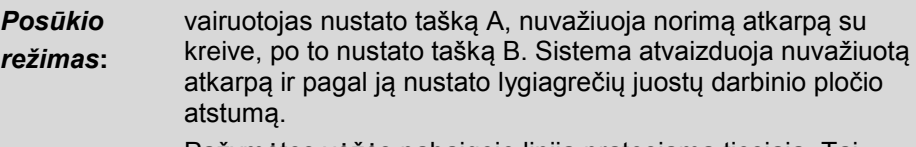

Pažymėtos vėžės pabaigoje linija pratęsiama tiesiąja. Tai leidžia tiksliai važiuoti vėžėmis lauko gale.

### **4.3.4.3 Lygiagrečiojo važiavimo režimo pasirinkimas**

Norėdami pasirinkti lygiagrečiojo važiavimo režimą:

- 1. Jutikliniame ekrane paspauskite mygtuką "Lygiagrečiojo važiavimo režimas" arba pasukite sukamąjį ratuką, iki kol elementas bus išryškintas balta spalva, ir tada paspauskite sukamąjį ratuką arba mygtuką "Gerai" (F6).
	- $\rightarrow$  Atidaromas toks parinkčių sąrašas.
- 2. Pasirinkite "*A-B režimas*" arba "*Posūkio režimas".* Tam jutikliniame ekrane paspauskite mygtuką su norimu režimu arba pasukite sukamąjį ratuką, iki kol režimas bus išryškintas balta spalva. Po to pasirinkimo lange pamatysite pasirinktą režimą.
- 3. Pasirinkimą patvirtinkite paspausdami "Gerai" arba dar kartą paspauskite baltai išryškintą režimą.

 $\bullet$ 

### **Lysvės režimas**

Lysvės režimu galima peršokti vėžes. Tai leidžia naudoti šį nustatymą, pavyzdžiui, esant mažesniam darbiniam pločiui.

Nuostata "1" reiškia, kad bus naudojama *kiekviena vėžė*. Nuostata "2" reiškia, kad bus naudojama kas antra *vėžė* (žr. ekrano nuotrauką), o praleidžiama vėžė bus užpilkinta. Šviesos juostelė rodoma priklausomai nuo pasirinktos anksčiau *vėžės*.

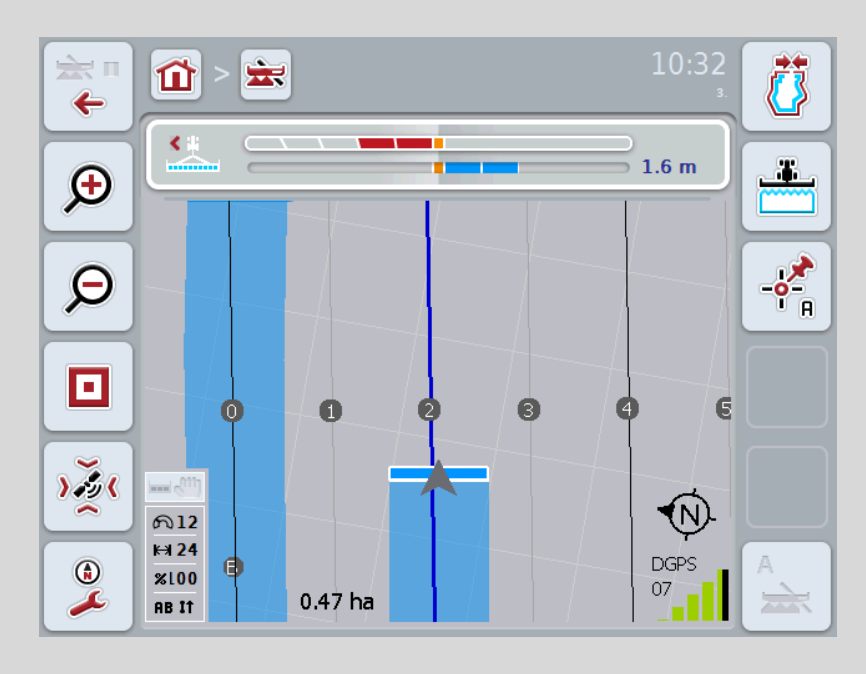

### **4.3.4.4 Lysvės vertės įvedimas**

Norėdami įvesti lysvės vertė:

- 1. Jutikliniame ekrane paspauskite mygtuką "Lysvė" arba pasukite sukamąjį ratuką, iki kol elementas bus išryškintas balta spalva, ir tada paspauskite sukamąjį ratuką arba mygtuką "Gerai" (F6).
- 2. Jutikliniame ekrane paspausdami skaitmenis arba pasirinkdami sukamuoju ratuku įveskite norimą vertę.
- 3. Patvirtinkite įvedimą paspausdami "Gerai".

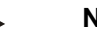

### **Nuoroda**

Leistinas lysvės verčių intervalas nuo 1 iki 5.

### **4.3.4.5 Šviesos juostelės nuostatai**

Norėdami perjungti šviesos juostelės nuostatus:

- 1. Jutikliniame ekrane paspauskite mygtuką "Šviesos juostelė" arba pasukite sukamąjį ratuką, iki kol elementas bus išryškintas balta spalva, ir tada paspauskite sukamąjį ratuką arba mygtuką "Gerai" (F6).
	- $\rightarrow$  Atidaromas toks profilis:

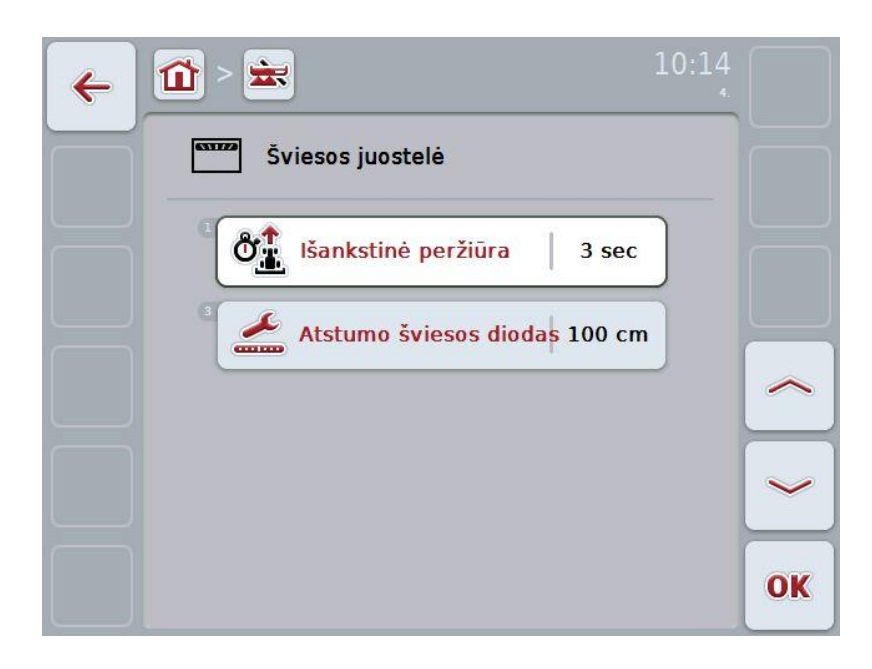

Galimi tokie valdymo veiksmai:

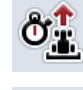

*Išankstinės peržiūros* **laiko įvedimas**

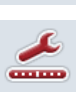

*Atstumo šviesos diodo* **vertės įvedimas**

# $\bullet$

### **Šviesos juostelė**

Šviesos juostelės (1) viršutinėje dalyje vairuotojui rodoma važiavimo kryptis ir esamas nukrypimas nuo nustatytos vėžės, pavaizduotos apatinėje dalyje (2), kad važiavimą būtų galima atitinkamai pakoreguoti. Faktinis nuokrypis nuo vėžės rodomas skaitine išraiška (3).

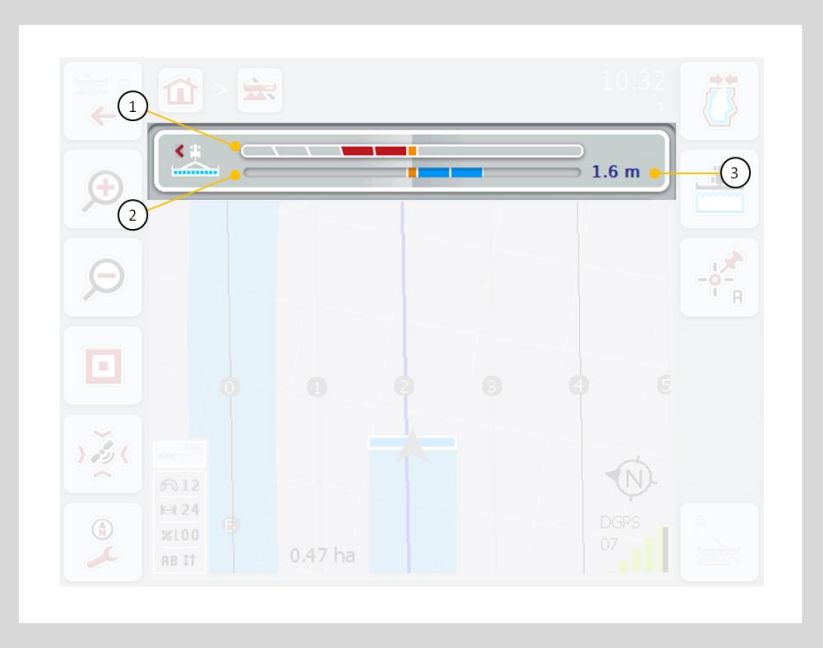

### **4.3.4.5.1** *Išankstinės peržiūros* **laiko įvedimas**

*Išankstinės peržiūros* laikas yra laikotarpis, per kurį apskaičiuojamas tolimesnis krypties rodinys. Norėdami įvesti *Išankstinės peržiūros* laiko vertę:

- 1. Jutikliniame ekrane paspauskite mygtuką "Išankstinė peržiūra" arba pasukite sukamąjį ratuką, iki kol elementas bus išryškintas balta spalva, ir tada paspauskite sukamąjį ratuką arba mygtuką "Gerai" (F6).
- 2. Jutikliniame ekrane paspausdami skaitmenis arba pasirinkdami sukamuoju ratuku įveskite norimą vertę.
- 3. Patvirtinkite įvedimą paspausdami "Gerai".

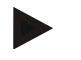

#### **Nuoroda**

Leistinas *išankstinės peržiūros* laiko verčių diapazonas yra nuo 1 iki 10 sekundžių.

### **4.3.4.5.2 Atstumo šviesos diodo vertės įvedimas**

Pagal *Atstumo šviesos diodo* nustatymą galima nustatyti, kiek centimetrų gali būti nukrypęs šviesos juostelės segmentas.

Norėdami įvesti *Atstumo šviesos diodo* vertė:

- 1. Jutikliniame ekrane paspauskite mygtuką "*Atstumo šviesos diodas*" arba pasukite sukamąjį ratuką, iki kol elementas bus išryškintas balta spalva, ir tada paspauskite sukamąjį ratuką arba mygtuką "Gerai" (F6).
- 2. Jutikliniame ekrane paspausdami skaitmenis arba pasirinkdami sukamuoju ratuku įveskite norimą vertę.
- 3. Patvirtinkite įvedimą paspausdami "Gerai".

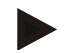

#### **Nuoroda**

Leistinas *atstumo šviesos diodo* verčių intervalas nuo 10 iki 100 cm.

### **4.3.5 "Section Control"**

Šiame skirtuke rodomi "Section Control" nuostatai.

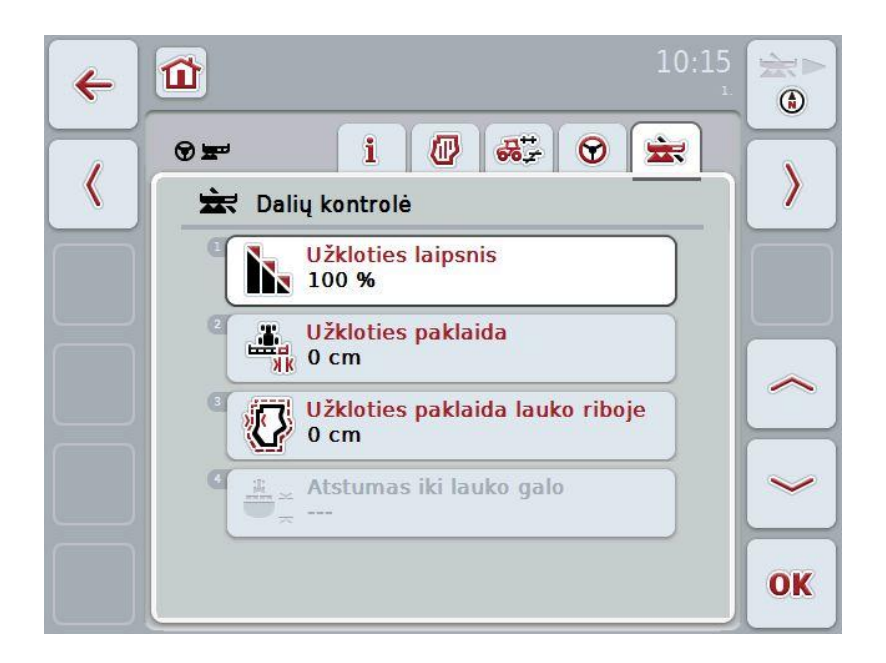

Galimi tokie valdymo veiksmai:

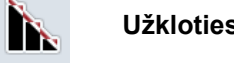

**Užkloties laipsnio pasirinkimas**

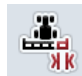

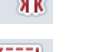

**Užkloties paklaidos įvedimas**

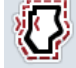

**Lauko ribos užkloties paklaidos įvedimas**

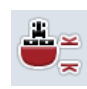

**Atstumo iki lauko galo įvedimas**

### **Užkloties laipsnis**

Užkloties laipsnis nulemia, esant kokiam atskirų dalinio pločio juostų persidengimui su jau apdirbtu plotu funkcija bus išjungta. Nuostata nepriklauso nuo to, ar norima apdirbti visą lauką, ar tik išvengti dvigubo atskirų atkarpų apdirbimo.

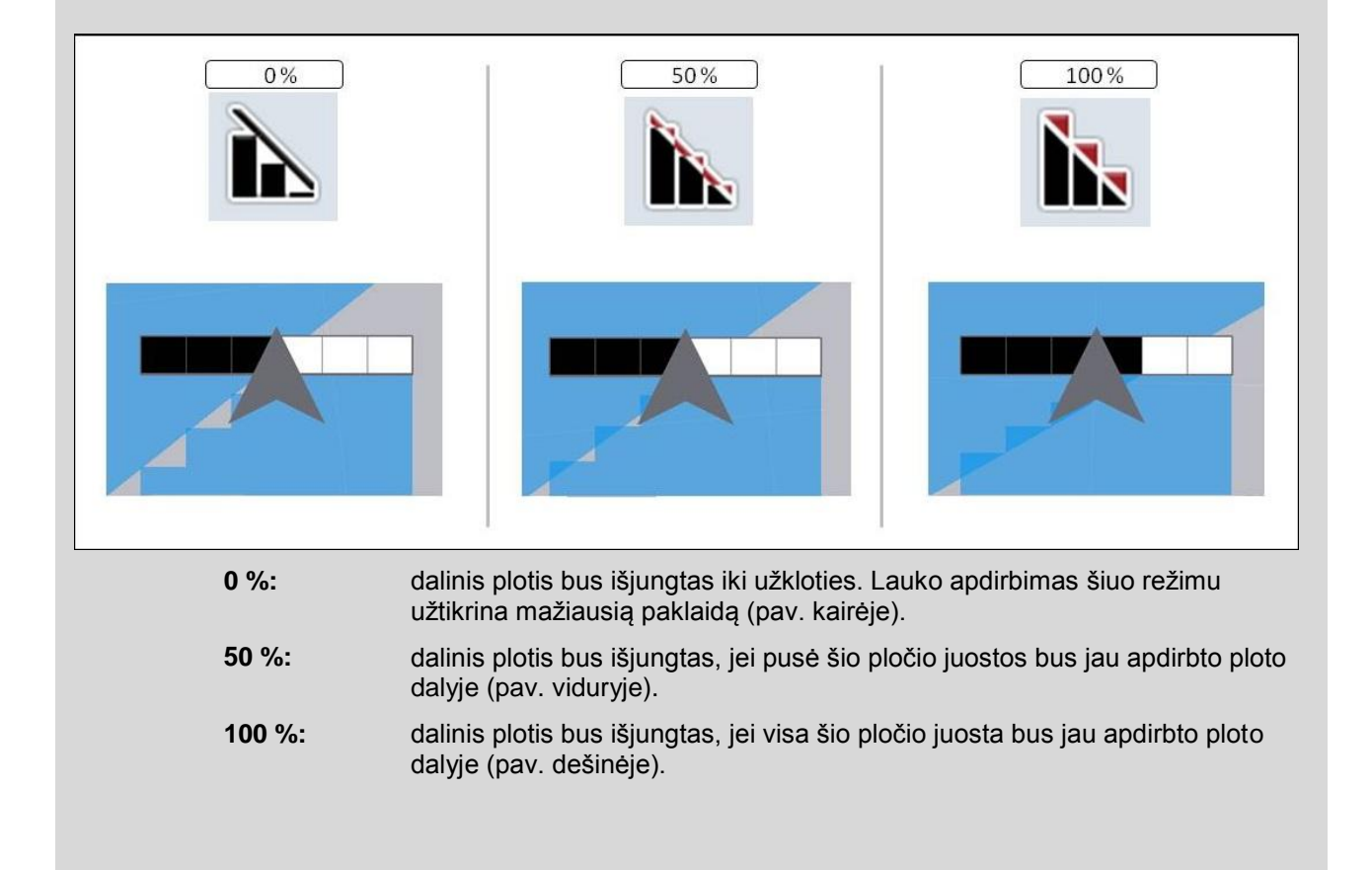

### **4.3.5.1 Užkloties laipsnio pasirinkimas**

Norėdami pasirinkti užkloties laipsnį:

- 1. Jutikliniame ekrane paspauskite mygtuką "Užkloties laipsnis" arba pasukite sukamąjį ratuką, iki kol elementas bus išryškintas balta spalva, ir tada paspauskite sukamąjį ratuką arba mygtuką "Gerai" (F6).
	- $\rightarrow$  Atidaromas toks parinkčių sąrašas.
- 2. Pasirinkite norimą nuostatą iš sąrašo. Dabar paspauskite mygtuką su užkloties laipsniu.
- 3. Pasirinkimą patvirtinkite paspausdami "Gerai" arba dar kartą paspauskite mygtuką su užkloties laipsniu, arba sukamąjį ratuką.

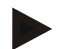

### **Nuoroda**

Laukelio ribos leidžia naudoti 0 % užkloties laipsnį.

### **Užkloties paklaida**

Užkloties paklaida nustato, kokiam nuokrypiui iš abiejų išorinių dalinio pločio juostos pusių (kairėje ir dešinėje) bus reaguojama į užklotį.

Važiuojant lygiagrečiojo važiavimo režimu lauke (pvz., kai nėra važiavimo vėžių), dėl *GPS poslinkio* išorinės dalinio pločio juostos dalis gali persidengti su jau apdirbtu plotu, kuris būtų apdirbamas antrą kartą (žr. informacijos laukelį *GPS poslinkiui* [53](#page-250-0) psl.). Esant 0 % užkloties laipsniui, tokiu atveju išorinis dalinis plotis bus išjungtas. Gali pasitaikyti "svyravimų" (funkcija gali pakartotinai įsijungti ir išsijungti).

Nuo tokių svyravimų apsisaugoti galima nustatant užkloties paklaidą.

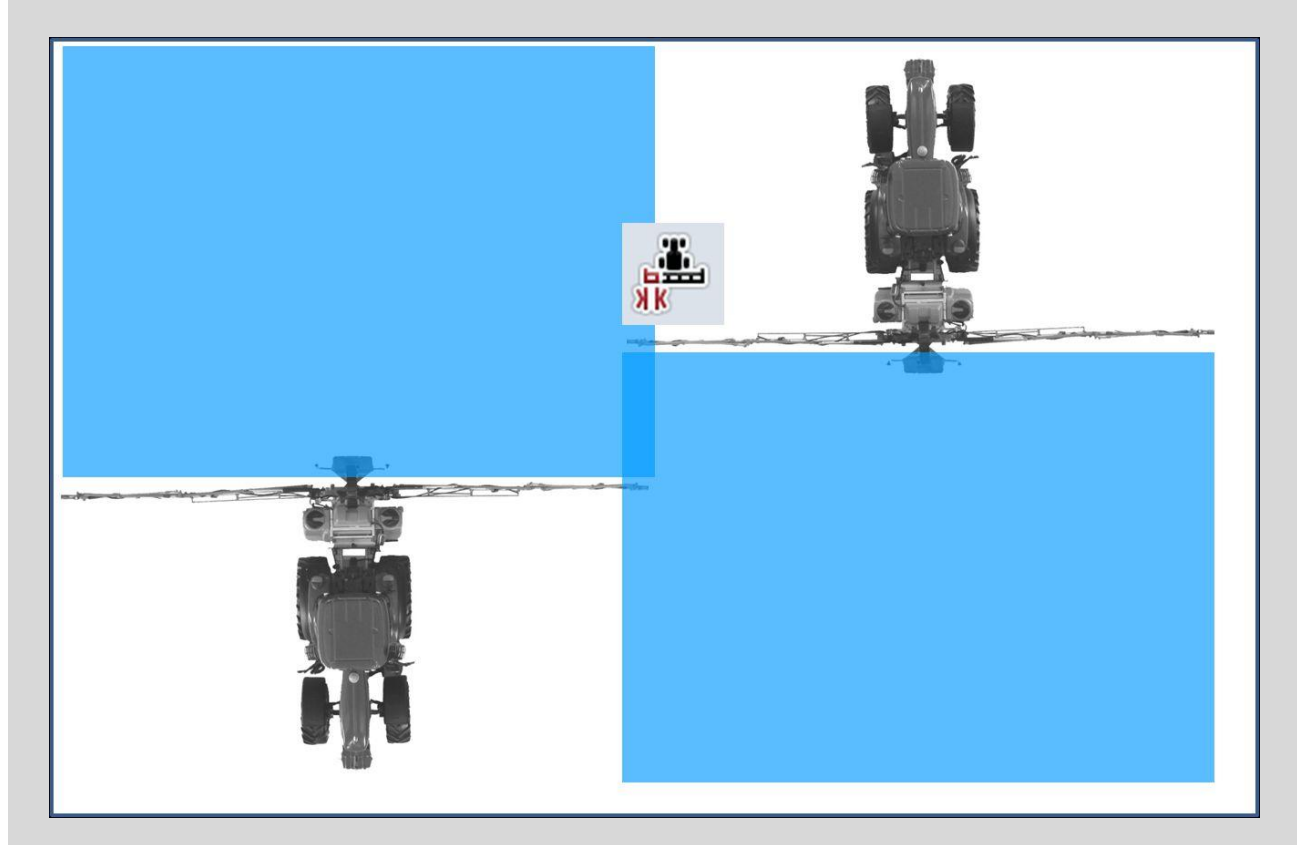

### <span id="page-237-0"></span>**4.3.5.2 Užkloties paklaidos vertės įvedimas**

Norėdami įvesti Užkloties paklaidos vertę:

- 1. Jutikliniame ekrane paspauskite mygtuką "Užkloties paklaida" arba pasukite sukamąjį ratuką, iki kol elementas bus išryškintas balta spalva, ir tada paspauskite sukamąjį ratuką arba mygtuką "Gerai" (F6).
- 2. Jutikliniame ekrane paspausdami skaitmenis arba pasirinkdami sukamuoju ratuku įveskite norimą vertę.
- 3. Patvirtinkite įvedimą paspausdami "Gerai".

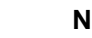

### **Nuoroda**

Leistinas užkloties paklaidos verčių diapazonas sudaro nuo 0 cm iki pusės išorinės *dalinio pločio juostos*.

### **Užkloties laipsnis ir paklaida ties lauko riba**

Saugumo sumetimais lauko riboms visada taikomas 0 % užkloties laipsnis. Savo rizika galima užkloties paklaidą padidinti ir lauko riboms nustatyti kitokią vertę.

*Dėl GPS poslinkio* išorinė dalinio pločio juosta ties lauko riba gali įsijungti ir išsijungti (žr. informacijos langą užkloties paklaidai [40](#page-237-0) psl.). Naudotojas gali sumažinti tokių įsijungimo ir išsijungimo epizodų skaičių sumažinti įvesdamas užkloties paklaidos ties lauko riba vertę savo rizika. Esant didesniam nei 0 cm nustatymus gali būti apdirbama lauko dalis už lauko ribos. Prieš nustatymą reikia patikrinti, ar taip negali atsitikti.

Rekomenduojamas nustatymas yra 0 cm.

### **4.3.5.3 Užkloties paklaidos ties lauko riba vertės įvedimas**

#### **Dėmesio!**

Prieš pradedant darbą būtina atidžiai patikrinti, ar darbas viršijant lauko ribą gali būti naudojamas.

Pabaigus darbą, kuriam buvo reikalingas toks nustatymas, jį reikia vėl grąžinti į ankstesnį 0 cm nustatymą.

Norėdami įvesti Užkloties paklaidos ties lauko riba vertę:

- 1. Jutikliniame ekrane paspauskite mygtuką "Užkloties paklaida ties lauko riba" arba pasukite sukamąjį ratuką, iki kol elementas bus išryškintas balta spalva, ir tada paspauskite sukamąjį ratuką arba mygtuką "Gerai" (F6).
- 2. Jutikliniame ekrane paspausdami skaitmenis arba pasirinkdami sukamuoju ratuku įveskite norimą vertę.
- 3. Patvirtinkite įvedimą paspausdami "Gerai".

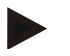

ă

### **Nuoroda**

Leistinas užkloties paklaidos verčių diapazonas sudaro nuo 0 cm iki pusės išorinės *dalinio pločio juostos*.

 $\bullet$  $\blacksquare$ 

### **Atstumas iki lauko galo**

Įvedant atstumą iki lauko galo galima tiksliai nustatyti įsijungimo tašką po išvažiavimo iš apdirbto ploto. Trąšų barstytuvą reikia įjungti ir išjungti kitokiuose taškuose. Reikalingas atstumo iki lauko galo matmuo priklauso nuo mašinos darbinio pločio ir trąšų barstytuvo konstrukcijos.

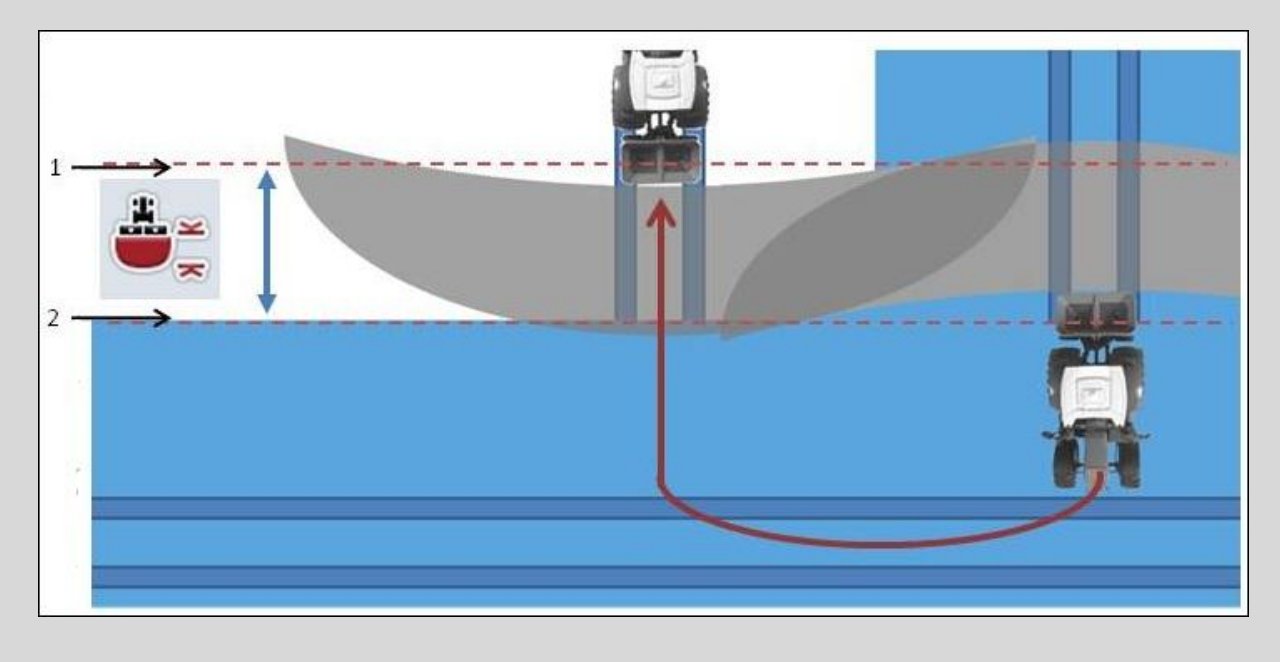

1: Įsijungimo taškas 2: Išjungimo taškas

# **-C-CHSOBUS**

### **4.3.5.4 Atstumo iki lauko galo vertės įvedimas**

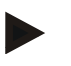

### **Nuoroda**

Ši nuostata įmanoma tik su 5 klasės mašinomis (trąšų barstytuvais).

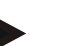

### **Nuoroda**

Kai ISOBUS mašinoje perduodama *dalinio pločio juostos* darbo gylio vertė, šis mygtukas yra užpilkintas. Įvestis nebūtina, jei įjungimas ir išjungimas yra automatiškai nustatomi mašinoje.

Norėdami įvesti Atstumo iki lauko galo vertę:

- 1. Jutikliniame ekrane paspauskite mygtuką "Atstumas iki lauko galo" arba pasukite sukamąjį ratuką, iki kol elementas bus išryškintas balta spalva, ir tada paspauskite sukamąjį ratuką arba mygtuką "Gerai" (F6).
- 2. Jutikliniame ekrane paspausdami skaitmenis arba pasirinkdami sukamuoju ratuku įveskite norimą vertę.
- 3. Patvirtinkite įvedimą paspausdami "Gerai".

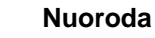

Galiojantis atstumų iki lauko galo verčių diapazonas yra nuo 0 metrų iki 50 metrų.

### **Išėjimas iš kortelių rodinio**

Iš kortelių rodinio galima išeiti įvairiais būdais, kai kada automatiškai pristabdoma "Section Control", bet šiai funkcijai toks išėjimas jokios įtakos neturi:

Jei iš kortelių rodinio išeinama spaudžiant funkcinį mygtuką F7, persijungiant į mašinos valdymo langą, automatinė "Section Control" bus pristabdyta.

Jei iš kortelių rodinio išeinama spaudžiant pagrindinio ekrano arba perjungimo mygtuką, persijungiant į kitą naudojimo režimą, automatinė "Section Control" nebus pristabdyta.

### **4.4 Kortelių rodinys**

Paspaudžiant mygtuką "Kortelė" (F1) iš bet kurio nuostatų skirtukų bus grąžinama į **Kortelių rodinį**.

Kortelių rodinys yra "CCI.Command" darbinė sritis. Čia suaktyvinama automatinė .Section Control".

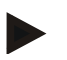

### **Nuoroda**

Priklausomai nuo naudojamos mašinos, gali būti prieinami įvairūs mygtukai.

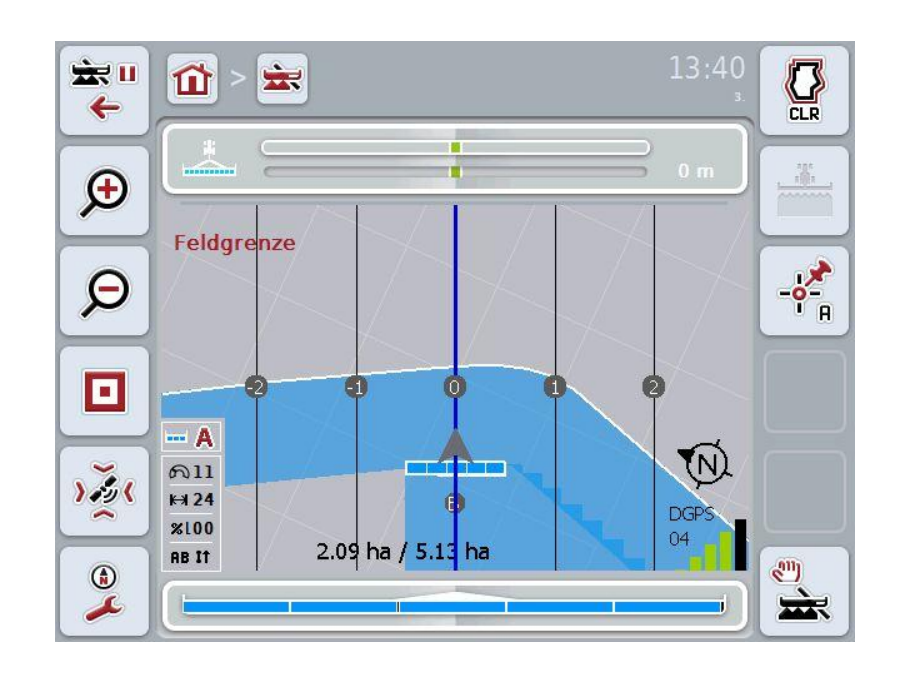

Galimi tokie valdymo veiksmai:

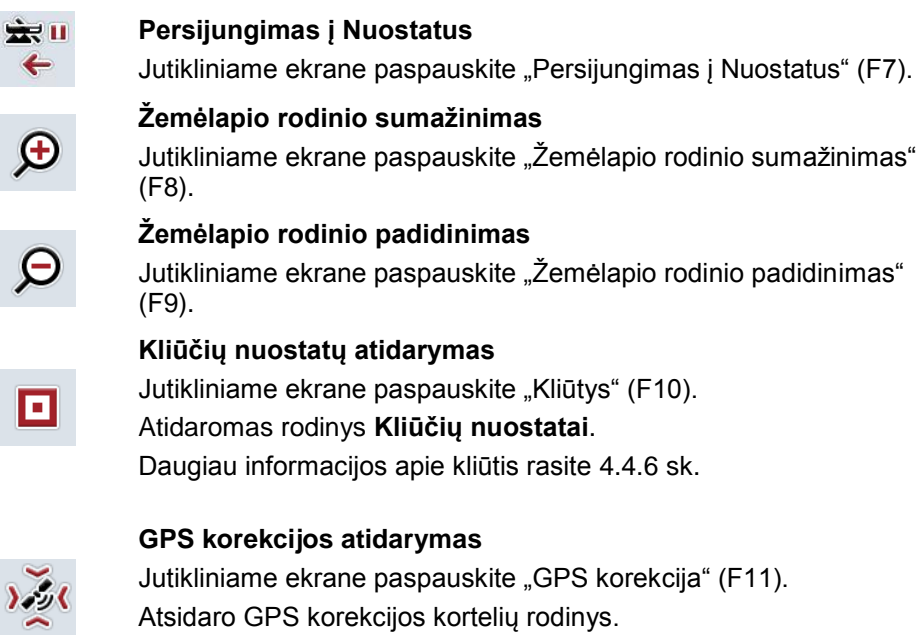

### **Žemėlapio nuostatų iškvietimas:**

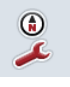

 $\leftarrow$ 

 $\mathbf{\Theta}$ 

 $\mathbf \varepsilon$ 

П

Jutikliniame ekrane paspauskite "Žemėlapio nuostatos" (F12).Atidaromas rodinys **Žemėlapio nuostatos**. Daugiau informacijos apie žemėlapio nuostatas rasite [4.4.8](#page-252-0) sk.

Daugiau informacijos apie GPS korekciją rasite [4.4.7](#page-250-0) sk.

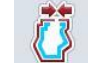

**Lauko ribos nustatymas** 

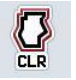

**Lauko ribos trynimas**

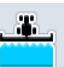

**Nuvažiuoto ploto rankinio žymėjimo įjungimas / išjungimas**

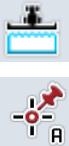

i B

**A taško nustatymas / Nuorodinio pėdsako žymėjimas**

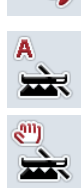

Persijungimas tarp "Section Control" rankinio ir automatinio **režimo**

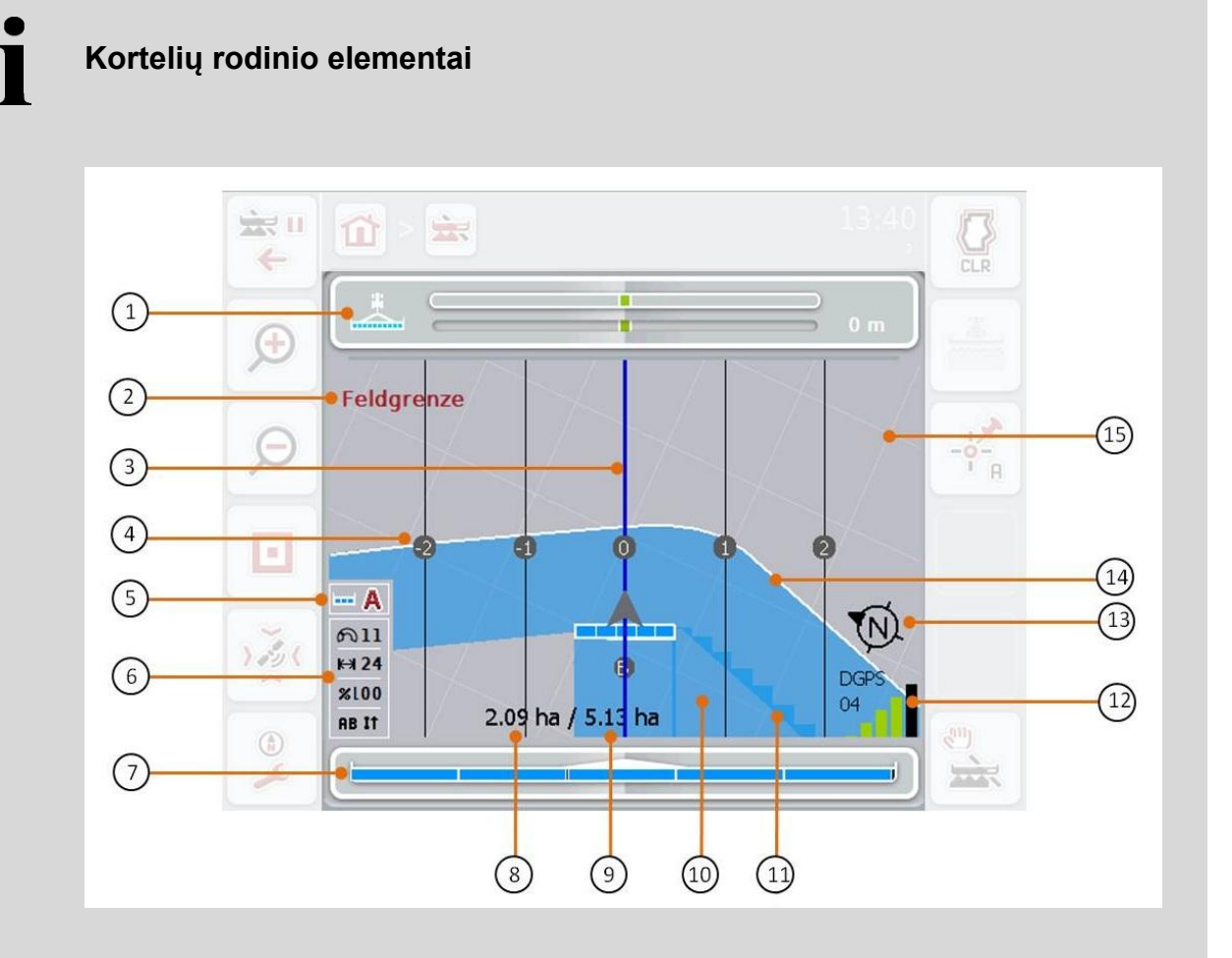

- 
- 3. Vėžės (aktyvi vėžė rodoma mėlynai) 4. Vėžių numeravimas
- 5. Rodinys: "Section Control" režimas 6. Informacijos langas (greitis, darbinis
- 7. Dalinio pločio juostos būsenos rodinys 8. Likęs plotas (dar neapdirbtas)
- 9. Lauko dydis (jei lauko ribos nenurodytos, rodomas jau apdirbtas plotas)
- 
- 13. Šiaurės krypties rodyklė 14. Lauko riba
- 15. Grotelės (padidintas vaizdas = darbinis plotis, sumažintas vaizdas = į Šiaurę)
- 1. Šviesos juostelė 2. Nurodo, kad pasiekiama lauko riba arba kliūtis.
	-
	- plotis, užkloties laipsnis, lygiagrečiojo važiavimo režimas)
	-
	- 10. Apdirbtas plotas.
- 11. Kelis kartus apdirbtas plotas 12. GPS informacija (signalo kokybė, naudojamų palydovų skaičius, signalo tipas)
	-

### **Mašinos indikatoriai**

mašinos indikatoriai yra vaizduojami kortelės apatiniame trečdalyje. Žemėlapio rodinys sukasi pagal mašinos padėtį.

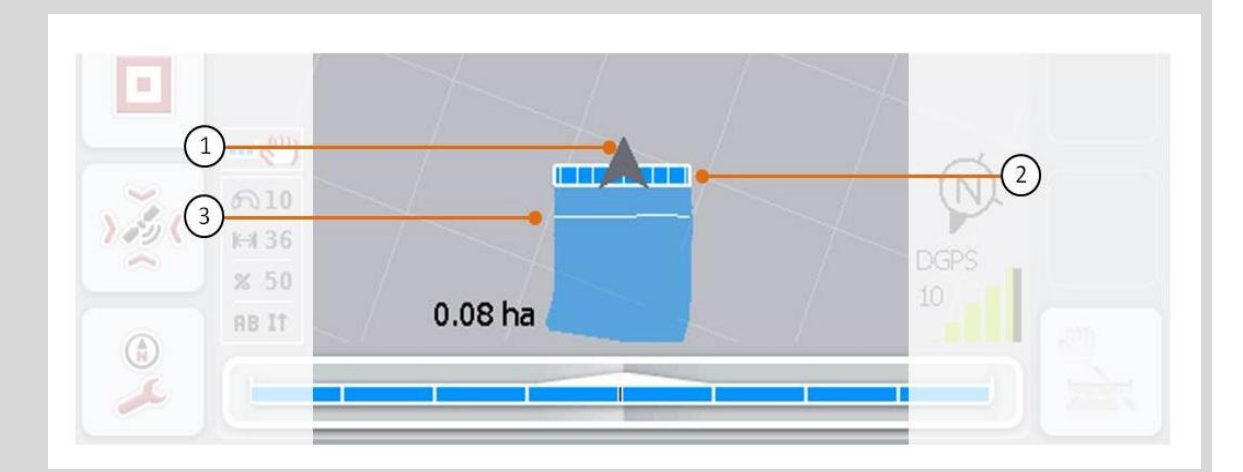

Rodyklė (1) rodo traktoriaus nuorodinio taško padėtį (galinės ašies vidurinį tašką). Atitinkamai pagal nustatytą geometriją pozicionuojamas darbinis plotis (2). Balta linija (3) pasirodo, jei nustatomas darbinio pločio juostų apdirbimo gylis. Tai naudinga, pavyzdžiui, atskiriems trąšų barstytuvams.

### **4.4.1 Lauko ribos nustatymas**

Norėdami nustatyti lauko ribą:

1. Pravažiuokite lauku ir pažymėkite lauko galą. Apdirbtas paviršius bus pažymėtas mėlynai, jei naudojami purkštukai, galima suaktyvinti "Section Control" automatinį režimą.

### **Dėmesio!**

*Dalinio pločio* juostos automatiškai įjungiamos tik tada, kai pasiekiamas jau apdirbtas plotas. Už išjungimą lauko gale ir laiko ribų išlaikymą atsakingas naudotojas.

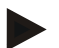

### **Nuoroda**

Naudojant traktorių su trąšų barstytuvu saugumo sumetimais pirmojo apvažiavimo be lauko ribos *dalinio pločio juostą* reikia išjungti rankiniu būdu.

- 2. Jutikliniame ekrane paspauskite "Lauko ribos nustatymas" (F1).
	- $\rightarrow$  Palei jau apdirbto lauko išorinį kraštą bus nustatyta ir įrašyta lauko riba. Priklausomai nuo nustatytos linijos padargo angos bus uždaromos. Rekomenduojame apvažiuoti visą lauką, kad apskaičiuojant nebūtų prarandamos lauko ribos.
	- $\rightarrow$  Mygtukas "Lauko ribos nustatymas" (F1) automatiškai pasikeičia į "Lauko ribos trynimas" (F1). Jis pavaizduotas kitokiu simboliu.

### **4.4.2 Lauko ribos trynimas**

Norėdami trinti įrašytą lauko ribą:

- 1. Jutikliniame ekrane paspauskite "Lauko ribos trynimas" (F1).
- 2. Patvirtinkite kontrolinį klausimą paspausdami "Gerai".
	- $\rightarrow$  Mygtukas "Lauko ribos trynimas" (F1) automatiškai pasikeičia į "Lauko ribos įrašymas" (F1). Jis pavaizduotas kitokiu simboliu.

### **4.4.3 Nuvažiuoto ploto rankinio žymėjimo įjungimas / išjungimas**

Jei neprijungta jokia ISOBUS mašina, jokios informacijos apie jau apdirbtą plotą nėra. Apdirbtą plotą galima pažymėti rankiniu būdu.

Norėdami įjungti arba išjungti apvažiuoto ploto rankinį žymėjimą:

- 1. Jutikliniame ekrane paspauskite "Žymėjimo jiungimas / Žymėjimo išjungimas" (F2).
	- $\rightarrow$  Nuvažiuotas plotas žemėlapyje bus pažymėtas arba nebežymimas mėlynai.
	- $\rightarrow$  Mygtukas F2 iš "Žymėjimas jiungtas" pasikeis į "Žymėjimas išjungtas" ir atvirkščiai, priklausomai nuo to, kuri funkcija yra pasirinkta.

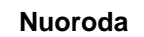

Šią funkciją galima pasirinkti tik tada, jei nėra jokių mašinos duomenų arba "Section Control" jjungti negalima. Prieš tai būtina įvesti darbinį plotį (žr. [29](#page-226-0) sk.).

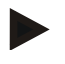

#### **Nuoroda**

Kad apdirbtas plotas būtų rodomas teisingai, būtina prieš tai įvesti darbinį plotį (žr. [29](#page-226-0) sk.).

### **4.4.4 A taško nustatymas /** *Nuorodinio pėdsako* **žymėjimas**

Norėdami išvesti "Parallel Tracking" *nuorodinį pėdsaką*:

- 1. Jutikliniame ekrane paspauskite mygtuką "Pradinio taško nustatymas" (F3) ir nustatykite *Nuorodinio pėdsako* pradinį tašką.
	- $\rightarrow$  Mygtukas "Pradinio taško nustatymas" (F3) pasikeičia į "Galinio taško nustatymas" (F3). Jis pavaizduotas kitokiu simboliu.
- 2. Nuvažiuokite atkarpą, kurią norite naudoti kaip *Nuorodinį pėdsaką*.
- 3. Jutikliniame ekrane paspauskite mygtuką "Galinio taško nustatymas" (F3) ir nustatykite *Nuorodinio pėdsako* galinį tašką.
	- $\rightarrow$  "Parallel Tracking" bus paleista automatiškai.

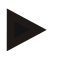

### **Nuoroda**

Laukui galima įrašyti tik vieną vėžę, jei bus nustatytas naujas taškas A, esamas nuorodinis pėdsakas bus perrašytas nauja informacija. Tam reikia patvirtinti tokį nustatymą kontroliniu klausimu.

### **"Section Control": Rankinis režimas ir automatinis režimas**

Jei atidaromas žemėlapio rodinys, "Section Control" veikia rankiniu režimu. Šiuo režimu dalinio pločio juostos turi būti įvedamos mašinos nuostatuose arba įjungiamos / išjungiamos rankiniu būdu mašinos vairalazde. Bus pažymėtas apdirbtas plotas.

Suaktyvinus automatinį režimą, "CCI.Command" perima mašinos dalinio pločio juostų įjungimo ir išjungimo funkciją.

Atskirose mašinose "Section Control" funkciją po to reikia dar kartą paleisti mašinos nuostatose. Nuorodą į šią procedūrą rasite nurodytą mašinos gamintojo naudotojo instrukcijoje.

Naudojant trąšų barstytuvą automatinį režimą galima pasirinkti po to, kai nustatoma lauko riba.

### **4.4.5 Persijungimas tarp "Section Control" rankinio ir automatinio režimo**

Iš rankinio režimo į automatinį režimą persijungiama tuo pačiu mygtuku (F4). Simbolis pasikeičia priklausomai nuo to, kuris režimas yra pasirinktas:

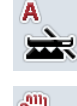

**"Section Control" perjungimas į automatinį režimą**

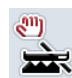

**"Section Control" perjungimas į rankinį režimą**

Norėdami persijungti tarp rankinio režimo ir "Section Control" automatinio režimo:

- 1. Jutikliniame ekrane paspauskite "Automatinis režimas" arba "Rankinis režimas" (F4).
	- $\rightarrow$  Bus pasirinktas režimas, ir mygtuko F4 simbolis atitinkamai pasikeis.

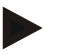

#### **Nuoroda**

Šią funkciją galima naudoti tik tada, jei perduodami mašinos duomenys.

### <span id="page-248-0"></span>**4.4.6 Kliūčių nuostatos**

Mygtuku "Kliūtys" (F10) žemėlapio rodinyje mygtukams galima priskirti naujas funkcijas (kliūties nustatymo, pozicionavimo ir trynimo).

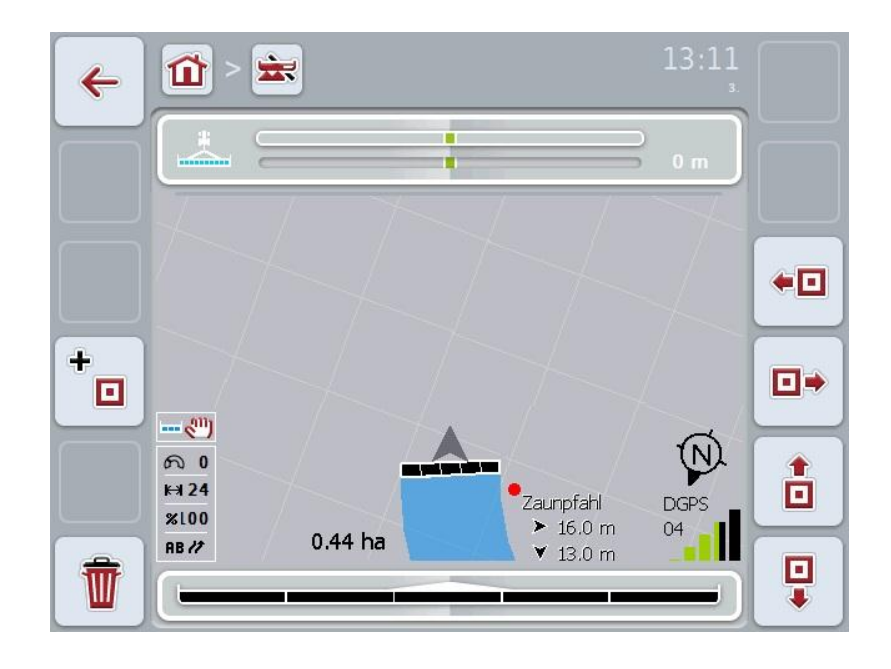

Galimi tokie valdymo veiksmai:

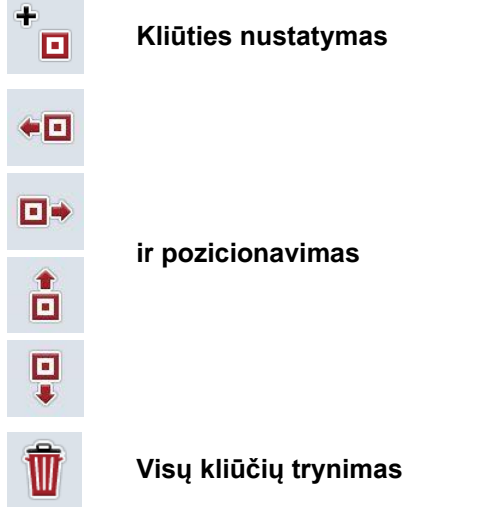

### **4.4.6.1 Kliūties nustatymas ir pozicionavimas**

Norėdami nustatyti naują kliūtį:

- 1. Jutikliniame ekrane paspauskite "Kliūties nustatymas" (F10).
- 2. Įveskite kliūties pavadinimą jutiklinio ekrano klaviatūra.
- 3. Patvirtinkite įvedimą paspausdami "Gerai".
	- → Kliūtis bus nustatoma pagal esamą traktoriaus padėtį ir žemėlapio rodinyje rodoma kaip mirksintis raudonas taškas.
- 4. Norėdami pozicionuoti kliūtį, spauskite jutiklinio ekrano mygtuką "Į kairę" (F3), "Į dešinę" (F4), "Į viršų" (F5) ir "Į apačią" (F6).

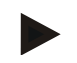

### **Nuoroda**

Paspaudus atitinkamą mygtuką kliūtis bus perkelta per 1 metrą pasirinkta kryptimi.

5. Norėdami įrašyti kliūtį esamoje padėtyje, iš rodinio "Kliūtys" išeikite ir grįžkite į įprastą žemėlapio rodinį.

### **4.4.6.2 Visų kliūčių trynimas**

Norėdami trinti kliūtis:

- 1. Jutikliniame ekrane paspauskite "Trinti" (F12).
- 2. Patvirtinkite paspausdami "Gerai".

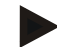

#### **Nuoroda**

Visi esamame pasirinktame lauke esančios kliūtys bus ištrintos. Pasirinkti atskirų kliūčių negalima.

### *GPS poslinkis*

Nustatant GPS signalą be koregavimo įrašyti duomenys (tokie kaip lauko ribos, apdirbtas plotas) gali žemėlapyje būti rodomi su poslinkiu. Dėl žemės sukimosi ir besikeičiančios palydovų padėties danguje tokia apskaičiuota konkretaus taško padėtis gali pasislinkti. Tai žymima kaip poslinkis. GPS korekcija leidžia šį poslinkį kompensuoti.

### <span id="page-250-0"></span>**4.4.7 GPS korekcija**

Mygtuku "GPS korekciija" (F11) žemėlapio rodinyje galima atlikti GPS korekciją, mygtukas bus nustatytas naujai funkcijai (*nuorodinio pėdsako* paslinkimas, nuorodinio taško nustatymas ir kalibravimas).

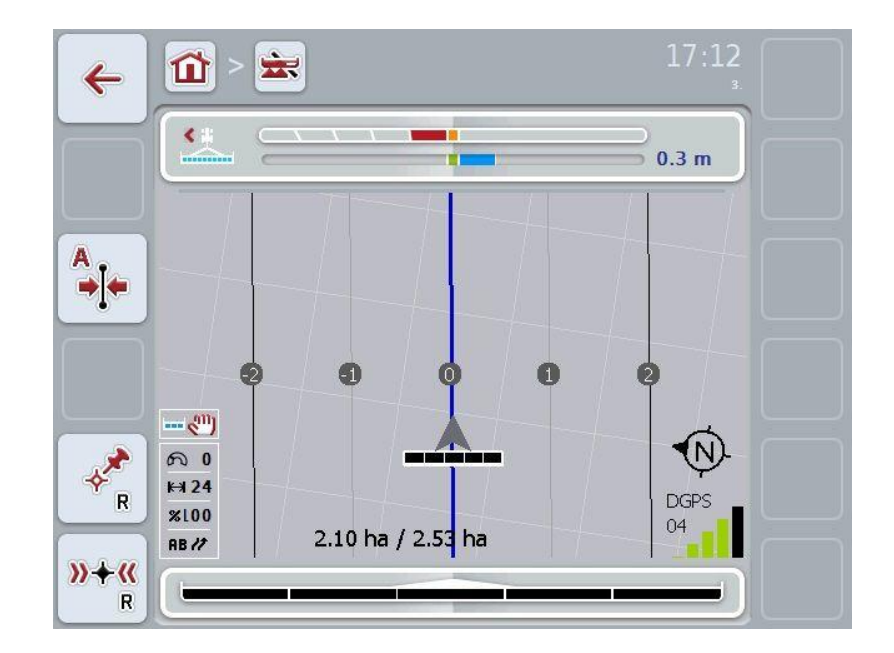

Galimi tokie valdymo veiksmai:

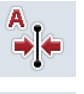

*Nuorodinio pėdsako* **pastūmimas**

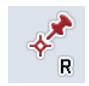

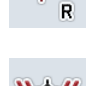

**Nuorodinio taško nustatymas**

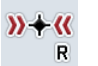

**Nuorodinio taško kalibravimas**

### **4.4.7.1** *Nuorodinio pėdsako* **pastūmimas**

Norėdami pastumti *Nuorodinį pėdsaką* pagal esamą traktoriaus padėtį:

- 1. Lauke nuvažiuokite norimą atkarpą ir jutikliniame ekrane paspauskite mygtuką "*Nuorodinio pėdsako* pastūmimas" (F9).
	- *Nuorodinis pėdsakas* bus pastumtas pagal faktinę jūsų buvimo vietą.

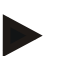

### **Nuoroda**

Šią funkciją galima pasirinkti tik tada, jei yra nustatytas *nuorodinis pėdsakas*. Pastumiamas tiktai *nuorodinis pėdsakas*. Jei koreguojamas visas laukas, reikia nustatyti naują nuorodinį pėdsaką (žr. [4.4.7.2](#page-251-0) sk.).

### <span id="page-251-0"></span>**4.4.7.2 Nuorodinio taško nustatymas / kalibravimas**

Nuorodinis taškas yra nustatomas pirmą kartą atliekant darbą prie lauko. Nustatymui reikia pasirinkti fiksuotą tašką, kuris vėliau bus naudojamas kalibravimui ta pačia kryptimi ir esant tiksliai toje pačioje vietoje. Jį galima pasirodyti kaip žymės tašką arba ištisinį žymėjimą įvažiuojant į lauką.

Pažymėti duomenys bus vėliau naudojami, jei nepavyks nustatyti pažymėtos nuorodinio taško vietos.

#### **Nuorodinio taško nustatymas**

Norėdami nustatyti naują nuorodinį tašką pagal esamą padėtį:

- 1. Jutikliniame ekrane paspauskite "Nuorodinio taško nustatymas" (F11).
	- $\rightarrow$  Nuorodinis taškas nustatomas ir bus rodomas žemėlapyje.

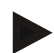

#### **Nuoroda**

Nuorodinis taškas galioja tiktai tam padargui, su kuriuo jis yra nustatomas.

#### **Nuorodinio taško kalibravimas**

Jei, pavyzdžiui, po apdirbimo nutraukimo (pvz., dėl purkštuvo pildymo) atsiranda poslinkis, nuvažiuokite tiksliai į tą patį nuorodinį tašką. Jei padėtys bus pasislinkusios, nuorodinis taškas žemėlapio rodinyje bus rodomas su rodykle. Norėdami sukalibruoti nuorodinį tašką:

1. Jutikliniame ekrane paspauskite "Nuorodinio taško kalibravimas" (F12).

 $\rightarrow$  Nuorodinis taškas bus pastumtas pagal faktine jūsų buvimo vieta.
### **4.4.8 Žemėlapio nuostatos**

Paspaudus "Žemėlapio nuostatos" (F12) pagrindiniame rodinyje persijungiama į žemėlapio nuostatas. Tai leidžia įjungti arba išjungti atskirus žemėlapio rodinio elementus. Elementai rodomi žemėlapyje, jei prie jų yra pažymėtos varnelės.

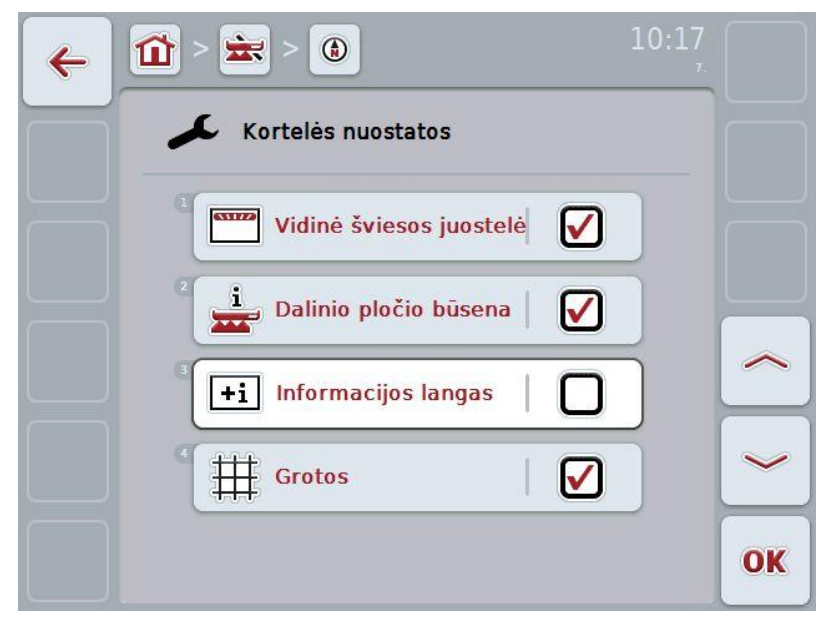

Galimi tokie valdymo veiksmai:

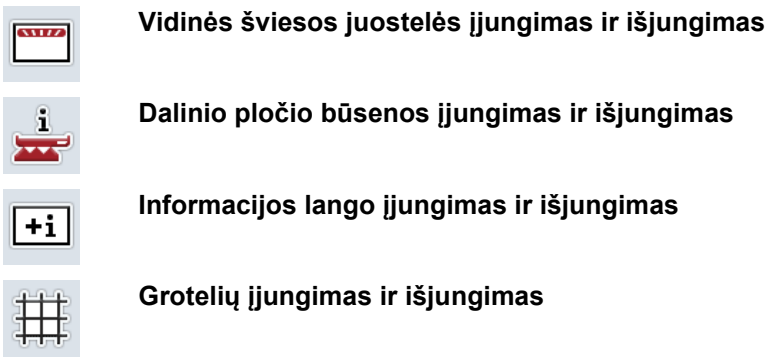

### **4.4.8.1 Rodinio įjungimas ir išjungimas**

Norėdami įjungti arba išjungti vidinės šviesos juostelės, dalinio pločio juostos būsenos, informacijos lango arba grotelių rodinį:

- 1. Jutikliniame ekrane paspauskite norimo rodinio mygtuką arba pasukite sukamąjį ratuką, iki kol elementas bus išryškintas balta spalva, ir tada paspauskite sukamąjį ratuką arba mygtuką "Gerai" (F6).
- 2. Pasirinkite norimą nuostatą įvesties dialogo lange.
- 3. Patvirtinkite nuostatą paspausdami mygtuką "Gerai" arba sukamąjį ratuką.

### **5 Problemų šalinimas**

### **5.1 Terminalo klaida**

Šioje apžvalgoje pateikiamas galimų terminalo problemų bei jų šalinimo būdų sąrašas:

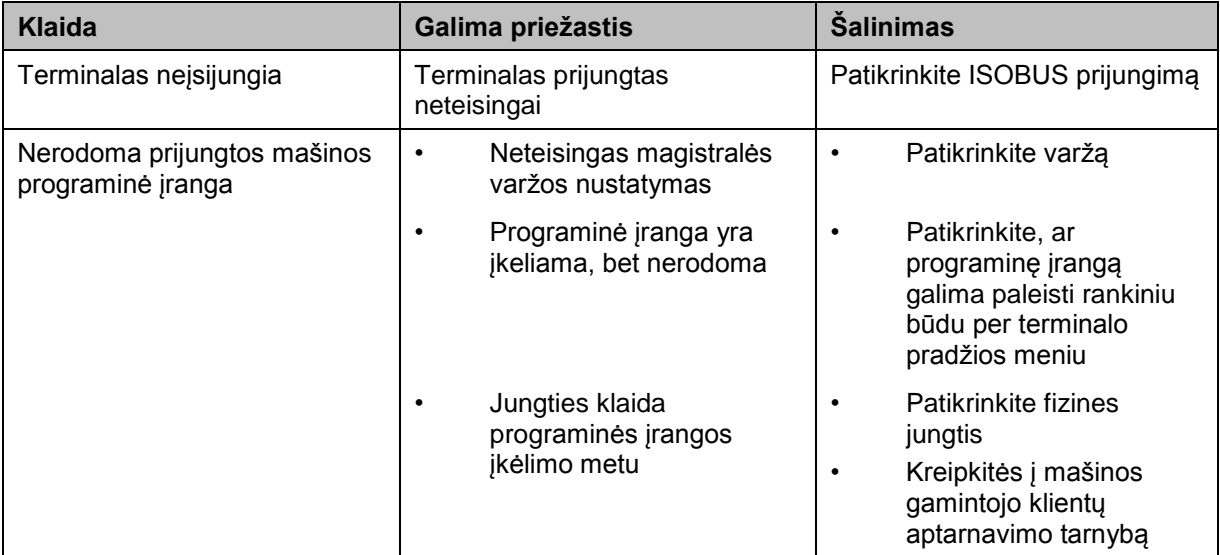

### **5.2 Klaida veikimo režimu**

Šioje apžvalgoje pateikiami klaidų pranešimai veikiant "CCI.Command", jų galimos priežastys ir šalinimo būdai:

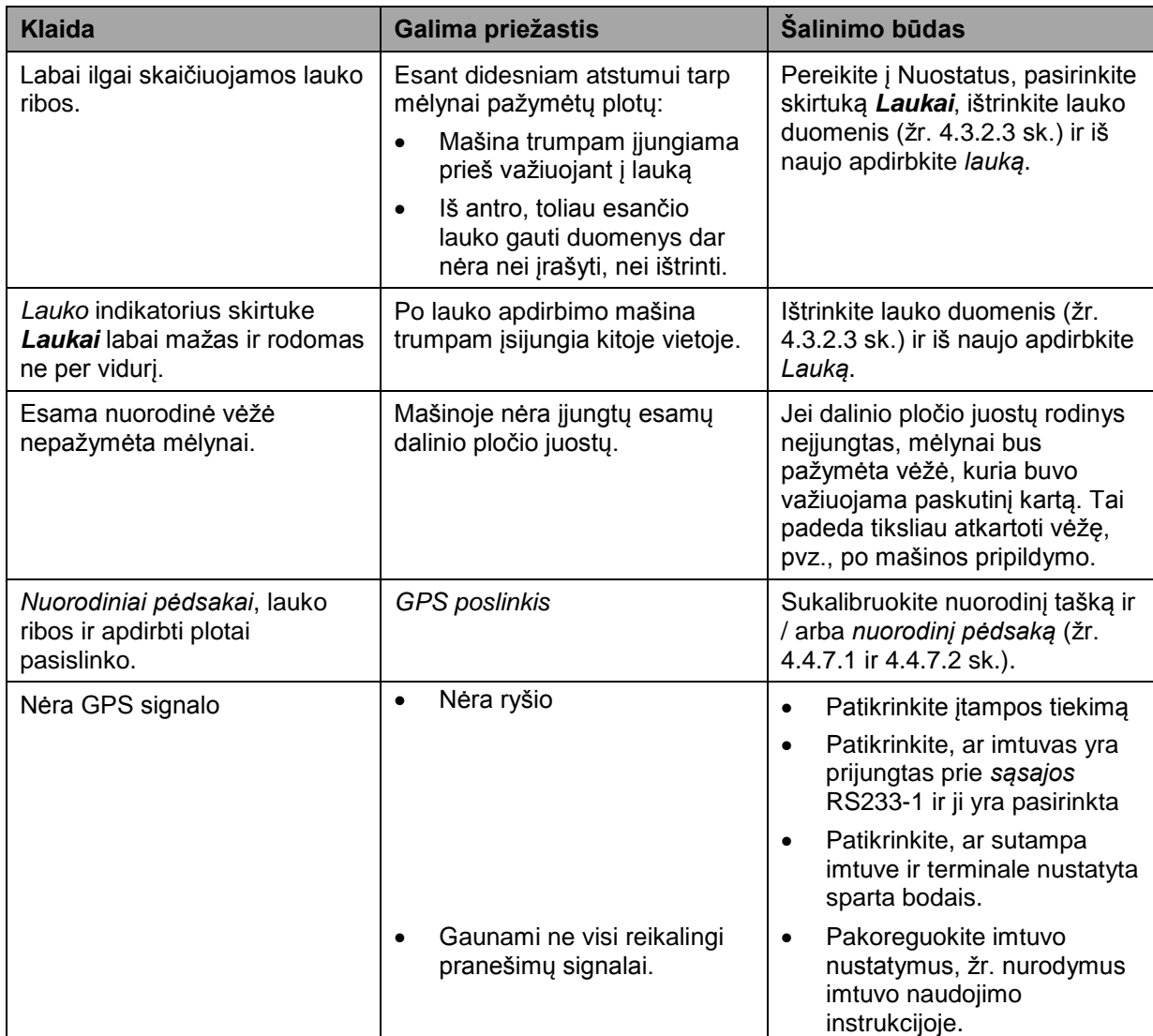

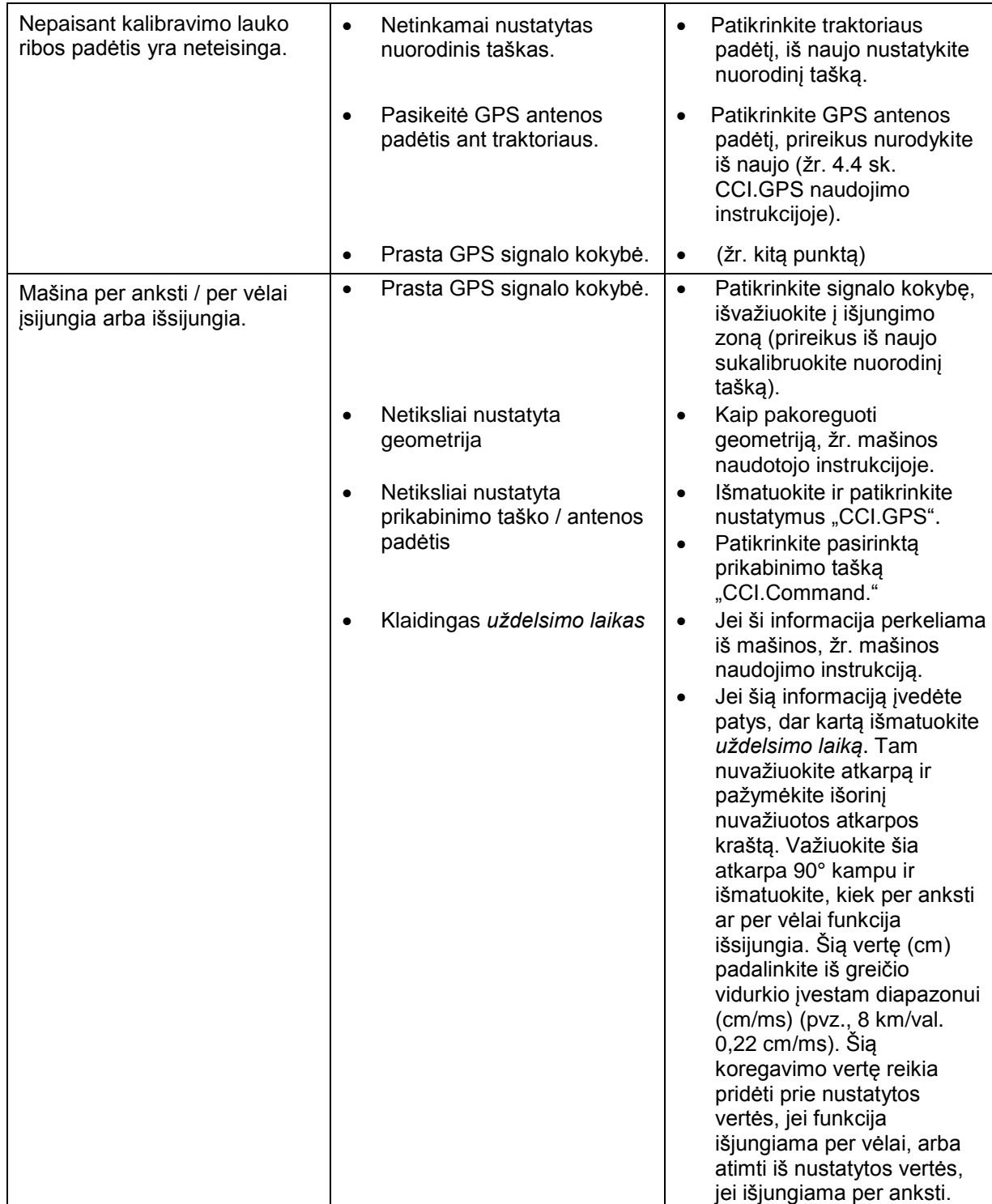

### **5.3 Mygtukai yra užpilkinti**

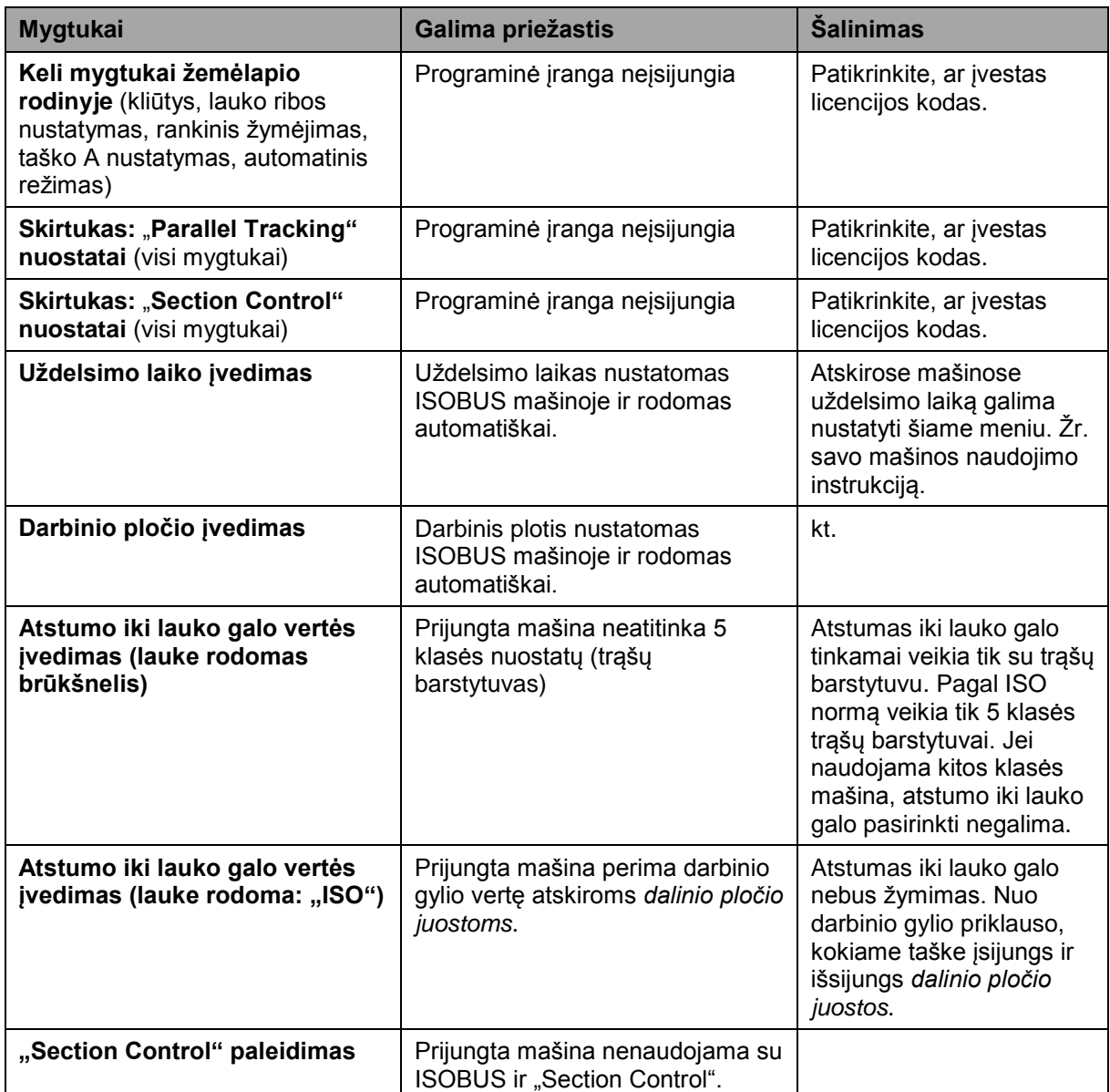

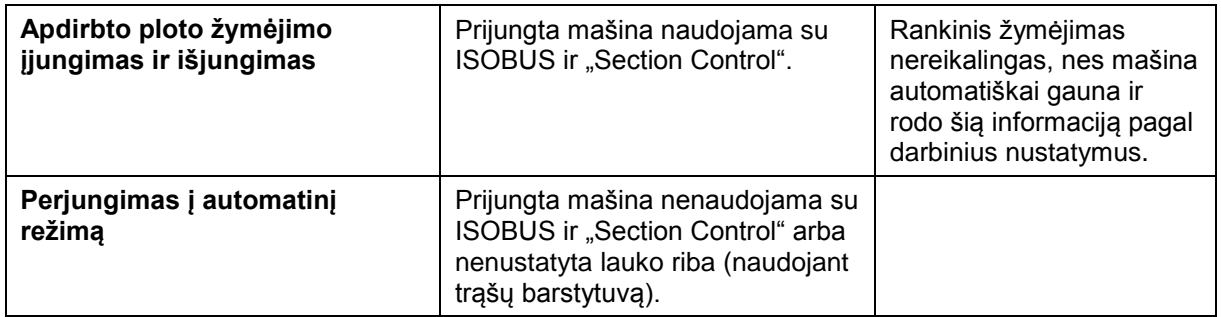

### **5.4 Klaidų pranešimai**

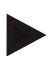

### **Nuoroda**

Terminale rodomi klaidų pranešimai priklauso nuo prijungtos mašinos.

Detalų tokių galimų klaidų pranešimų apibūdinimą ir jų problemų šalinimo būdą rasite mašinos naudojimo instrukcijoje.

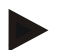

#### **Nuoroda**

Jei mašinos valdyti negalite, patikrinkite, ar buvo paspaustas mašinos funkcijų stabdymo jungiklis. Jei paspaustas šis jungiklis, mašinos valdyti negalima.

### **5.5 Diagnostika**

#### **5.5.1 Išorinės šviesos juostelės patikrinimas**

Norėdami patikrinti išorinę šviesos juostelę:

- 1. paspauskite mygtuką "Pagrindinis", norėdami atidaryti Pagrindinį meniu.
- 2. Pagrindiniame meniu paspauskite"Informacija, Diagnostika".
- 3. Dalyje "Diagnostikos funkcijos" paspauskite meniu **Informacija ir diagnostika**.
- 4. Jutikliniame ekrane paspauskite "L10: Šviesos juostelės valdymas".  $\rightarrow$  Atidaromas šviesos juostelės valdymo rodinys:

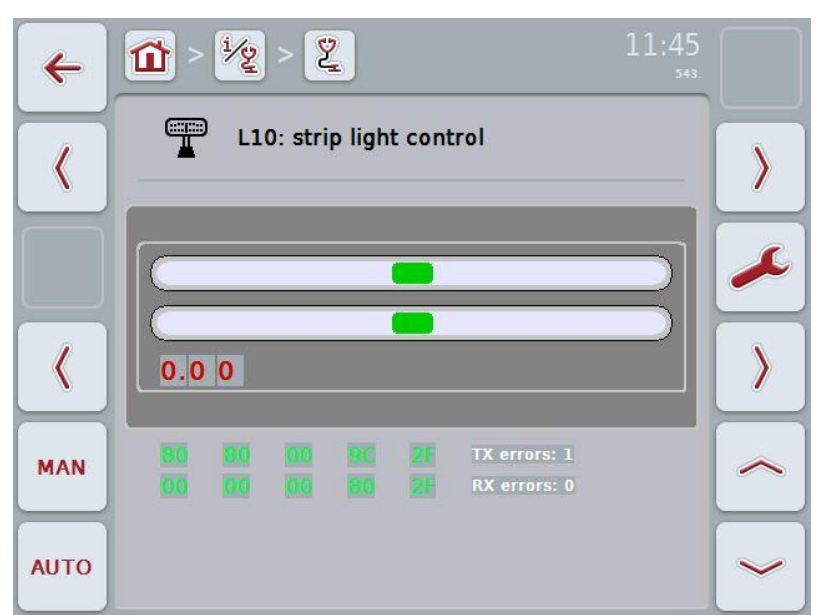

### **6 Meniu struktūra**

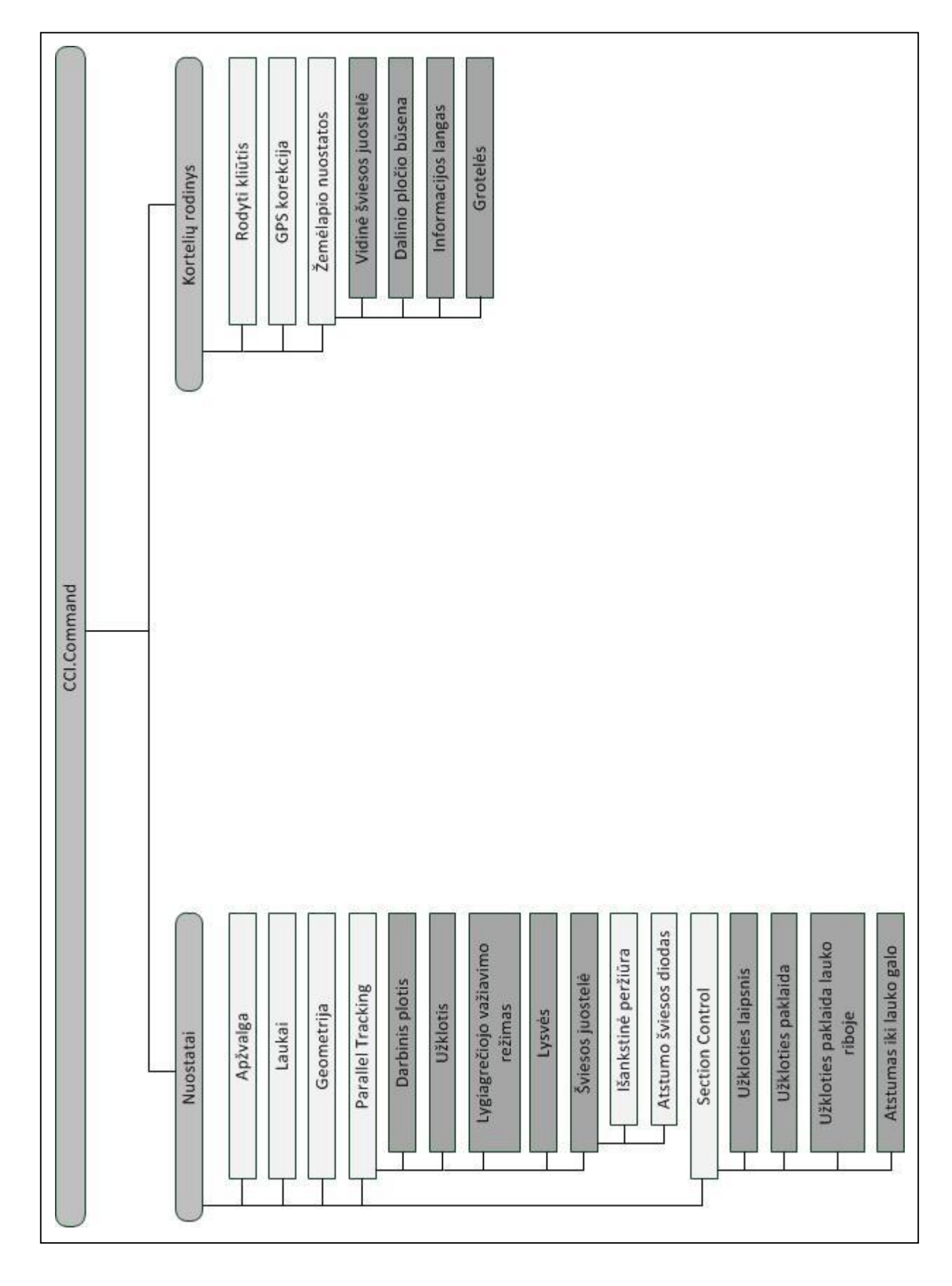

# **7 Žodynas**

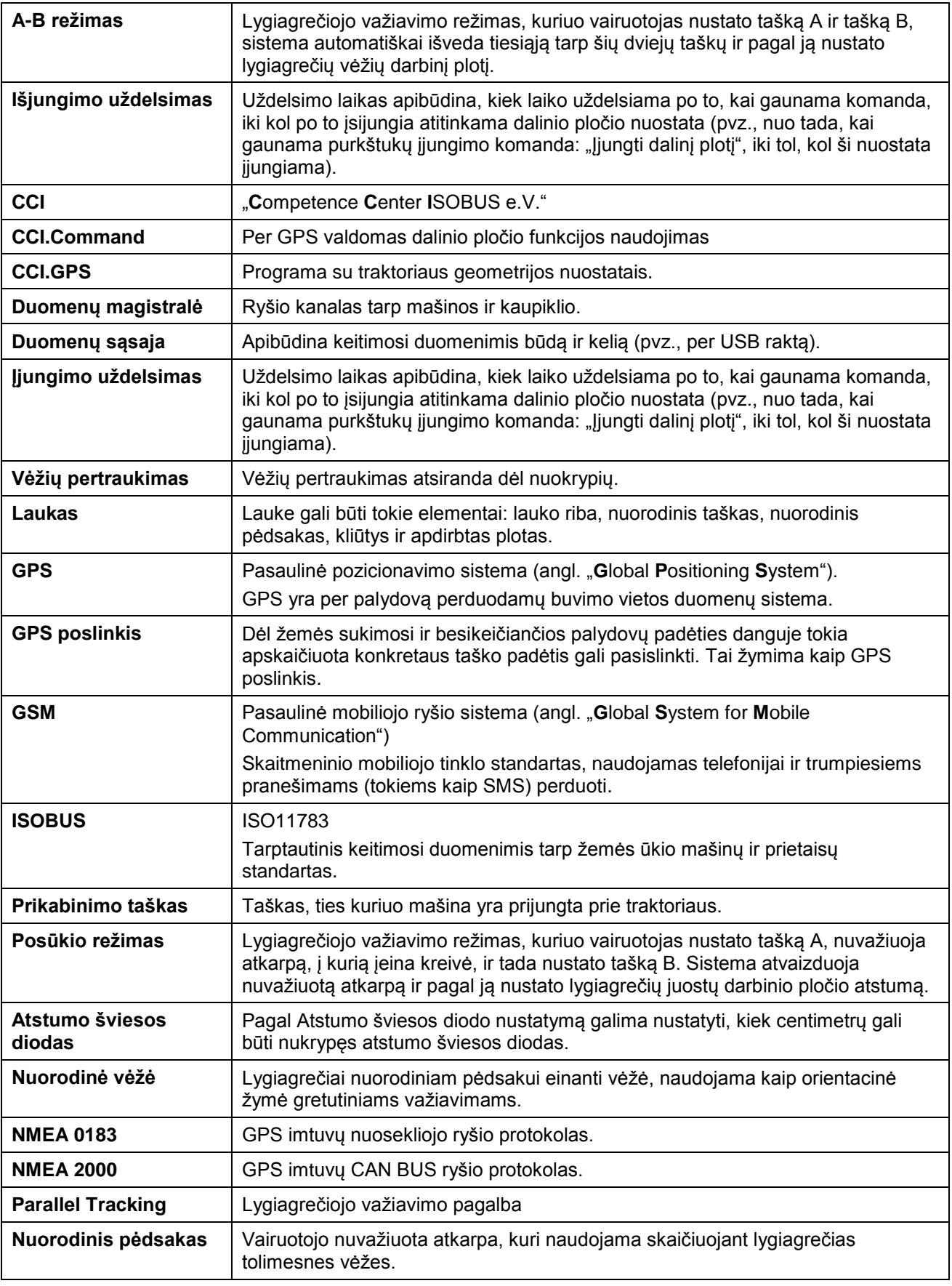

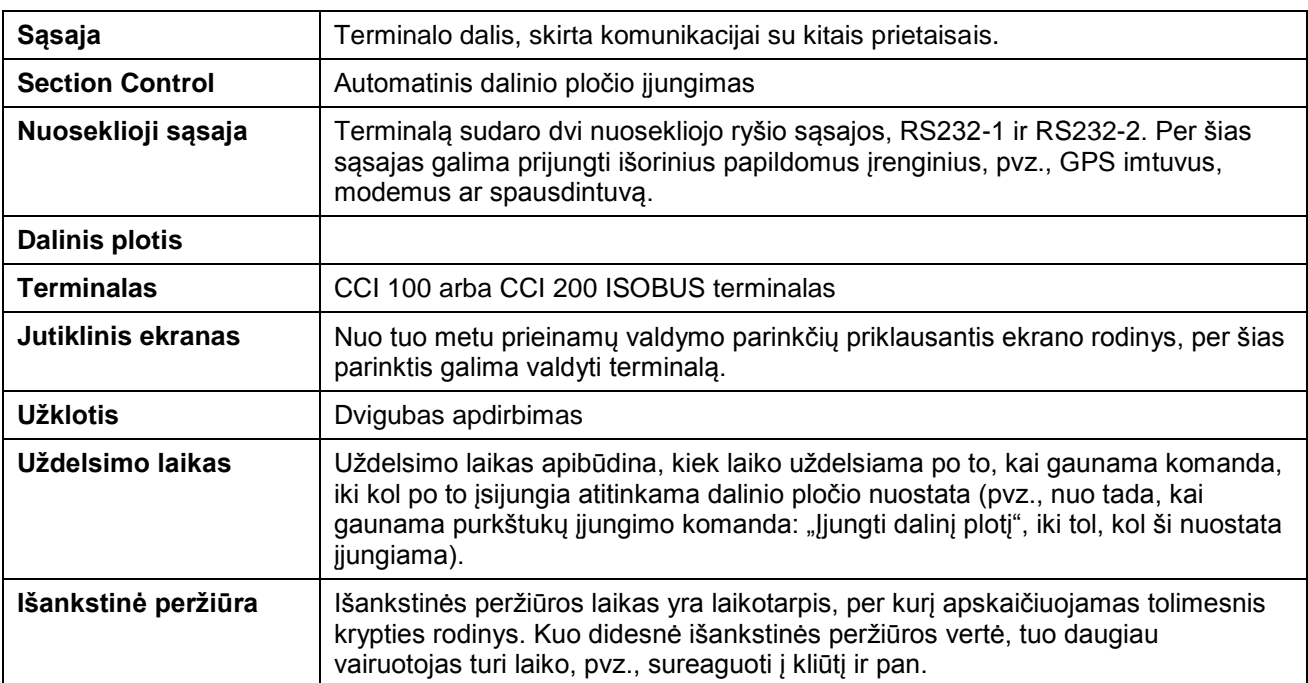

### **8 ISOBUS variantai**

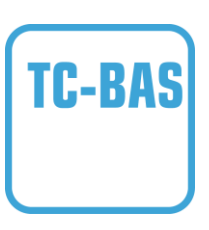

### **"Task-Controller" "Basic" (bendroji informacija)**

Atlieka suminių verčių registravimą ir leidžia vienu kartu peržiūrėti visą svarbiausią informaciją apie atliktą darbą. Prietaise galima pasirinkti vertes. Duomenimis tarp žemės registracijos kortelių ir "Task-Controller" keičiamasi ISO-XML duomenų formatu. Užsakymus galima patogiai importuoti į "Task-Controller" ir po to vėl eksportuoti 7 arba paruoštus dokumentus.

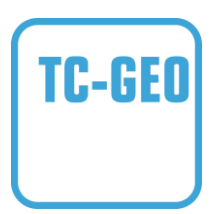

#### **"Task-Controller", "geo-based" tipo (kintamieji)**

Suteikia papildomą galimybę įvesti duomenis konkrečiai vietovei arba suplanuoti užsakymus konkrečiai vietovei naudojant programų žemėlapį.

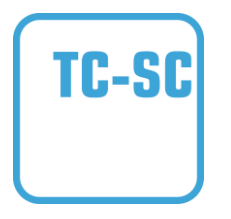

### **"Task-Controller" "Section Control"**

Leidžia automatiškai perjungti dalinio pločio būsenas, pvz., po apsauginio augalų nupurškimo, priklausomai nuo GPS padėties ir norimo užkloties laipsnio.

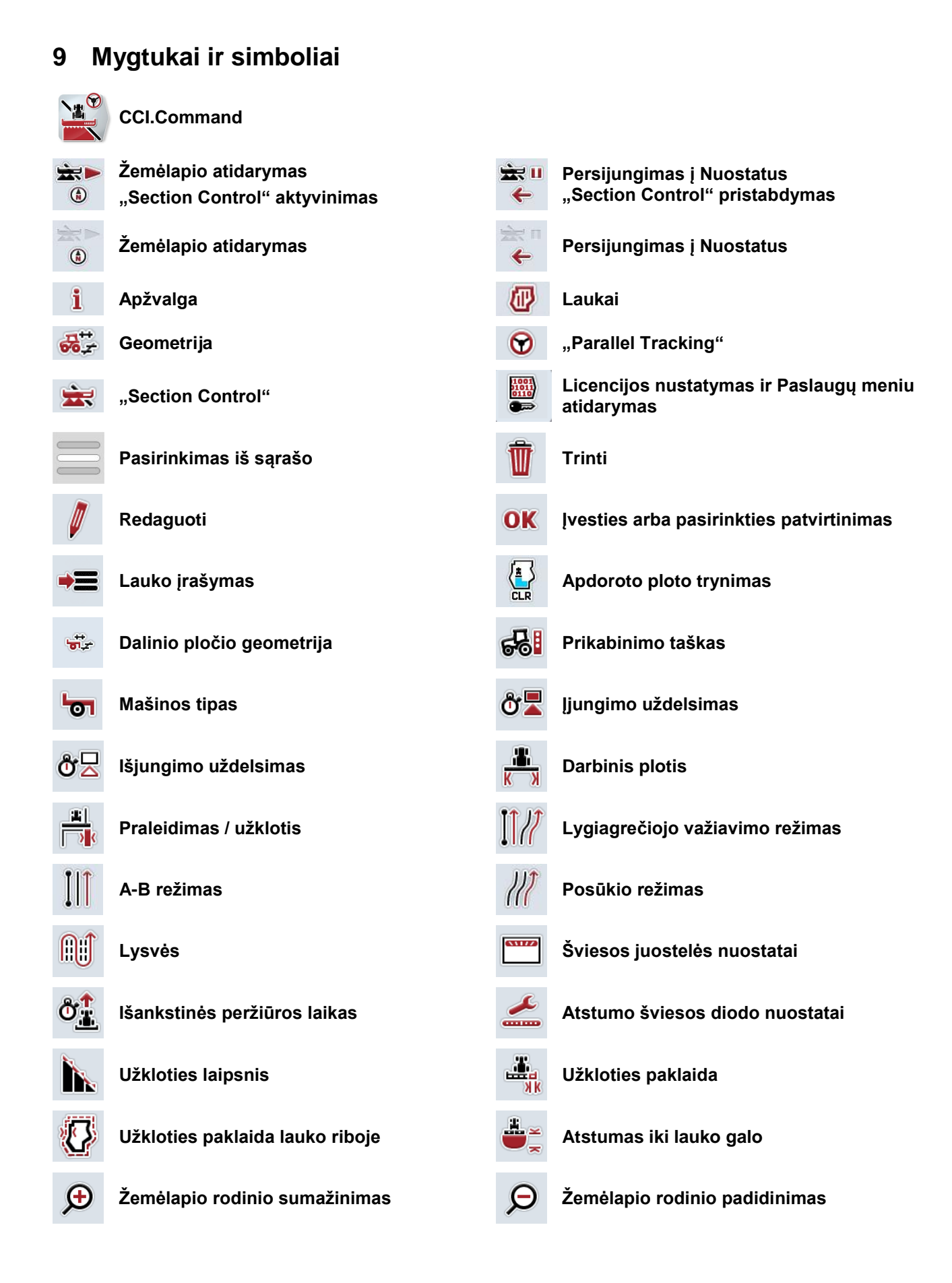

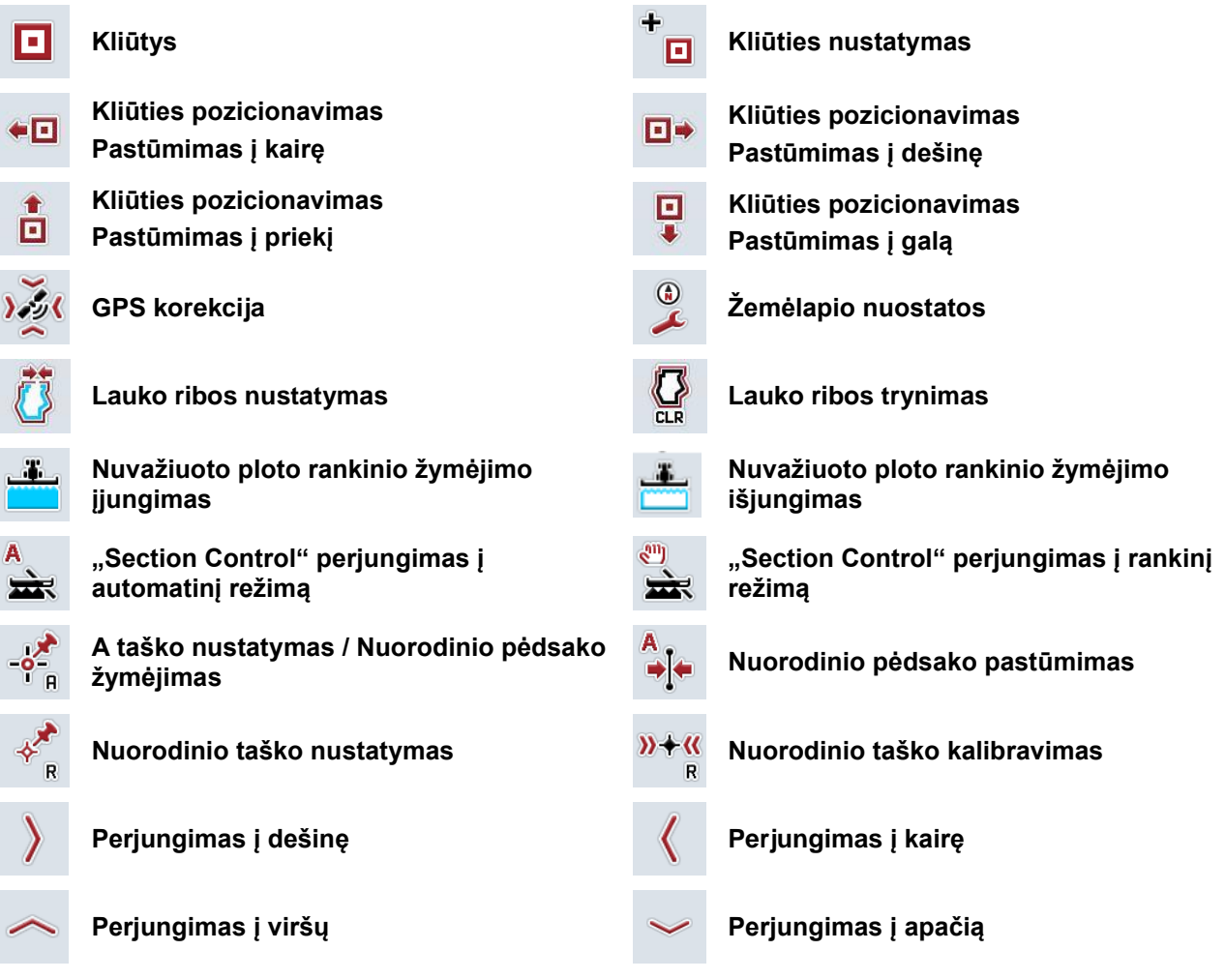

### **10 Rodyklė**

### **A**

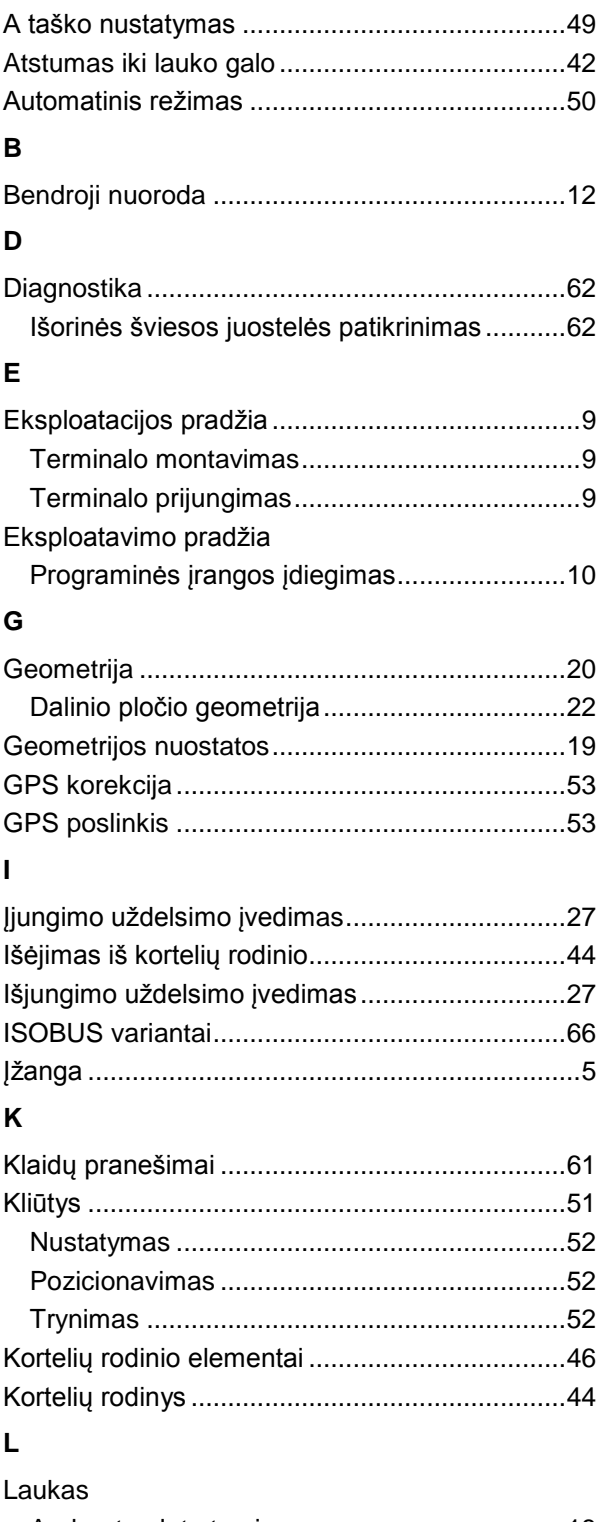

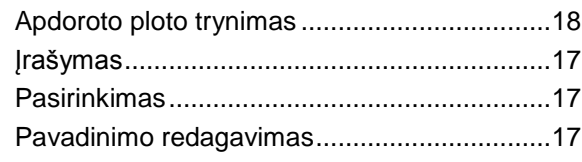

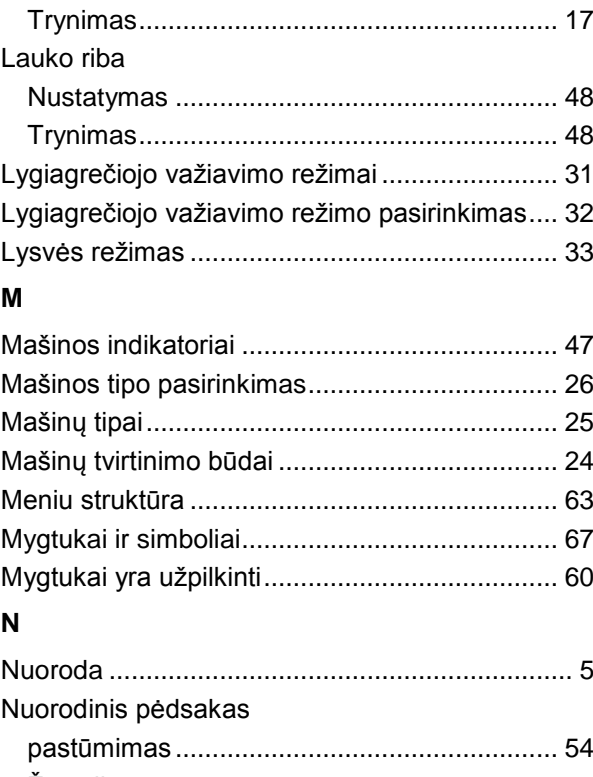

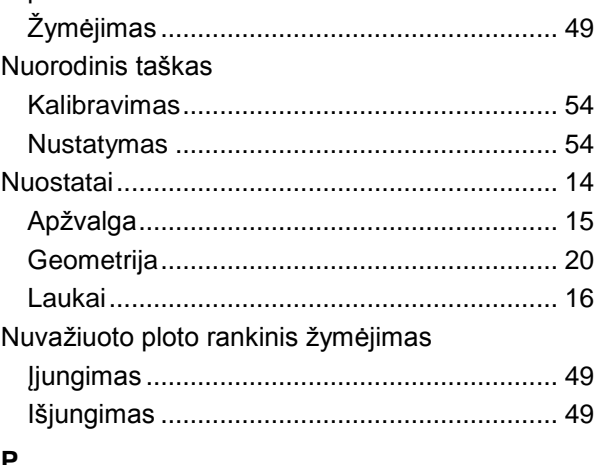

#### **P**

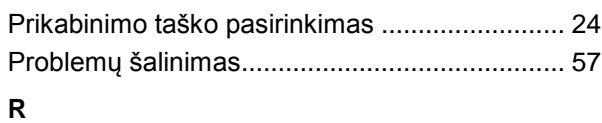

## Rankinis režimas................................................ 50

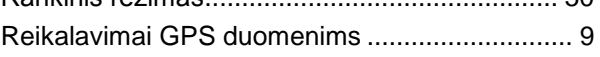

### **S**

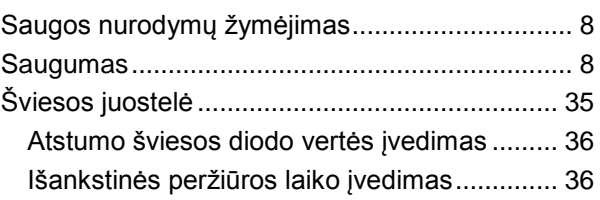

### **T**

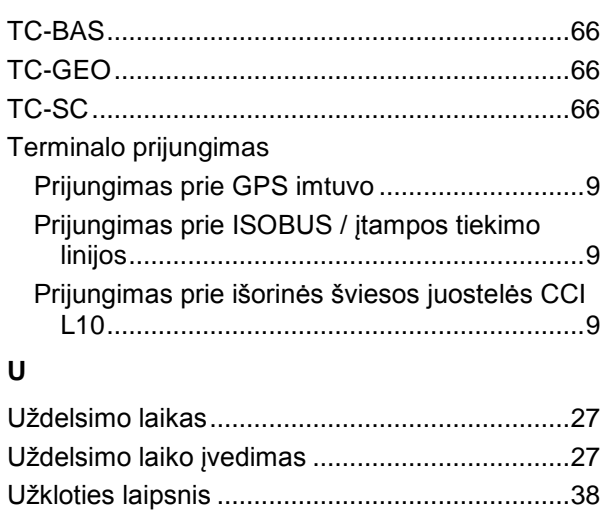

Užkloties laipsnis ir paklaida ties lauko riba .......41 Užkloties paklaida...............................................40

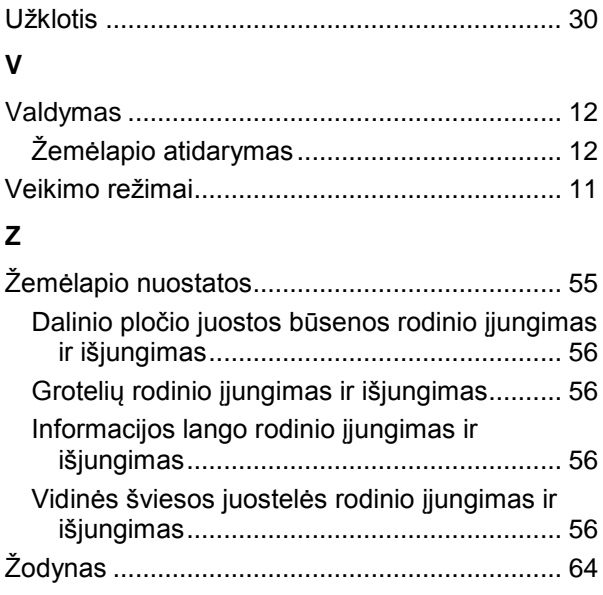

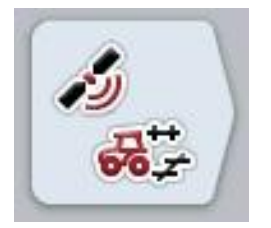

# **CCI.GPS**

GPS nuostatai ir traktoriaus geometrija

# **Naudojimo instrukcija**

Nuoroda: CCI.GPS v1.0

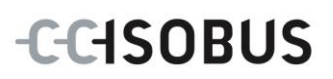

### **Autorių teisės**

 2012. Autorių teisės priklauso Competence Center ISOBUS e.V. Zum Gruthügel 8 D-49134 Wallenhorst Versijos numeris: v1.01

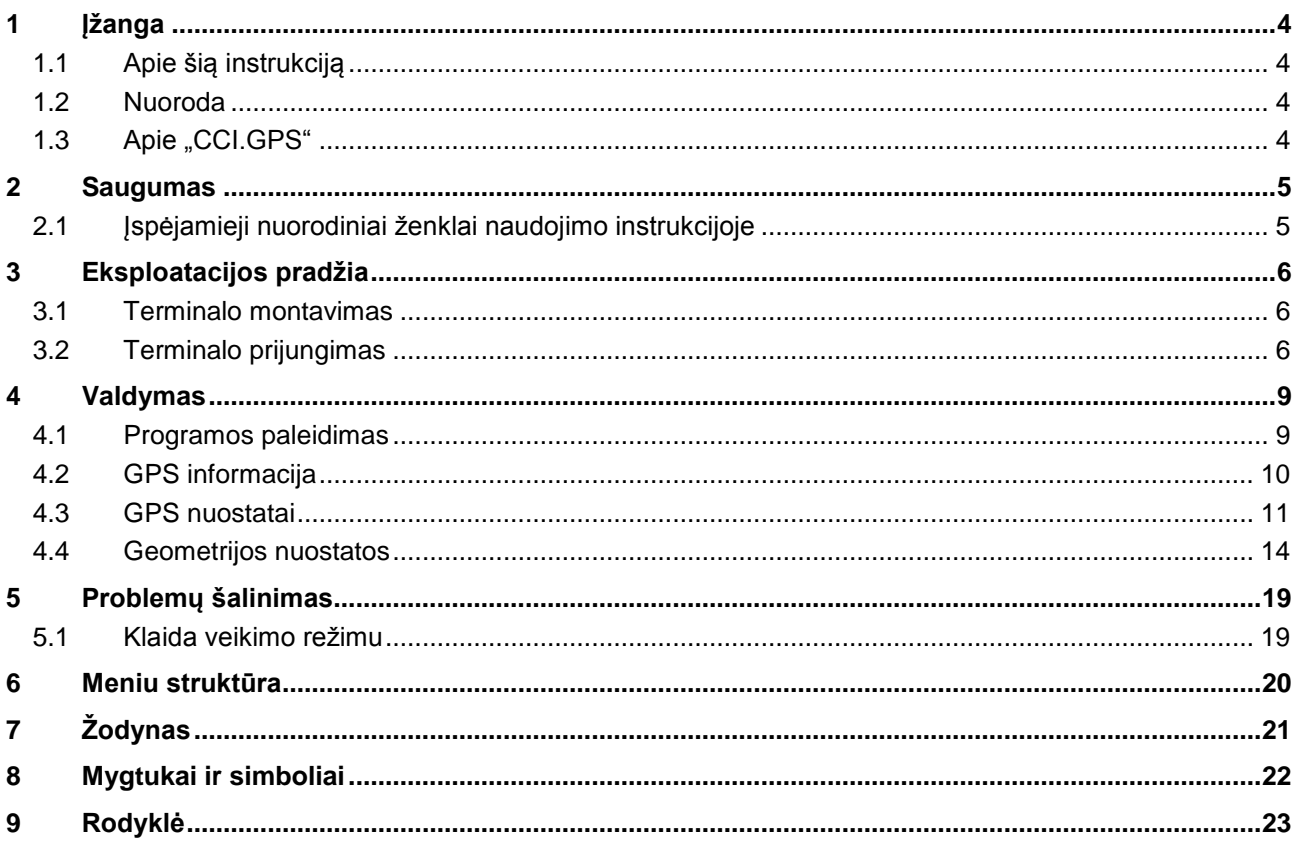

### **1 Įžanga**

### **1.1 Apie šią instrukciją**

Ši naudojimo instrukcija apibūdina "CCI.GPS" programos konfigūravimą ir valdymą. Ši programa yra įdiegta jūsų ISOBUS terminale CCI 100 / 200 ir gali veikti tik iš ten. Tik susipažinus su šia naudojimo instrukcija galima užtikrinti tinkamą įrangos veikimą be trikčių ir gedimų.

### **1.2 Nuoroda**

Ši naudojimo instrukcija yra skirta "CCI.GPS" CCI.GPS v1.0 versijai. Norėdami patikrinti, kuri "CCI.GPS" versija yra įdiegta jūsų CCI ISOBUS terminale, atlikite šiuos veiksmus:

- 1. paspauskite mygtuką "Pagrindinis", norėdami atidaryti Pagrindinį meniu.
- 2. Pagrindiniame meniu paspauskite, Informacija, Diagnostika".
- 3. Dalyje "Terminalo informacija" paspauskite meniu **Informacija ir diagnostika**.
- 4. Jutikliniame ekrane paspauskite"Programinės įrangos informacija".
	- $\rightarrow$  Dabar informacijos laukelyje pamatysite terminale įdiegtos programinės įrangos komponentų versiją.

### 1.3 Apie "CCI.GPS"

"CCI.GPS" yra programa, kurioje rodoma GPS informacija bei traktoriaus geometrijos, GPS šaltinio ir bodų spartos nuostatai.

Pagal GPS imtuvo padėties informaciją, gautą iš traktoriaus, "CCI.GPS" gali sutikrinti padėties duomenis, rodomas pagal traktoriaus galinės ašies vidurio tašką, ir perduoti juos kitoms programoms, kad šiuos nuostatus reikėtų perimti tik vieną kartą.

### **2 Saugumas**

### **2.1 Įspėjamieji nuorodiniai ženklai naudojimo instrukcijoje**

Šioje naudojimo instrukcijoje pateikti saugos nurodymai yra atskirai išskirti ženklais:

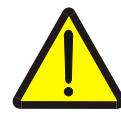

### **Įspėjimas - bendrasis pavojus!**

Darbų saugos simboliu yra pažymėti bendrieji saugos nurodymai, kurių nesilaikant kyla pavojus sunkiai ar net mirtinai sužaloti žmones. Būtina tinkamai laikytis šių nuorodų atliekant darbus ir tokiais atvejais elgtis ypač atsargiai.

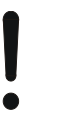

#### **Dėmesio!**

.

Dėmesio simboliu yra žymimi visi saugos nurodymai, kurių privaloma laikytis pagal taikomas nuostatas, direktyvas ar darbų eigos instrukcijas. Nesilaikant tokių nurodymų galima sugadinti arba sulaužyti terminalą bei sutrikdyti įvairių funkcijų veikimą.

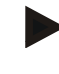

#### **Nuoroda**

Nuorodos simboliu pažymėta taikymo technikos bei kita naudinga informacija.

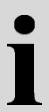

### **Informacija**

Informacijos simboliu žymima foninė susijusi informacija ir praktiniai patarimai.

### **3 Eksploatacijos pradžia**

### **3.1 Terminalo montavimas**

Informacijos rasite **5.1 skyriuje Terminalo montavimas**, naudojimo instrukcijoje **ISOBUS terminalas CCI 100/200**.

### **3.2 Terminalo prijungimas**

### **3.2.1 Prijungimas prie** *ISOBUS* **/ įtampos tiekimo linijos**

Informacijos rasite **5.2.1 skyriuje Prijungimas prie ISOBUS / įtampos tiekimo linijos**, naudojimo instrukcijoje **ISOBUS terminalas CCI 100/200**.

### **3.2.2 Prijungimas prie GPS imtuvo**

GPS imtuvas, priklausomai nuo modelio, yra prijungiamas prie nuosekliosios terminalo sąsajos RS232-1 arba prie *ISOBUS*.

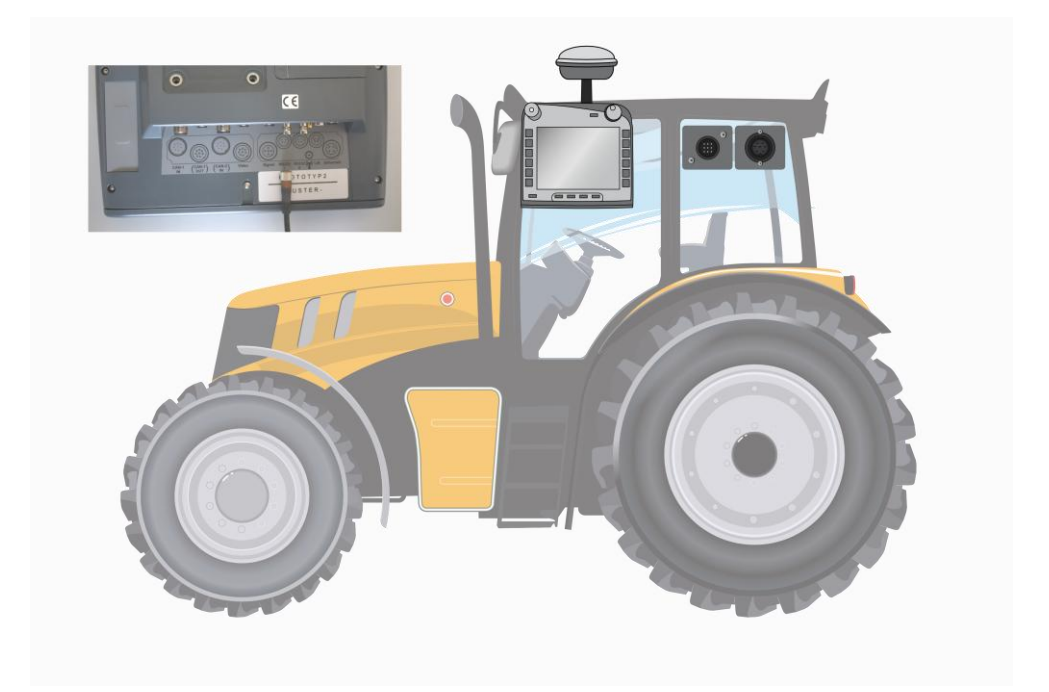

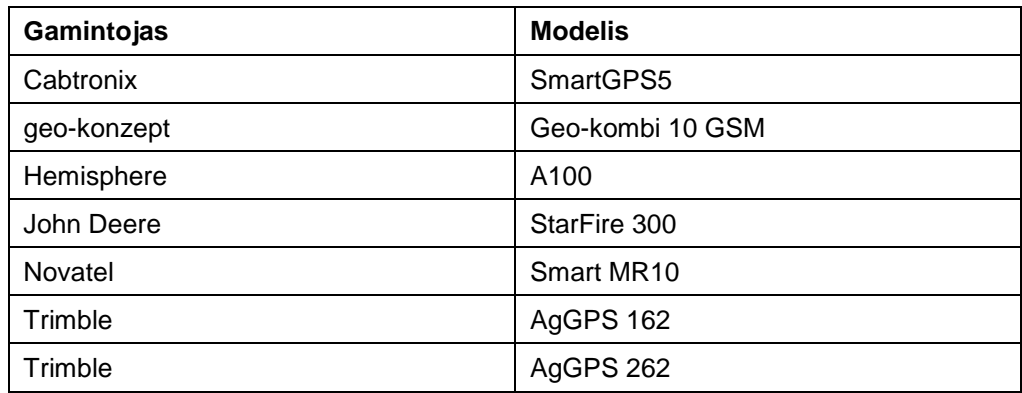

Su šiais GPS imtuvais patikrinamas tinkamas GPS informacijos perdavimas į terminalą:

#### **Nuoroda**

Išsamią ir naujausią informaciją apie GPS imtuvus ir nustatymus rasite svetainėje http://www.cc-isobus.net/produkte/gps.

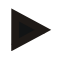

### **Nuoroda**

"CCI.Apps" kelia skirtingus reikalavimus GPS pranešimų kokybei ir tikslumui. Navigacijai ("FieldNav") ir dokumentacijai ("CCI.Control") užtenka paprastų duomenų įrašų, kurie yra gaunami iš imtuvų. Sekimui ir dalinio pločio būsenai ("CCI.Command") naudojami imtuvai su 20-30 cm "Egnos" koregavimu ir tikslumu. Dėl to, priklausomai nuo siųstuvo, NMEA duomenų įrašams taikomi vidutiniai reikalavimai skiriasi. Tikslius duomenis rasite atitinkamos programos naudojimo instrukcijoje.

### <span id="page-275-0"></span>**3.2.2.1 NMEA 0183 (nuoseklioji sąsaja)**

Terminalo nuoseklioji valdymo sąsaja "RS232-1" darbui nustatoma taip: 4800 Baud, 8N1.

#### **GPS imtuvo prijungimas**

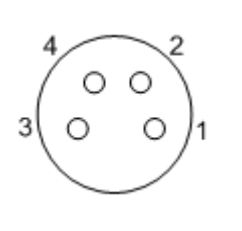

GPS imtuvas prie terminalo prijungiamas per nuosekliąją valdymo sąsają RS232-1.

Įvedus PIN kodą galima prieiti prie šių nustatymų:

- 1.  $+12$  V /  $+24$  V
- 2. TxD (perdavimas)
- 3. GND (įžeminimas)
- 4. RxD (gavimas)

### **3.2.2.2 NMEA 2000 (***ISOBUS* **sąsaja)**

Jei GPS imtuvas yra prijungiamas prie CAN-BUS magistralės, konfigūracijos procedūros atlikti nereikia.

### **4 Valdymas**

### **4.1 Programos paleidimas**

"CCI.GPS" automatiškai įsijungia įjungus terminalą.

Norėdami persijungti iš pagrindinio rodinio j "CCI.GPS", atlikite tokius veiksmus:

1. Atidarykite terminalo pagrindinį meniu per pradžios meniu ir paspauskite mygtuką su "CCI.GPS" simboliu.

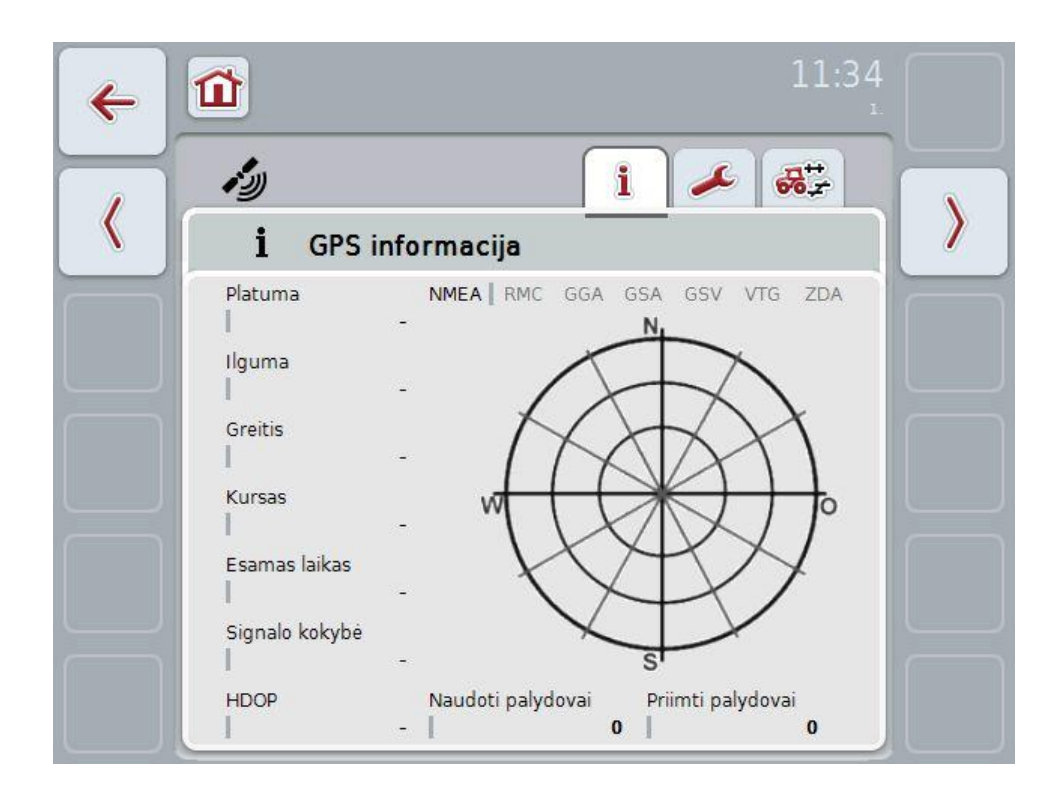

"CCI-GPS" rodomi trys skirtukai. Juose pateikiama tokia informacija ir nustatymo galimybės:

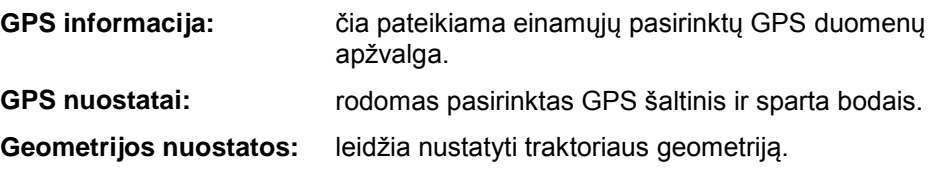

### **4.2 GPS informacija**

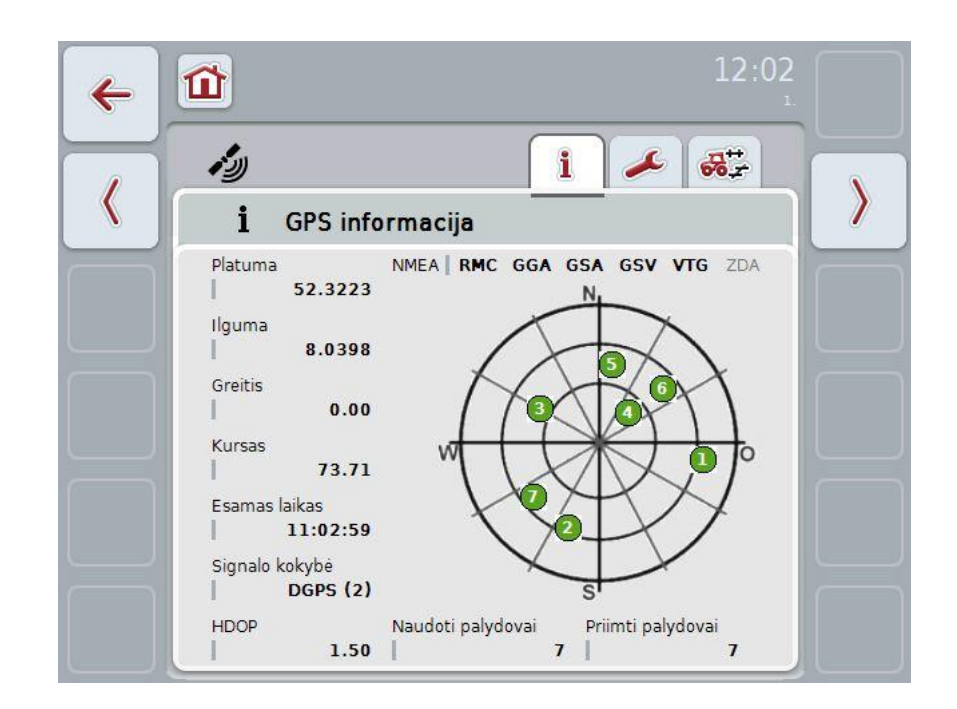

Šiame skirtuke rodomi einamieji tuo metu galiojantys GPS duomenys.

Duomenys rodomi, jei yra prijungtas GPS imtuvas, GPS šaltinis ir sparta bodais yra pasirinkti teisingai ir imtuvas gauna GPS signalus.

Kairėje dalyje rodoma tuometinė padėtis (ilguma ir platuma). Po ja pateikiamos tokios vertės: greičio, kurso, laiko, signalo kokybės ir *HDOP*. *HDOP* yra tuometinio GPS signalo kokybę rodanti vertė. Mažesnė *HDOP* vertė reiškia geresnę GPS kokybę.

Viršuje dešinėje rodoma, kokius duomenų paketus siunčia GPS imtuvas (juoda spalva = siunčiama / pilka spalva = nesiunčiama).

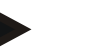

#### **Nuoroda**

Jei GSV signalas nesiunčiamas, prie žymeklio joks palydovas gali būti nerodomas. Tai neturi jokios įtakos funkcionalumui. GSV signalas yra skirtas tik palydovo padėčiai parodyti. Jei yra keli GPS imtuvai, GSV signalas gamyklinėje komplektacijoje yra išjungtas.

### <span id="page-278-0"></span>**4.3 GPS nuostatai**

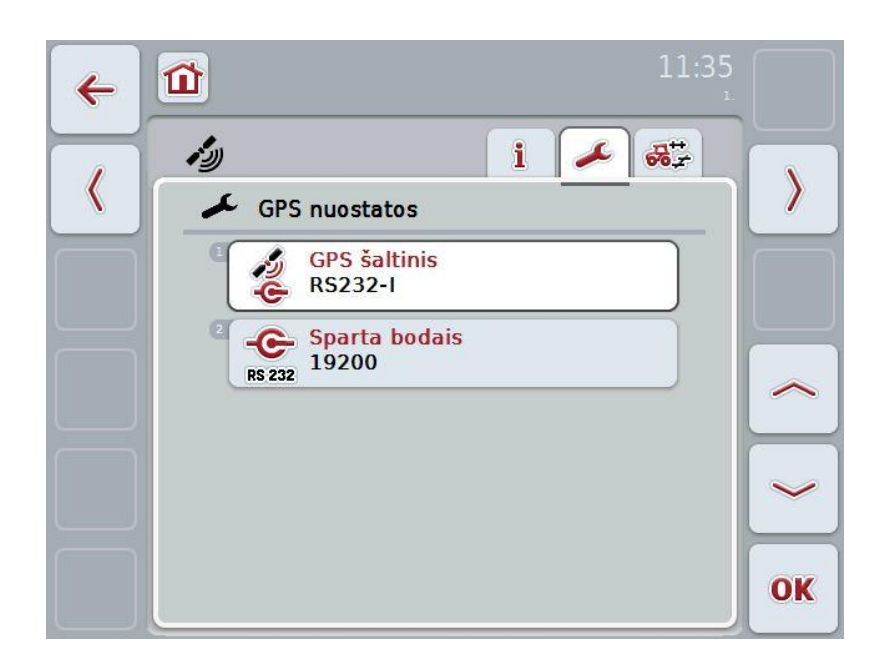

Šiame skirtuke rodomas GPS šaltinis ir sparta bodais.

Galimi tokie valdymo veiksmai:

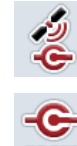

**GPS šaltinio pasirinkimas**

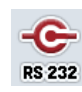

**Spartos bodais įvedimas**

### **GPS imtuvo prijungimas**

GPS imtuvą prijungti galima dviem būdais. Jei imtuve yra nuoseklusis išvadas, imtuvas prie RS232-I terminalo įvado yra prijungiamas per jį, ir kaip šaltinis pasirenkamas šis įvadas. Jei imtuvą galima prijungti per CAN-Bus jungtį, imtuvas yra prijungiamas prie ISOBUS per jį, ir "CCI.GPS" kaip šaltinį reikia pasijungti CAN-Bus magistralę.

### **4.3.1 GPS šaltinio pasirinkimas**

Norėdami pasirinkti GPS šaltinį:

- 1. Jutikliniame ekrane paspauskite "GPS šaltinis" arba pasukite sukamąjį ratuką, iki kol elementas bus išryškintas balta spalva, ir tada paspauskite sukamąjį ratuką arba mygtuką "Gerai" (F6).
	- $\rightarrow$  Atidaromas toks parinkčių sąrašas:

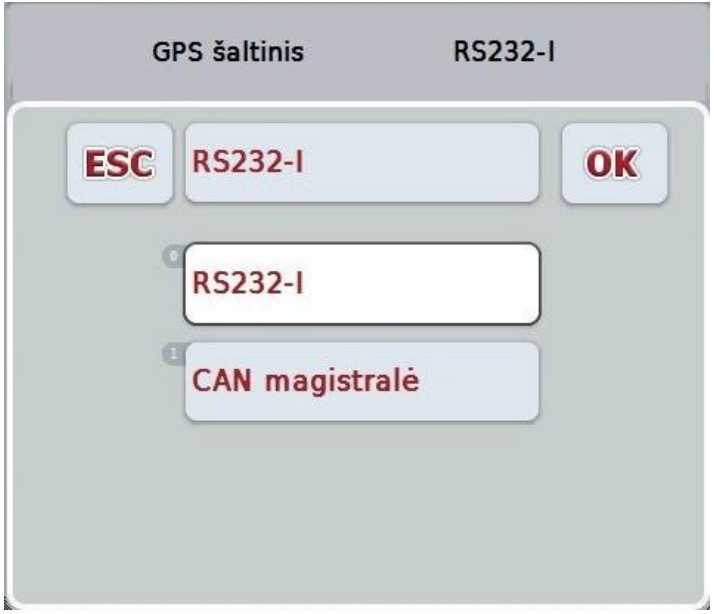

- 2. Pasirinkčių sąraše pasirinkite norimą GPS šaltinį. Tam jutikliniame ekrane paspauskite mygtuką su GPS šaltiniu arba pasukite sukamąjį ratuką, iki kol elementas bus išryškintas balta spalva. Po to pasirinkimo lange pamatysite prietaiso montavimo vietą.
- 3. Pasirinkimą patvirtinkite paspausdami "Gerai" arba dar kartą paspauskite baltai išryškintą GPS šaltinį.

### **4.3.2 Spartos bodais pasirinkimas**

Norėdami pasirinkti spartą bodais:

- 1. Jutikliniame ekrane paspauskite "Sparta bodais" arba pasukite sukamąjį ratuką, iki kol elementas bus išryškintas balta spalva, ir tada paspauskite sukamąjį ratuką arba mygtuką "Gerai" (F6).
	- $\rightarrow$  Atidaromas toks parinkčių sąrašas:

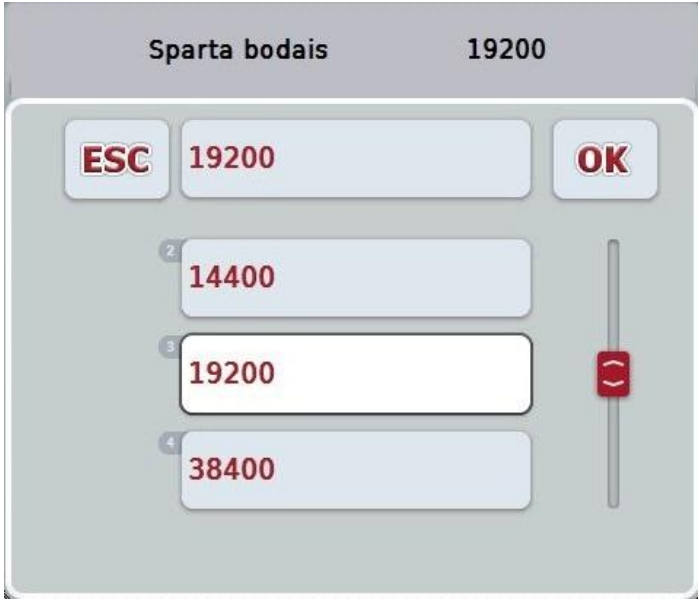

- 2. Pasirinkčių sąraše pasirinkite norimą spartą bodais. Tam jutikliniame ekrane paspauskite mygtuką su Sparta bodais arba pasukite sukamąjį ratuką, iki kol elementas bus išryškintas balta spalva. Po to pasirinkimo lange pamatysite spartą bodais.
- 3. Pasirinkimą patvirtinkite paspausdami "Gerai" arba dar kartą paspauskite baltai išryškintą spartą bodais.

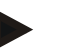

### **Nuoroda**

Kai kaip GPS šaltinis yra pasirinkta Can-Bus magistralė, sparta bodais pasirenkama automatiškai ir jos rankiniu būdu nustatyti negalima.

### **Nuoroda**

Terminalo ir GPS imtuvo sparta bodais turi sutapti, priešingu atveju GPS duomenys nebus rodomi.

### **Geometrijos nuostatos**

Traktoriuje įvedus teisingą GPS imtuvo padėtį, "CCI.GPS" pateikia nuorodą į GPS padėties duomenis kaip traktoriaus buvimo vietos nuorodą (galinės ašies vidurinį tašką) ir perduoti naudoti kitoms programoms. Tam geometrija jau turi būti įvesta į "CCI.GPS".

Daugelyje traktorių esama kelių nustatymo galimybių. "CCI.GPS" galima atstumą nuo galinės ašies vidurinio taško iki kryžmės atskirai keturiems skirtingiems tvirtinimo būdams. Jei pavyzdyje naudojamas tinkamas "CCI.Command" atstumas, po mašinos prijungimo čia reikia pasirinkti tinkamą tvirtinimo būdą. Jei perimami nustatymai iš "CCI.GPS", iš naujo matavimų atlikti nereikia. (Taip pat žr. **4.3.3 skyrių Geometrija** naudojimo instrukcijoje **"CCI.Command"**).

### **4.4 Geometrijos nuostatos**

Šiame skirtuke rodoma GPS antenos padėtis traktoriujeir atstumas pasirinktam tvirtinimo režimui, galima atlikti jų nustatymus.

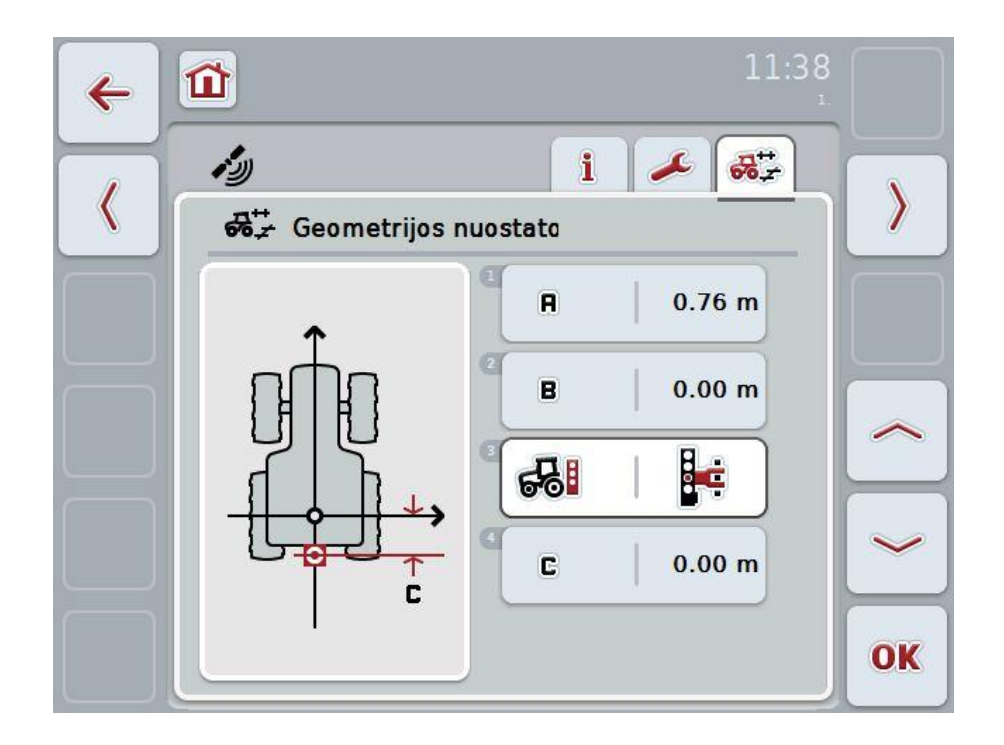

Galimi tokie valdymo veiksmai:

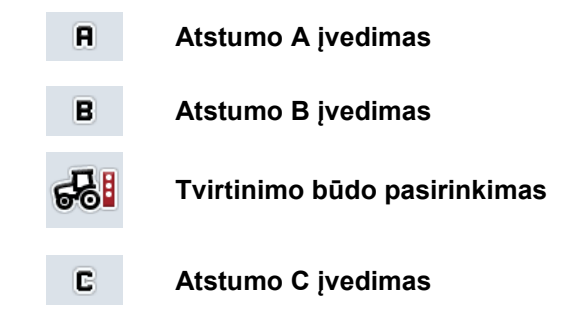

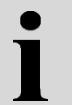

### **Atstumas A**

Atstumas A apibūdina atstumą tarp traktoriaus nuorodinio taško ir GPS antenos važiavimo kryptimi:

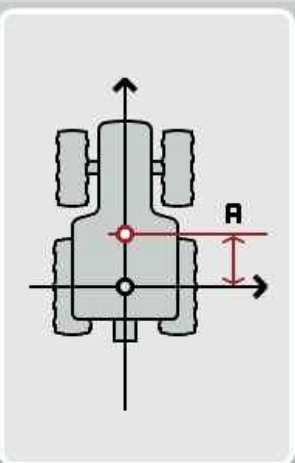

matavimui atlikti naudinga po traktoriaus galinės ašies viduriniu tašku ir imtuvu vietą kreida pažymėti ant grindų ir išmatuoti šį atstumą.

#### **4.4.1 Atstumo A įvedimas**

Norėdami įvesti atstumą A:

- 1. Jutikliniame ekrane paspauskite mygtuką "A" arba pasukite sukamąjį ratuką, iki kol elementas bus išryškintas balta spalva, ir tada paspauskite sukamąjį ratuką arba mygtuką "Gerai" (F6).
- 2. Jutikliniame ekrane paspausdami skaitmenis arba pasirinkdami sukamuoju ratuku įveskite norimą vertę.
- 3. Patvirtinkite įvedimą paspausdami "Gerai".

### **Atstumas B**

Atstumas B apibūdina atstumą tarp traktoriaus nuorodinio taško ir GPS antenos statmenai važiavimo krypčiai:

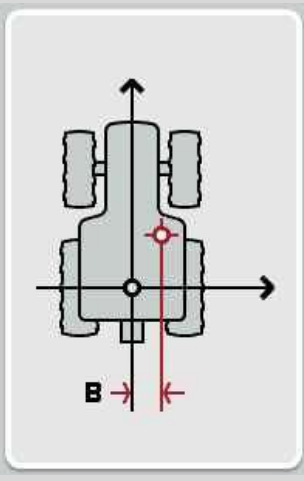

matavimui atlikti naudinga už traktoriaus galinės ašies vidurinio taško ir imtuvo vietą kreida pažymėti ant grindų ir išmatuoti šį atstumą.

Rekomenduojama imtuvą sumontuoti per vidurį (jei tai įmanoma):

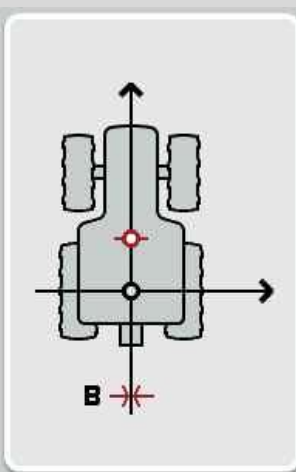

atstumą B tokiu atveju galima nustatyti kaip 0,00 m.

### **4.4.2 Atstumo B įvedimas**

Norėdami įvesti atstumą B:

- 1. Jutikliniame ekrane paspauskite mygtuką "B" arba pasukite sukamąjį ratuką, iki kol elementas bus išryškintas balta spalva, ir tada paspauskite sukamąjį ratuką arba mygtuką "Gerai" (F6).
- 2. Jutikliniame ekrane paspausdami skaitmenis arba pasirinkdami sukamuoju ratuku įveskite norimą vertę.
- 3. Patvirtinkite įvedimą paspausdami "Gerai".

#### **4.4.3 Tvirtinimo būdo pasirinkimas**

Norėdami pasirinkti tvirtinimo būdą:

- 1. Jutikliniame ekrane paspauskite mygtuką "Tvirtinimo būdas" arba pasukite sukamąjį ratuką, iki kol elementas bus išryškintas balta spalva, ir tada paspauskite sukamąjį ratuką arba mygtuką "Gerai" (F6).
	- $\rightarrow$  Atidaromas toks parinkčių sąrašas:

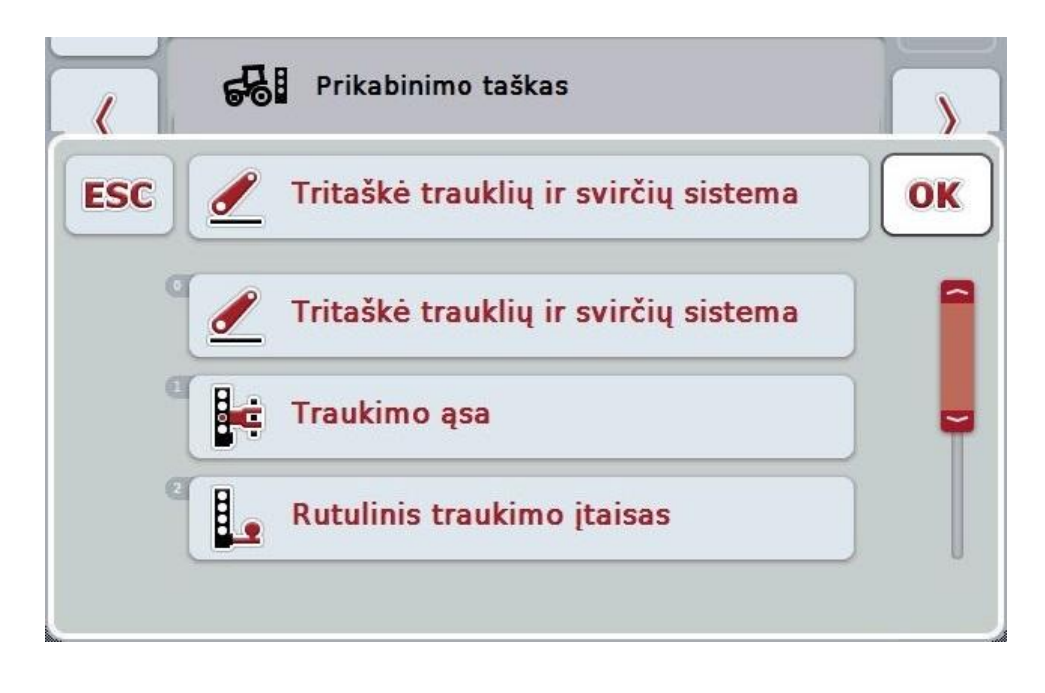

- 2. Pasirinkčių sąraše pasirinkite norimą tvirtinimo būdą. Tam jutikliniame ekrane paspauskite mygtuką su Tvirtinimo būdu arba pasukite sukamąjį ratuką, iki kol elementas bus išryškintas balta spalva. Po to pasirinkimo lange pamatysite Tvirtinimo būdą.
- 3. Pasirinkimą patvirtinkite paspausdami "Gerai" arba dar kartą paspauskite baltai išryškintą prietaiso tvirtinimo būdą.

### **Atstumas C**

Atstumas C apibūdina atstumą tarp traktoriaus nuorodinio taško ir konkretaus tvirtinimo būdo prikabinimo taško važiavimo kryptimi:

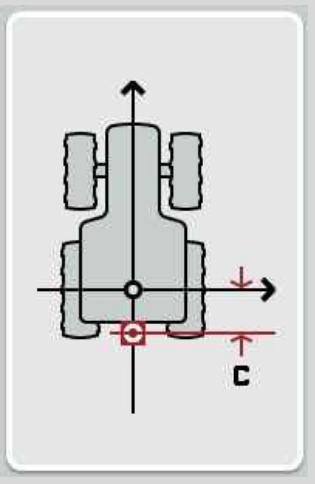

Matavimui atlikti naudinga po traktoriaus galinės ašies viduriniu tašku ir prikabinimo tašku vietą kreida pažymėti ant grindų ir išmatuoti šį atstumą.

### **4.4.4 Atstumo C įvedimas**

Norėdami įvesti atstumą C:

- 1. Jutikliniame ekrane paspauskite mygtuką "C" arba pasukite sukamąjį ratuką, iki kol elementas bus išryškintas balta spalva, ir tada paspauskite sukamąjį ratuką arba mygtuką "Gerai" (F6).
- 2. Jutikliniame ekrane paspausdami skaitmenis arba pasirinkdami sukamuoju ratuku įveskite norimą vertę.
- 3. Patvirtinkite įvedimą paspausdami "Gerai".

### **5 Problemų šalinimas**

### **5.1 Klaida veikimo režimu**

Šioje apžvalgoje pateikiami klaidų pranešimai veikiant "CCI.GPS", jų galimos priežastys ir šalinimo būdai:

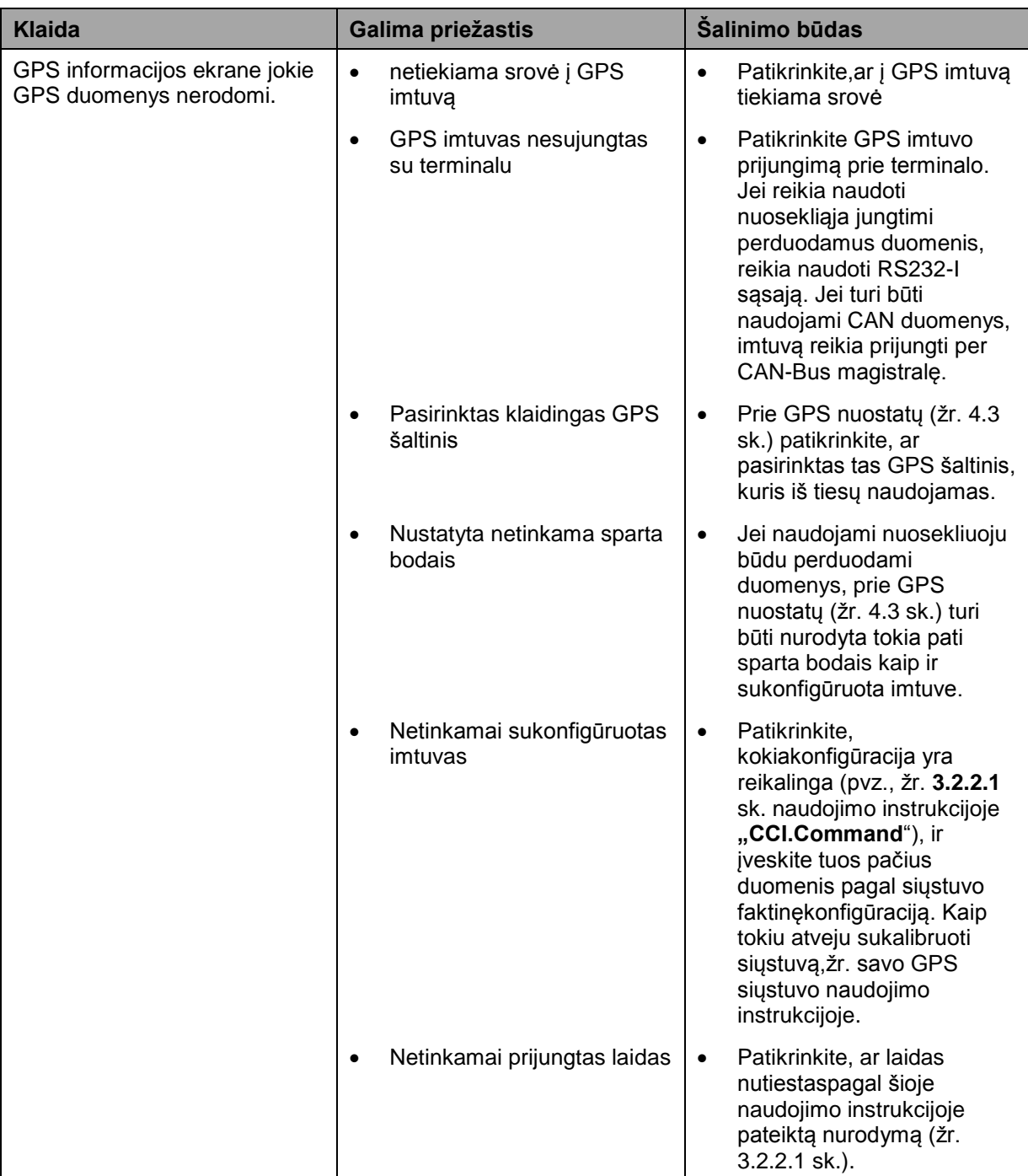

### **Meniu struktūra**

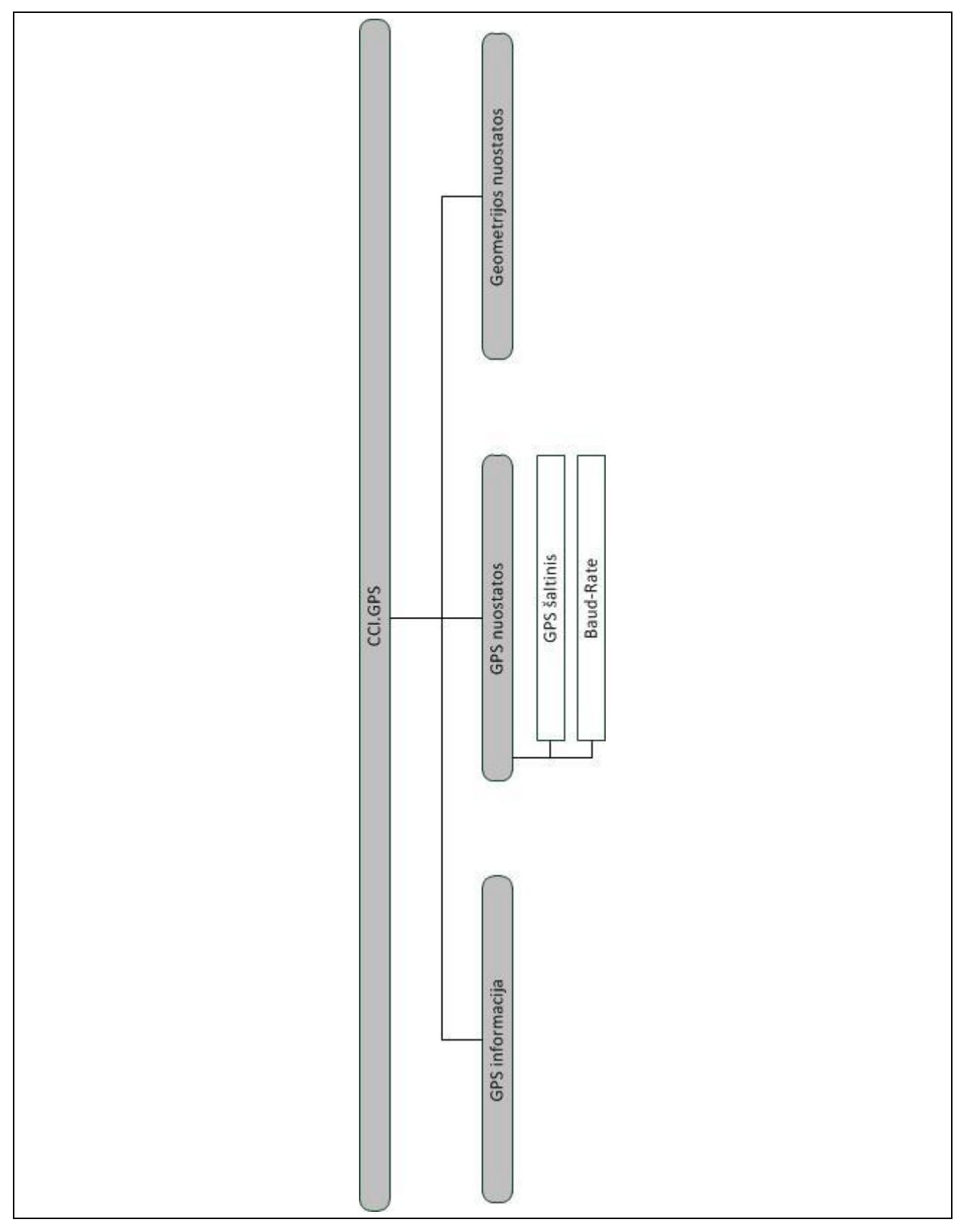
# **7 Žodynas**

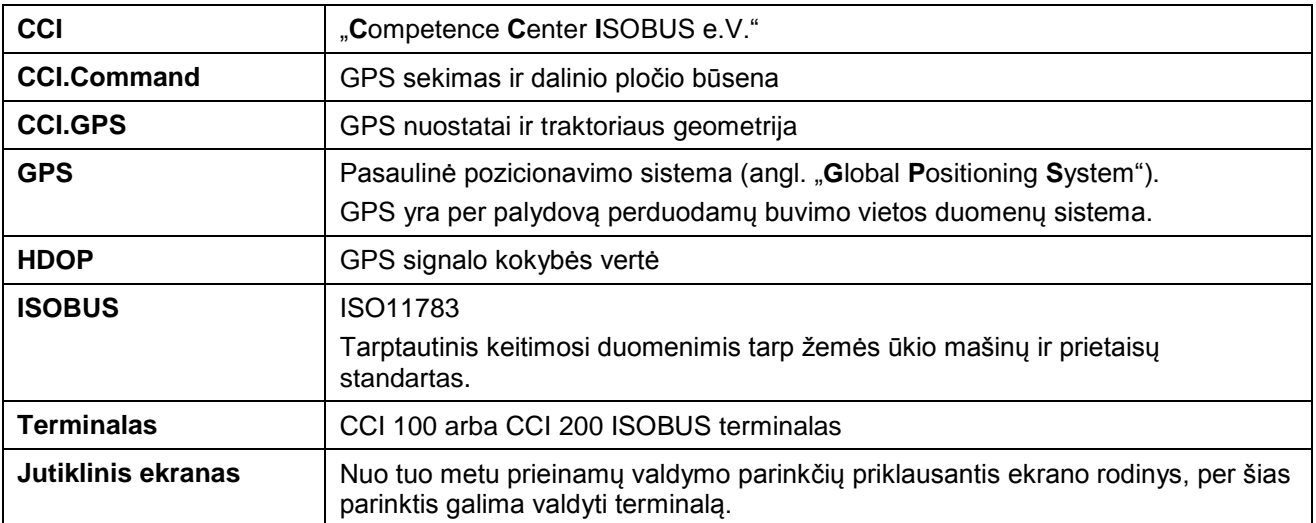

## **8 Mygtukai ir simboliai**

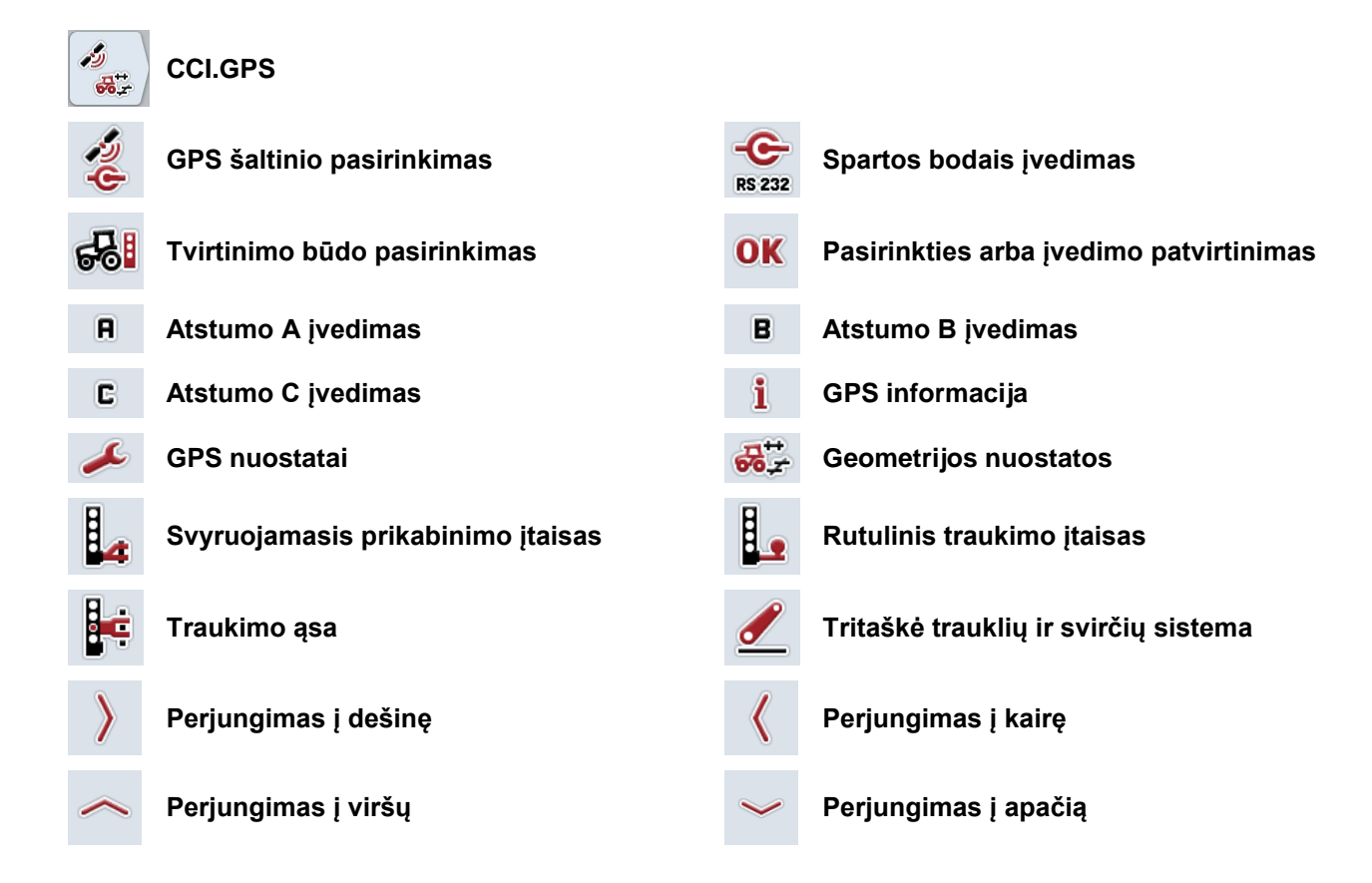

#### $\overline{9}$ Rodyklė

#### $\mathsf{A}$

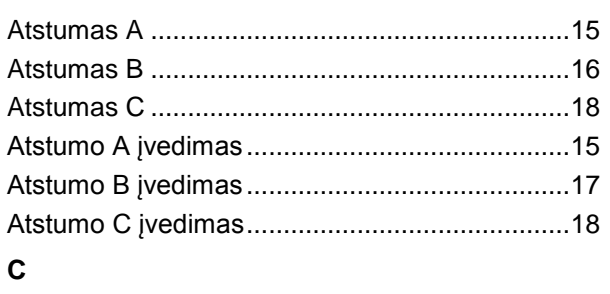

### CCI.GPS

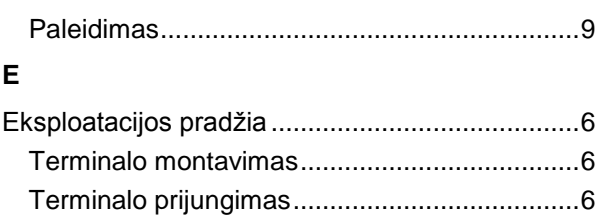

#### G

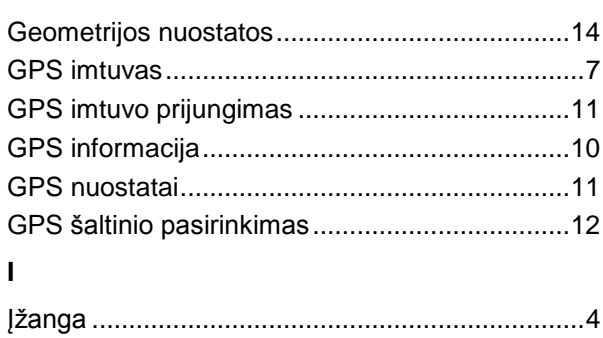

#### $\mathsf{M}% _{T}=\mathsf{M}_{T}\!\left( a,b\right) ,\ \mathsf{M}_{T}=\mathsf{M}_{T}$

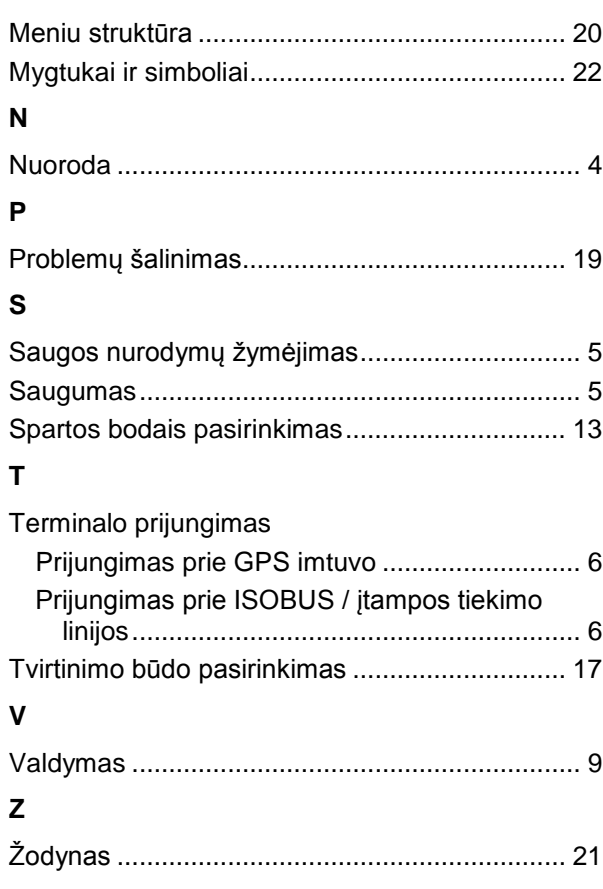